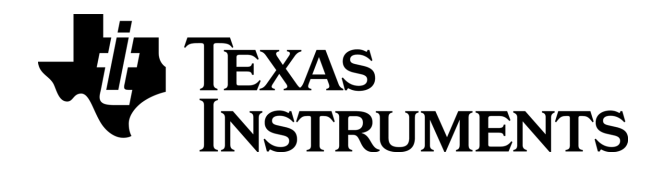

# TI-nspire

# Getting Started with TI-Nspire™ Navigator™ Teacher Software

This guidebook applies to TI-Nspire™ software version 3.9. To obtain the latest version of the documentation, go to *[education.ti.com/guides](http://www.education.ti.com/guides)*.

# <span id="page-1-0"></span>Important Information

Except as otherwise expressly stated in the License that accompanies a program, Texas Instruments makes no warranty, either express or implied, including but not limited to any implied warranties of merchantability and fitness for a particular purpose, regarding any programs or book materials and makes such materials available solely on an "as-is" basis. In no event shall Texas Instruments be liable to anyone for special, collateral, incidental, or consequential damages in connection with or arising out of the purchase or use of these materials, and the sole and exclusive liability of Texas Instruments, regardless of the form of action, shall not exceed the amount set forth in the license for the program. Moreover, Texas Instruments shall not be liable for any claim of any kind whatsoever against the use of these materials by any other party.

#### License

Please see the complete license installed in C:\Program Files\TI Education\<TI-Nspire™ Product Name>\license.

Adobe®, Mac®, Microsoft®, PowerPoint®, SMART® Notebook, Vernier DataQuest™, Windows®, and Windows® XP are trademarks of their respective owners.

© 2011 - 2014 Texas Instruments Incorporated

# **Contents**

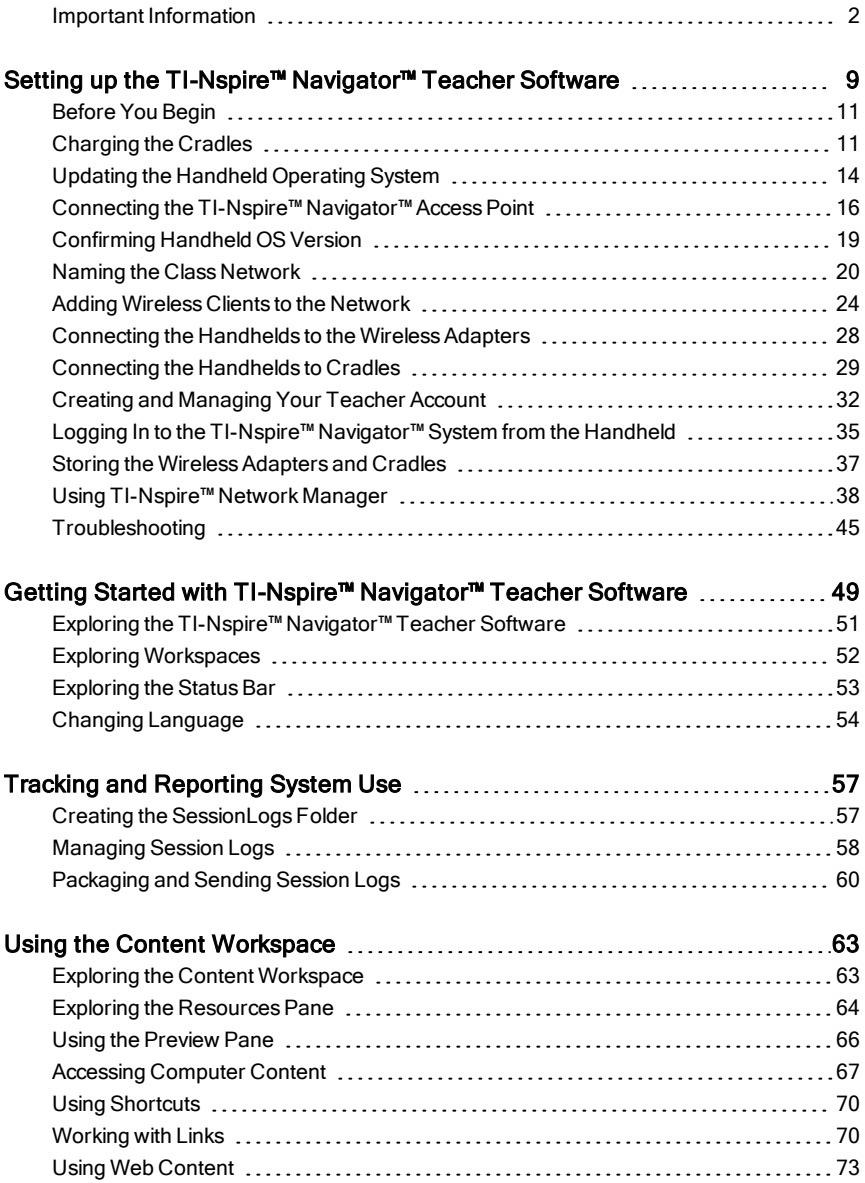

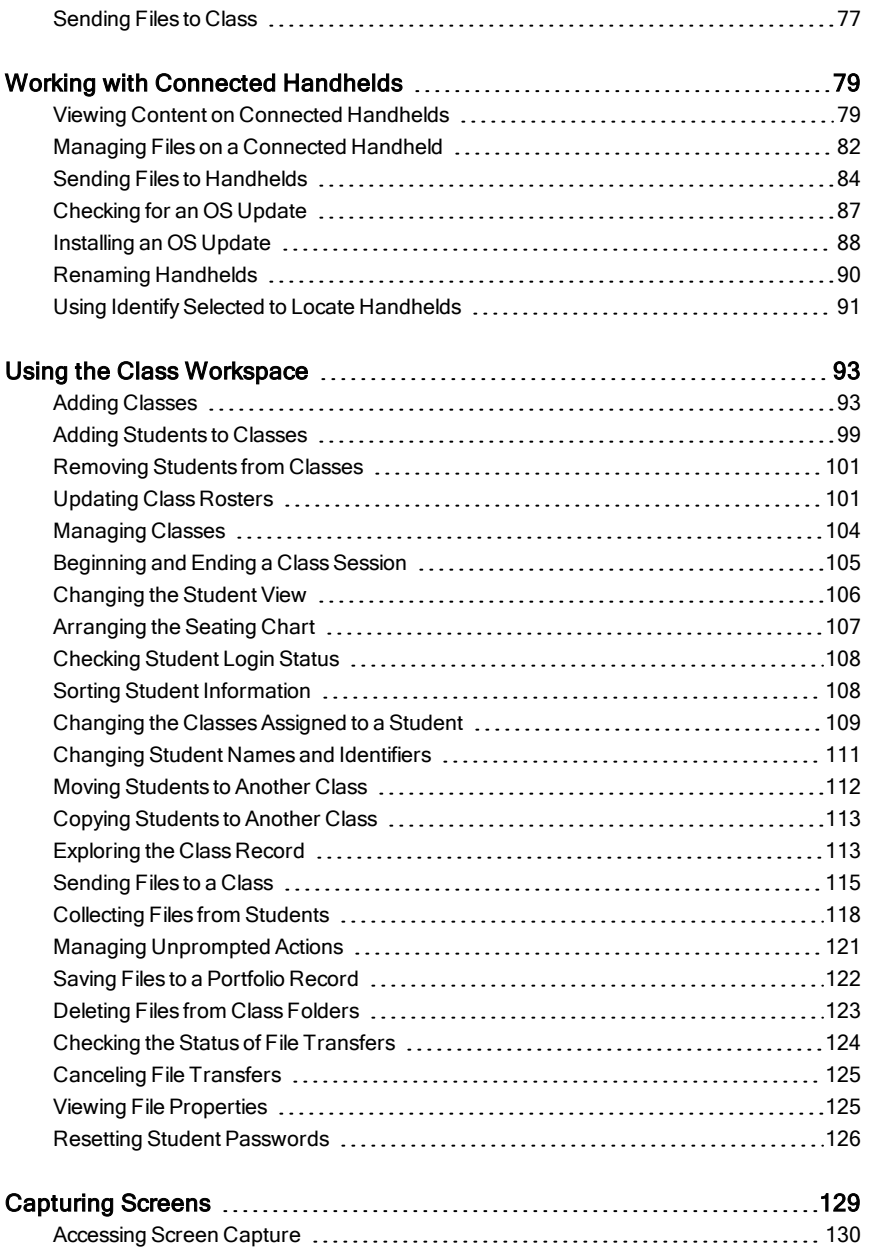

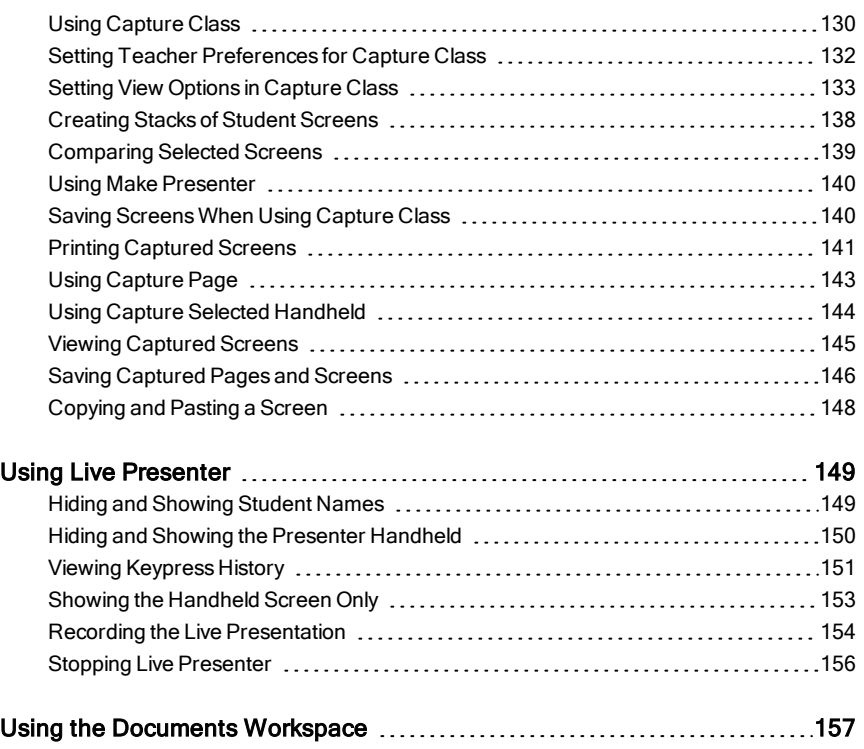

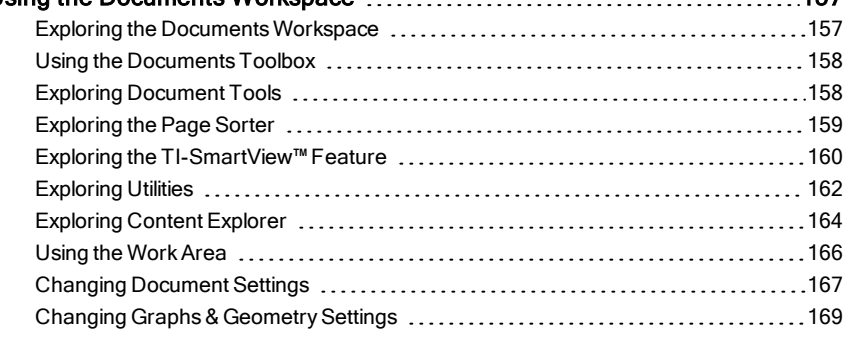

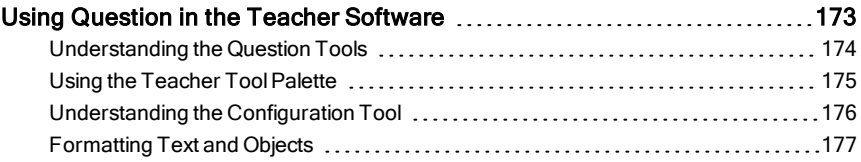

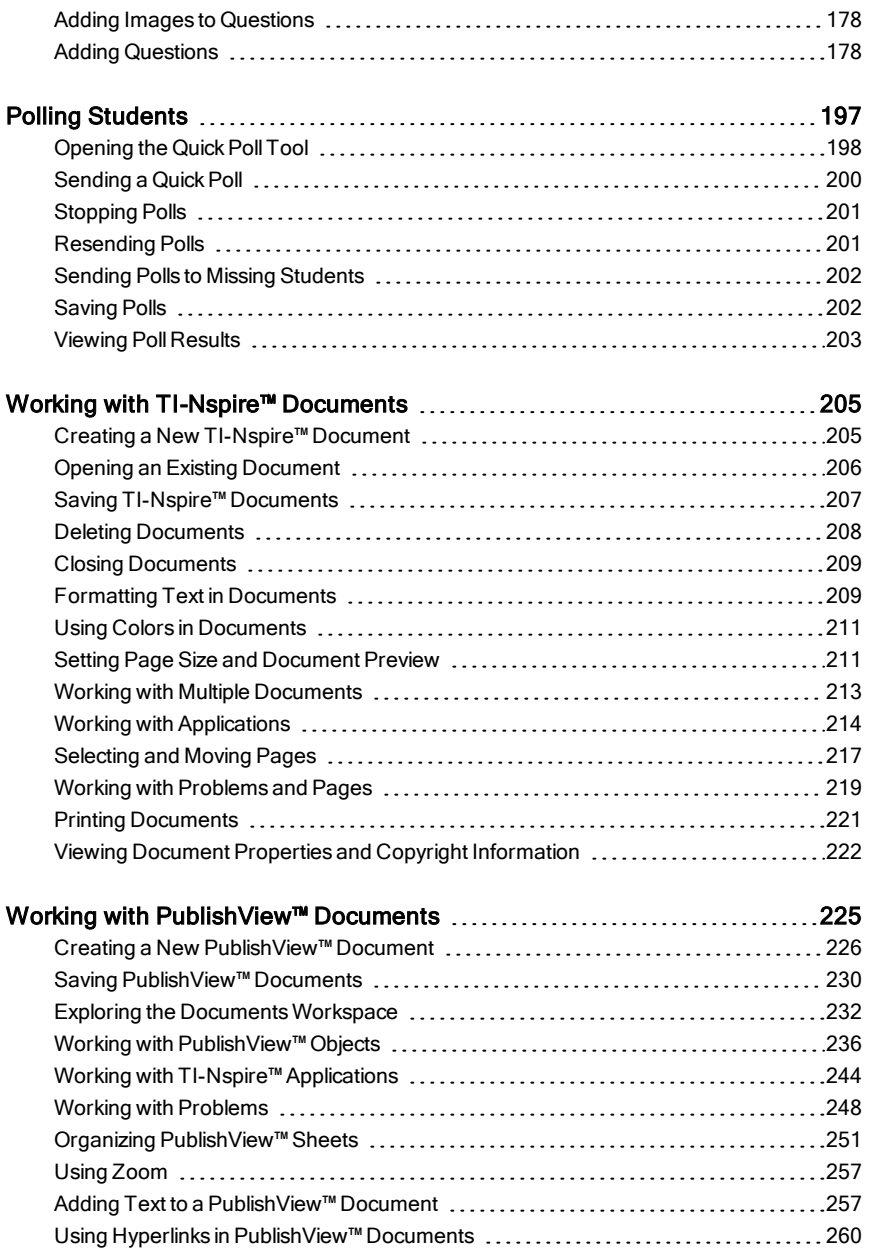

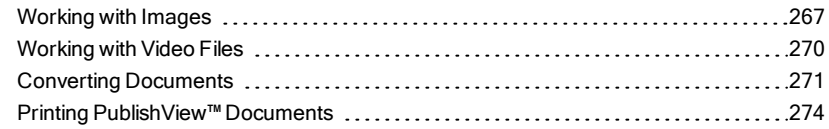

#### Using the Review [Workspace](#page-274-0) [275](#page-274-0) Using the Review [Toolbox](#page-274-1)

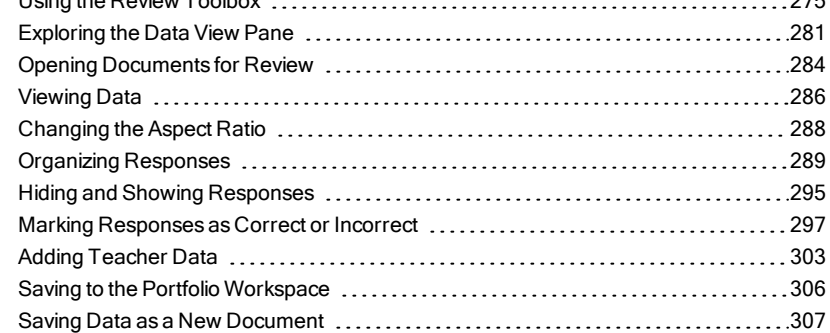

#### Using the Portfolio [Workspace](#page-308-0) [309](#page-308-0)

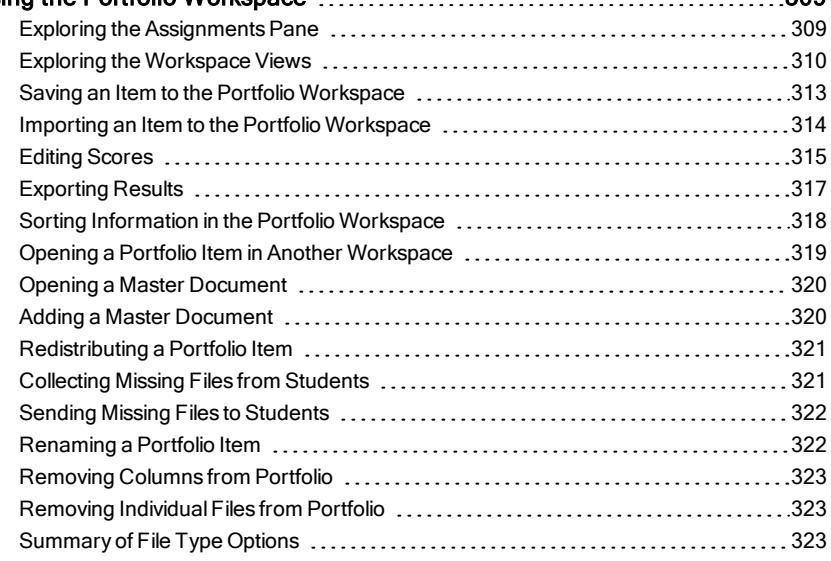

#### [Working](#page-324-0) with Images [325](#page-324-0) Working with Images in the [Software](#page-324-1) [325](#page-324-1)

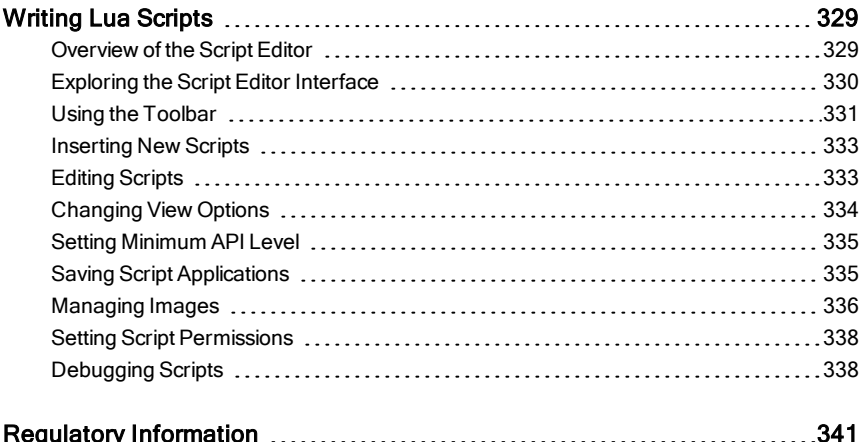

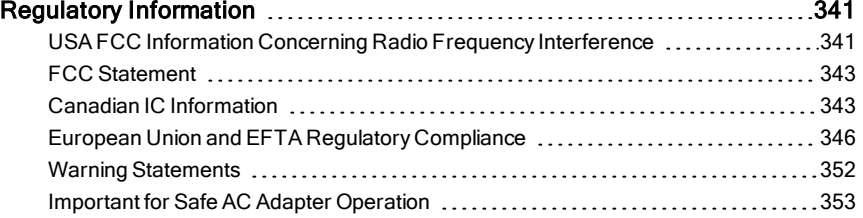

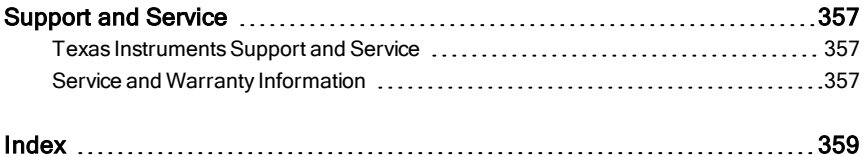

# <span id="page-8-0"></span>Setting up the TI-Nspire™ Navigator™ Teacher **Software**

The TI-Nspire™ Navigator™ System provides the hardware and software tools needed to set up a wireless classroom network. In a wireless classroom environment, the TI-Nspire™ Navigator™ Teacher Software enables you to:

- Use **Quick Poll** to send polls to students, receive student responses, and review the poll results with students.
- Use **Screen Capture** to capture screens from student handhelds or computers automatically, or at specific time intervals.
- Use **Live Presenter** to display work as it is being performed on your handheld screen, or on a student handheld screen.
- Use the **Review Workspace** to collect and review student assignments, watch results in real time as students answer questions, and analyze data for the entire class or for individual students.

#### About the Hardware

Depending on classroom requirements, your TI-Nspire™ Navigator™ System may include the following hardware, which is used to create a wireless communications network so that your computer can communicate with student handhelds:

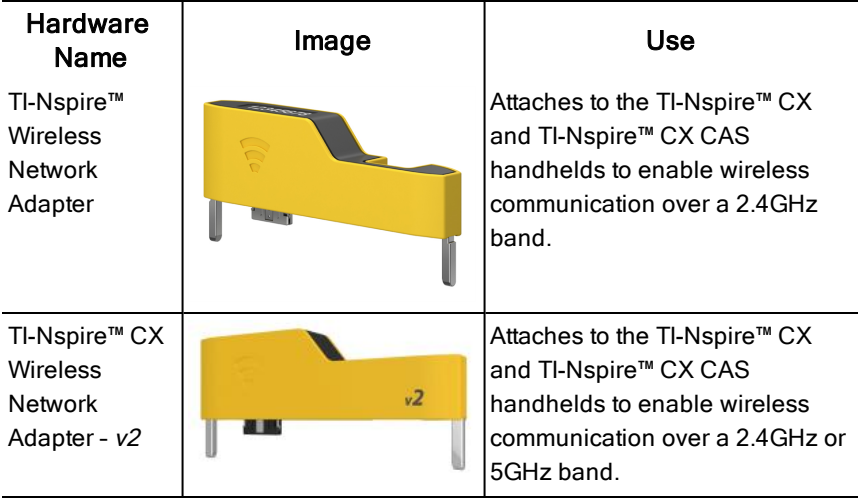

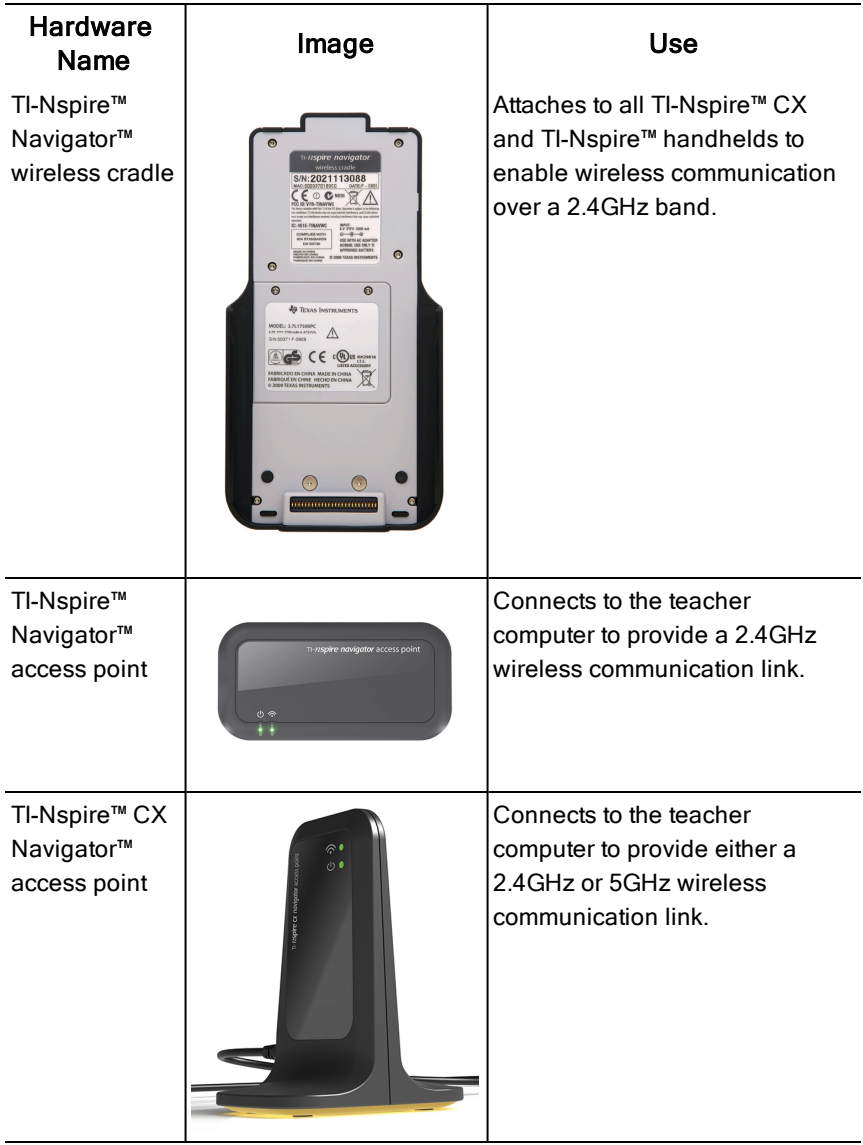

## <span id="page-10-0"></span>Before You Begin

When you launch a new version of the TI-Nspire™ Navigator™ Teacher Software for the first time, the TI-Nspire™ Navigator™ System Startup wizard opens and guides you through the automated process to set up your wireless classroom. Before you begin the wireless set up process:

- Make sure you have installed and activated the TI-Nspire™ Navigator™ Teacher Software on your computer.
- If you are using TI-Nspire™ Navigator™ wireless cradles, make sure each cradle is charged ( $\Box$  LED is solid amber or solid green).

**Note**: If you are using TI-Nspire™ wireless network adapters, you do not need to charge them. The wireless network adapters are powered by the handhelds.

• Disconnect the TI-Nspire™ Navigator™ access point or TI-Nspire™ CX Navigator™ access point from your computer.

#### Automated System Startup

When you launch the software, the Startup wizard guides you through the steps needed to:

• Update all student and classroom handhelds to the latest operating system (OS) version. The OS on the handhelds must match the software version installed on your computer.

**Important!** When updating the OS, handhelds must be connected to the computer using a USB cable or TI-Nspire™ CX Docking Station.

- Connect the access point and, if needed, update the access point firmware.
- Name the class network.
- If required, select a channel for the access point.
- Add wireless clients to your network.
- <span id="page-10-1"></span>• Create a backup copy of the class network configuration.

## Charging the Cradles

The TI-Nspire™ Navigator™ wireless cradles contain rechargeable batteries. You must charge the batteries overnight before using them in class. When the cradles are fully charged, they will function all day under continuous use. You

should recharge them each night.

The TI-Nspire™ Navigator™ Cradle Charging Bay can hold from one to five cradles. After you place the cradles in the charging bay, they are charged simultaneously until all are fully charged. If the batteries are fully discharged, it may take up to 12 hours to fully charge the batteries.

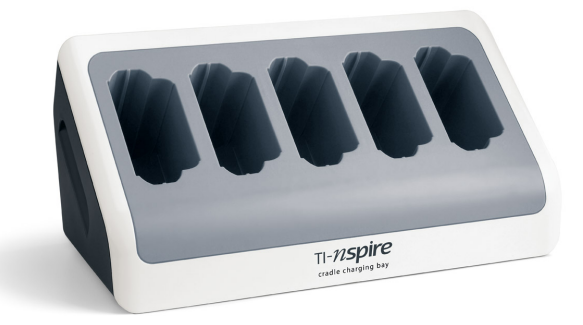

**Note:** You cannot damage the batteries by leaving them in the charging bay beyond the time needed to fully charge them. Also, it is not necessary to fully discharge the batteries before recharging them.

Make sure you have enough (3 to 4) power outlets for the equipment you received. If necessary, obtain a power strip so that you have plenty of grounded outlets.

1. Insert the small end of the AC9940 power adapter cord into the charging bay's power jack.

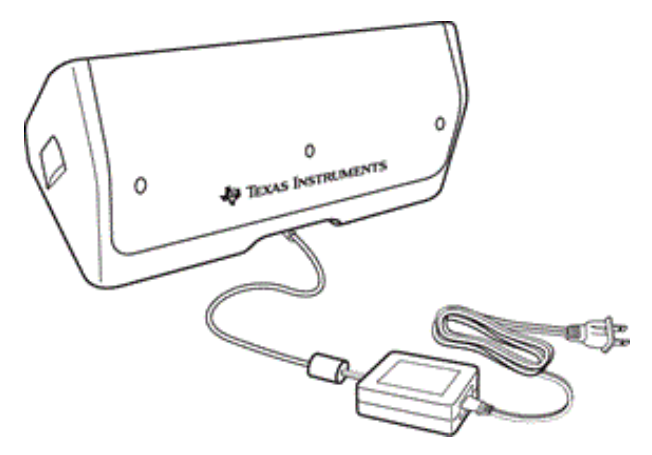

- 2. Plug the other end of the adapter into a power outlet.
- 3. Insert each TI-Nspire™ Navigator™ Cradle into the TI-Nspire™ Navigator™ Cradle Charging Bay. Make sure the LED is amber.

**Note:** You can charge a single wireless cradle using an AC9926 adapter (sold separately).

#### Checking the LEDs

Two LEDs (small lights) at the top of each TI-Nspire™ Navigator™ wireless cradle blink or change colors to indicate various operations or status.

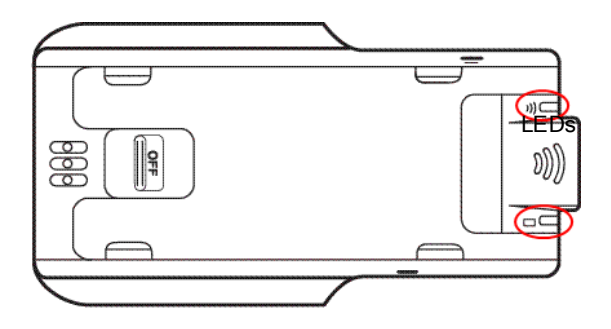

The  $\widehat{\mathbb{R}}$  LED indicates network activity. The  $\Box$  LED indicates batterycharging status.

When the cradles are still in the TI-Nspire™ Navigator™ Cradle Charging Bay:

- A solid amber  $\Box$  LED means the wireless cradle is currently recharging.
- A solid red  $\Box$  LED means the wireless cradle does not have good contact with the charging bay. Reposition the cradle to establish good contact and the LED turns amber.
- <span id="page-13-0"></span>A solid green  $\Box$  LED means the wireless cradle is fully charged.

### Updating the Handheld Operating System

When you install or update the TI-Nspire™ Navigator™ Teacher Software, the Startup dialog box opens when you launch the software for the first time. You **must** update all student and classroom handhelds to the latest operating system.

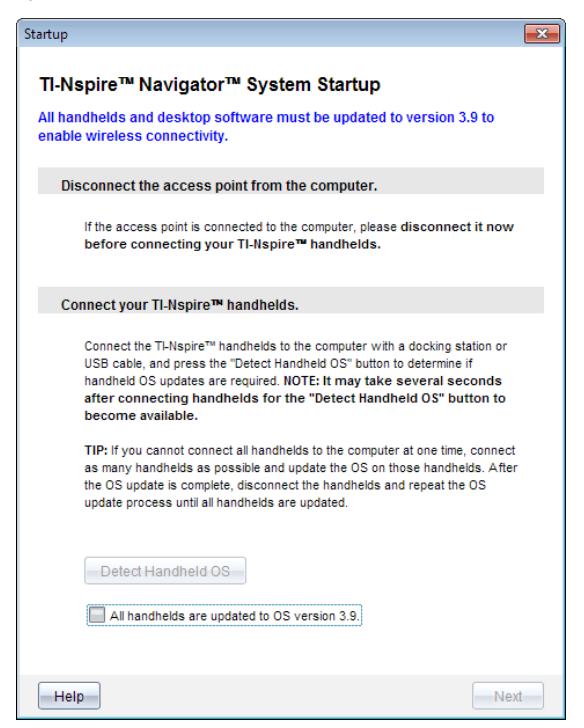

Complete the following steps to ensure all handhelds are updated.

- 1. Disconnect the access point if it is connected to your computer.
- 2. Connect the handhelds to the computer.

You must connect handhelds using a USB cable or connect multiple handhelds using TI-Nspire™ docking stations.

#### 3. Click Detect handheld OS.

- If the OS for all connected handhelds matches the software version. the Handheld OS Update dialog box is displayed informing you that all handhelds are up to date. Click Close to return to the Startup dialog box.
- If the OS on the connected handhelds is not current, the Handheld OS Update Required dialog box is displayed. Click Update OS.

 $\overline{\mathbf{z}}$ **Add to Transfer List** Setup Status File Name Folder / HandheldID Status □ TI-NspireCXCAS-#.#.#... TI-Nspire™ Operating Sy... 0 of 10 TI-NspireCXCAS-#.#... **2** 1008000007206D3C3C04... III  $8%$ TI-NspireCXCAS-#.#... 2 1008000007206D3C3C04... III  $R$ TI-NspireCXCAS-#.#... 2 1008000007206D3C3C04... III 8% TI-NspireCXCAS-#.#... @ 1008000007206D3C3C04... III  $8%$ TI-NspireCXCAS-#.#... 2 1008000007206D3C3C04...  $\sqrt{111}$ 8% TI-NspireCXCAS-#.#... 2 1008000007206D3C3C04... III 8% TI-NspireCXCAS-#.#... 2 1008000007206D3C3C04... III  $8%$ TI-NspireCXCAS-#.#... **2** 1008000007206D3C3C04... III 8% ■ TI-NspireCXCAS-#.#... 2 1008000007206D3C3C04... Ⅲ 8% Done Close

The Add to Transfer List dialog box opens.

The matching OS files are transferred to the connected handhelds. You can update TI-Nspire™ CX handhelds and TI-Nspire™ handhelds at the same time. If you cannot connect all handhelds at one time, connect as many as possible and update the OS. After the OS update is complete, disconnect the handhelds and repeat the OS update process until all handhelds are updated. The software will detect the OS needed and begin the transfer as you connect the handhelds.

Click Done to stop the transfer process when all handhelds are updated.

- The Add OS Transfer List closes.
- The Start Up dialog box is displayed.
- 4. Select the All handhelds are updated to OS version 3.9 check box.
- 5. Click Next.

The Connect Access Point dialog box opens.

# <span id="page-15-0"></span>Connecting the TI-Nspire™ Navigator™ Access Point

When the operating system update on all handhelds is complete, the next step in the system startup process is to connect the access point. When you connect the access point to your computer, it is powered on and ready to communicate with wireless network adapters and cradles.

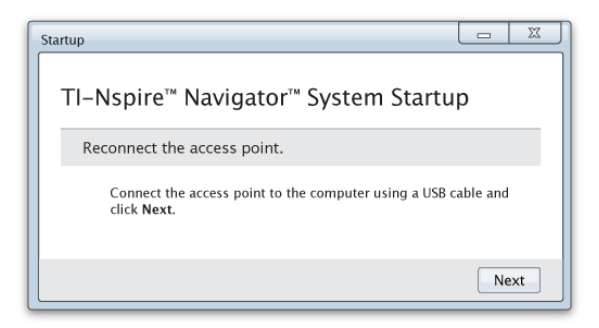

- 1. Connect the access point to the computer using a USB cable.
	- a) Connect the small end of the USB cable to the access point.

Connect the access point directly to your computer. Do not connect the access point to a USB hub or docking station.

- b) Connect the other end of the cable to the USB port on your computer.
- c) Make sure the access point power light is on. The power light indicates that the access point is receiving power from the computer. The signal light indicates wireless link activity.

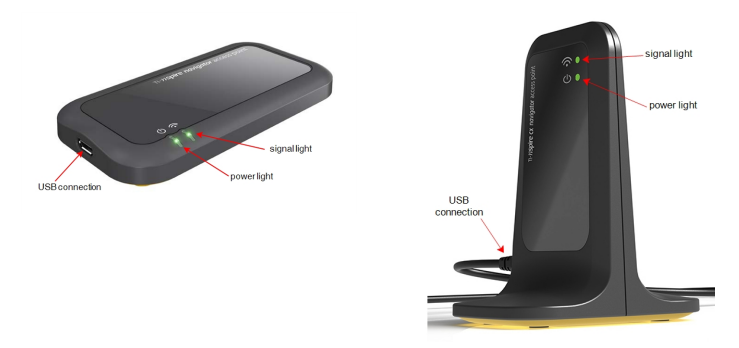

TI-Nspire™ Navigator™ access point TI-Nspire™ CX Navigator™ access point

**Note**: If the software does not detect a connected access point within one minute, an error message is displayed. Close the error message, and then disconnect and reconnect the access point.

2. Click Next.

The software detects the access point type and checks the firmware version on the access point. If a newer firmware version is available, the software updates the firmware.

**Note**: It may take up to 60 seconds for the software to detect the access point.

**Important!** Do not stop the update process or disconnect the access point until the firmware update is complete.

When the update is complete, the software checks the access point for a configured classroom network.

If a classroom network exists, the software reminds you that you can keep the current setup or make changes.

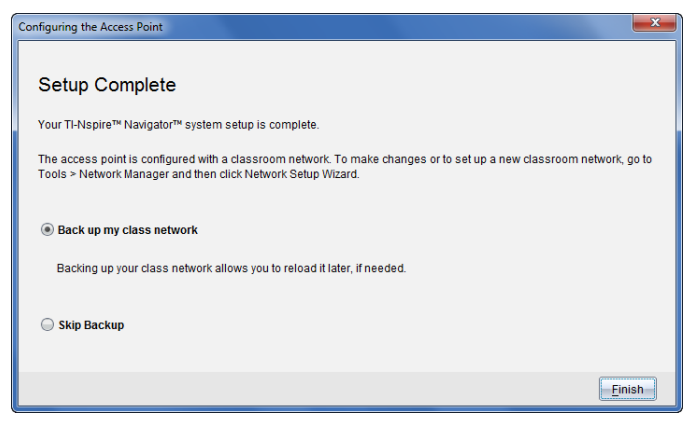

- If no classroom network exists, the software guides you through the Class Network Setup wizard.
- 3. Select Back up my class network to save a copy of your classroom network configuration.

The saved network information includes the list of wireless client IDs, the network name, and the channel and country selected on the access point.

Saving a network enables you to reload the configuration at a later time using the Network Manager. By default, the file is saved in the My Documents/TI-Nspire/Navigator Network folder.

To finish without saving a backup copy, select Skip backup.

4. Click Finish to complete the setup.

**Note**: You can set up a network at any time, or make edits to an existing network, by using the Network Manager.

#### **Troubleshooting**

If the firmware update fails, the OS Warning dialog box opens.

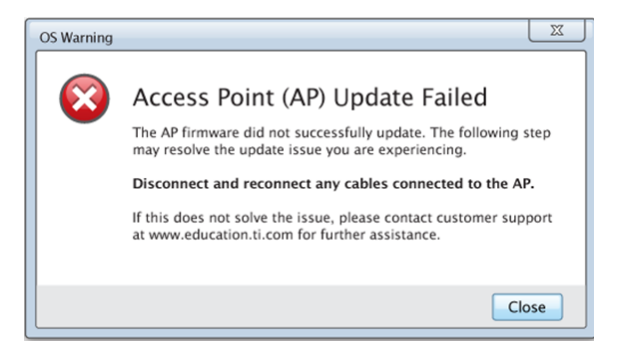

To resolve the problem, disconnect and reconnect any cables connected to the access point, and the software will automatically start the update process. If this does not resolve the issue, contact Customer Support.

### <span id="page-18-0"></span>Confirming Handheld OS Version

If you did not update handhelds during startup, the wizard asks you to confirm that classroom and student handhelds are updated to the latest OS version. The OS version on the handhelds must match the software version before you can set up the class network.

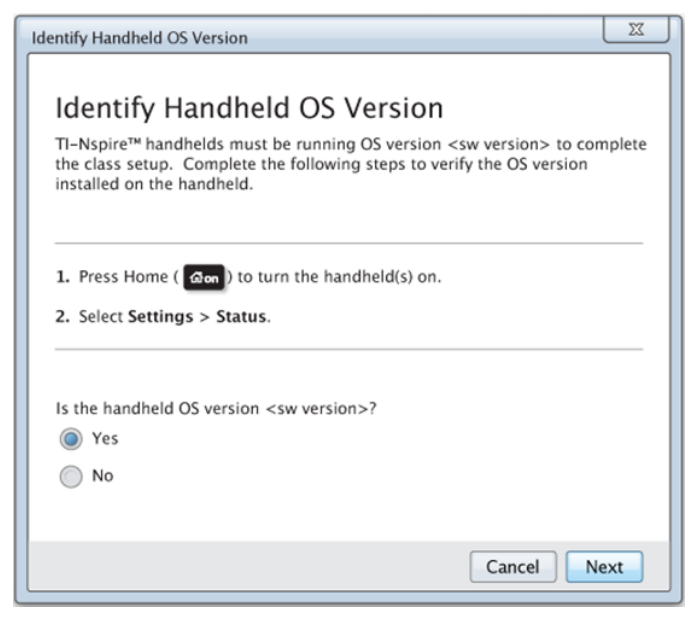

To check the OS version on a handheld,

- 1. Press @ on to turn the handheld on.
- 2. Select Settings > Status to open the Handheld Status window.

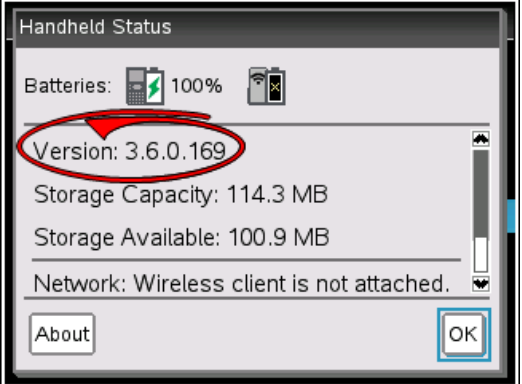

- 3. Make sure the OS on the handheld matches the software version on your computer.
	- If the OS version is current, select Yes.
	- If the OS version is not current select No.
- 4. Click Next.
	- If the OS version was not current, the Handheld OS Update Required dialog box is displayed. Click Update OS to open the Add OS Transfer Tool and update the handhelds.
	- If the OS version is current, the Class Network Name dialog box opens and you can continue the process to set up the class network.

## <span id="page-19-0"></span>Naming the Class Network

When the Class Network Name dialog box opens, complete the following steps to name your class network.

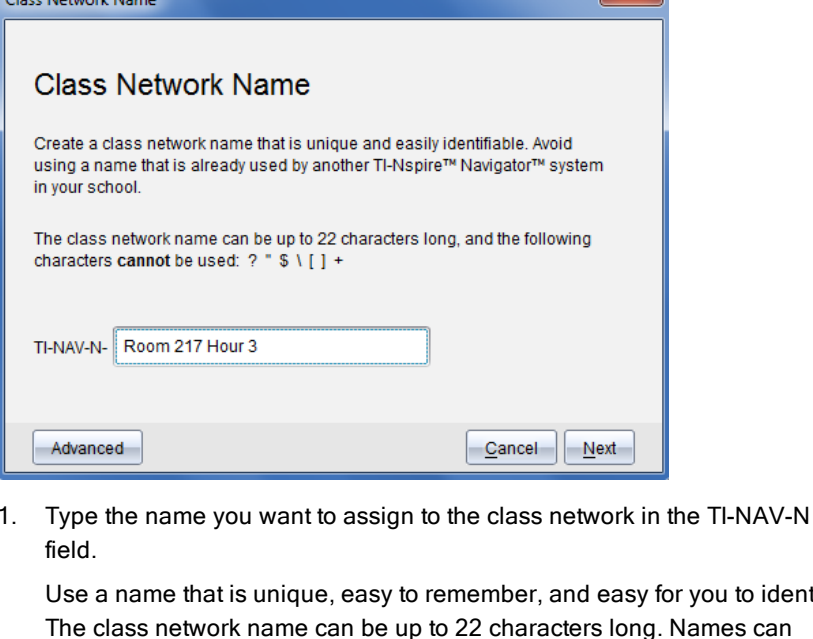

you to identify. ames can consist of letters, numbers, and spaces; but cannot contain special characters such as  $? " $ \ | \ ] +$ .

2. Click Next to configure the access point with no changes.

 $-or -$ 

- 3. Click Advanced to select a different band or operating channel.
	- If the TI-Nspire™ Navigator™ access point is connected, you can select a different operating channel.

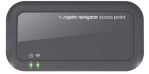

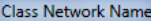

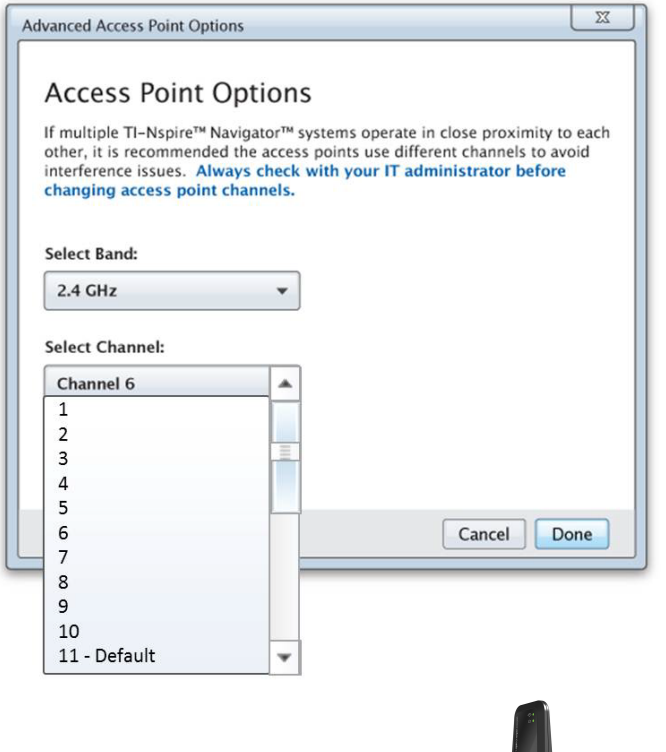

If the TI-Nspire™ CX Navigator™ access point is connected, you can select either a 2.4GHz band or 5GHz band, and you can select a different operating channel.

**Note**: Operating channels available for selection are determined by the installed software version.

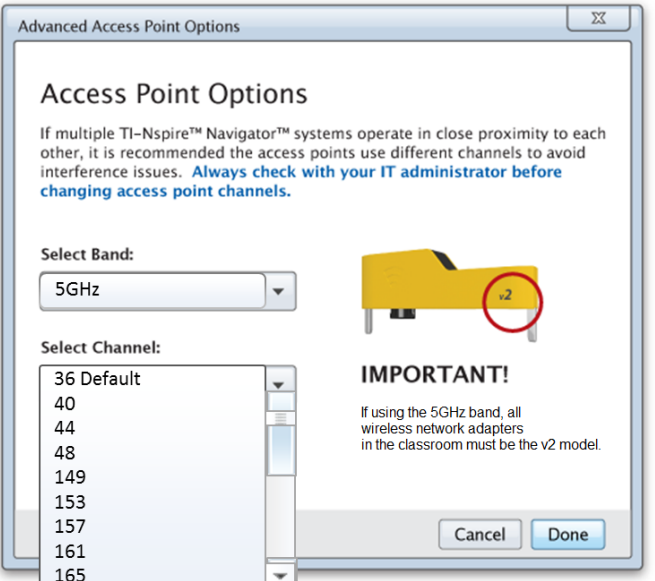

**Important!** If you are using the TI-Nspire™ CX Wireless Network Adapter – v2 adapters, you can select either the 2.4GHz or 5GHz band. If you have a mixture of wireless network adapters, you must select the 2.4GHz band.

4. Click Done.

The Configuring the Access Point dialog box opens and the software configures the access point and applies the class network name.

**Important!** Do not disconnect the access point while it is being configured.

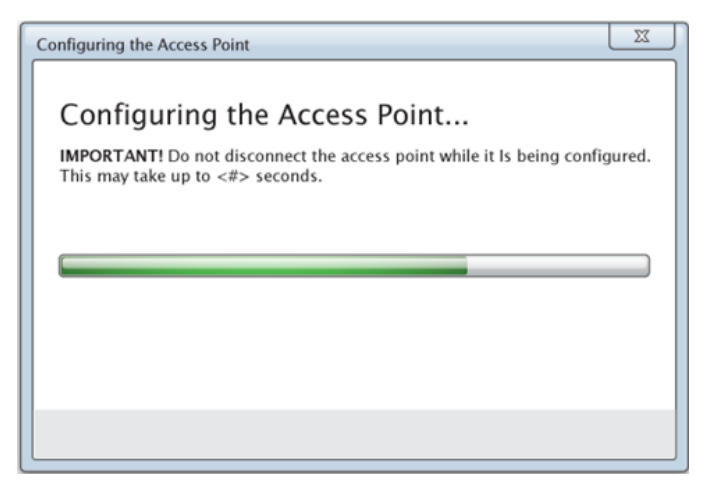

When the configuration process is complete, you can associate your wireless clients.

# <span id="page-23-0"></span>Adding Wireless Clients to the Network

After you assign a name to your class network and the access points are configured, you must associate your wireless clients (wireless adapters and wireless cradles) with the network. How you complete this process depends on whether you have docking stations that enable you to work with multiple handhelds and wireless clients at one time.

- If you have a docking station, attach the adapters to the handhelds, and then insert the handhelds into a docking station that is connected to your computer. You can link two additional docking stations to the connected docking station.
- If you do not have a docking station, attach the wireless adapters or cradles to the handhelds.

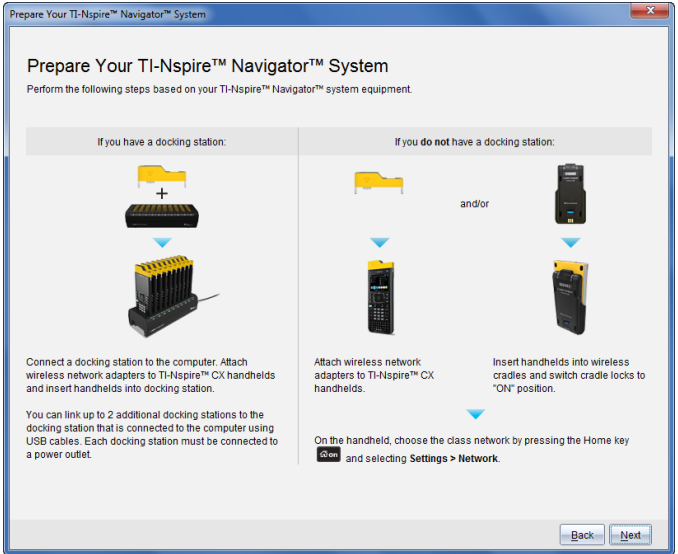

1. Follow the on-screen instructions to connect the handhelds to their wireless adapters, cradles, and/or docking stations, and then click Next.

The Add Wireless Clients to Class Network dialog box opens.

The access point finds the available clients and lists them in the Available Clients box. It can take up to six minutes for the access point to find all available clients. Check the number of available clients to ensure all clients are listed.

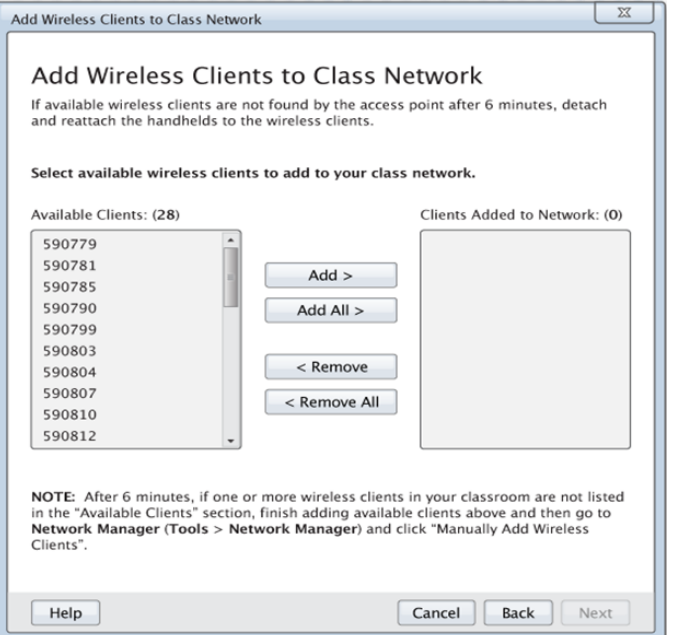

- 2. Follow steps a, b, and c on all TI-Nspire™ handhelds that are *not* inserted into a docking station.
	- a) Turn on each handheld.
	- b) From the Home screen of the handheld, select Settings > Network. The handheld lists the available networks that are within range.
	- c) Select the name that you assigned to your class network, and click **Connect.**
- 3. On the Add Wireless Clients to Class Network screen, select the wireless clients you want to add.
	- To add all available clients listed, click Add All.
	- To add specific clients, select one client ID at a time, and then click Add.

**Important!** Clients are not part of the class network until you complete this step to add them.

4. Click Next to associate the wireless clients with the classroom network.

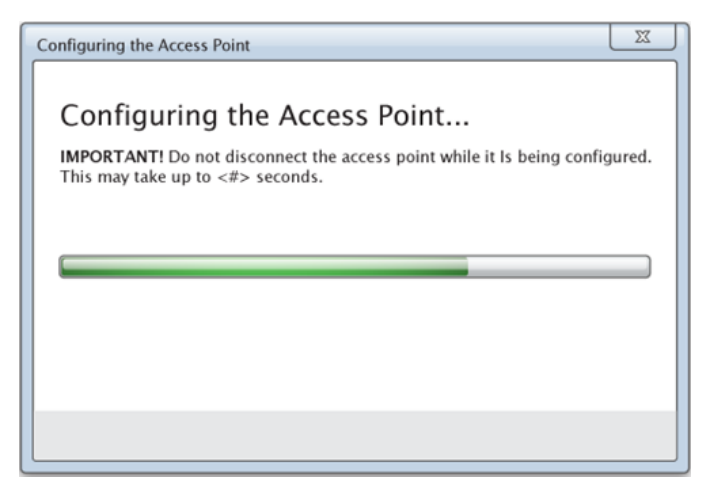

The software associates the attached wireless clients with the classroom network. When the process is complete, the Setup Complete dialog opens.

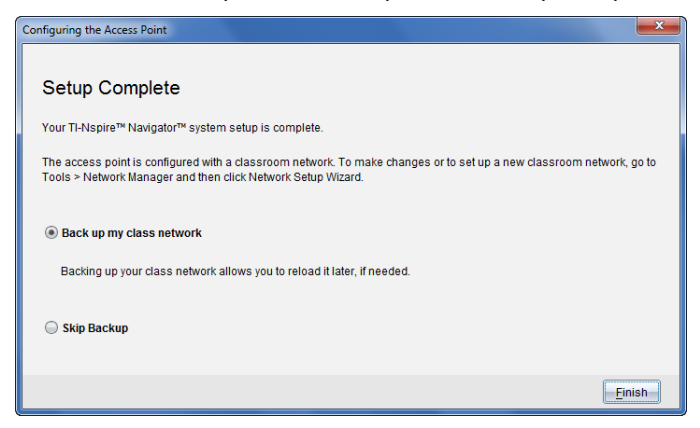

5. Select Back up my class network to save a copy of your classroom network configuration.

The saved network information includes the list of wireless client IDs, the network name, and the channel and country selected on the access point.

Saving a network enables you to reload the configuration at a later time using the Network Manager. By default, the file is saved in the My Documents/TI-Nspire/Navigator Network folder.

To finish without saving a backup copy, select Skip backup.

6. Click Finish to complete the setup.

**Note**: You can add more wireless adapters or cradles to the class network at a later time using the Network Manager.

### <span id="page-27-0"></span>Connecting the Handhelds to the Wireless Adapters

The wireless network adapters work with the TI-Nspire™ CX and TI-Nspire™ CX CAS handhelds. To connect the handheld to a wireless adapter, follow these steps.

1. Position the wireless adapter on top of the handheld so the connector on the adapter lines up with the connector on top of the handheld.

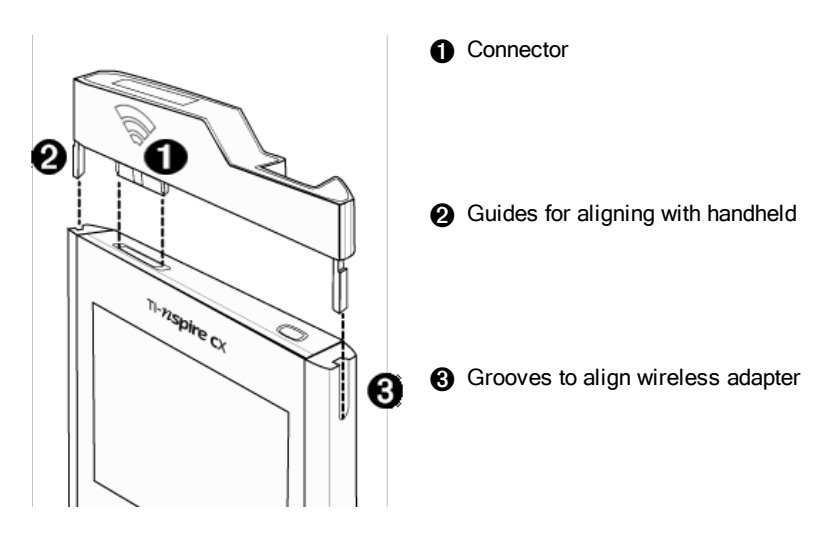

- 2. Slide the adapter into position, making sure the guides on the sides of the adapter slide into the grooves on the sides of the handheld.
- 3. Firmly press the adapter into place.

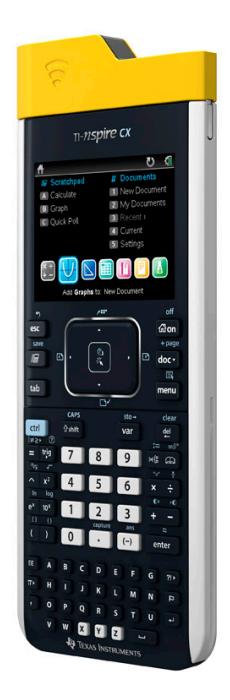

# <span id="page-28-0"></span>Connecting the Handhelds to Cradles

The wireless cradles work with the TI-Nspire™, TI-Nspire™ CAS, TI-Nspire™ CX and TI-Nspire™ CX CAS handhelds. To connect the handheld to a cradle, follow these steps.

1. Slide the lock on the back of the cradle to the OFF position.

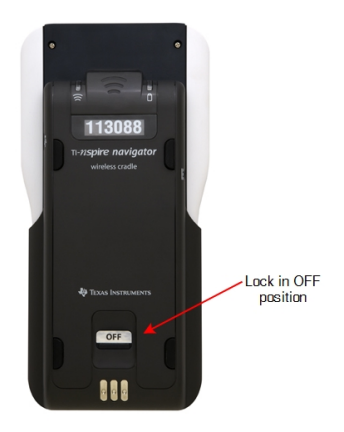

2. To attach the handheld, face the screen upward and slide the handheld onto the top of the wireless cradle. Be sure that both sides of the handheld are inserted into both of the side guides.

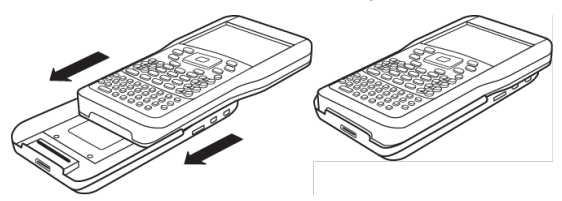

- 3. Press firmly to make a good connection. When properly connected, the handheld appears to be sitting on top of the cradle.
- 4. Lock the handheld in place by sliding the lock on the back of the cradle to the ON position.

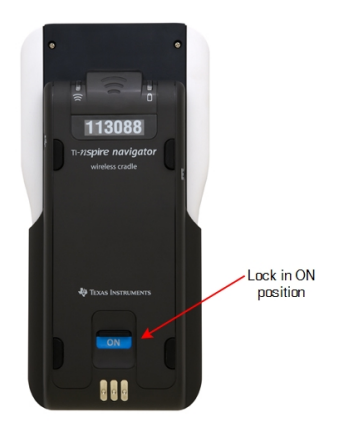

5. Insert each cradle into the charging bay. Make sure the LED is amber.

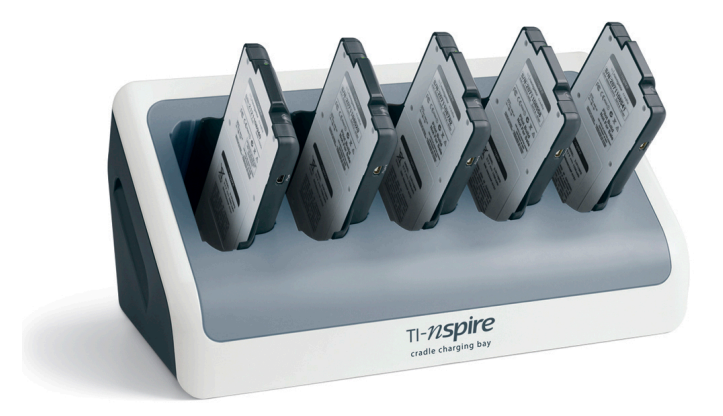

At the end of the school day, return the wireless cradle to the charging bay and charge them overnight. The cradles are charged when all the  $\Box$  (power status) LEDs are solid green or amber.

### <span id="page-31-0"></span>Creating and Managing Your Teacher Account

Create your teacher account in the Teacher Preferences section of the TI-Nspire™ Navigator™ Teacher Software. A teacher account lets you log in to the TI-Nspire™ Navigator™ network from your handheld. After you create a teacher account, you can later change your password or your user name.

#### Creating Your Teacher Account

- 1. Use the Workspace selector to choose the Class workspace.
- 2. Click File > Settings > Teacher Preferences

The Teacher Preferences dialog box opens.

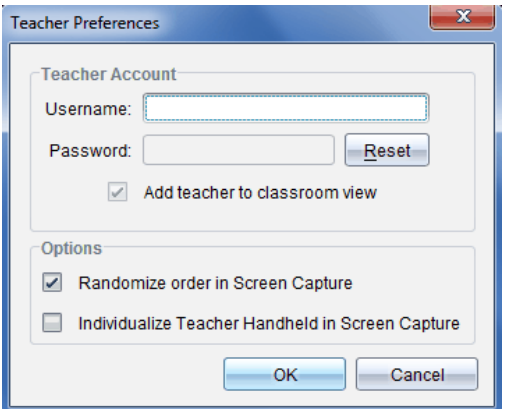

- 3. Type a username.
- 4. Type a password.
- 5. Select or clear the preference for the teacher icon to appear in the classroom view.

If you select this preference, the teacher icon will appear in the classroom view, and you will be included as a recipient in Send to Class, Collect from Class, and Delete from Class operations. The teacher handheld screen will be included in screen captures of the class.

- 6. Select or clear the options to randomize the order in Screen Capture, and to individualize the teacher handheld in Screen Capture.
	- **Randomize order in Screen Capture**. Selecting this option captures and displays student screens in a random order, not the order on the class

listing. This enables students to concentrate on the assignment, not whose screen they are viewing.

- **Individualize Teacher Handheld in Screen Capture**. Selecting this option shows the teacher's screen in the screen capture.
- 7. Click OK.

#### Changing the Password of Your Teacher Account

- 1. Make sure you are not logged in to the TI-Nspire™ Navigator™ network on your handheld.
- 2. Click File > Settings > Teacher Preferences The Teacher Preferences dialog box opens.

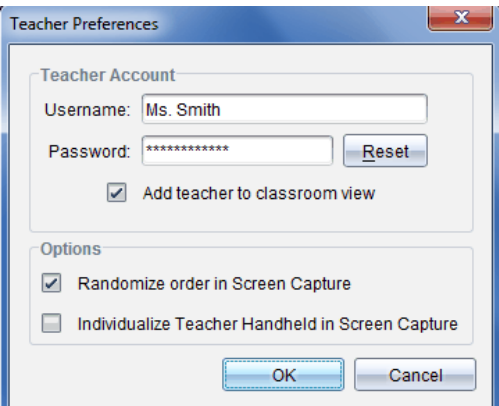

#### 3. Click Reset.

TI-Nspire™ Navigator™ software clears the current password.

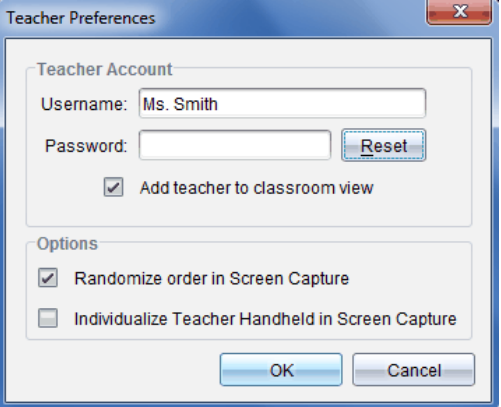

- 4. Type a new password.
- 5. Click OK.

#### Changing the User Name of Your Teacher Account

- 1. Make sure you are not logged in to the TI-Nspire™ Navigator™ network on your handheld.
- 2. Click File > Settings > Teacher Preferences

The Teacher Preferences dialog box opens.

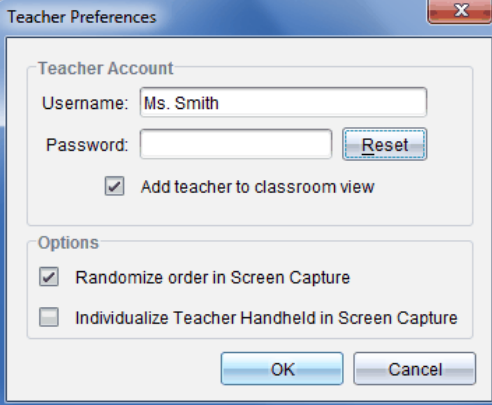

- 3. Enter a new user name.
- 4. Click OK.

# <span id="page-34-0"></span>Logging In to the TI-Nspire™ Navigator™ System from the **Handheld**

The TI-Nspire™ Navigator™ classroom learning system uses both your computer and student handhelds. For you and your students to communicate using the TI-Nspire™ Navigator™ network, students must log in to the network from their handhelds.

**Note:** You do not have to log in to communicate with student handhelds; you can use the Transfer Tool to delete files or send files and operating systems to student handhelds. However, if you plan to participate from your handheld during the TI-Nspire™ Navigator™ class session, then you must log in to the TI-Nspire™ Navigator™ network from your handheld.

For more information on using a handheld, refer to the handheld guidebooks available at education.ti.com/guides.

Before you log in, make sure these items are ready:

- You have created your teacher account in Teacher Preferences.
- You have started a class session on your computer.
- The TI-Nspire™ handheld is ready for login. (The  $\bigcirc$  icon is blinking.)

Before your students log in, make sure you complete these items:

- Create student accounts.
- Provide students with the class network name, their user names and, if necessary, their passwords.

#### Logging In to the TI-Nspire™ Navigator™ Network

- 1. To log in, do one of the following:
	- From the Home screen of your TI-Nspire™ handheld, select 5:Settings > 5:Login.
	- From a screen other than the Home screen, press  $\left|\frac{d}{dx}x\right| > 8$ : Login.

The last network the wireless client was associated with appears on the handheld screen.

**Note**: If the handheld is connected to the computer with the USB cable, no network names appear on the screen, and you can continue logging in.

2. If the name of the network that appears is correct, continue with login. If the network is not correct, click Network.

The handheld screens displays all networks it has been connected to, and also displays other networks within range.

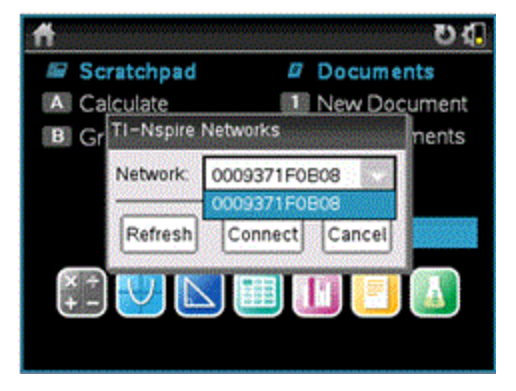

3. Select the network from the list, and then click Connect.

The login screen shows the connection status and displays the network name when the connection is successful.

- 4. Type your username and password.
- 5. Select Login.

The Login Successful screen opens.

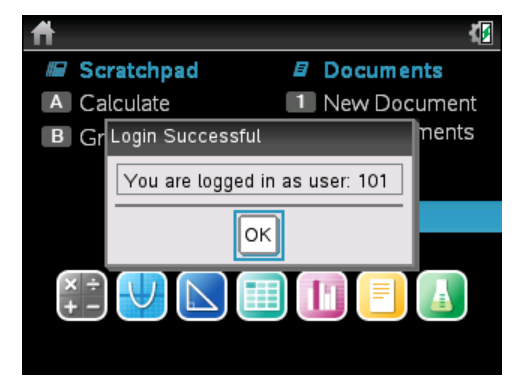

6. Click OK.
## TI-Nspire™ Handheld Login Status Icons

The icons on the TI-Nspire™ CX, TI-Nspire™ CX CAS, TI-Nspire™, and TI-Nspire™ CAS handheld screens indicate the communication status between the handheld and the access point, wireless adapter, wireless cradle, or TI-Navigator™ network. The icons indicate status as follows.

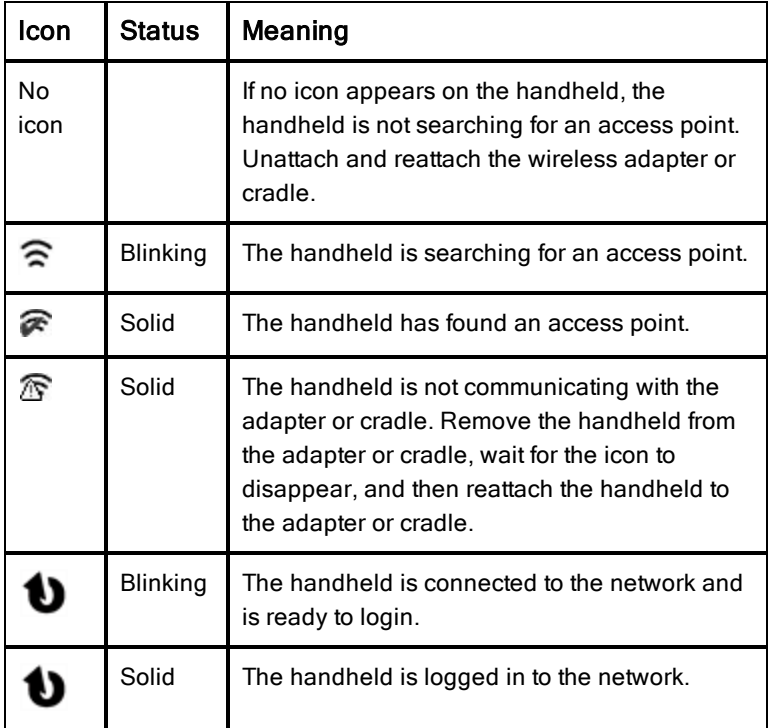

# Storing the Wireless Adapters and Cradles

When you charge the handhelds overnight, you can leave the wireless network adapters attached to the handhelds before placing the handhelds in the TI-Nspire™ CX Docking Station. When you are ready to use the handhelds the next morning, the handheld should be fully charged, and the adapter is ready for use.

You can remove the wireless adapter from the handheld, and store the adapters in the adapter storage case overnight.

If you need to store the wireless adapters for more than two weeks, remove the wireless adapter from the handheld, and store the adapters in the adapter storage case. Place the storage case in a cool, dry place.

If you need to store the TI-Nspire™ Navigator™ wireless cradles for more than two weeks, remove the handhelds from the cradles, and store the cradles in a cool, dry place. You cannot damage the batteries by leaving them in the charging bay beyond the time needed to fully charge them, or by leaving them in the charging bay while the charging bay is unplugged.

# Using TI-Nspire™ Network Manager

## Accessing the TI-Nspire™ Network Manager

Click Tools > Network Manager.

The TI-Nspire™ Network Manager opens.

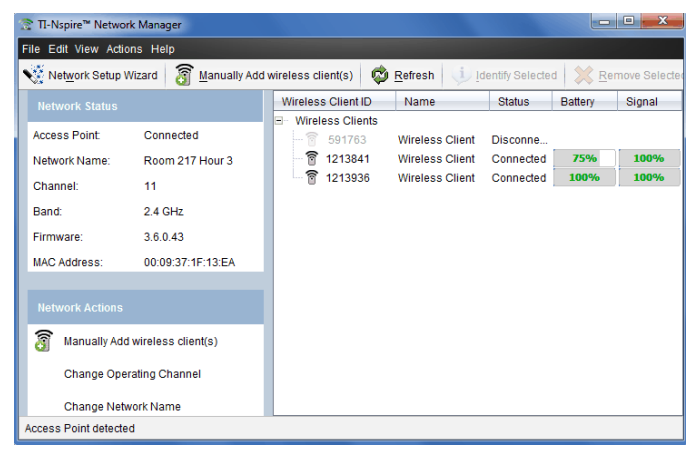

window.

**Note: Click Refresh at any time to refresh the TI-Nspire™ Network Manager** 

## Opening the Network Setup Wizard

You can set up or edit a classroom network at any time using the Network Setup Wizard.

In the TI-Nspire™ Network Manager window, click Network Setup Wizard.

The wizard guides you through the process of setting up a classroom network, including:

- Update all student and classroom handhelds to the latest operating system (OS) version. The OS on the handhelds must match the software version installed on your computer.
- Connect the access point and, if needed, update the access point firmware.
- Name the class network.
- If required, select a channel for the access point.
- Add wireless clients to your network.
- Create a backup copy of the class network configuration.

### Checking Network Status

The network status is shown in the side bar of TI-Nspire™ Network Manager window.

**Note**: If the sidebar is hidden, click View > Sidebar. Click Refresh to update the status if the Network Manager is already open.

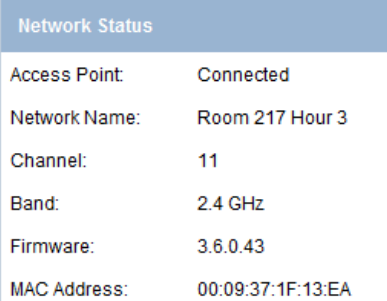

The network status shows the following information:

- **Access Point**. Shows whether the AP is connected or disconnected.
- **Network Name**. The name you gave the network when you set it up.
- **Channel**. The access point operating channel for the current network.
- **Band**. The selected communication link.
- **Firmware**. The version of the access point.

• **MAC Address**. The Media Access Control address that identifies the access point.

After you have set up the network, all of the adapters or cradles you added appear in the TI-Nspire™ Network Manager window. If the wireless adapter or cradle is charged and attached to a TI-Nspire™ handheld that is powered on, TI-Nspire™ Network Manager shows the status as connected. It may take up to 30 seconds to recognize the wireless client and show its status as connected. The status window also displays the battery status and signal strength.

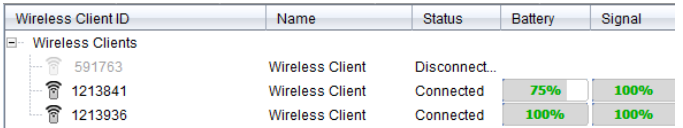

If the cradle is not charged, or the adapter or cradle is not connected to a TI-Nspire™ handheld that is powered on, TI-Nspire™ Network Manager displays the status as disconnected. TI-Nspire™ Network Manager remembers the adapter and cradle IDs you added, and the next time you turn on a handheld that is connected to the adapter or cradle, TI-Nspire™ Network Manager recognizes it.

## Cradle LEDs

The LEDs on each TI-Nspire™ Navigator™ wireless cradle use various colors and blink patterns to indicate data activity or power status. This can occur either when the cradles are seated in the charging bay or when they are outside the charging bay.

The LEDs indicate status as follows.

# $\widehat{\mathbb{R}}$  Activity LED

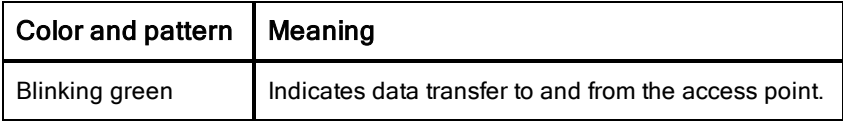

# **D** Battery (Power Status) LED

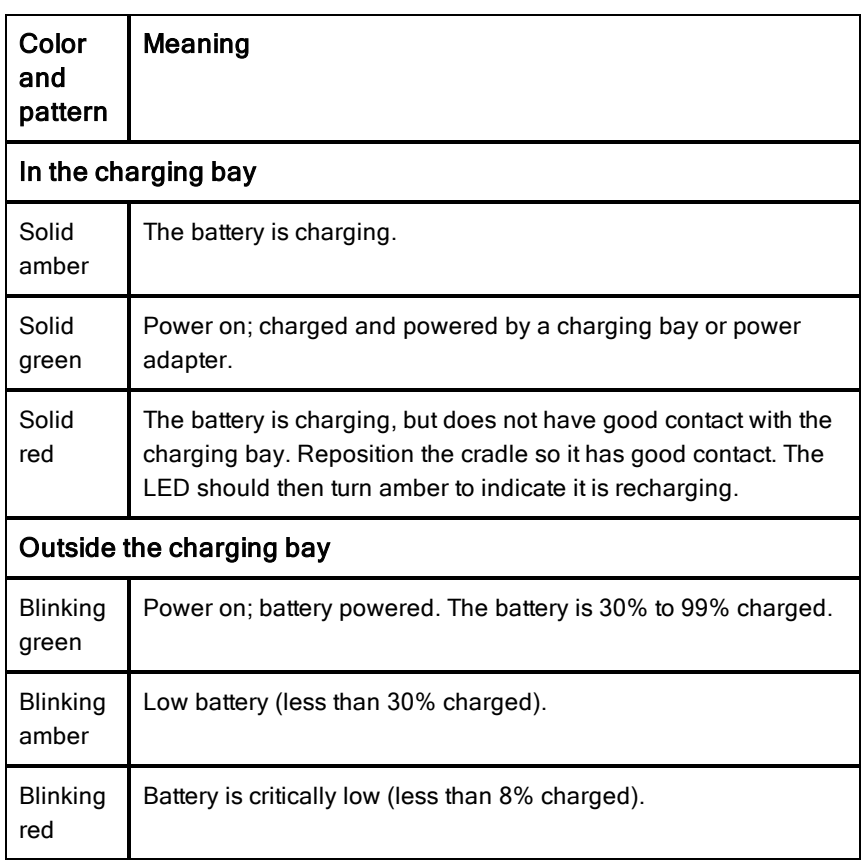

### Manually Adding Wireless Clients

You can manually add wireless adapters or wireless cradles at any time.

When you add a wireless adapter or cradle manually, it immediately appears in the TI-Nspire™ Network Manager window.

1. In the TI-Nspire™ Network Manager window, click Manually Add Wireless Client(s).

The Add Wireless Clients by ID Number dialog box opens.

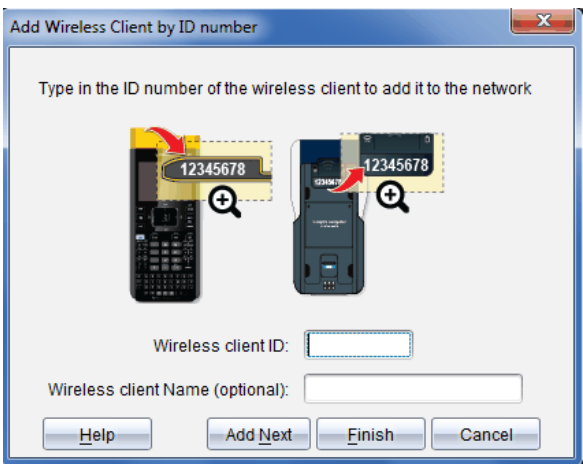

- 2. For each wireless adapter or cradle you are adding, find the ID number on the back of the adapter or cradle, and type it in the Wireless Client ID box. The ID is the last six digits of the eight-digit number (ignore the first two zeros).
- 3. Enter a nickname in the Wireless Client Nickname box (optional).

Nicknames can consist of letters, spaces, and numbers. A nickname must contain a minimum of 1 character and can contain a maximum of 64 characters.

- 4. Click Add Next to add another adapter or cradle if you have more than one wireless client to add.
- 5. When you are finished adding all the adapters and cradles, click Finish. After you manually add wireless clients, you need to associate them to the network using the handhelds.
- 6. Turn on each TI-Nspire™ handheld.
- 7. Attach the wireless adapter or the wireless cradle to each handheld. (See the instructions for connecting wireless adapters or cradles to a TI-Nspire™ handheld.)
- 8. From the Home screen of the TI-Nspire™ handheld, select 5: Settings > 6:Network.

The handheld lists the available networks that are within range.

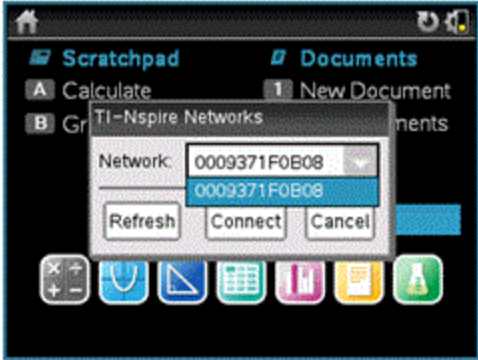

9. Select the network you added the wireless clients to, and click Connect.

The wireless clients are now associated with the access point.

### Changing the Operating Channel

1. In the TI-Nspire™ Network Manager window, click Change Operating Channels.

The Advanced Access Point Options dialog box opens.

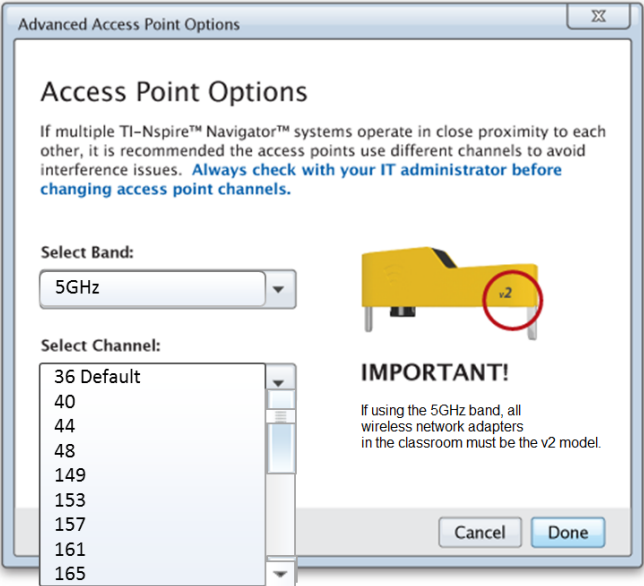

**Important!** If you are using the TI-Nspire™ CX Navigator™ network adapter – v2 adapters, you can select either the 2.4GHz or 5GHz band. If you have a mixture of wireless network adapters, you must select the 2.4GHz band.

- 2. Select a different channel from the drop-down box.
- 3. Click Done.

The Configuring the Access Point dialog box opens and the software configures the access point.

### Saving a Network Setup

Saving a network setup enables you to reload the configuration at a later time using the TI-Nspire™ Network Manager. The saved network information includes the list of wireless client IDs, the network name, and the channel and country selected on the access point. By default, the file is saved in the My Documents/TI-Nspire/Navigator Network folder.

1. In the TI-Nspire™ Network Manager window, click Actions > Save Network Setup.

The Save dialog box opens.

2. Name the network and then click Save. You can save the file to another location, if desired.

### Reusing a Saved Network

Reusing a saved network enables you to reload the configuration of a saved network. Reusing a network can save time because you do not have to set up the network again.

1. In the TI-Nspire™ Network Manager window, click Actions > Apply Saved Network Setup.

The Apply a Network dialog box opens.

- 2. Select the network and then click Apply a Network.
- 3. The access point is configured with the saved network configuration.

### Identifying Wireless Clients

To identify wireless clients that are not responding, complete the following steps.

- 1. From the list of hardware components in the TI-Nspire™ Network Manager window, click to select the wireless clients. To select more than one wireless client, press and hold the Shift or Ctrl key (Mac®:  $\mathcal{H}$  key), and click the items you want to select.
- 2. Click Actions > Identify Selected.
- 3. Look around your classroom.
	- If you are using cradles, both LEDs on the cradles that you selected will blink rapidly with a green color.
	- If you are using a docking station, both LEDs on the docking station will blink rapidly with a green color.

You can identify the wireless clients that are not working because their LEDs are **not** blinking.

Now that you know where the non-working wireless clients are, you can add them to the network again.

## Removing Wireless Clients

To remove adapters or cradles from the class network, complete the following steps.

- 1. In the TI-Nspire™ Network Manager window, select the wireless adapters and cradles that you want to remove from the network.
- 2. Click Actions > Removed Selected. or click
- 
- 3. When prompted, click Remove.

The selected wireless clients are removed from the list.

## Resetting the Access Point to Factory Default Settings

1. In the TI-Nspire™ Network Manager window, click Actions > Set Default Factory Settings to Access Point.

The access point is reconfigured to the default factory settings.

2. Click OK when the confirmation message is displayed.

# **Troubleshooting**

This section describes some problems you may encounter and gives suggestions on how to resolve the problem.

If you need more assistance, contact Customer Support.

## The software does not detect all of the handhelds that are connected.

USB 3.0 technology limits the number of handhelds that can be detected by a computer.

To find out if you have a USB 3.0 port:

- On Windows®, go to Device Manager in the Control Panel.
- On Mac®, go to Apple > About this Mac > More Info > System Report, and then select Hardware > USB on the left panel.

You can connect and update one handheld at a time using a USB cable, or up to 10 handhelds at a time using a TI-Nspire™ CX Docking Station.

## During the software setup, the access point update failed.

Disconnect and reconnect any cables connected to the access point. The software automatically starts the update process again.

## The updated operating system does not install on the handheld.

Make sure the handheld is fully charged before you start an OS update.

### The software did not accept the class network name.

The class network name can be up to 22 characters long. Names can consist of letters (A...Z, a...z), (0...9), and spaces; but cannot contain special characters such as ? " \$ \ ! [ ] +. Use a name that is unique, easy to remember, and easy for you to identify. For example: Ms. Smith Math Rm 65

### The access point is experiencing connectivity problems.

Make sure no other objects are near the access point when it is plugged in.

The access point operating channel or band may affect connectivity.

**Important!** Always check with your IT administrator before changing access point channels.

- If the TI-Nspire™ Navigator™ access point is connected, you can select operating channel 1, 6, or 11.
- If the TI-Nspire™ CX Navigator™ access point is connected, and you are using the TI-Nspire™ CX Wireless Network Adapter – v2 adapters, you can select either a 2.4GHz band or 5GHz band, and you can select a different operating channel.

• If you have a mixture of wireless network adapters, you must select the 2.4GHz band.

The default operating channel for 5GHz in the United States, Canada, and China is 36. The default operating channel for 5GHz in other countries is 149.

To select a different band or operating channel, go to Tools > Network Manager and then click Change Operating Channel.

### The wireless network is not working.

The OS on the handhelds must match the TI-Nspire™ software version on the computer in order to use the wireless network.

# Getting Started with TI-Nspire™ Navigator™ Teacher Software

The Welcome Screen opens the first time you start the software after installation and setup are complete.

To begin working with documents, click an icon or link, or close this screen manually.

**Note:** Depending on how your software was installed, you might see a Product Improvement screen the first time you start the software.

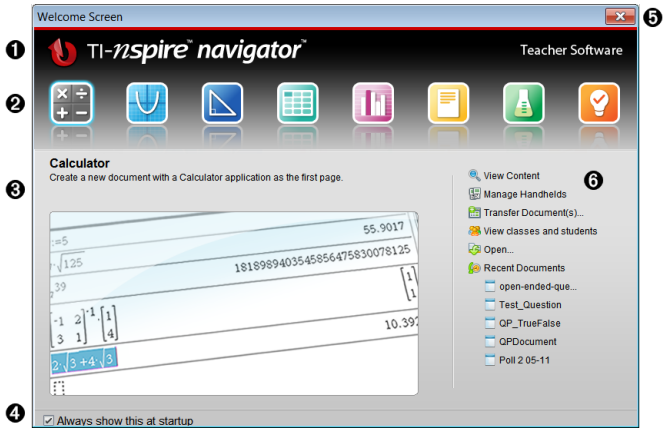

- **A** Name. Shows software name.
- **A** Quick Start icons. Click one of these icons to create a new document in the chosen application. The icon applications are Calculator, Graphs, Geometry, Lists & Spreadsheet, Data & Statistics, Question, Notes, and the Vernier DataQuest™ app. The Welcome Screen automatically closes and the chosen application opens.
- **<sup>3</sup>** Preview area. When your mouse is hovering over an application icon or a link in Teacher Tools, this area shows a preview of the application or tool. A brief description of the icon or link is also displayed at the top of the area.
- **Always show this at startup**. Clear this check box to skip this screen when

you open the software.

- $\Theta$  Close the Welcome Screen. Click here to close this screen and begin working in the software.
- Å Teacher Tools. Click one of these links to close the Welcome Screen and open the software in the chosen tool.
	- View content. Opens the Content Workspace, where you can find content on your computer, the web, or connected handhelds.
	- Manage handhelds. Opens the Content Workspace where you can see every handheld connected to your computer as well as the status of each.
	- Transfer documents. Opens the Transfer Tool application in the Content Workspace, where you can send documents, folders, or new handheld OS files to the connected handhelds.
	- View classes and students. Opens the Class Workspace where you can see the students in a class, or add new classes and students.
	- Open. Opens a dialog box where you can select an existing file on your computer to open.
	- Recent Documents. Lists the names of recently opened documents. As your mouse hovers over each document name, the first page of that document is displayed in the Preview pane. Click the name of a document in the list to open that document.

### Navigating Through the Welcome Screen Icons

- $\triangleright$  Press Tab to navigate through the icons.
- Press Shift + Tab to go backward through the icons.
- Click to act on the selected icon.

As you move through the icons, the Preview area shows a preview of the application.

### Opening the Welcome Screen Manually

The Welcome Screen opens automatically when you open the software. To open the screen manually, do the following:

▶ Click Help > Welcome Screen.

## Exploring the TI-Nspire™ Navigator™ Teacher Software

When you close the Welcome Screen, the TI-Nspire™ Navigator™ Teacher Software is open to the last workspace you used. If this is your first time using the software, the Content Workspace is open by default. Workspaces are explained in more detail below.

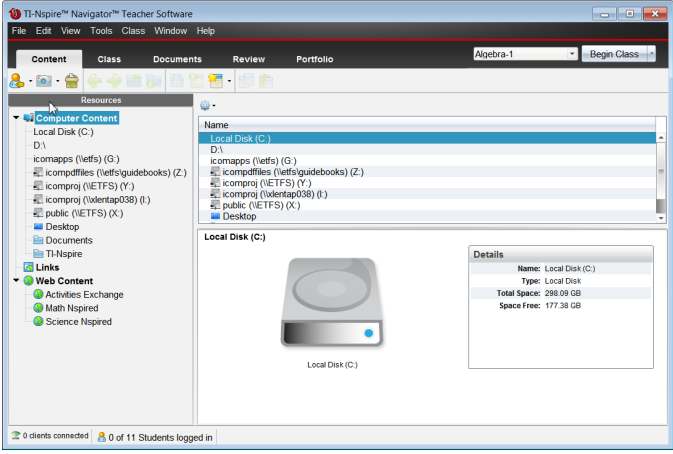

The tools described below are available in all workspaces of the TI-Nspire™ Navigator™ Teacher Software. For more information on other areas of the software, see the chapter for each workspace.

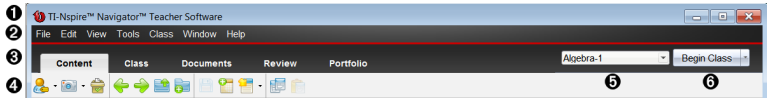

À **Title bar**. Shows the name of the current document and the name of the software. The minimize, maximize, and close buttons are located in the right corner.

 $\odot$  **Menu bar.** Contains tools for working with documents in the current workspace, and for modifying system settings.

**<sup>3</sup>** Workspace Selector. Use these tabs to switch between the Content, Class, Documents, Review, and Portfolio Workspaces.

**Note**: Some tasks you perform may prevent you from immediately changing workspaces. If a dialog box awaits a response from you, type your response and then change workspaces.

- **<sup>4</sup>** Tools menu. Shows tools frequently used when working in each workspace. Every workspace has the Quick Poll, Screen Capture, and Student Name Format icons. Other tool menu options change depending on which workspace is open. Those tools are covered in their respective chapters.
	- Student Name Format lets you choose how student names are displayed; either by Last Name, First Name, User Name, Display Name, Student ID, or hidden.
	- The Screen Capture tool lets you take a picture of an active document on the computer, or capture the screen of one or all connected handhelds. You can take several pictures, and you can copy/paste and save the images. For more information, see Capturing Screens.
	- The Quick Poll tool lets you send a poll to students that they immediately receive on their handhelds, and receive student responses. For more information, see Polling Students.
- $\Theta$  Class list. Lists classes that are currently available.
- **G** Class Actions button. Use this to begin, pause, resume, or end a class.

# Exploring Workspaces

The TI-Nspire™ Navigator™ Teacher Software uses workspaces to help you easily access the tasks you most commonly perform. The TI-Nspire™ Navigator<sup>™</sup> Teacher Software has five predefined workspaces. Each workspace is explained in additional detail in their respective chapters.

- Content Workspace. Find and manage content on your computer, links to websites, connected handhelds, or Texas Instruments web content.
- Class Workspace. Manage classes and students, use the class record panel, and exchange files with students. You can use a mix of TI-Nspire™ CX, TI-Nspire™ CX CAS, TI-Nspire™, and TI-Nspire™ CAS handhelds in the same class.
- Documents Workspace. Author documents and demonstrate mathematical concepts.
- Review Workspace. Review a collected set of documents; mark, show, or hide student responses; switch data views; and organize data.
- Portfolio Workspace. Save, store, review, and manage class assignments from students.

# Exploring the Status Bar

Some information in the status bar changes, depending on which workspace is open.

In all workspaces, the status bar gives you information about the network status and the student login status.

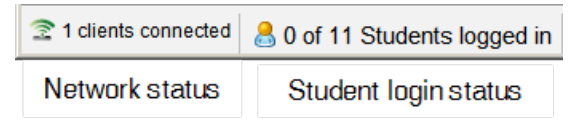

The network status shows how many TI-Nspire™ CX Wireless Network Adapters and TI-Nspire™ Navigator™ Cradles are currently connected to the system. You can click here to launch the Network Manager window.

The student login status shows how many students are currently logged into class, and how many students are assigned to the current class.

In the Documents Workspace, the status bar gives additional information.

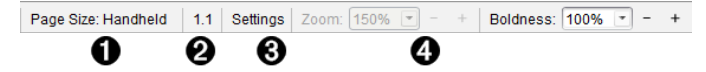

- **O** Page Size. Shows whether the document is in Handheld or Computer page size. Click here to view document properties. For more information on page size and document preview, see Working with TI-Nspire™ **Documents**
- $\odot$  **Problem and page number.** References the current document. In this example, 1.1 indicates problem 1, page 1 of the active document.

**8** Settings. Click here to view or change Document settings.

**<sup>4</sup>** Zoom/Boldness. When working with a document in Handheld page size, use the **Zoom** scale to zoom the active document in or out from 10% to 500%. To set a zoom, type a specific number, use the + and - buttons to increase or decrease by increments of 10%, or use the drop-down box to choose preset percentages.

When working with a document in Computer page size, use the **Boldness** scale to increase or decrease the boldness of text and line thickness within applications. To set the boldness, type a specific number, use the + and - buttons to increase or decrease by increments of 10%, or use the

drop-down box to choose preset percentages.

In the Review Workspace, the status bar information changes, depending on the view in the Page Sorter.

- If you are in the document view, the status bar provides the same information as the Documents Workspace status bar.
- If you are in the student response view, the status bar has Data View icons. Use the icons to change between bar chart, table, and graph views. See Using the Review Workspace for more information on the Data Views.

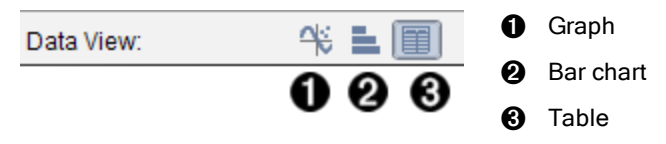

In the Class Workspace, the status bar has Student View icons. Use the icons to change between Seating Chart view or Student List view. See Using the Class Workspace for more information on the Student Views.

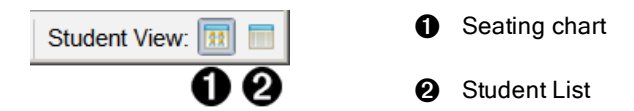

## Changing Language

Use this option to select a preferred language. You must restart the software for the language to take effect.

1. Click File > Settings > Change Language.

The Choose a Language dialog box opens.

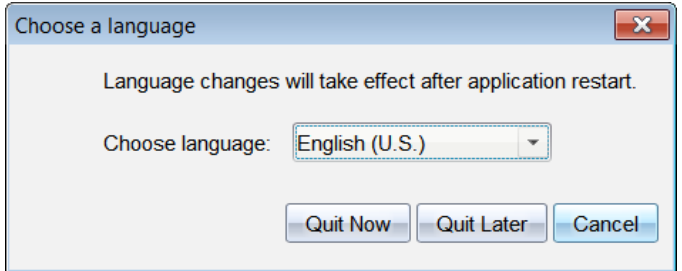

2. Click  $\blacktriangleright$  to open the Choose language drop-down list.

- 3. Select the desired language.
- 4. Click Quit Now to close the software immediately. You will be prompted to save any open documents. When you restart the software, the language change is effective.

 $-$ or $-$ 

Click Quit Later to continue your work. The language change is not applied until you close and restart the software at a later time.

**Note:** If you select Simplified Chinese or Traditional Chinese as the language in the TI-Nspire™ software, you should see Chinese characters in the menus and dialogs. If your computer uses the Windows® XP operating system and you do not see Chinese characters, you may need to install the Windows® XP East Asian Language Support package.

# Tracking and Reporting System Use

Schools participating in research-based programs or schools receiving money from funding initiatives must track student use of the TI-Nspire™ Navigator™ systems and provide reports for auditing purposes.

To automatically track student usage of the TI-Nspire™ Navigator™ systems, teachers must create a folder named "SessionLogs" within the appropriate TI-Nspire™ Navigator™ software folder on their computer. If the SessionLogs folder is present, the software generates the files needed for tracking activity types, attendance, class session information, and activities that take place during a class session. The files are dependent on each other and must be kept together in the SessionLogs folder so that usage information is tracked and reported accurately.

After the SessionLogs folder is created, the system automatically captures system usage data and appends the information for each new class session in the appropriate file. If the system does not find a SessionLogs folder, data is not tracked.

# Creating the SessionLogs Folder

Using the Windows® Explorer (or Finder if using a Mac®), complete the following steps to create the SessionLogs folder.

- 1. Go to the My Documents (or Documents) folder on your computer.
- 2. Open the folder that corresponds to the software you installed. This is the default folder created when you installed your TI-Nspire™ Navigator™ software.
	- My TI-Nspire™ Navigator™ Teacher Software
	- My TI-Nspire™ CAS Navigator™ Teacher Software
	- My TI-Nspire™ Navigator™ NC Teacher Software
	- My TI-Nspire™ CAS Navigator™ NC Teacher Software
- 3. Create a folder named **SessionLogs**.

**Note**: The folder name is case sensitive and must be named as described.

When you start the TI-Nspire™ software, the system creates the session files and saves them in the SessionLogs folder.

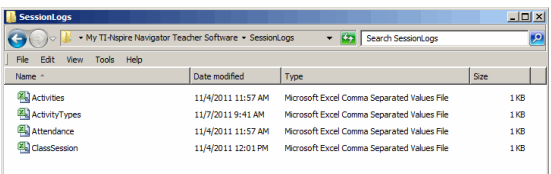

# Managing Session Logs

The system automatically generates the following comma-separated variable (csv) files and stores them in the SessionLogs folder. Each time you start the TI-Nspire™ software, logs are appended to the previous day's log to keep a complete record.

**Note**: Users are responsible for managing the size of the files.

- **ActivityTypes.csv file**. This file is the lookup table that the system references when generating a usage report.
- **Attendance.csv file**. Information for each student who logs into a session is recorded in this file.
- **ClassSession.csv file**. Information for all class sessions is recorded in this file.
- **Activities.csv file**. Activities that take place during class sessions are recorded in this file.

### Using the ActivityTypes File

The ActivityTypes file is a look-up table that includes codes for identifying activity types and a short description of each activity.

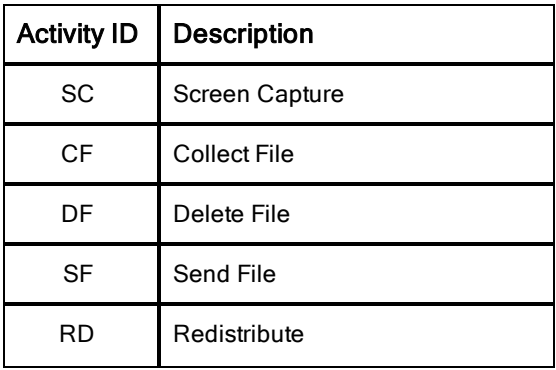

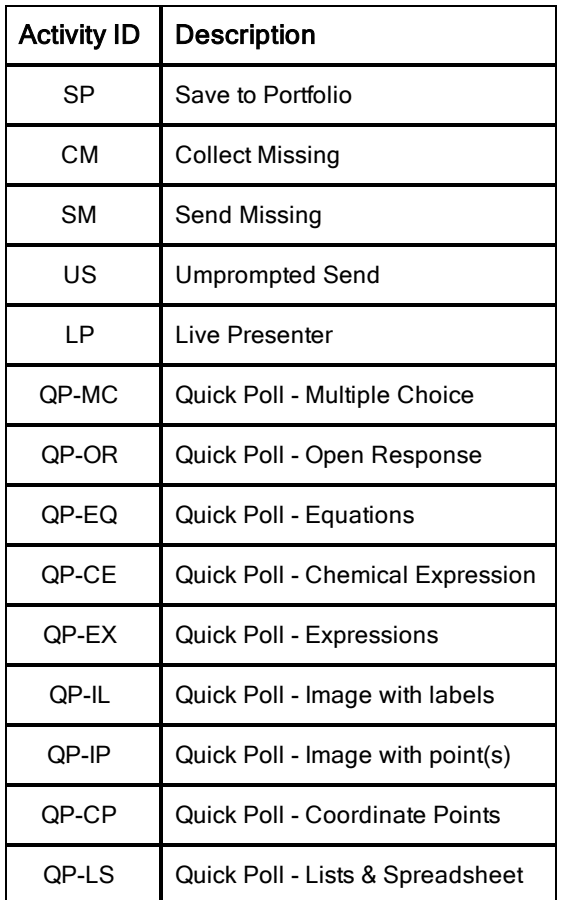

### Using the Attendance File

The system records information for each student who logged into a session in the Attendance file. Information includes:

- **Class ID**. The Class ID number unique to the funding program.
- **Class Name**. Name of the class as defined in the software.
- **Last Name**. Last name of the student.
- **First Name**. First name of the student.
- **Date and Time**. Date and time when student logged in. Used to identify students who logged in on time versus late.

## Using the Class Session File

The system records information for each class session by Class ID. Information includes:

- **Class ID**. The Class ID number unique to the funding program.
- **Class Name**. Name of the class as defined in the software.
- **Start**. Time the class started as recorded when the teacher clicks Begin Class.
- **End**. Time the class ended as recorded when the teacher clicks End Class.
- **NumStudent**. Number of students who logged in during the class session.

## Using the Activities File

The system records information about the activities that took place during the class session in this file. Information includes:

- **Class Session ID**. Class ID number unique to the funding program.
- **Class Name**. Name of the class as defined in the software.
- **Activity Type ID**. Type of activity that took place during the class. The ID correponds to the activity types defined in the Activity Type file.
- **Activity Detail**. Additional data about the activity type if available.
- **Activity Start**. Time the activity started.
- **Activity End**. Time the activity ended.
- **NumStudent**. Number of students who participated in this activity.

# Packaging and Sending Session Logs

The district administrator must report usage to the funding source for auditing purposes at regular intervals. When files are requested, teachers can easily package the session files into a zip file and send the file to the administrator. The zip file preserves the format and dependencies of the activity files, and includes a default file name that identifies the zip file for the administrator.

Complete the following steps to package the files in the SessionLogs folder into a zip file and send the file to the administrator.

1. From the Content Workspace, click File > Package Session Logs.

**Note**: This menu item is only available if the SessionLogs folder was created.

The software packages the files into a zip file and assigns a default name (TI\_PKG\_SessionLogs\_MMDDYYYY). The Logs package dialog box opens.

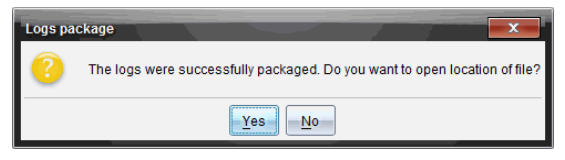

2. Click Yes to go to the location where the zip file was saved.

Windows® Explorer (or Finder) opens. The zip file is saved in the same location as the SessionLogs folder. For example, if you have TI-Nspire™ Navigator™ NC Teacher Software, the SessionLogs folder is stored in the following location:

PC:

...\My Documents\My TI-Nspire™ Navigator™ NC Teacher Software\

Mac®

.../Documents/My TI-Nspire™ Navigator™ NC Teacher Software/

3. Email the zip file to the administrator.

Data is appended to the existing file each time you start a new session. If you no longer need the information after the files are sent to the administrator, remove them from the SessionLogs folder and keep the zip file. The system will generate new files the next time you start a new session.

# Using the Content Workspace

The Content Workspace provides access and navigation to folders and files stored on your computer, network, and external drives, allowing you to open, copy, and transfer files to students.

# Exploring the Content Workspace

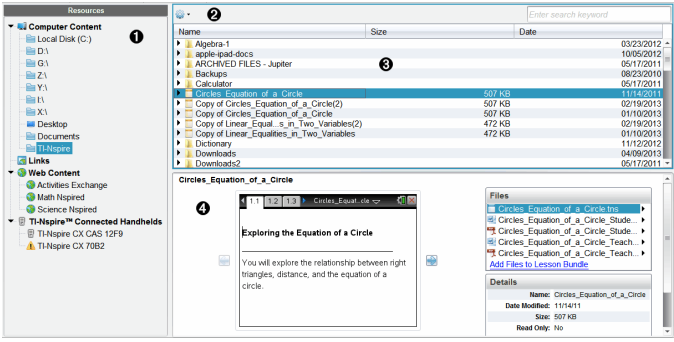

À **Resources pane**. Select content here. You can select folders and shortcuts on your computer, network drives, external drives, or web content. If you are using software that supports TI-Nspire™ handhelds, the Connected Handhelds heading is visible when handhelds are connected.

**Note:** You can add new links to your favorite Web sites in the Links section. You can access these new links in the Content pane. New links may not be added to the Web content section.

- **<sup>2</sup>** Navigation bar. Navigate to any location on your computer by clicking an item in the breadcrumb trail. When you select a resource, the options shown are specific to that resource.
- Â **Content pane.** By default, the folders on your desktop are displayed. Use this space to locate and view files on your computer. You can locate and access files on a connected handheld if using software that supports handhelds. Use the top half of the space as you would a file manager. The Content pane is able to display the contents of only one selected item at a time. Avoid selecting more than one item at a time.

## Exploring the Resources Pane

Use the Resources pane to locate documents on a computer, access web content, and communicate with connected handhelds if using TI-Nspire™ software that supports connected handhelds.

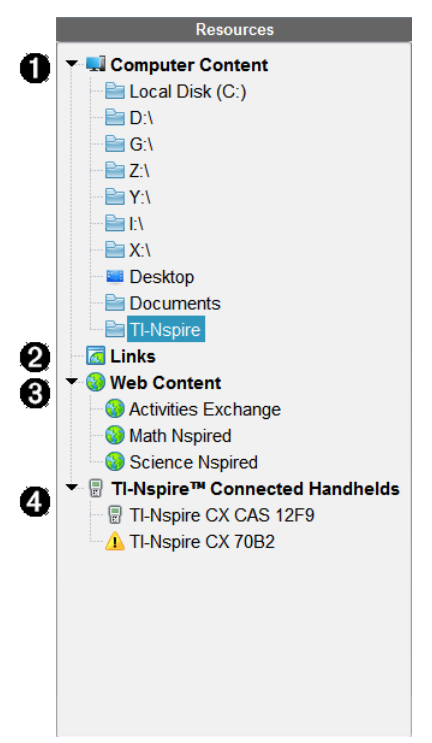

 $\bullet$  Computer Content. Enables navigation to all files on a computer, network drives, and external drives. Computer Content expands and collapses to provide access to the following default shortcuts:

- Local Disk
- External drives
- Network drives
- Desktop
- Documents or My Documents

When you select an item in Computer Content, the file structure appears in the Content pane. When you select a folder or supported file, the detail is displayed in the Preview pane.

 $\Theta$  Links. By default, links to Texas Instruments sites are listed. When you click Links, it shows a list of links in the Content pane. Then when you click a link there, it launches in your web browser. You can add your own links to this section. Links from the latest version of the TI-Nspire™ software are added when you upgrade.

Users located in the United States can search U.S. standards or textbooks by selecting the search option from Links.

Â Web Content. Lists links to Texas Instruments sites that contain TI-Nspire™-supported activities. Web Content is available if you are connected to the Internet. You can save material you find on these sites to your computer and share items through the Computer Content pane or Connected Handhelds if using software that supports handhelds. You cannot save links to websites in the Web Content section.

**Note:** The web content that is available varies depending on region. If there is no online content, this section is not visible in the Resources pane.

When you select an item in Web Content, the list of activities is displayed in the Content pane, and a preview of the selected activity is displayed in the Preview pane.

**<sup>4</sup>** Connected Handhelds. Lists handhelds connected to your computer. Click the Connected Handhelds label to view information about each handheld in the Content pane. To see folders and files on a specific handheld, click the handheld name. A warning sign next to a handheld name indicates that the OS on the handheld does not match the software version. The handheld OS release version must match the TI-Nspire™ software release version to work in a classroom environment. Move your mouse over the warning sign to open a tool tip for more information.

**Note**: Connected Handhelds are not shown if there are no handhelds connected or if you are using TI-Nspire™ Navigator™ NC Teacher Software.

# Using the Preview Pane

**Lesson Bundle Example** 

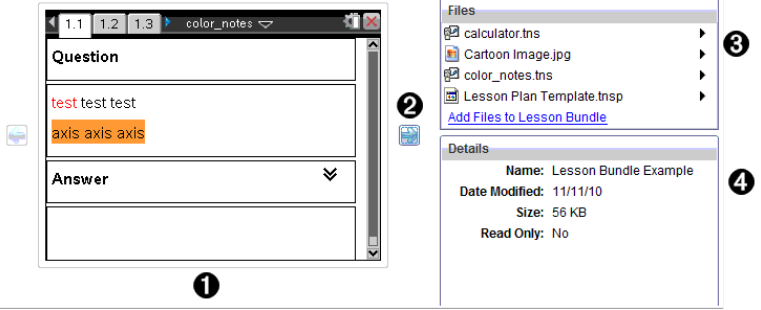

À A thumbnail preview of the selected folder, .tns file, file-type icon, or lesson bundle. Double-click a file-type icon to open the file in its associated application.

**Note**: If a lesson bundle is empty and this space is blank, you have the option to add files.

**②** If a TI-Nspire™ document has multiple pages, use the forward arrow

to preview the next page. The backward arrow becomes active so you can move backward through the pages. If working with a lesson bundle, you can choose to preview a TI-Nspire™ document within the bundle by this method.

 $\Theta$  If a lesson bundle is selected, the Files dialog box opens above the Details window listing the files in the lesson bundle. Double-click any file in a lesson bundle to open the file in its associated application.

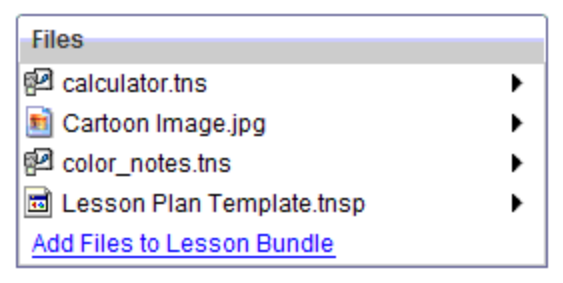

 $\Omega$  If a folder is selected, the **Details** window shows the name of the folder, the path where the folder is located, and the date modified.

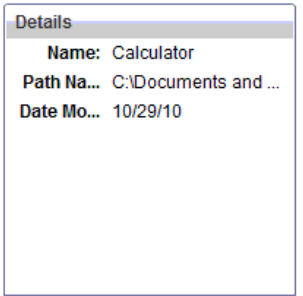

For document files and lesson bundle files, the Details window shows the name, the date the file was modified, the file size, and whether or not the file is read only.

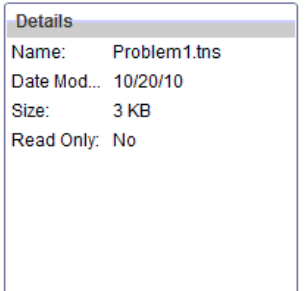

## Accessing Computer Content

Computer Content provides access to all information stored on your computer, network, and external drives.

### Using the Navigation bar

The Content pane Navigation bar provides tools needed to locate folders and files.

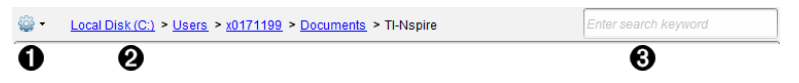

 $\bullet$   $\bullet$   $\bullet$  Options. Click  $\bullet$  to open the menu to access options for working with files and folders.

 $\odot$  Current path: Contains a clickable breadcrumb trail of the current

location. Click a breadcrumb to navigate to any section in the path.

**8** Search. Enter a search keyword and press Enter to find all files within the selected folder containing that word.

### Filtering Computer Content

Use this filtering option for easy access and selection of your teaching content. You can select show TI-Nspire™ content only or to show all content.

- 1. Select a folder in Computer Content in the Resources pane.
- 2. From the Menu bar, select View > Filter by.
- 3. Choose one of the following options.
	- Show TI-Nspire™ content only
	- Show all content

### Mapping a Network Drive

Complete the following steps to map a network drive.

- 1. Select Computer Content from the Resources list.
- 2. Click **199**, and then click Create Shortcut.

The Add Shortcut location to Content dialog box opens.

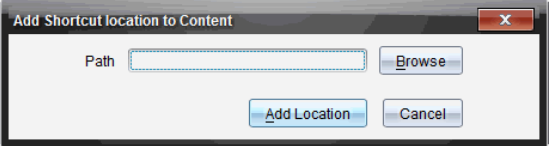

#### 3. Click Browse.

Note: You can also type the full path name for the network drive.

The Select Shortcut Folder dialog box opens.

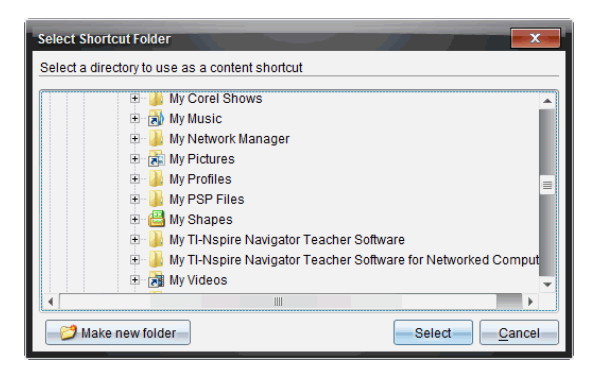

- 4. Navigate to the network drive.
- 5. Click Select.
- 6. Click Add Location.

The Please enter network drive credentials dialog box opens.

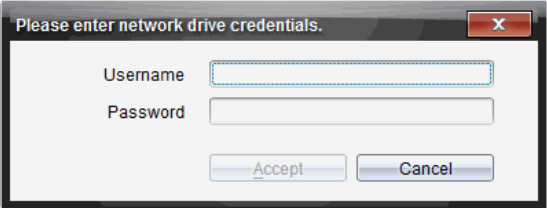

- 7. Type the username and password given to you by your system administrator.
- 8. Click Accept.

The network drive is added to the list of folders under the Computer Content heading in the Resources pane.

### Accessing a Secured Network Drive

If access to a network drive requires authentication, complete the following steps to access secured network.

1. Click the drive you want to access in the Resources pane.

The Please enter network drive credentials dialog box opens.

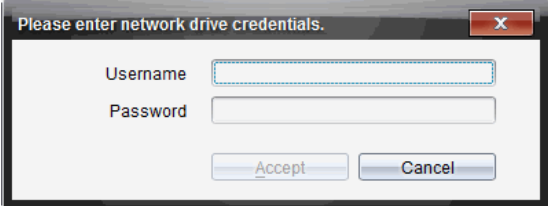

- 2. Type your username and password.
- 3. Click Accept.

## Using Shortcuts

Use this option to add folders or lesson bundles containing frequently used files to the Computer Content list.

## Adding a Shortcut

To add a shortcut to a folder containing files you access often:

- 1. Navigate to the folder where the files are located.
- 2. Click **CLU**, and then click Create Shortcut.

The folder is added to the list of folders under Computer Content in the Resources pane.

### Deleting a Shortcut

To delete a shortcut:

- 1. From the Computer Content list, select the folder to be deleted.
- 2. Right-click the selected folder, and then click Remove Shortcut.

The folder is removed from the list of shortcuts.

**Note:** You cannot remove default shortcuts.

## Working with Links

By default, the Links list contains a list of links to Texas Instruments websites. Click a link to launch your web browser and access the website.

## Using the Links Toolbar

When you select Links in the Resources pane, the tools on the navigation bar are specific to working with links. Use these tools to add, edit, or delete links from the list. You can also move a link up or down in the list.

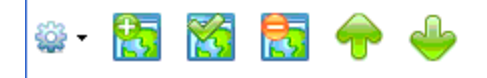

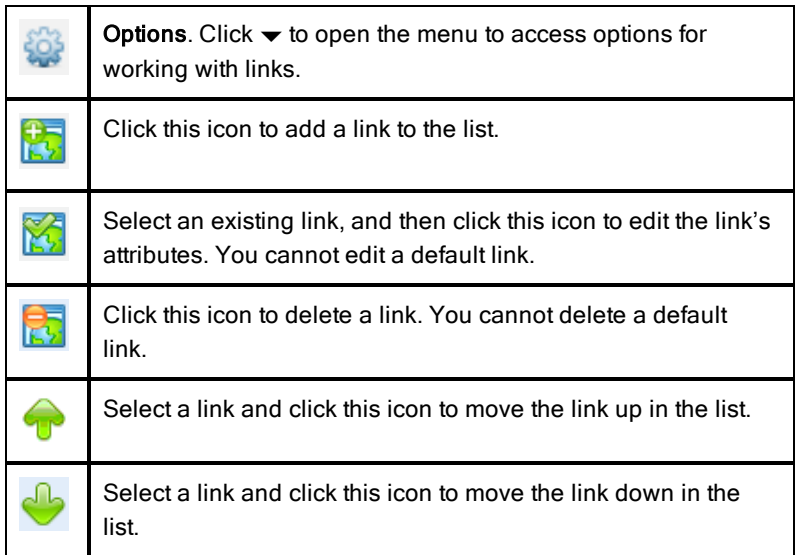

### Adding a Link

Complete the following steps to add a link to the list of Links in the Resource pane.

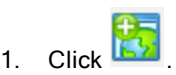

The Add Link dialog box opens.

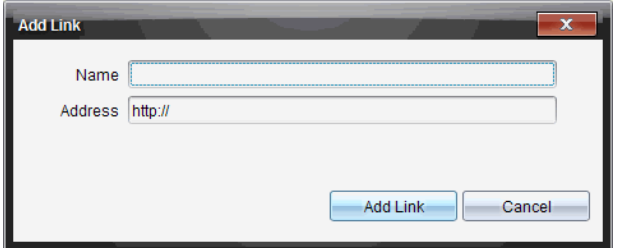

- 2. Type the name of the link.
- 3. Type the URL in the Address field.
- 4. Click Add Link.

The link is added to the bottom of the list of existing links.

### Editing an Existing Link

Complete the following steps to edit an existing link.

1. Select the link you want to change.

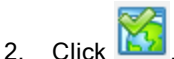

The Edit Link dialog box opens.

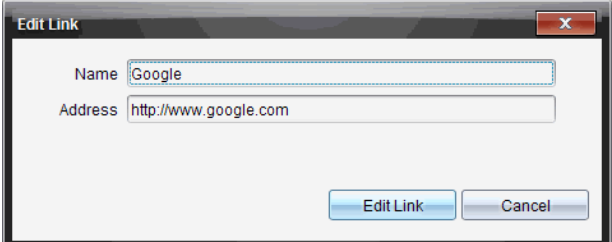

- 3. Make needed changes to the name of the link or to the URL.
- 4. Click Edit Link.

The changes are applied to the link.

## Removing a Link

Complete the following steps to delete a link.

1. Select the link you want to delete.
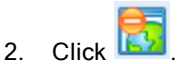

The confirmation dialog box opens.

3. Click Remove.

The link is removed from the list.

**Note**: You cannot delete a default link.

## Moving Links Up or Down in the List

You can change the order of the links in the list to suit your needs.

- ▶ Click to move a selected link up one place in the list.
- $\blacktriangleright$  to move a selected link down one place in the link.
- Click **Ref** and then select Move to Top of List to relocate a selected link to the top of the list.
- Click **the relation select Move to Bottom of List** to relocate a selected link to the bottom of the list.

## Using Web Content

Web Content provides links to online materials on Texas Instruments websites. You can save material found on these websites to your computer and share them using the Computer Content pane and Connected Handhelds.

Information provided for each activity includes the name of the activity, the author, the date the activity was posted, the size of the file, and the source.

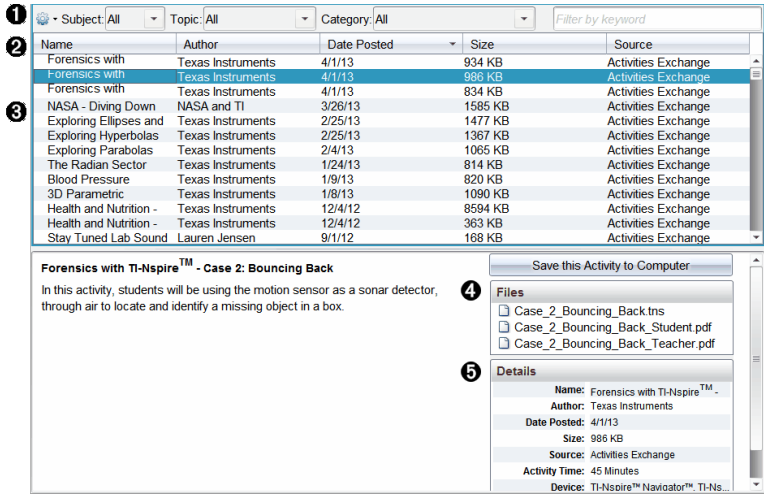

- $\bullet$  Navigation toolbar.
- **<sup>2</sup>** Column headings.
- Â List of available activities.
- $\bullet$  List of the files contained in the activity.
- $\Theta$  Details about the selected activity.

**Note:** An Internet connection is required to access Texas Instruments websites.

#### Sorting the List of Activities

Use the column headings to sort the information in the list of activities. By default the list is displayed in alphabetical order by Name.

- Click the Name heading to list activities in reverse alphabetical order. Click the heading again to return to A to Z order.
- Click the Author heading to list the activities in alphabetical order by author name.
- Click the Date Posted heading to list the activities in order from newest to oldest or from oldest to newest.
- Click the Size heading to list the activities according to file size.
- Click the Source heading to list the activities in order by source.
- Right-click the column heading row to customize displayed column headings.

## Filtering the List of Activities

By default, all available activities are listed in the Content pane. Options on the Navigation bar enable you to filter the activities by subject, topic, and category. You can also search for an activity using a keyword search.

To find all activities related to a particular subject:

- 1. In the Subject field, click  $\blacktriangledown$  to open the drop-down list.
- 2. Select a subject.

All activities related to the selected subject are listed.

- 3. To narrow the search, click  $\blacktriangleright$  in the Topic field to view and select a topic related to the subject selected.
- 4. Use the Category field to narrow the search even further. Click  $\blacktriangledown$  to select a category related to the selected subject and topic.

### Using Keywords to Search for an Activity

Complete the following steps to search for an activity using a keyword or phrase.

- 1. Type a keyword or phrase in the Filter by Keyword field.
- 2. Press Enter.

All activities that contain the keyword or phrase are listed.

### Opening an Activity

- 1. Select the activity you want to open.
- 2. Click  $\frac{200}{200}$ , and then select Open.

The Open Activity dialog box opens with a list of all documents related to the selected activity.

You can open a .tns or .tsnp file in the TI-Nspire™ software. Other files such as Microsoft® Word and Adobe® PDF files open in their respective applications.

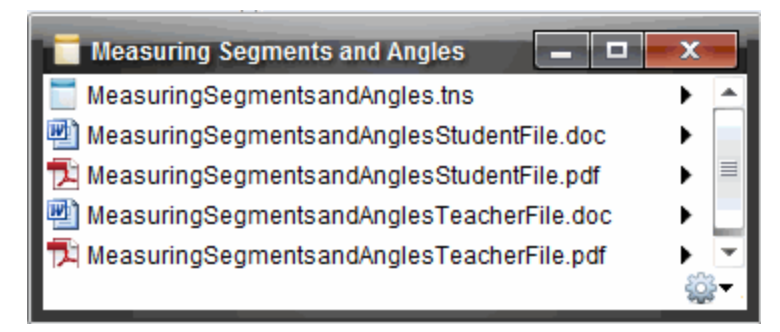

- 3. Select the file and click  $\blacktriangleright$ , and then select Open.
	- The the file opens in the Documents Workspace.
	- The .doc or .pdf file opens in its associated application.

## Saving an Activity to Your Computer

Complete the following steps to save an activity to your computer.

1. Select the activity you want to save. The file details are displayed in the bottom half of the window.

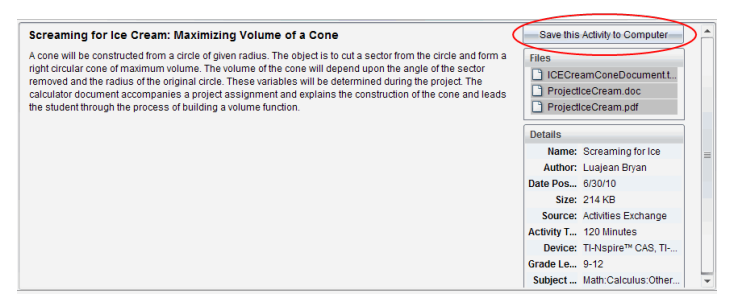

2. Click Save this Activity to Computer in Preview pane, above Files.

**Note**: You can also right-click on the selected activity and choose Save to Computer.

The Save Selected files dialog box opens.

- 3. Navigate to the folder where you want to save the file.
- 4. Click Save.

The activity is saved to your computer as a lesson bundle.

## Copying an Activity

Complete the following steps to copy an activity. Once the activity is copied to the Clipboard, you can paste the activity into a folder on your computer, and then drag the activity to your list of shortcuts in the Local Content pane.

- 1. Click the activity you want to copy to select it.
- 2. Use one of the following methods to copy the activity to the Clipboard:
	- Select the activity and drag it to a folder in the Local Content list.
	- Click  $\ddot{\bullet}$ , and then click Copy.
	- Right-click on a file in the Files list, and then click Copy.
	- Click  $\overline{\mathbb{B}}$  (Copy icon), which is located in the toolbar.

The activity is copied to the Clipboard.

3. Open a folder on your computer, and then click **Edit > Paste** to copy the activity to the selected folder.

## Sending Files to Class

You can send files and folders to your whole class, members of the class currently logged in, or to individual students. Class must be in session for you to send the files.

When you send a file to the whole class, all students currently logged in will receive the file immediately. Students not logged in will receive the file when they log in.

#### **Notes**:

- Only TI-Nspire™ (.tns) and PublishView™ (.tnsp) file types open in the TI-Nspire™ software.
- Other file types (if supported) such as images, word processing, or spreadsheet files, open in the application the operating system has associated with the file type.

#### Sending Files from the Content or Documents Workspaces

- 1. Select the file you want to send to the class.
	- From the Content Workspace, click the file in the Content pane.
	- From the Documents Workspace, click the file in the Content Explorer.

### 2. Click Send to Class **Conducts** or click File >Send to > Send to Class.

The Select individual(s) dialog box opens.

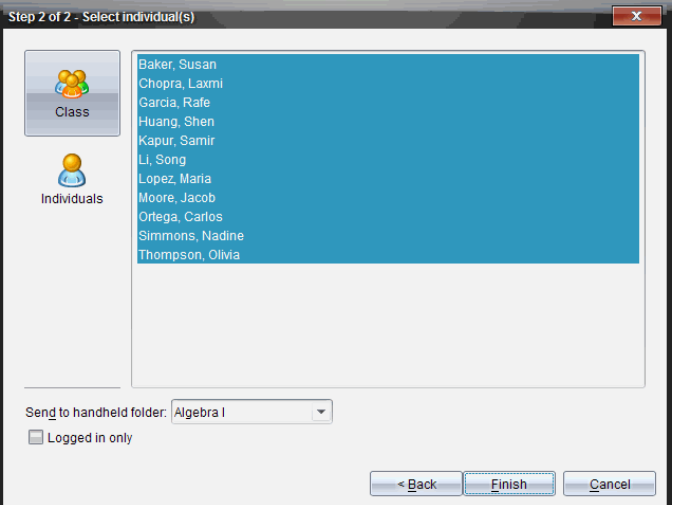

- 3. Select the student(s) to whom you want to send the file:
	- To send the file to the whole class, click Class **The Film**. To send the file only to class members who are currently logged in, select the Logged in only check box.
	- To send the file to an individual student, click **Individuals** then click the student.

Note: If you had any students selected in the classroom area, the software already has them selected.

• Use the Send to handheld folder drop-down list to choose from the current class folder, the top level folder on the handheld, or the last 10 folders that files were sent to. (Available only on TI-Nspire™ software that supports handhelds.)

#### 4. Click Finish.

The file transfer appears in the Class Record in the Class Workspace.

# Working with Connected Handhelds

The TI-Nspire™ software enables you to view content, manage files, and install operating system updates on handhelds connected to the computer.

To use the features described in this chapter, handhelds must be turned on and connected by one of these means:

- TI-Nspire™ Docking Station or TI-Nspire™ CX Docking Station
- TI-Nspire™ Navigator™ Cradle and access point
- TI-Nspire™ CX Wireless Network Adapter and access point
- TI-Nspire™ CX Wireless Network Adapter v2 and access point
- A direct connection through a standard USB cable

**Note:** The tasks in this section can only be performed using TI-Nspire™ handhelds. In order to enable wireless connectivity, the TI-Nspire™ Navigator™ Teacher Software for Handhelds and the OS installed on the TI-Nspire™ handhelds must be version 3.9 or later.

## Viewing Content on Connected Handhelds

When you select a handheld in the Resources pane in the Content Workspace, all files and folders on the handheld appear in the Content pane. To preview the document contents, select Click here to preview document in the Preview pane.

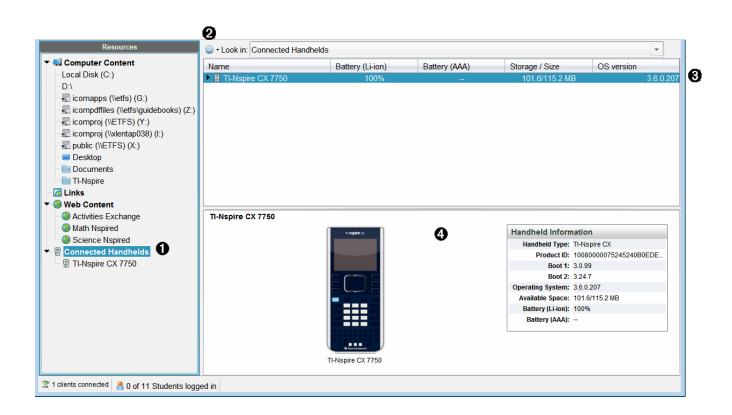

À **Connected Handhelds** - Lists all handhelds that are connected and turned on.

**Note**: A warning symbol next to the handheld name indicates that the OS installed on the handheld does not match the software version installed on the computer and that an OS update is needed.

**<sup>2</sup>** Options - Available options vary depending on the task you select under Resources.

Â **Content pane** - When Connected Handhelds is selected, the Content pane shows details about handhelds that are connected and turned on:

- **Name**
- **Battery (Li-ion) -** Li-ion (rechargeable) battery charge (Critical 2%, 25%, 50%, 75%, 100%, or "**--**" to indicate no battery is present).
- **Battery (AAA)** AAA battery charge (Critical 2%, 25%, 50%, 75%, 100%, or "**--**" to indicate no battery is present).
- **Storage Size**
- **OS Version**
- Ã **Preview pane** Provides information on a handheld when you click Connected Handhelds in the Resources pane and then a handheld in the Content pane. If you select a TI-Nspire™ file in the Content pane, the Preview pane shows a preview available for that file.
	- Handheld Type: Names of handhelds.
	- **Product ID**: Handheld product identification.
	- Boot 1: Internal bootstrap that performs lower level operation for booting up device.
	- Boot 2: External bootstrap that performs lower level operation for booting up device.
	- **Operating System**: The operating system in use.
	- **Available Space**: The amount of space left and available on the handheld.

When you select a handheld, all files and folders on the handheld appear in the Content pane. When a file or folder is selected, the details are displayed in the Preview pane. Click the icon to preview the document.

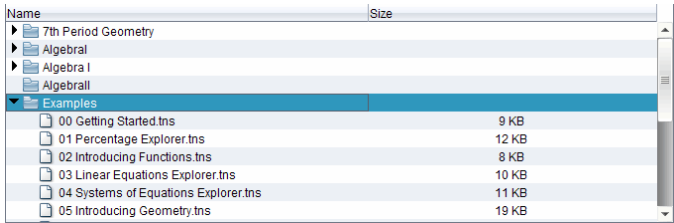

Details about the selected folder or file are shown in the Preview pane.

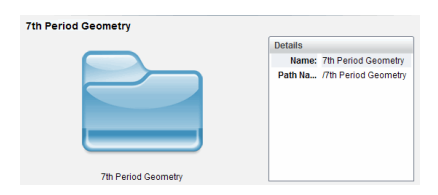

#### Details for selected folder

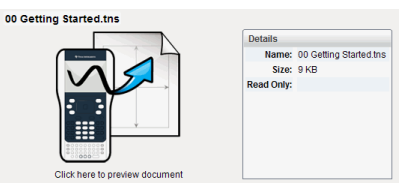

Details for selected file

- ▶ To view the files in a folder, double-click the folder name in the Content pane. The files in the folder are listed in the Content pane.
- ▶ To preview the contents of a .tns file, select Click here to preview document in the Preview pane.

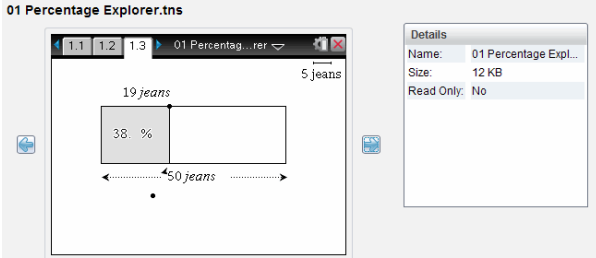

## Managing Files on <sup>a</sup> Connected Handheld

When working with files on connected handhelds in the Content Workspace,

use the Options menu <sup>500</sup> or the context menu to manage files.

**Note**: If you select a file type that is not supported on the handheld, some selections in Options menu are not active.

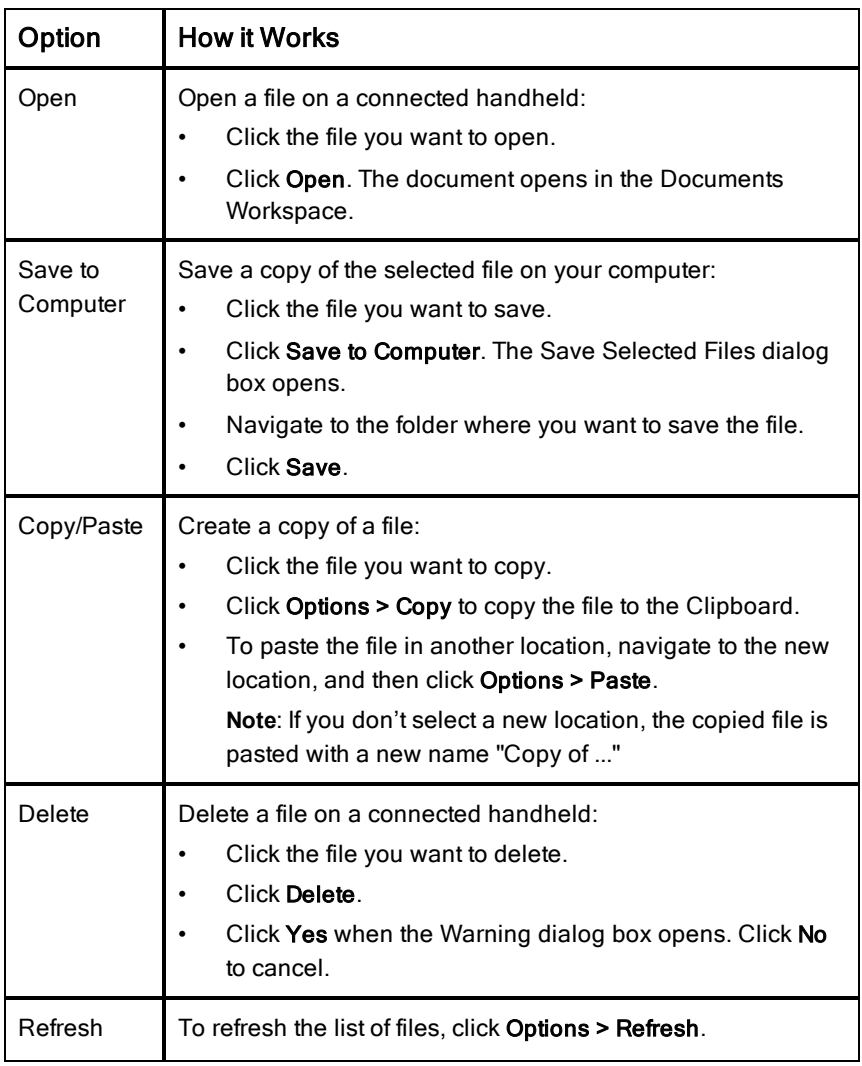

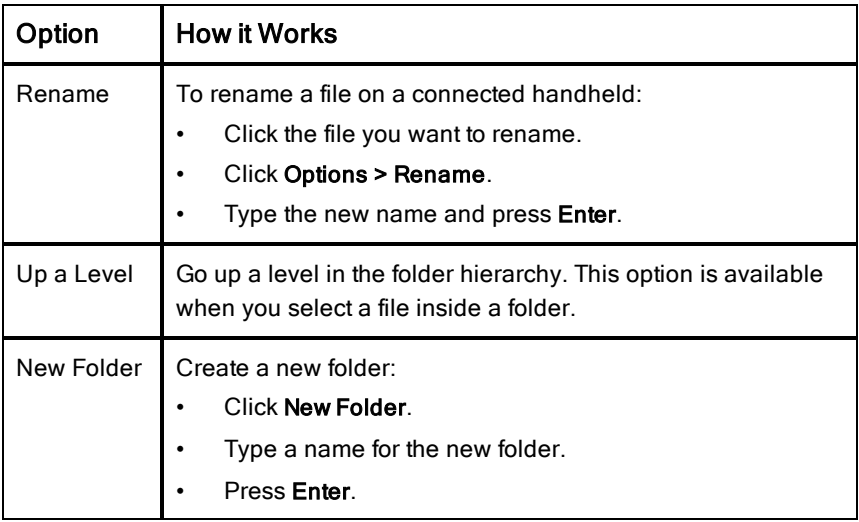

#### Opening Documents on a Connected Handheld

To open a document on a connected handheld in the TI-Nspire™ software:

- 1. Ensure the handheld is connected to your computer.
- 2. Click **the open Content Explorer.**

The connected handheld name is listed in the Connected Handhelds pane.

3. Double-click the handheld name.

The folders and documents on the handheld are listed.

4. Navigate to the document you want to open, and then double-click the file name.

The document opens in the Documents Workspace.

### Saving Files to a Connected Handheld

When you save a file from your computer to a handheld, files are converted to TI-Nspire™ documents (.tns files). (See Sending Files to Handhelds)

To save a file on your computer to a connected handheld:

- 1. Ensure the handheld is connected to your computer.
- 2. Click to open Content Explorer.

The folders and files on your computer are listed in the Computer pane.

- 3. Navigate to the folder or file you want to save to the handheld.
- 4. Click the file to select it.
- 5. Drag the file to a connected handheld listed in the Connected Handheld pane.

The file is saved to the connected handheld.

**Note**: To save the file in a folder on the handheld, double-click the handheld name to list the folders and files, and then drag the file to a folder on the handheld.

If the file already exists on the handheld, a dialog box opens asking if you want to replace the file. Click Replace to overwrite the existing file. Click No or Cancel to abandon the save.

## Sending Files to Handhelds

You can transfer activities, folders, lesson bundles, and supported files from a computer to connected handhelds, from one connected handheld to another, or from one connected handheld to all connected handhelds.

Items you can transfer include:

- **Folders**
- Supported files

.tcc .tco .tilb

.tnc

.tno

.tns

#### Sending an Activity to a Connected Handheld

In the Content Workspace, you can send an activity from the Web Content link to connected handhelds.

- 1. Use the Workspace selector to select the Content Workspace.
- 2. Click Web Content in the Resources pane.
- 3. Click the activity you want to send to connected handhelds.
- 4. Use one of the following options to send the file to the selected handhelds:
	- Drag the file to the Selected Handhelds label to transfer to the file to all connected handhelds. To transfer the file to a specific handheld, drag the file to a specific handheld name.
	- To transfer the file using Transfer Tool:

**Note:** You cannot use the Transfer Tool to transfer files to handhelds while a class is in session.

5. From the toolbar, click  $\blacksquare$ , and then select Send to Connected Handhelds. —or—

Click  $\mathbb{C}$ , and then select Send to Connected Handhelds.

The Transfer Tool opens.

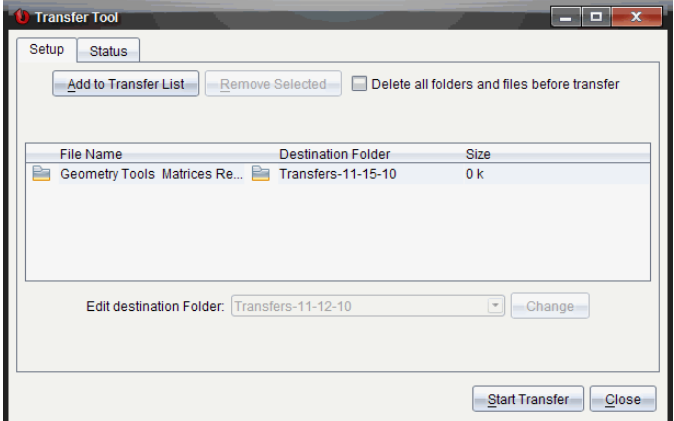

6. Select the file, and then click Start Transfer.

The selected files and folders are transferred to the selected handhelds.

7. When the transfer is complete, close the Transfer Tool.

#### Sending Files to all Connected Handhelds

You can send a file to all connected handhelds when a class is not in session. To transfer files or folders from a connected handheld or from the computer to all connected handhelds, complete the following steps:

- 1. Use the Workspace selector to select the Content Workspace.
- 2. Select the files or folders you want to transfer from the Resources pane.

**Note**: You can choose files from Computer Content, Web Content, or Connected Handhelds.

3. Click on and then click Send to Connected Handhelds.

The Transfer Tool window opens.

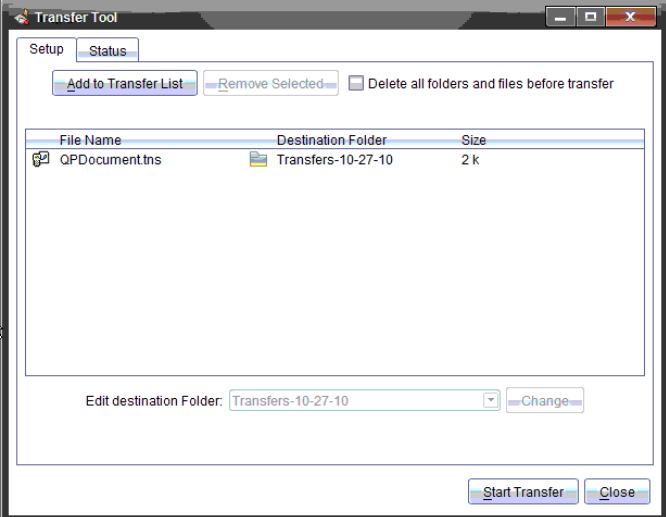

4. Click Start Transfer.

**Note**: To add additional files to the transfer list, click Add to Transfer List.

The selected files and folders are transferred to the connected handhelds. By default, the files are transferred to a folder on the handheld titled Transfers-mm-dd-yy.

### Transferring Files Between Handhelds

If multiple handhelds are connected, you can send a folder or file from one handheld to another handheld in the Connected Handhelds list in the Resources pane.

- 1. Use the Workspace selector to select the Content Workspace.
- 2. In the Resources pane, click the handheld that contains the files you want to transfer. The files on the handheld are listed in the Content pane.
- 3. Click the folder or file you want to send.

4. Drag the file to another handheld in the Connected Handhelds list.

**Note**: You can also copy and paste a file from one handheld to another.

## Checking for an OS Update

When handhelds are connected, you can check for OS updates from the Content Workspace or from the Documents Workspace.

**Note**: Your computer must be connected to the Internet.

- 1. Show all connected handhelds.
	- In the Content Workspace, click Connected Handhelds in the Resources pane.
	- In the Documents Workspace, open the Content Explorer and click Connected Handhelds.
- 2. Click the handheld you want to check, and then right-click and select Check for OS Update.
	- If the operating system is current, the Check for Handheld OS Update dialog box opens indicating that the operating system on the handheld is current.

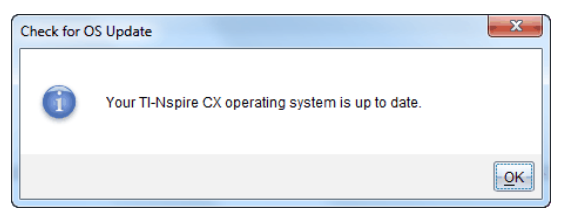

• If the operating system is not current, the TI-Nspire™ software prompts you to install the latest OS now, with the option to download the OS to your computer.

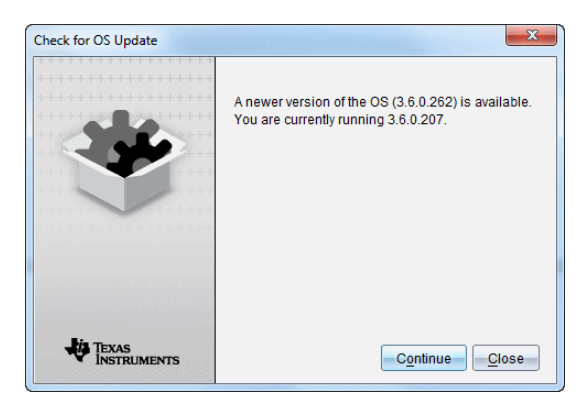

3. Click Close to close the dialog box, or click Continue and follow the prompts to install the OS on the handheld.

## Installing an OS Update

**Note**: To avoid losing unsaved data, close all documents on the handheld before updating its operating system (OS). Updating the OS does not replace or remove previously saved documents.

The OS on a new handheld comes bundled with the installer, which places the OS in a default location such as: C:\mydocuments\TI-Nspire\downloads.

Go to [education.ti.com/latest](http://education.ti.com/latest) to download the latest OS files.

**Note:** You can install OS updates on connected handhelds from the Content Workspace at any time.

## Updating the OS on a Single Handheld

- 1. Ensure that your computer is connected to the internet.
- 2. Show all connected handhelds by clicking the arrow next to TI-Nspire<sup>™</sup> Connected Handhelds in the Resources pane.

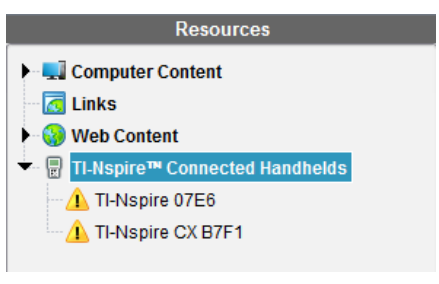

**Note:** The **1** symbol indicates either:

• A student's handheld needs an OS update.

—or—

- A student's handheld has a newer OS than the teacher's.
- 3. Hover your mouse over the TI-Nspire™ handheld you want to update, and then right-click.
- 4. Click Check for OS Update.

The Check for OS Update dialog box opens.

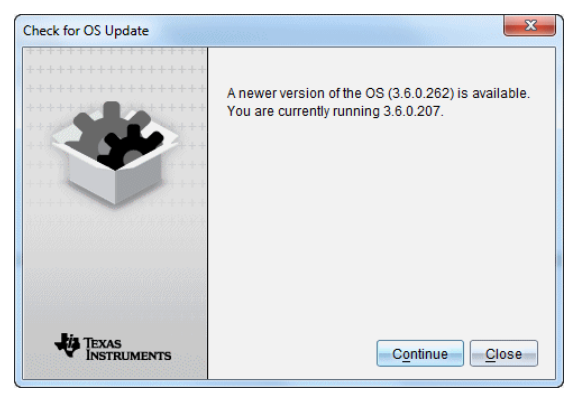

5. Click Close to cancel the installation, or click Continue and follow the prompts to install the OS on the handheld.

When the update is complete, the handheld restarts automatically.

#### Updating the OS on Multiple Handhelds

**Note**: To avoid losing unsaved data, close all documents on the handheld before updating its operating system (OS). Updating the OS does not replace or remove previously saved documents.

- 1. Click TI-Nspire™ Connected Handhelds in the Resources pane.
- 2. Select all handhelds you want to update in the Content Pane.
- 3. Click Tools > Install OS.

The OS Installation dialog box opens.

4. Click Add OS file.

The Add to Transfer List dialog box opens.

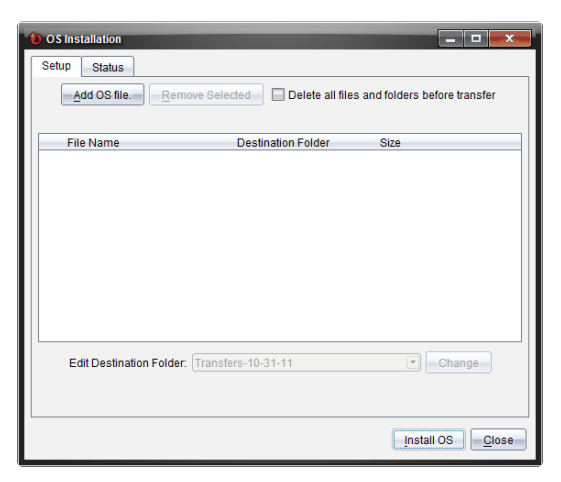

- 5. Select the applicable OS files.
	- To upgrade a TI-Nspire™ CX handheld, select TI-Nspire.tco.
	- To upgrade a TI-Nspire™ CX CAS handheld, select TI-Nspire.tcc.
	- To upgrade a TI-Nspire™ handheld, select TI-Nspire.tno.
	- To upgrade a TI-Nspire™ CAS handheld, select TI-Nspire.tnc.

#### 6. Click Select.

The OS Installation redisplays with your selected OS files.

#### 7. Click Install OS.

The OS version information updates, and the Select OS Handheld File dialog redisplays for further selection.

## Renaming Handhelds

You can rename the handhelds from the Content Workspace.

**Note**: Renaming a handheld does not affect student login information.

- 1. Right-click the handheld name in the Content pane.
- 2. Click Rename.
- 3. Type the new name.
- 4. Press Enter to go to the next name to change.

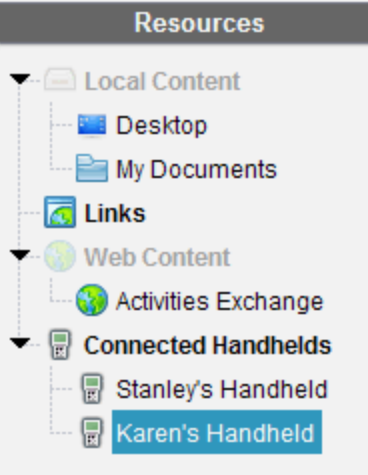

5. To exit the Edit mode, click an area of the screen outside the handheld names. You will also leave the Edit mode after you press Enter on the last name you edit.

## Using Identify Selected to Locate Handhelds

If you are using the TI-Nspire™ Docking Station or the TI-Nspire™ CX Docking Station, use this feature to locate handhelds.

- 1. Be sure that the handhelds are turned on and that the docking station is connected to your computer.
- 2. Use the Workspace selector to select the Content Workspace.
- 3. Click Tools > Identify Selected Handheld/Lab Cradle.

Note: You can also right-click the handheld name in the Content pane, and then select Identify Selected Handheld/Lab Cradle.

Both LED lights on the docking station under the slot where the handheld is located will blink for 30 seconds.

# Using the Class Workspace

Use this workspace to add and manage classes and students, and to exchange files with students.

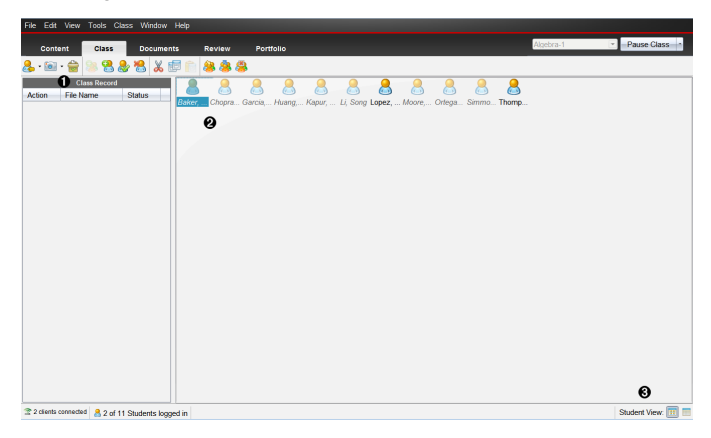

- **O** Class Record. Document actions are shown here. You can open a document in the Review Workspace; save a document to the Portfolio Workspace; collect files from the Class Record Workspace; send and delete files using the toolbar, and view document properties in Record Item Properties.
- **<sup>2</sup>** Classroom area. Shows the students in your class, which ones are logged in, and the status of file transfers for selected files in the Class Record. You can view the students by Seating Chart or by Student List.
- $\Theta$  **Student View.** Lets you show the students in the classroom area in Seating Chart view or Student List view.

## Adding Classes

When you start using the TI-Nspire™ software, one of the first things you should do is create your classes. Make sure you create a class for each of the class periods you plan to teach.

If this is your first time using the TI-Nspire™ software, the classroom area may be empty. You can complete the following steps at any time.

The Add Classes Wizard guides you through the process of setting up classes. The software prompts you to add a class, and to add students to the class. You can choose to add classes manually or using a CSV file.

## Adding Classes Manually

- 1. Use the Workspace selector to select the Class Workspace.
- 2. Click Class > Add Classes or click

The Add Classes dialog box opens.

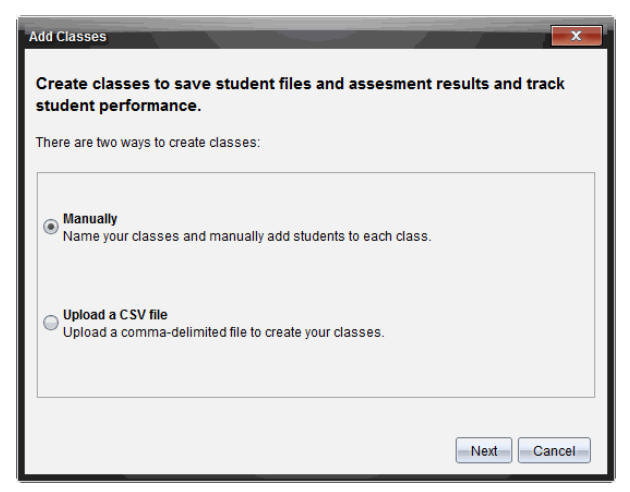

- 3. Select Manually from the Add Classes dialog box.
- 4. Click Next.

The Add Classes Manually dialog box opens.

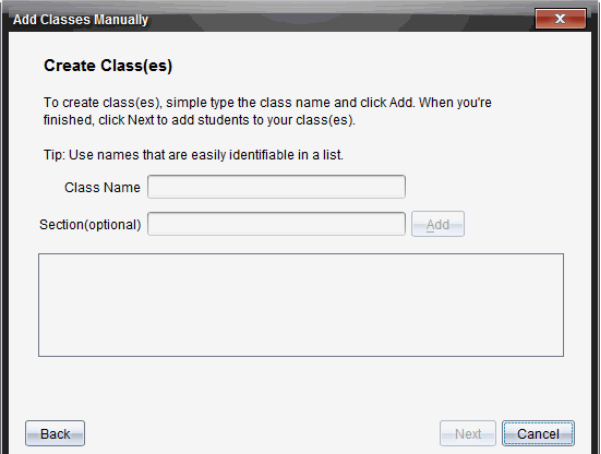

5. Type a Class Name. If needed, you can also provide a Section.

A class name must be between 3 and 32 alphanumeric characters. The class name cannot contain the special characters **/ \ : " | \* ? < >** , and cannot contain these words:

lpt1, lpt2, lpt3, lpt4, lpt5, lpt6, lpt7, lpt8, lpt9, com1, com2, com3, com4, com5, com6, com7, com8, com9, aux, con, prn, nul.

**Note:** In the TI-Nspire™ Navigator™ NC Teacher Software, it is a good idea to append a unique identifier such as the course ID or the teacher name to the class name. This helps the student select the correct class if there are, for example, multiple Algebra I classes running.

6. Click Add.

The Add Classes Manually dialog box shows the class listed.

7. Continue adding classes, and click Next when you are done.

A dialog box displays showing successful class creation and asking if you want to add students.

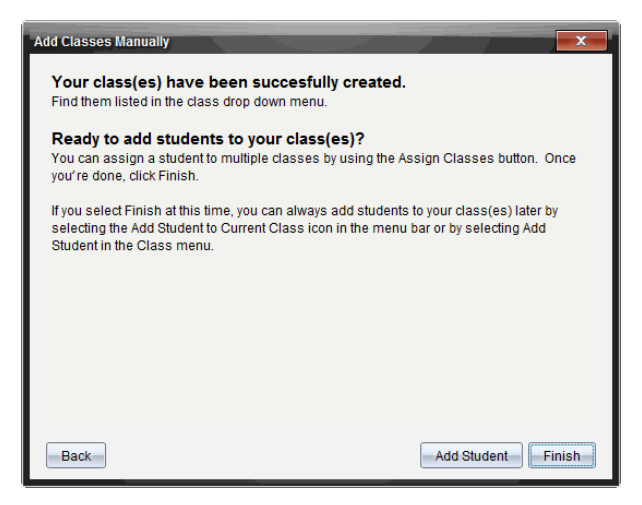

8. Click Add Student.

**Note**: Click Finish to Add Students later.

### Adding Classes with a CSV Upload

You can add classes with a CSV upload, and import a list of students into the class. Use the CSV upload option to import student information from a commaseparated values (CSV) file or a text (.txt) file.

The CSV or .txt file should have this information:

- Class Name Section Name (optional) Student First Name Student Last Name Student User Name Student ID (optional) Password (optional)
- 1. Use the Workspace selector to select the Class Workspace.
- 2. Click Class > Add Classes or click

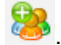

The Add Classes dialog box opens.

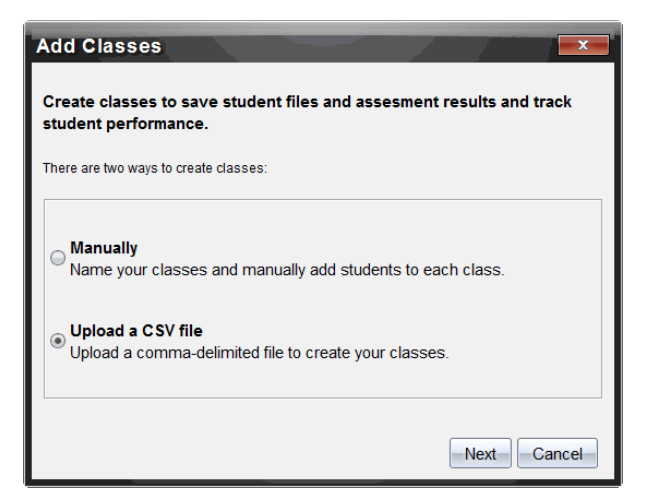

3. Select Upload a CSV file from the Add Classes dialog box.

#### 4. Click Next.

The Add Classes by Uploading a CSV File dialog box opens.

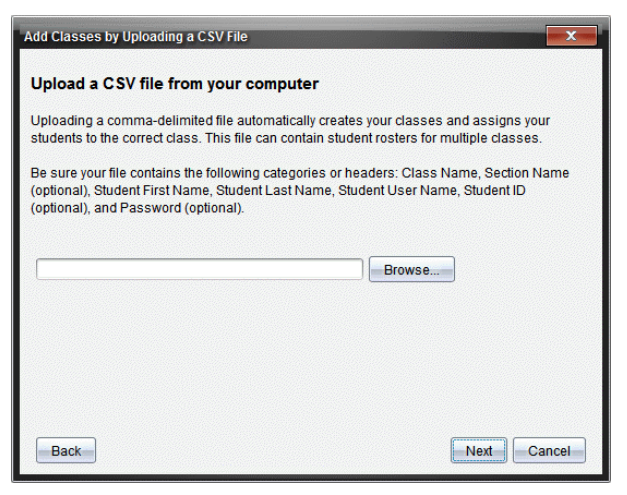

- 5. Click Browse to navigate to the file on your computer.
- 6. Select the file that contains the students you want to import.
- 7. Click Open.

The Add Classes by Uploading a CSV File dialog box shows the file.

8. Click Next.

The Mapping fields dialog box opens.

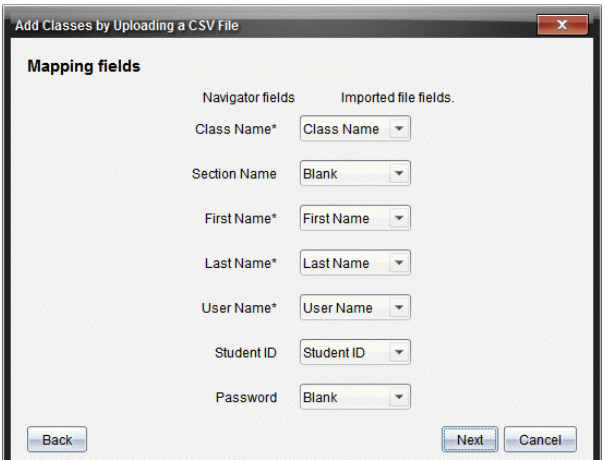

- 9. Click  $\blacktriangleright$  and select a field from the drop-down lists to map the headings in your comma-delimited file.
- 10. Click Next.

A dialog box opens showing completion status.

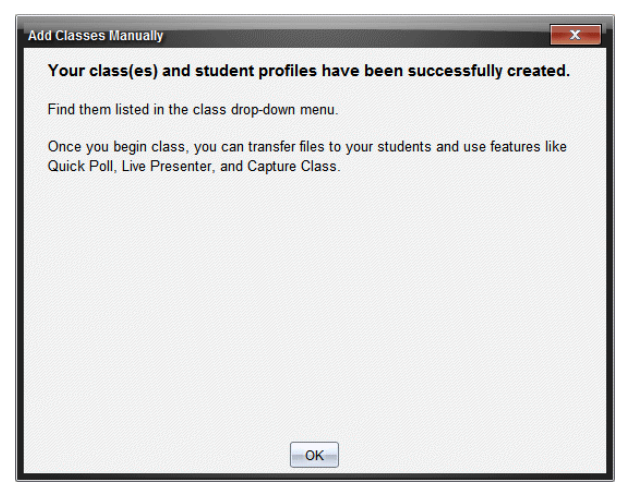

11. Click OK to close

**Note:** If some students did not import successfully, click View Details to determine the problem.

## Adding Students to Classes

After you create classes, you need to add students to the classes. You can add students to an active class session, or you can add students to any class at any time.

Note: These instructions explain how to add students after you create a class.

- 1. Select the class to which you want to add students.
	- If class is in session, the student will be added to the current class. You have the option of adding the student to other classes.
	- If class is not in session, use the Class Session controls to select the class to which you want to add the student.

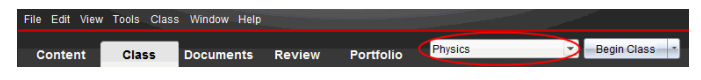

2. Click Class > Add Student or click

The Add Student dialog box opens.

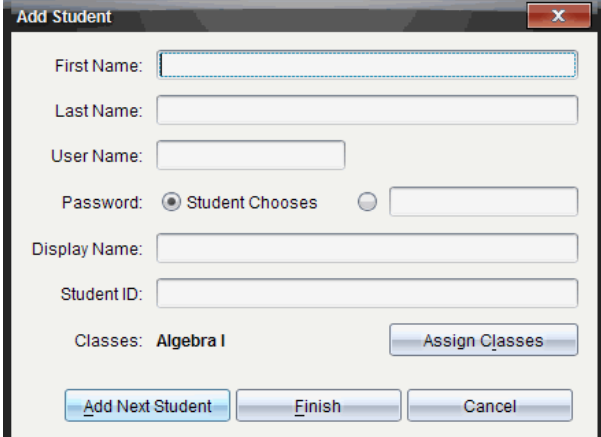

- 3. Type the student's first name and last name.
- 4. Type a user name.

Note: The user name you choose must be unique. It cannot exist in the current class or any other class.

5. If you want your student to create their own password, select Student Chooses.

—or—

If you want to create a password for your student, select the blank password entry box and type a new password.

6. (Optional) Type a display name.

Note: If you leave the display name blank, the software uses the student's first name as the display name.

- 7. (Optional) Type a student ID.
- 8. (Optional) Assign the student to other classes:
	- Click Assign Classes.

The Assign Classes dialog box opens.

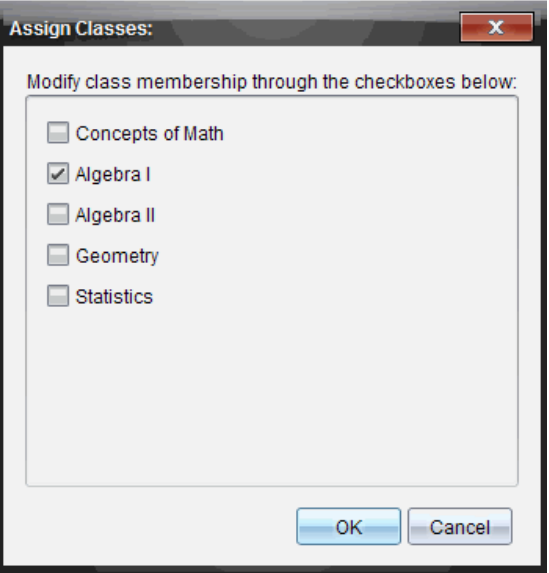

- Select the check boxes of the student's classes.
- Clear the check boxes of the classes to which the student does not belong.
- Click OK.

The Add Student dialog box opens.

- 9. If you need to add another student, click Add Next Student and repeat steps 3 – 8.
- 10. When all students are added, click Finish.

## Removing Students from Classes

As necessary, you can remove students from your classes. When you remove students, the TI-Nspire™ software only removes them from the selected class. If the students are in other classes, they remain in those classes until you remove them.

#### **Notes:**

- You cannot remove students who are logged in to the TI-Nspire™ Navigator<sup>™</sup> network.
- You cannot undo the removal of students.
- You can access many of the student account items by right-clicking the student icon in the classroom area and choosing an action from the menu.

To remove a student from a class:

- 1. Click the student you want to remove.
- 2. Click Class > Remove Student, or click

The software asks if you are sure you want to remove the student.

3. Click Yes.

The software removes the student.

## Updating Class Rosters

You can update a single roster or multiple class rosters with new student information by importing a CSV file with updates.

**Note:** You cannot change existing student information or remove students already in the TI-Nspire™ Navigator™ database.

You can import a comma-separated value (CSV) file or a \*.txt file. The CSV or .txt file should have this information:

Class Name Section Name (optional) Student First Name Student Last Name

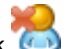

Student User Name Student ID (optional) Password (optional)

- 1. Use the Workspace selector to select the Class Workspace.
- 2. Select the class for which you want to update the roster.

Note: Class cannot be started.

3. Click Class > Update Class Roster.

The Update Class Roster dialog box opens.

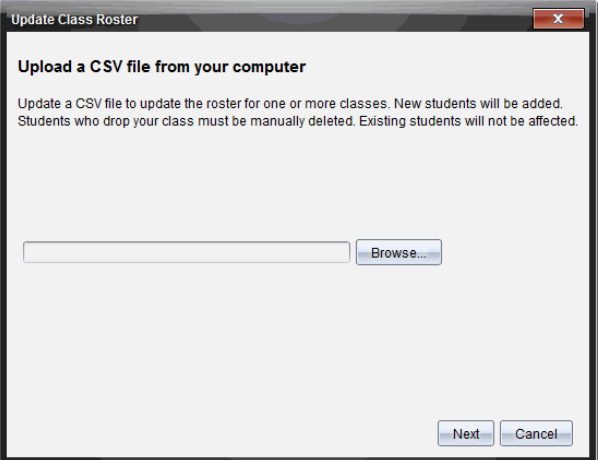

- 4. Click **Browse** to navigate to the file on your computer.
- 5. Select the file that contains the new students you want to import.
- 6. Click Open.

The Update Class Roster dialog box shows the file.

7. Click Next.

The Mapping fields dialog box opens.

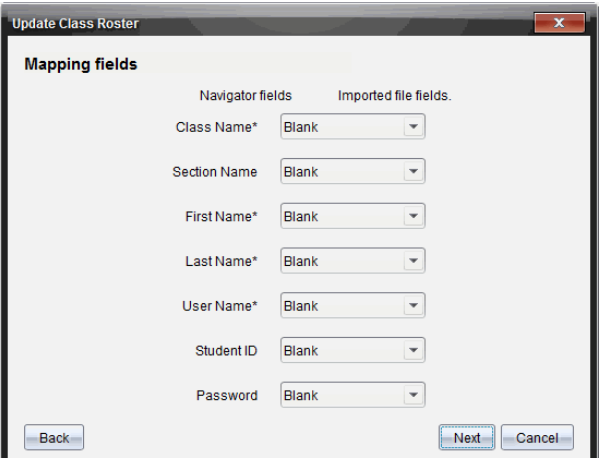

- 8. Click  $\blacktriangleright$  and select a field from the drop-down lists to map the headings in your comma-delimited file.
- 9. Click Next.

A dialog box displays showing completion status.

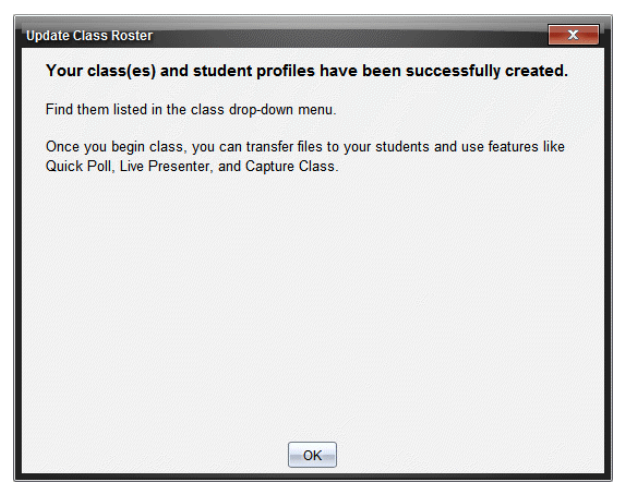

10. Click OK to close.

**Note:** If some students did not import successfully, click View Details to determine the problem.

## Managing Classes

You can delete classes and remove all class information from the TI-Nspire™ Navigator™ database. You can also choose to hide or show classes in menus and views.

### Deleting a Class

When you delete a class, the software removes the class and removes the files on the hard drive that correspond to that class.

**Note:** You cannot undo the removal of a class.

- 1. If you have a class session running, end it.
- 2. Click Class > Manage Classes.

The Manage Classes dialog box opens.

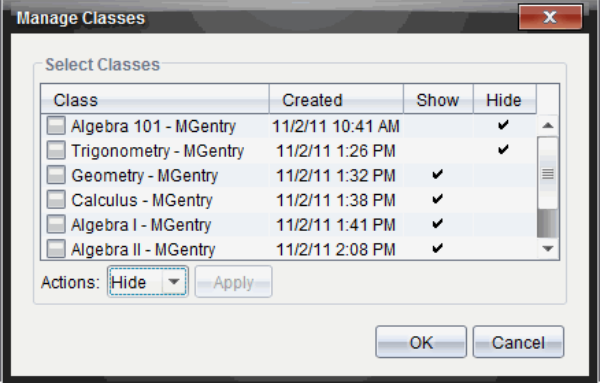

- 3. From the Class list, select the class you want to remove.
- 4. Select Delete from the Actions list.
- 5. Click Apply.

The software asks if you are sure you want to remove the class.

6. Click OK.

#### Hiding a Class

When you hide a class, the class is removed from all workspace views and menus except for the Manage Classes dialog box.

**Note**: Hidden classes are not deleted from the TI-Nspire™ Navigator™ database.

#### 1. Click Class > Manage Classes.

The Manage Classes dialog box opens.

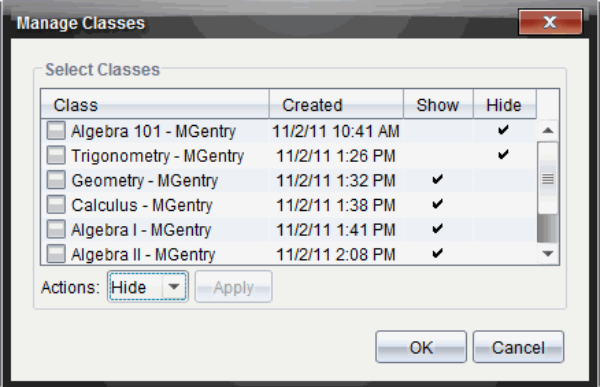

- 2. From the Class list, select the class you want to hide.
- 3. Select Hide from the Actions list.
- 4. Click Apply.

The software asks if you are sure you want to hide the class.

5. Click OK.

**Note**: Select Show from the Actions list when you want the class to show again.

## Beginning and Ending <sup>a</sup> Class Session

A class session is the period of time the TI-Nspire™ software is active for a specific class. While a class session is running, you can perform communication functions with the selected class. You cannot use software to interact with your class until you begin a class session, and you cannot begin another class until you end the current one.

### Beginning a Class Session

1. Click Class > Select Class, or click the Classroom Session list.

A list of available classes opens.

- 2. Select the class you want to begin.
- 3. Click Begin Class.

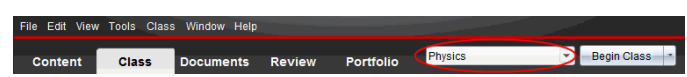

#### Ending a Class Session

When class is over, or before you start another class, you need to end the current class session. Ending a class stops all communication between your computer and student handhelds or computers. When you end a class, students receive a message saying class is ended, and students are automatically logged off.

To end a current class session, select **End Class** from the Class Actions drop down list.

#### Pausing a Class Session

This function is available only on TI-Nspire™ software that supports handhelds. There are times you may want to pause a class. If using TI-Nspire™ software that supports handhelds, pausing a class suspends all activity on student handhelds, and they receive a message telling them class is paused. When you resume class, the message clears and students are able to use their handhelds. The students remain logged in when you pause a class.

- 1. To pause a class in session, click **Pause Class**.
- 2. To resume the class, click Resume Class.

## Changing the Student View

In the classroom area, you can view the students in the selected class in either the Student List view or the Seating Chart view. The Student List view shows students in a table that contains their display names, first name, last name, user name, and student ID. The Seating Chart view shows students as student icons with display names. You can change the class view at any time.

In either view, the warning sign next to a student icon indicates that the OS on the student's handheld does not match the software version on the teacher computer. Moving your mouse over the warning sign opens a tool tip indicating that an OS update is required.

## Changing the Class View to Student List

Click View > Student List or click  $\Box$  in the status bar.

The view changes to Student List.

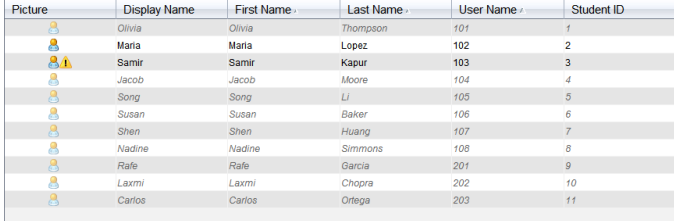

## Changing the Class View to Seating Chart

Click View > Seating Chart or click  $\mathbb{R}$  in the status bar.

The view changes to Seating Chart view.

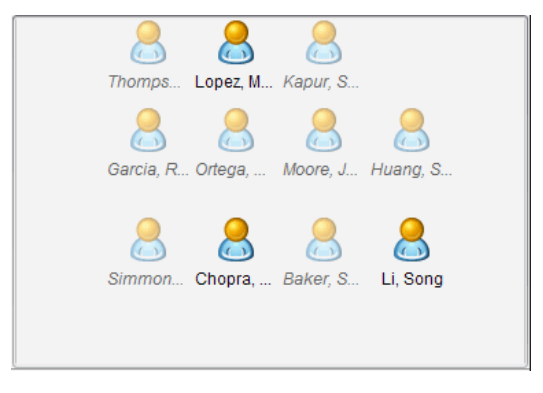

## Arranging the Seating Chart

Initially, students are arranged in the Seating Chart view in the order that you added them. However, you can rearrange the students so that they have the same seating arrangement in the Class Workspace as they do in your actual classroom. You can rearrange the seating chart at any time.

#### Arranging Students in the Seating Chart

- 1. Select the class from the Class Session list.
- 2. Click View > Seating Chart.

The classroom area shows your class in the Seating Chart view.

3. Within the classroom area, drag each student icon to the location that you want.

The software moves the student icons to the new locations.

The software remembers the student positions the next time you start the same class.

Note: Do not place one student icon on top of another student icon. If you do this, you will only be able to see one of the student's icons.

## Checking Student Login Status

You can view the students' login status from the Seating Chart view. The color of the icon by the student display names indicates their login status as well as the class status:

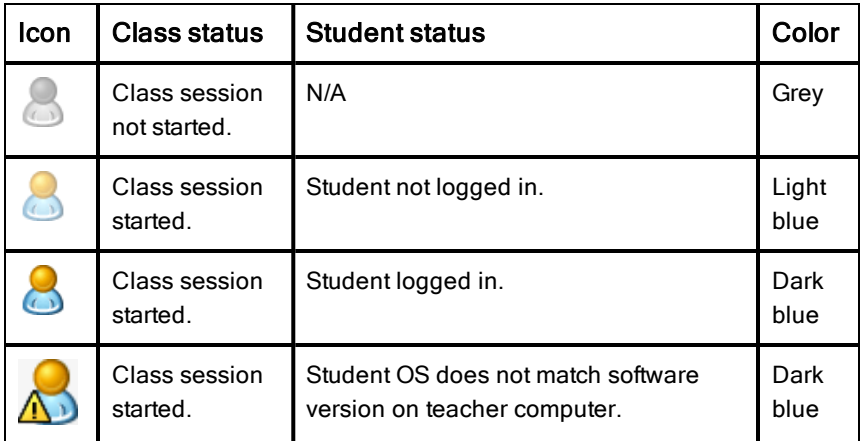

## Sorting Student Information

The Student List view in the classroom area shows the information for students in the selected class. It includes display names, first names, last names, user names, and student IDs. In the Student List view, you can sort student information by each of these categories. Information is sorted alphabetically from A-Z or Z-A and numerically from 1-9 or 9-1. You can sort student information at any time.
## Sorting Student Information

1. Click Class > Select Class and select the class that contains the student information you want to sort.

Note: If you have a class session running, you must end it to select the class.

- 2. In the menu, click View > Student List.
- 3. Click the column title of the list you want to sort.

The software sorts the selected list.

4. To sort the selected information in the opposite order, click the column title again.

## Changing the Classes Assigned to <sup>a</sup> Student

Occasionally your students may move to a different class, or they may take more than one of your classes. You can change student classes when necessary.

Note: You cannot change the classes of students who are logged in to the TI-Nspire™ Navigator™ network.

### Changing a Student's Class

- 1. Select a class to which the student belongs.
- 2. Click the student you want to edit.
- 3. Click Class > Edit Student, or click

The Student Properties dialog box opens.

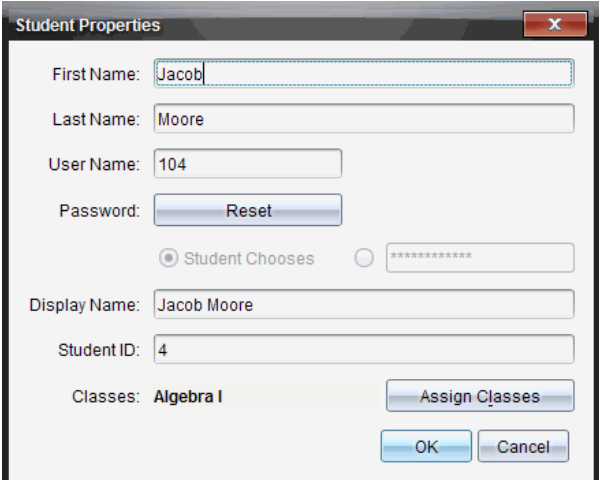

### 4. Click Assign Classes.

The Assign Classes dialog box opens.

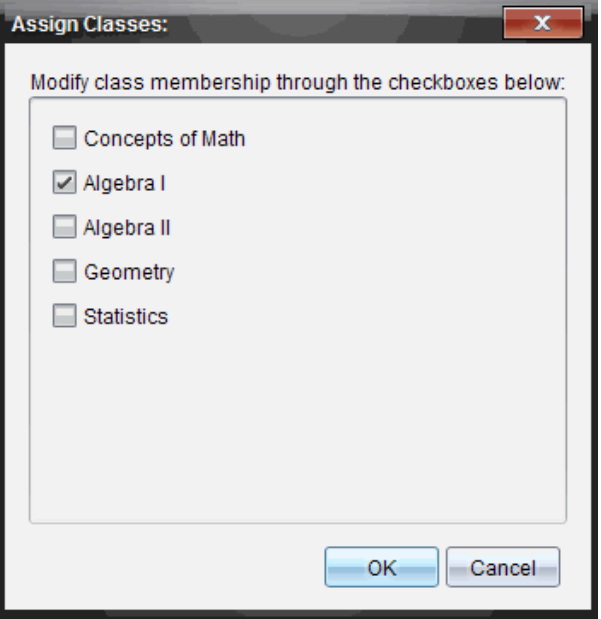

- 5. Select the check boxes of the student's classes.
- 6. Clear the check boxes of the classes to which the student does not belong.
- 7. Click OK.
- 8. In the Student Properties dialog box, click OK.

# Changing Student Names and Identifiers

After you add students, you may find that you need to change one of their names or identifiers. There are five different names and identifiers associated with your students, including:

- First name
- Last name
- User name
- Display name
- Student ID

This section covers how to change any of these types of names and identifiers.

Note: You cannot change the account information of students who are logged in to the TI-Nspire™ Navigator™ network.

Note: You can access many of the student account items by right-clicking the student and choosing an action from the menu.

### Changing Student Names or Identifiers

1. Select a class to which the student belongs.

Note: If you have a class session running, you must end it to select the class.

- 2. Click the student you want to edit.
- 3. Click Class > Edit Student, or click

The Student Properties dialog box opens.

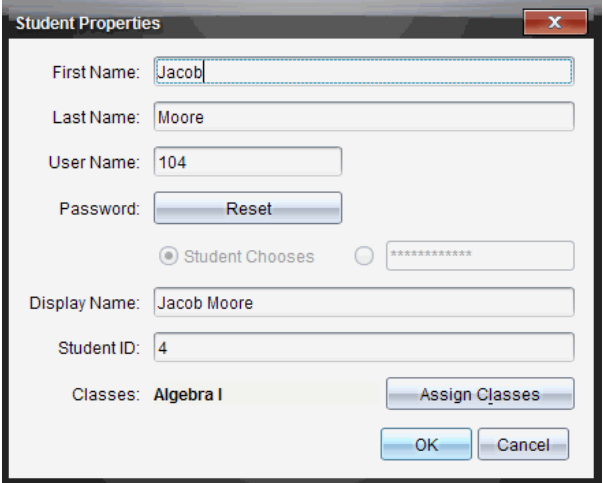

- 4. Click the field of the name or identifier you want to change.
- 5. Make the necessary changes.
- 6. Repeat steps 4 and 5 for any other names or identifiers you want to change.
- 7. Click OK.

## Moving Students to Another Class

If any of your students move to a different class, you can move them within the TI-Nspire™ software as well.

Note: You cannot move students who are logged in to the TI-Nspire™ Navigator™ network.

Note: You can access many of the student account items by right-clicking the student and choosing an action from the menu.

### Moving a Student to Another Class

1. Select a class to which the student belongs.

Note: If you have a class session running, you must end it to move the student.

- 2. Click the student you want to move.
- 3. Click Edit > Cut or click

The software removes the student from the class and moves the student account information to the Clipboard.

- 4. From the Class Session list, select the class where you want to move the student.
- 5. Click Edit > Paste or click

The software moves the student to the selected class.

## Copying Students to Another Class

When you have students in more than one of your classes, you may find it convenient to copy them from one class to another. Copying students saves you the time of entering all of their information again.

Note: You cannot copy students who are logged in to the TI-Nspire™ Navigator™ network.

Note: You can access many of the student account items by right-clicking the student and choosing an action from the menu.

### Copying a Student to Another Class

1. Select a class to which the student belongs.

Note: If you have a class session running, you must end it to select the class.

- 2. Click the student you want to copy.
- 3. Click Edit > Copy or click

The software copies the student to the Clipboard.

- 4. From the Current Class dropdown list, select the class to which you want to copy the student.
- 5. Click Edit > Paste or click

The software copies the student to the selected class.

## Exploring the Class Record

From the Class Record, you can open a document in the Review Workspace; save a document to the Portfolio Workspace; collect files from the Class Record Workspace; send and delete files using the toolbar; and view document

properties in Record Item Properties for all TI-Nspire™ documents, except Quick Poll files.

By default, 100 records are listed. To see additional records, click Load Next 100 or click Load All Entries.

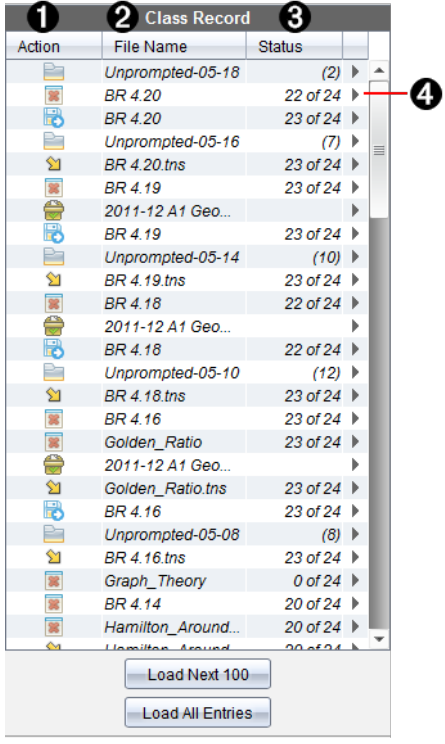

À **File action.** The icons indicate the status of a file.

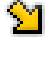

 $\sum_{\text{Sent to class}}$ 

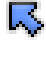

 $R$  Collected from class

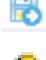

Saved to portfolio

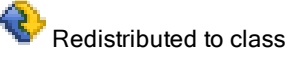

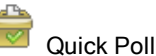

Unprompted

**Deleted** 

- Á **File name.** The names of files used in this class.
- $\odot$  **Status.** The progress of an action. For example, "23 of 25" indicates that 23 out of 25 students have received a file.
- $\bullet$  Menu options. Click  $\bullet$  for quick access to certain menu items. This icon gives you the same options as a right-click.

# Sending Files to <sup>a</sup> Class

You can send files and folders to your whole class, members of the class currently logged in, or to individual students. Class must be in session for you to send the files.

When you send a file to the whole class, all students currently logged in will receive the file immediately. Students not logged in will receive the file when they log in.

### **Notes**:

- Only TI-Nspire™ (.tns) and PublishView™ (.tnsp) file types open in the TI-Nspire™ software.
- Other file types (if supported) such as images, word processing, or spreadsheet files, open in the application the operating system has associated with the file type.

## Sending Files

1. Click Tools > Send to class or click

The Select file(s) to send dialog box opens.

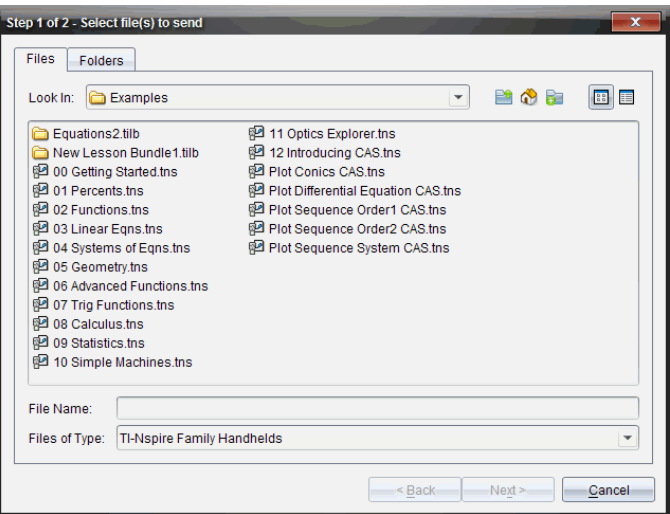

- 2. Click the Files tab to choose files, or click the Folders tab to choose folders. **Note**: You can send only files or folders, not a combination of files and folders.
	- TI-Nspire™ Navigator™ Teacher Software for handhelds transfers only .tns files.
	- TI-Nspire™ Navigator™ Teacher Software for network computers transfers all files.
- 3. To choose the files or folders you want to send, do one of the following:
	- Navigate to the file or folder you want to send and click it. To select multiple files or folders, press and hold the Ctrl key (Mac®:  $\mathcal{H}$ ) while clicking each file name.
	- Type the name of the file or folder in the File name or Folder name box. Folder names may use alphanumeric characters, but cannot contain the special characters **/ \ : " | \* ? < >** , and cannot contain these words:

lpt1, lpt2, lpt3, lpt4, lpt5, lpt6, lpt7, lpt8, lpt9, com1, com2, com3, com4, com5, com6, com7, com8, com9, aux, con, prn, nul.

Note: You can also drag files from a file browser window to the Class Record to send files.

4. Click Next.

The Select individual(s) dialog box opens.

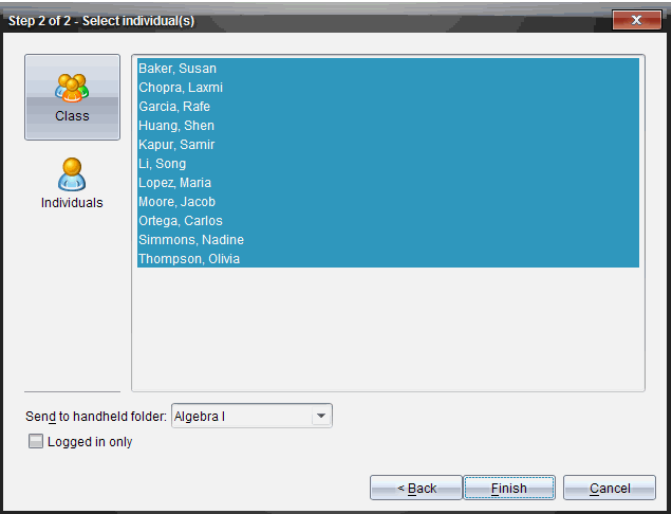

- 5. Select the student(s) to whom you want to send the file:
	- To send the file to the whole class, click Class . To send the file only to class members who are currently logged in, select the Logged in only check box.
	- To send the file to an individual student, click **Individuals**  $\bigcirc$  and then click the student.

Note: If you had any students selected in the classroom area, the software already has them selected.

- Use the Send to handheld folder drop-down list to choose from the current class folder, the top level folder on the handheld, or the last 10 folders that files were sent to. (Available only in TI-Nspire™ software that supports handhelds.)
	- You can also enter a folder name path in the drop-down list.
- 6. Click Finish.

The file transfer appears in the Class Record.

## Sending Missing Files

The Send Missing function becomes active after you have completed the original transfer. This function resends files to only those students who were not logged in or targeted for the original transfer.

1. From the Class Record, select the send action of file that was sent to class.

Note: The send action cannot be active.

2. Click File > Send Missing.

### Redistributing Selected Files to Class

The Redistribute Selected to Class function allows you to review, modify, and send selected assignments back to your students.

- 1. From the Class Record, select the collect action of the modified original file or files.
- 2. Click File > Redistribute Selected to Class.

Note: It will only send files back to student's collected from.

## Collecting Files from Students

You can collect any previously sent files located in student class folders by using the Class Record. You can also collect new files from students by typing the full file name.

When you collect files from the menu or icon, you have the option of deleting the collected files from student class folders.

**Note:** If a student deleted a file, renamed a file, or stored it in another location, the file cannot be collected.

To collect files, class must be in session. If any students are not logged in, files you collect are automatically transferred when they log in.

### Collecting Files from the Class Record

1. From the Class Record, choose the file or files that have been sent to class.

Note: By default, the first 100 records are listed. To display additional records, click Load Next 100 or click Load All Entries.

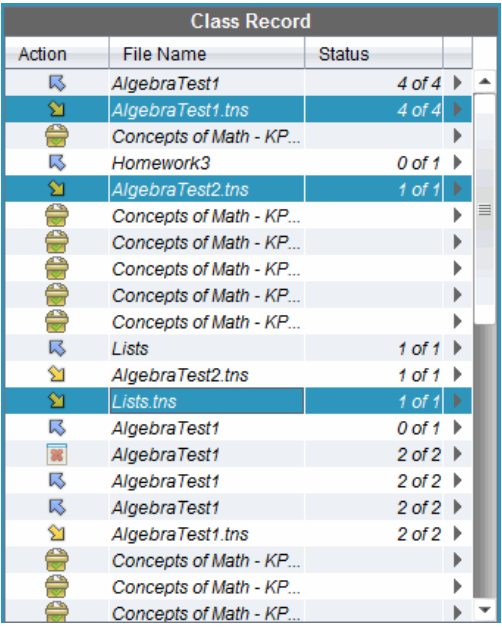

2. Click  $\blacktriangleright$  next to any of the highlighted files and choose Collect Selected from Class.

The file transfer appears in the Class Record.

### Collecting Files from the Menu or Icon

1. Click Tools > Collect from Class or click

The Select file(s) to collect dialog box opens.

- 2. To choose the files or folders you want to collect, do one of the following:
	- Click Recent Files and navigate to the file you want to collect and click it. To select multiple files or folders, press and hold the **Ctrl** key (Mac®:  $\mathcal{H}$ ) while clicking each file name.
	- Click Enter Filename and type the name of the file in the File name box, and then click Add.
- 3. Click Next.

The Select individual(s) dialog box opens.

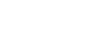

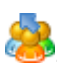

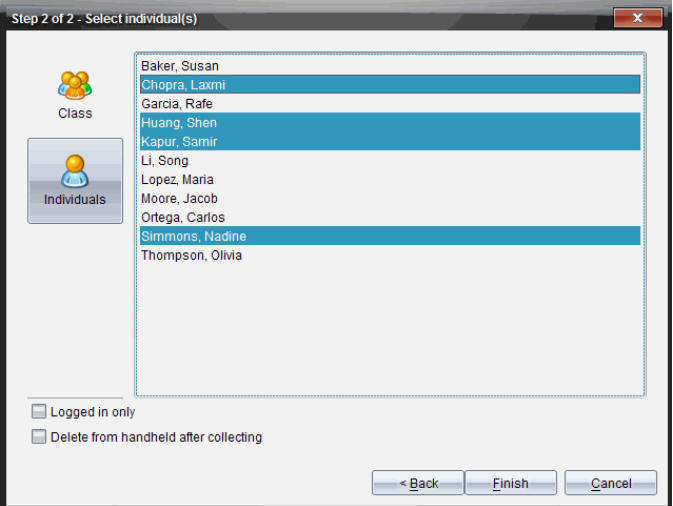

- 4. Select the student(s) from whom you want to collect the file:
	- To collect the file from the whole class, click Class  $\mathbb{CP}$ . To collect the file only from class members who are currently logged in, select the Logged in only check box.
	- $\cdot$  To collect the file from an individual student, click Individuals and then click the student.

Note: If you had any students selected in the classroom area, the software already has them selected.

- 5. If you want to remove the file from student class folders after you collect it, select the check box next to the option to delete the file after it is collected.
- 6. Click Finish.

The collected file appears in the Class Record.

### Collecting Missing Files

The Collect Missing function becomes active for files that have not been received from students.

- 1. From the Class Record, select the collect action of file that was sent to class.
- 2. Click File > Collect Missing.

Note: The collection action cannot be active.

## Managing Unprompted Actions

When a student logged into a class session sends you a file outside of a collection, an Unprompted action is created.

These files, which are stored in a database, are shown in the Class Record until they are removed.

## Reviewing and Opening Unprompted Actions

Unprompted actions are named "Unprompted" followed by the month and date. Each class session contains all .tns and .tnsp files sent from students in one Unprompted folder.

The latest Unprompted action appears at the top of the Class Record for the most recent files sent by a student during a class session. During the next class session, more recent Unprompted actions appear in the Class Record above the previous action.

To open the Unprompted action:

1. Double-click the action or right-click and choose Record Item Properties.

The Unprompted dialog box opens. By default, no items in the Unprompted action are selected.

2. In the Unprompted dialog box, you can view one or more items, save the items to the Portfolio Workspace, remove the items, export the items to another file location, or do nothing.

### Viewing Items in an Unprompted Action

1. From the Unprompted dialog box, select the check box to the left of the item(s) you want to view.

Note: You can also click the View icon beside an item to quickly access the item.

2. Click View.

The items open as read-only files.

## Removing Individual Items from an Unprompted Action

Unprompted actions remain in the Class Record until you remove them. Even if you have exported or saved items, its Unprompted action continues to show until you remove it. To remove items from an Unprompted action:

- 1. In the Class Record, double-click the Unprompted action to open it.
- 2. From the Unprompted dialog box, select the check box to the left of the item(s) you want to remove.
- 3. Click Remove.

### Exporting Unprompted Action Items

You can export items from the database to the file system. To export items from an Unprompted action:

- 1. In the Class Record, double-click the Unprompted action to open it.
- 2. Select the files you want to export.
- 3. Click Export.

A file browser opens.

- 4. Select the location for the export.
- 5. Click Select Folder.

# Saving Files to <sup>a</sup> Portfolio Record

You can save collected and unprompted files to a Portfolio record.

- 1. From the Class Record, select the files.
- 2. Click  $\blacktriangleright$  and select Save selected to Portfolio.

The Save to Portfolio dialog box opens.

- 3. Select to save the files to a new Portfolio column or add them to an existing Portfolio column.
	- To add the files to a new Portfolio column, click **Add as new portfolio column** and type the name for the new Portfolio column.
	- To save the files to an existing Portfolio column, click Add to existing portfolio column and select the column name you want from the dropdown list.
- 4. Click Save.

Note: The files you saved in the Portfolio Workspace are shown in the Class Record until you remove them using the Remove command.

## Deleting Files from Class Folders

When necessary, you can delete files from student class folders. You can delete files that were sent to the class or collected from the class. Class must be in session for you to delete files.

**Note:** Deleting a file only removes the specified file from the class folder. If the student saved a copy with another name, or copied the file to another location, the student still has access to the file.

1. Click Tools > Delete from class or click

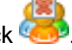

The Select file(s) to delete dialog box opens.

- 2. To choose the files you want to delete, do one of the following:
	- Click Recent Files and navigate to the file you want to delete and click it. To select multiple files or folders, press and hold the **Ctrl** key (Mac®:  $\mathcal{H}$ ) while clicking each file name.
	- Click Enter Filename and type the name of the file in the File name box, and then click Add.

### 3. Click Next.

The Select individual(s) dialog box opens.

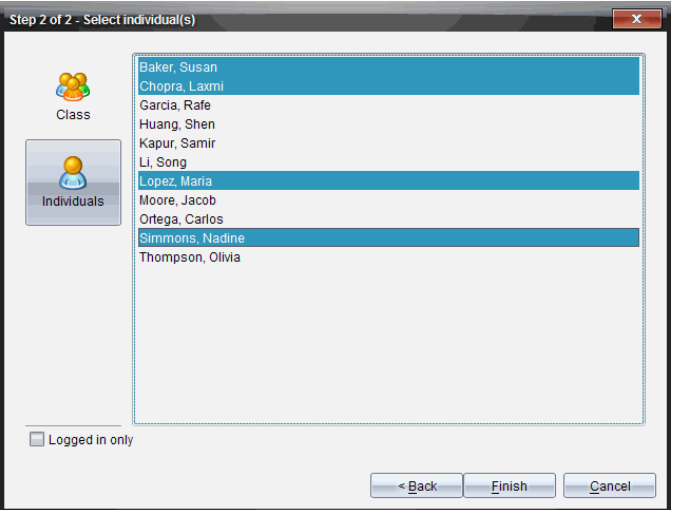

- 4. Select the student(s) whose files you want to delete.
	- To delete the file from the whole class, click Class . To delete the file only from class members who are currently logged in, select the Logged in only check box.
	- To delete the file from an individual student, click **Individuals**  $\bigcirc$  and then click the student name.

Note: If you had any students selected in the classroom area, the software already has them selected.

5. Click Finish.

The file deletion appears in the Class Record.

## Checking the Status of File Transfers

When you send, collect, or delete files, you may want to check to see which of your students have received or sent their files.

In the Class Record, click the file whose status you want to check.

In the classroom area, the software indicates the status of students as follows:

- A green background indicates that students have sent/received/deleted the file.
- A yellow background indicates that students received the collect or delete action, but they do not have the file in their class folder.
- **A red background indicates that students have not yet** sent/received/deleted the file.

Note: You can also see the file transfer status in the file's Properties dialog box.

# Canceling File Transfers

If you change your mind about a file transfer, you can cancel the transfer in the Class Record. Canceling file transfers stops the software from transferring more files. Any files that transfer before you cancel remain in student class folders.

- 1. In the Class Record, click the file whose transfer you want to cancel.
- 2. Click Edit > Remove from Class Record.

The software asks if you are sure you want to remove the action.

3. Click Remove.

The software stops the file transfer and removes the file from the Class Record list.

# Viewing File Properties

Each file that you send or collect has a set of properties that you can view, except for Quick Poll files. File properties include name, size, date sent, and status. You can view the file properties at any time.

- 1. Select the file in the Class Record.
- 2. Right-click the file name and select Record Item > Properties.

The Statistics Properties dialog box opens showing the file properties.

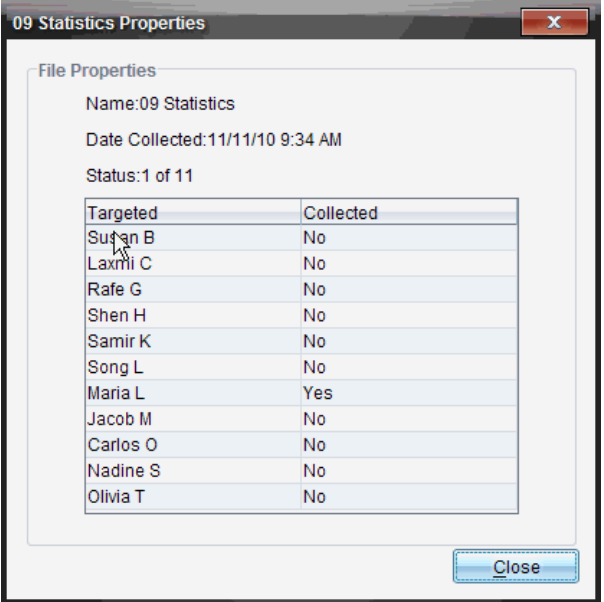

## Resetting Student Passwords

Because the TI-Nspire™ software maintains the privacy of student passwords, you cannot retrieve passwords for your students if they forget them. However, you can reset student passwords. You can reset passwords for all of the students in a class or for individual students.

Note: You cannot reset the passwords of students who are currently logged in to the TI-Nspire™ Navigator™ network.

### Resetting Passwords for all Students in a Class

1. Select the class.

Note: Student(s) must be selected to perform a successful reset of the password.

2. Click Class > Reset Student Password(s).

The Confirm Reset Student Passwords dialog box opens.

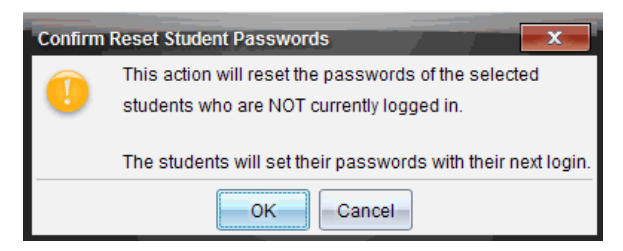

- 3. Click OK.
- 4. The next time students log in, instruct them to type a new password.

### Resetting Passwords for Individual Students

- 1. Click the student you want to edit.
- 2. Click Class > Edit Student, or click  $\sim$ , or right-click the student name and choose Edit Student from the menu.

The Student Properties dialog box opens.

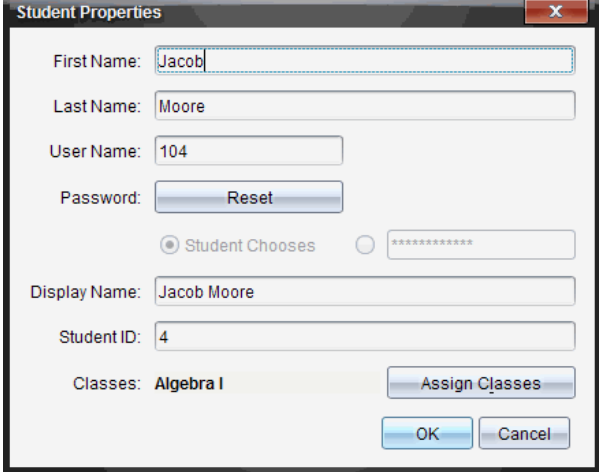

- 3. Click the Reset button next to Password.
- 4. If you want a student to create their own password, select Student Chooses.

 $-$ or $-$ 

If you want to create a specific password for the student, select the blank password entry box and type a new password.

5. Click OK.

The software resets the student's password.

- 6. The next time the student logs in:
	- If you selected Student Chooses, instruct the student to type a password.
	- If you created a password for the student, tell the student the new password.

# Capturing Screens

Screen Capture enables you to:

#### • **Capture Class**

- View and monitor all student screens at one time, which allows you to ensure all students are on track with an assignment.
- Capture one or several student screens for discussion in the classroom. You can hide student names to focus the discussion on the lesson or concept, and not on individuals.
- Select and display an individual student screen and view work as a live presentation.
- Capture screen stacks that enable you to check student progress or collect student assignments for later review.
- Save captured images as .jpg, .gif, or .png files, which can be inserted into TI-Nspire™ applications that allow images.
- **Capture Page**
	- Capture the active page in a TI-Nspire™ document from the software or from the TI-SmartView™ emulator as an image.
	- Save captured images as .jpg, .gif, .png, or .tif files, which can be inserted into TI-Nspire™ applications that allow images.
	- Copy and paste images into another application such as Microsoft® Word.

### • **Capture Selected Handheld**

- Capture the current screen on a connected handheld as an image.
- Save captured images as .jpg, .gif, .png, or .tif files, which can be inserted into TI-Nspire™ applications that allow images.
- Copy and paste images into another application such as Microsoft® Word

### • **Capture Images in Handheld Mode**

In the Documents Workspace, use the DragScreen feature to capture the emulator screen or side screen when the TI-SmartView™ Fmulator is active.

- Teachers can use this feature to drag and paste an image to presentation tools such as SMART® Notebook, Promethean's Flipchart, and Microsoft® Office applications including Word and PowerPoint®.

# Accessing Screen Capture

The Screen Capture tool is available from all workspaces. To access Screen Capture:

- ▶ From the menu bar, click Tools > Screen Capture.
- ▶ From the toolbar, click **io**

# Using Capture Class

In the classroom, use the Screen Capture tool to view and capture student screens. You can capture the screen of one selected student, of multiple selected students, or of all the students in the class.

If using TI-Nspire™ Navigator™ NC Teacher Software, you can select to view only the work area of the student software on the student screens, or the entire computer screen, which may include all applications the student has open at the time.

Note: To view and capture student screens, they must be logged into class.

## Capturing Student Screens

- 1. If you have not already done so, begin the class session and ask your students to log in.
- 2. Click **of** and then click Capture Class.

The Select Individual(s) dialog box opens. If you selected students in Class Workspace, those student names are highlighted. If no students were selected, all student names in the class are selected.

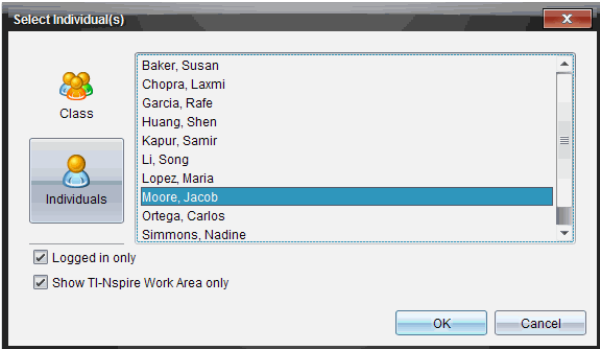

- 3. To change the selected student or add more students:
	- Click to display the screens of all students in the class. If a student is not logged in, the handheld display indicates "Not Logged" In." As students log in, click refresh to update your screen.
	- $\bullet$  Click  $\bullet$ , and then click the name of each student to display the screens of individual students. To select multiple students, hold down the Shift key. To select students in random order, hold down the Ctrl key (Mac $@: \mathcal{H}$ ) and click each student name.
	- Select the **Logged in only** check box under the left pane to display screens from only those students currently logged in. When you refresh your screen, any students who log in after the initial screen capture will be listed at the end of the Class Screen Capture window.
- 4. Click OK.

To view only the work area and not the entire student screen, select Show TI-Nspire Work Area Only.

The screens of the selected students are displayed in the Class Screen Capture window.

**Note:** The following example shows the screens from two selected students who are logged in. The default view is Tiled, which shows all screens captured in the window.

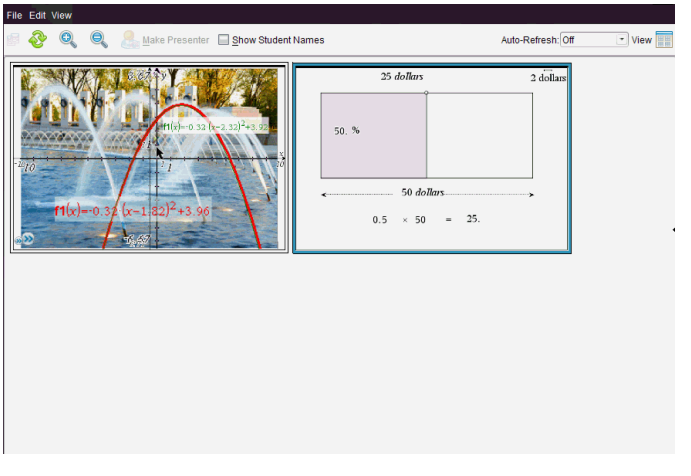

5. Decide if you want to display or hide the student names. To hide or show student names, select the check box on the toolbar to toggle between hide and show or click View > Show Student Names.

**Note**: Your selection to show or hide student names remains in effect until you change it. For example, if you select to hide student names, the student names will remain hidden when you close the Class Screen Capture window and return to the Class Workspace. If you select to hide student names in the Class Workspace, they will be hidden when the Class Screen Capture window opens.

# Setting Teacher Preferences for Capture Class

Use the Teacher Preferences option to set preferences for using the randomize screen option and for displaying the teacher handheld. Creating a user name and password enables teachers to log in to an active class.

1. From the Class Workspace, click File > Settings > Teacher Preferences.

The Teacher Preferences dialog box opens.

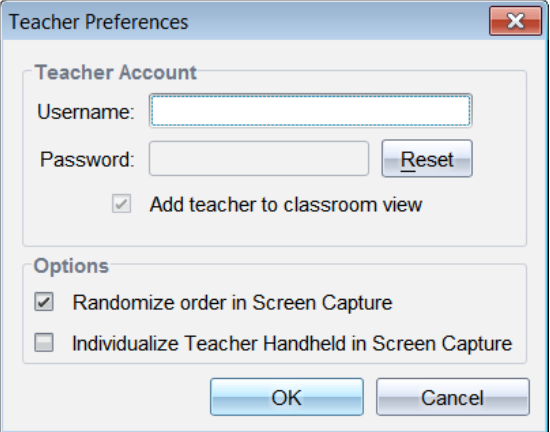

- 2. If you haven't already done so, create a Username and Password.
- 3. Select "Add teacher to classroom view" to show your handheld in the Class Screen Capture window.
- 4. To randomize the order in which screens are captured, select "Randomize" order in Screen Capture."
- 5. Select the "Individualize Teacher Handheld in Screen Capture" option so that a captured screen from the teacher handheld appears differently in the Class Screen Capture window than screens captured from student handhelds.
- 6. Click OK to save the settings.

# Setting View Options in Capture Class

When working with captured screens in the Class Screen Capture window, you have several options for optimizing the view of the screens for presentation to a classroom, including:

- Toggling between a tiled view and a gallery view.
- Comparing selected screens in a side-by-side view.
- Refreshing the view as needed or setting the auto-refresh feature to automatically refresh the view at timed intervals.
- Zooming in or out to increase or decrease the size of the captured screens in the window. You can also select the percentage at which the size of the screen will be increased or decreased.
- Showing or hiding student names.
- Accessing Live Presenter options. For more information, see Using Live Presenter.

### Toggling Between Tiled and Gallery Views

When you capture student screens, the default view for the Class Screen Capture window is Tiled. Switch to Gallery view to show an enlarged view of a selected screen. Thumbnail views of all the captured screens are shown in the left pane, enabling you to find and select screens.

To toggle between Tiled and Gallery views:

- Click **R** . and then click Gallery or Tiled. —or—
- Select View > Gallery or select View > Tiled.

```
-or-
```
For Gallery view, press Ctrl + G. (Mac®:  $\mathcal{H}$  + G). For Tiled view, press Ctrl +  $T$  (Mac<sup>®</sup>:  $H + T$ ).

In Gallery view, thumbnail images of captured screens are displayed in a column in the left pane of this view. An enlarged view of a selected screen is displayed in the right pane.

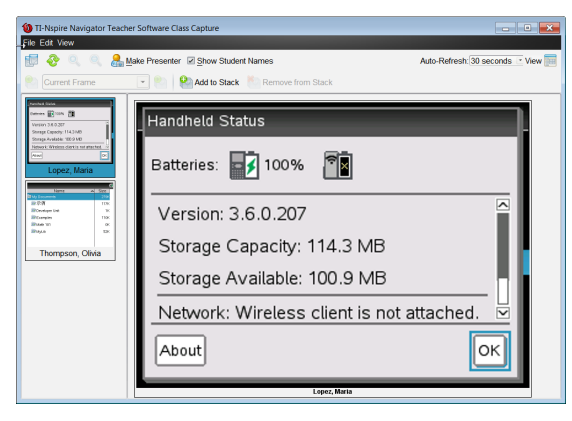

- Captured screens appear in the same order as in Tiled View.
- If you select multiple thumbnails to view in the left pane, they are displayed in the right pane.
- If you select more than four thumbnails, view the additional screens by scrolling down the right pane.
- If you selected to show student names, names are centered under each student's captured screen.
- Zoom functions are disabled in Gallery View.
- You can change the order of the screens in the Gallery View.
- The width of the thumbnail pane cannot be changed.

## Rearranging Captured Screens

Complete the following steps to change the order of the captured screens within the Class Screen Capture window.

- 1. Click the desired screen to select it.
- 2. Holding the left mouse button down, drag the screen to the desired location and release.

## Refreshing Captured Screens

As students log in to class and work on their screens, you can update the view of the captured screens. When you refresh the view in the Class Screen Capture window, the latest student screens are displayed. You can refresh the view as needed, or you can set the auto-refresh option to refresh the view automatically at timed intervals.

### Refreshing the View as Needed

 $\triangleright$  Click

The latest screens from the connected handhelds are captured and displayed in the Class Screen Capture window.

Note: If a student has lost connection and a screen cannot be refreshed, it is outlined in yellow.

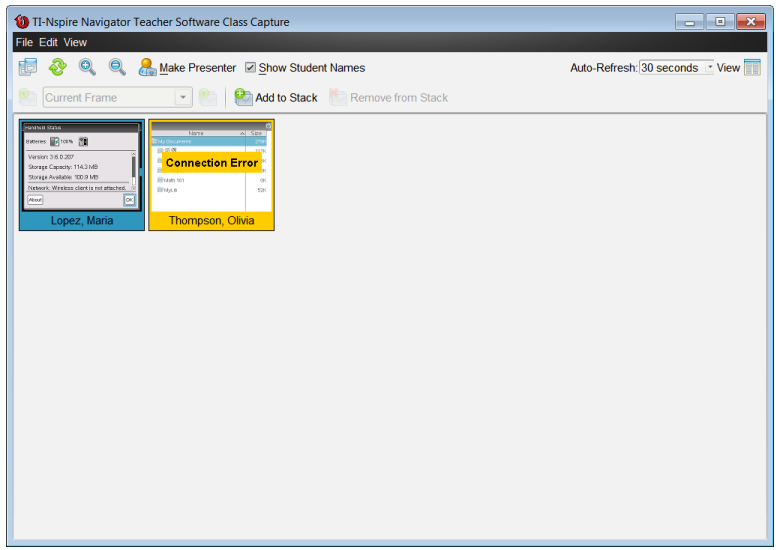

### Enabling the Auto-Refresh Screen Capture Feature

The auto-refresh feature is useful for monitoring class performance. This feature enables you to automatically refresh the view of captured screens at timed intervals. The default setting for the auto-refresh feature is Off. To enable auto-refresh:

1. Click View > Auto Refresh or select Auto-Refresh: Off Terms Tell on the toolbar.

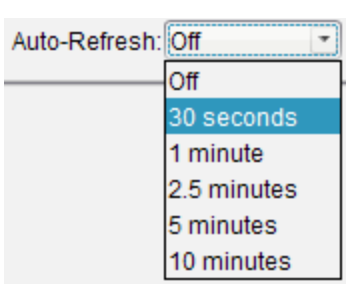

2. Click one of the available time interval options.

**Note**: Auto-refresh is available when using either the Tiled or Gallery view. It is not available in Live Presenter mode.

## Using Zoom in and Zoom out

In the Class Screen Capture window, use the zoom in and zoom out options to increase or decrease the size of the captured screens.

- $\triangleright$  From the toolbar, click to increase the size of the screens in the view. You can also select View > Zoom In from the menu.
- $\triangleright$  From the toolbar, click to decrease the size of the screens in the view. You can also select View > Zoom Out from the menu.

### Setting <sup>a</sup> Zoom Percentage

The Zoom Percentage option enables you to select the percentage by which the screen image is increased or decreased when zooming in or out. To select a percentage:

1. From the Class Screen Capture window, click View > Zoom Percentage.

The drop-down list of available percentages opens.

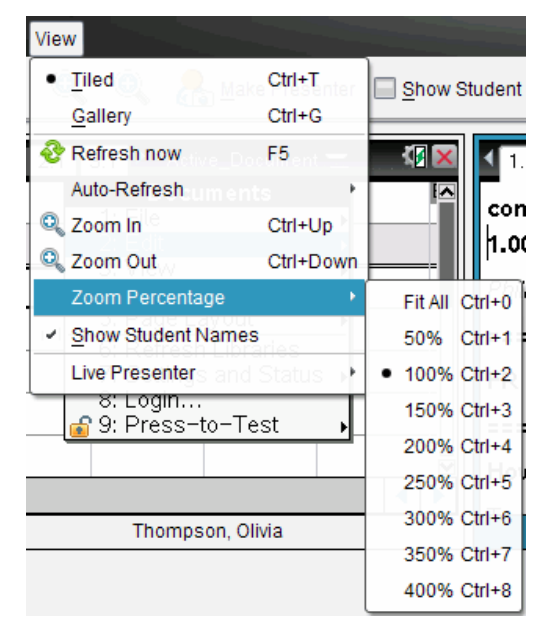

2. Click one of the available percentages.

## Creating Stacks of Student Screens

This feature enables you to collect a history of one or more students' screens captured in the Capture Class option. These collections are called stacks, and you can add or remove screens from each student's stack, as well as navigate within and through student stacks. Using stacks is a convenient way to check progress in a lesson, collect student presentations or assignments to review and grade later, or to show performance and progress in parent/teacher meetings.

You add, remove, navigate, and save stacks from the Class Capture window, which becomes available when you use the Capture Class option.

To open the Class Capture window, click Window > Class Capture Window.

### Adding Screens to a Stack

- In the Class Capture window, click View > Stacks > Add to Stack, or click .
- To add another set of screens, first click Refresh and then add the stack.

When the first set of screens is added to a new stack, it is labeled Frame1. Each subsequent addition increases the number by one; for example, Frame2, Frame3, and so forth.

### Removing Frames from a Stack

- 1. Select the frame you want to remove.
- 2. Click View > Stacks > Remove from Stack, or click

As frames are removed from a stack, their names are adjusted to remain sequential and reflect the deletion. For example, if Frame6 is deleted, Frame7 is renamed to Frame6 and all subsequent frame numbers are adjusted downward by one digit.

### Navigating Through Stacks

You can navigate a stack of frames from either the tiled or gallery view.

- To view different frames in a stack, use one of these options:
	- Click the drop-down arrow, and then click the desired frame from the list.

• View > Stacks > Next Frame, or click .

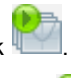

• View > Stacks > Previous Frame, or click

**Note**: These options are available only if there is a next or previous frame to view.

## Saving Stacks

When you close the Class Capture window, the software asks if you want to save the stacks.

1. Click Yes to save the stacks.

The Select or Create Folder to Save Stacks dialog box opens.

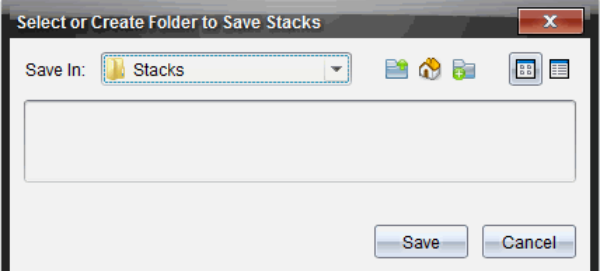

2. Click Save to save the stacks in the default folder, or create or navigate to another folder and then click Save.

The stacks are saved as individual screen captures with the student's name, image number, date, and time. For example:

Laxmi Chopra\_image1\_10-21-2011\_11-50

Laxmi Chopra\_image2\_10-21-2011\_11-57

Use the Content Workspace or your computer's file management system to locate and open the saved screens.

The screens open in the default photo viewer on your computer.

# Comparing Selected Screens

This feature enables you to compare student screens side-by-side.

1. Select the student screens you want to compare. To select multiple consecutive screens, hold down the Shift key. To select screens in random order, hold down the Ctrl key (Mac®:  $\mathcal{H}$ ) and click each image you want to save. When you select each screen, the border changes color.

**Note**: If you select more than four screens, scroll down the viewing pane to see them.

2. Click Edit > Compare Selected.

If you are in Tiled view, the view switches to Gallery view and the selected screens are listed in the order selected.

**Note**: This option is disabled when in Gallery view.

3. To exit comparison mode, click outside the screen in the left pane of the Gallery view.

# Using Make Presenter

Select a captured screen from the Class Screen Capture window, and then click the Make Presenter option on the toolbar to launch Live Presenter and present a student screen to the class. You can only choose one student at a time to be the Live Presenter. For more information, see Using Live Presenter.

# Saving Screens When Using Capture Class

You can save captured screens for use in other TI-Nspire™ documents that allow images or for use in another application such as Microsoft® Word. You can save images in the following formats: .jpg, .png, or .gif. You can save one image at a time, select multiple images to save, or save all captured images.

## Saving Screen Images

To save screen images captured when using Capture Class, complete the following steps.

- 1. In the Class Screen Capture window, select the screen or screens you want to save as image files.
	- To select multiple consecutive screens, click the first image, and then hold down the Shift key and click the additional images. To select screens in random order, hold down the Ctrl key (Mac®:  $\mathcal{H}$ )and click each image you want to save.
	- To select all captured screens, click Edit > Select All.
- 2. Click File > Save Selected Screen(s) or press Ctrl + S (Mac®:  $H + S$ ). The Save dialog box opens.

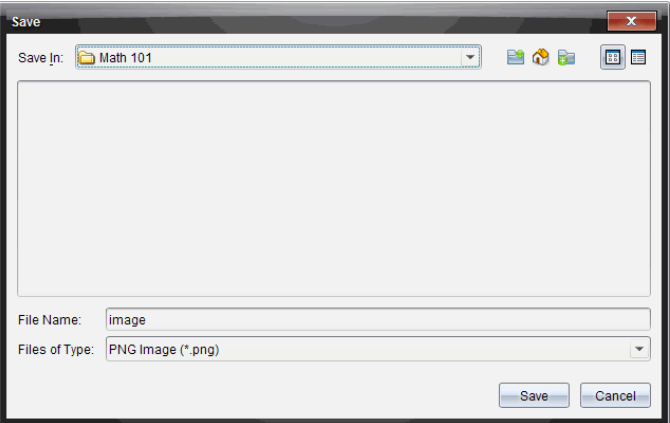

- 3. Navigate to the folder on your computer where you want to save the file(s).
- 4. Type a name for the file or files in the File Name field. The default file name is *Image*.
- 5. In the Files of Type field, click  $\bullet$ , and then select the file type: .png, .jpg, or .gif. The default file type is .jpg.
- 6. Click Save.

The file or files are saved in the designated folder.

- If you saved one image, the file is saved with the name as specified in the File Name field.
- If you saved multiple images, the files are saved with the name specified in the File Name field with a number appended to the file name to make each file name unique. For example, *Image1*, *Image 2*, and so on.

## Printing Captured Screens

You can print screens captured using the Capture Class option. You can print one, multiple, or all captured screens. For each printed page, the class name is printed in the page header, and the date and page number are printed in the page footer.

**Note**: The print option is not available when using the Capture Page or Capture Selected Handheld options.

To print a captured screen:

- 1. Select the screen you want to print.
- 2. Click File > Print.

The Print dialog box opens.

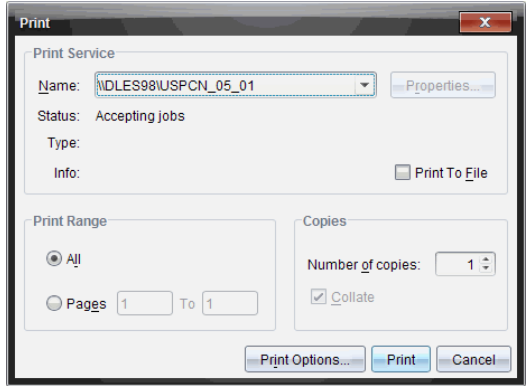

3. If you selected more than one screen, click Print Options to select the number of screen captures that you want per page.

The Print Options dialog box opens.

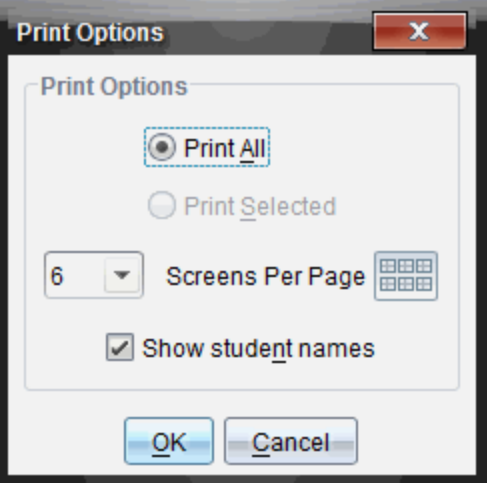

- 4. Select options as needed. You can select to print one screen per page, six screens per page, or all screens on the page. You can also select whether to print student names.
- 5. Click OK to return to the Print dialog box.
- 6. Select the individual printer options for your printer.
- 7. Select the number of copies you want to print.
- 8. Click Print to send the print job to the selected printer.

# Using Capture Page

Use the Capture Page option to capture an image of an active page in a TI-Nspire™ document. You can save images in the following file formats: .jpg, .gif, .png, and .tif. Saved images can be inserted into TI-Nspire™ applications that allow images. The image is also copied to the Clipboard and can be pasted into other applications such as Microsoft® Word or PowerPoint.

## Capturing a Page

Complete the following steps to capture an image of an active page.

- 1. In the Documents Workspace, open a document and navigate to the page you want to capture to make it active.
- 2. Click **6**, and then click Capture Page.

The image of the active page is copied to the Clipboard and to the Screen

**Collection** Screen Capture taken. View it. \*

Capture window. The **dialog box opens** 

in the lower right corner of your desktop when the screen capture is complete.

3. Click View it.

The Screen Capture window opens.

You can also click Window > Screen Capture Window to open the Screen Capture window.

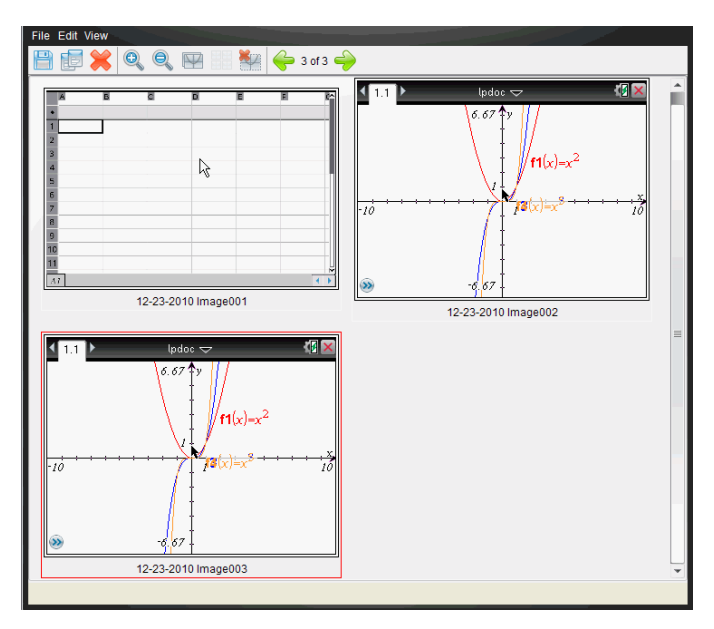

4. To capture additional pages, move to another page in the current document or open a new document to select a page.

As you capture additional pages, the images are copied to the Screen Capture window, which holds multiple images. The last page captured replaces the contents of the Clipboard.

# Using Capture Selected Handheld

Use the Capture Selected Handheld option to capture the active screen on a connected handheld.

- 1. On a connected handheld, navigate to the menu or to a page in a document you want to capture.
- 2. In the software, select the connected handheld:
	- In the Content Workspace, select the handheld from the list of Connected Handhelds in the Resources pane.
	- In the Documents Workspace, open Content Explorer from the Documents Toolbox, and then select the handheld from the list of Connected Handhelds.
	- In the Class Workspace, select a logged in student.
3. Click **6**, and then click Capture Selected Handheld.  $-$ or $-$ 

#### Click<sup>3</sup>, and then click Capture Selected Handheld.

The screen is copied to the Clipboard and to the TI-Nspire™ Screen

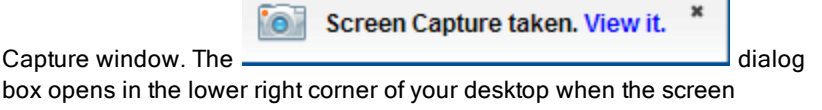

capture is complete.

4. Click View it.

The Screen Capture window opens.

You can capture additional screens from an open document on a connected handheld or open another document on a connected handheld to capture screens from that document.

As you capture additional screens, the images are copied to the Screen Capture window, which holds multiple images. The last screen captured replaces the contents of the Clipboard.

## Viewing Captured Screens

When you capture a page or screen, it is copied to the Screen Capture window.

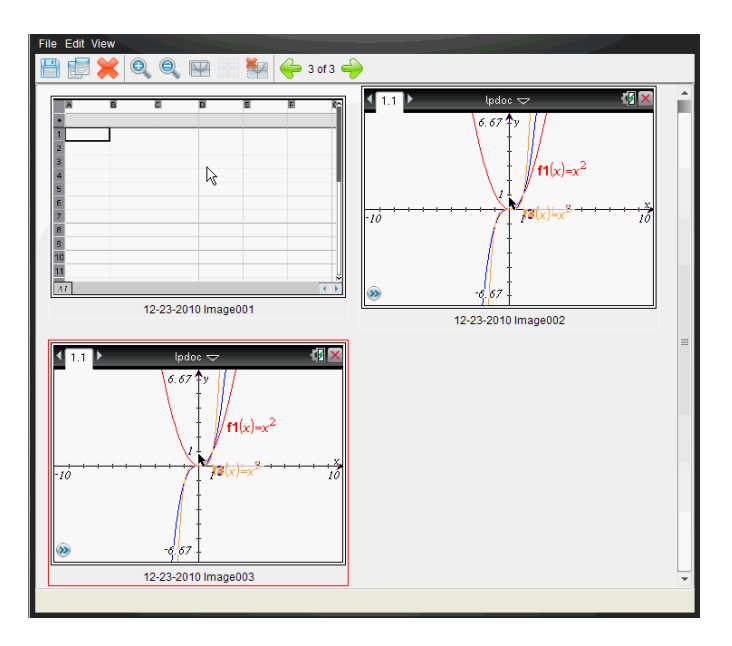

### Zooming the View of Captured Screens

In the Screen Capture window, use the zoom in and zoom out options to increase or decrease the size of the captured screens.

- From the toolbar, click  $\bullet$  to increase the size of the screens in the view. You can also click View > Zoom In from the menu.
- From the toolbar, click  $\bigotimes$  to decrease the size of the screens in the view. You can also click View > Zoom Out from the menu.

## Saving Captured Pages and Screens

You can save captured pages and screens captured as images for use in other TI-Nspire™ documents that allow images or for use in other applications such as Microsoft® Word. You can save one image at a time, select multiple images to save, or save all captured images.

#### Saving Selected Screens

- 1. In the Screen Capture window, select the screen image you want to save.
- 2. Click File > Save Selected Screen(s).

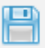

**Note**: From the Screen Capture window, you can also click .

The Save as dialog box opens.

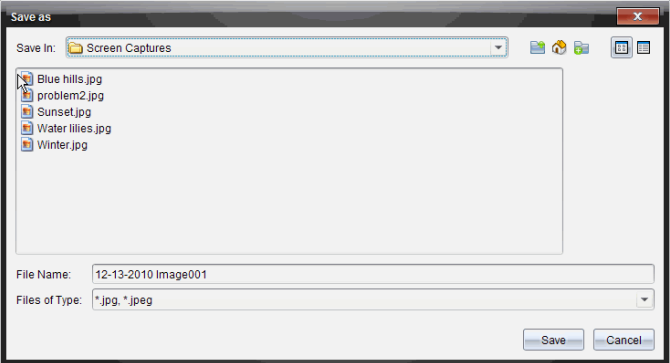

- 3. Navigate to the folder on your computer where you want to save the file.
- 4. Type a name for the file.

**Note**: The default file name is MM-DD-YYYY Image ###.

- 5. Select the file type for the image file. The default format is .jpg. Click  $\blacktriangleright$  to select another format: .gif, .tif, or .png.
- 6. Click Save.

The file is saved in the designated folder.

#### Saving Multiple Screens

1. In the Screen Capture window, select the screens you want to save.

To select multiple consecutive screens, click the first image, and then hold down the Shift key and click the additional images. To select screens in random order, press Ctrl (Mac®:  $\mathcal{H}$ ) and click each image you want to save.

2. Click **or select File > Save Selected Screen(s)**. To save all captured screens, select File > Save All Screens.

**Note**: The "Save All Screens" option is not available when using Capture Class.

The Save as dialog box opens.

- 3. In the Save In field, navigate to the folder where you want to save the images.
- 4. In the File Name field, type a new folder name. The default folder name is MM-DD-YYYY Image, where MM-DD-YYYY is the current date.
- 5. Select the file type for the image files. The default format is .jpg. Click  $\blacktriangleright$  to select another format: .gif, .tif, or .png.
- 6. Click Save.

The images are saved in the specified folder with system-assigned names reflecting the current date and a sequence number. For example, MM-DD-YYYY Image 001.jpg, MM-DD-YYYY Image 002.jpg and so on.

# Copying and Pasting <sup>a</sup> Screen

You can select a captured screen and copy it to the Clipboard for inclusion into other documents or applications. You can also print copied screens. Copied screens are captured at 100% zoom level, and they are copied in the order of selection.

## Copying a Screen

- 1. Select the screen to copy.
- 

# 2. Click **or Edit > Copy.**

The selected screen is copied to the Clipboard.

### Pasting a Screen

Depending on the application you are pasting to, click Edit > Paste.

**Note**: You can also drag a screen capture to another application. This functions as a copy and paste.

# Using Live Presenter

In the TI-Nspire™ Navigator™ Teacher Software, Live Presenter enables teachers to project and present actions on a selected handheld in real-time. Teachers can choose to project their own handheld screen or any student's handheld screen to show work as it is being performed and discuss the stepby-step process with the class. During the live presentation, you can show the TI-Nspire™ handheld being displayed and show the keys as they are pressed by the presenter.

Teachers can also control what appears on the presentation screen: student's name, handheld display, or keypress history. Teachers can also record the Live Presenter session and save the file as a movie for later use.

While Live Presenter is active, all other student handhelds are unaffected by the presentation and can be used.

# Hiding and Showing Student Names

If showing, the student name is shown under the handheld screen in Live Presenter.

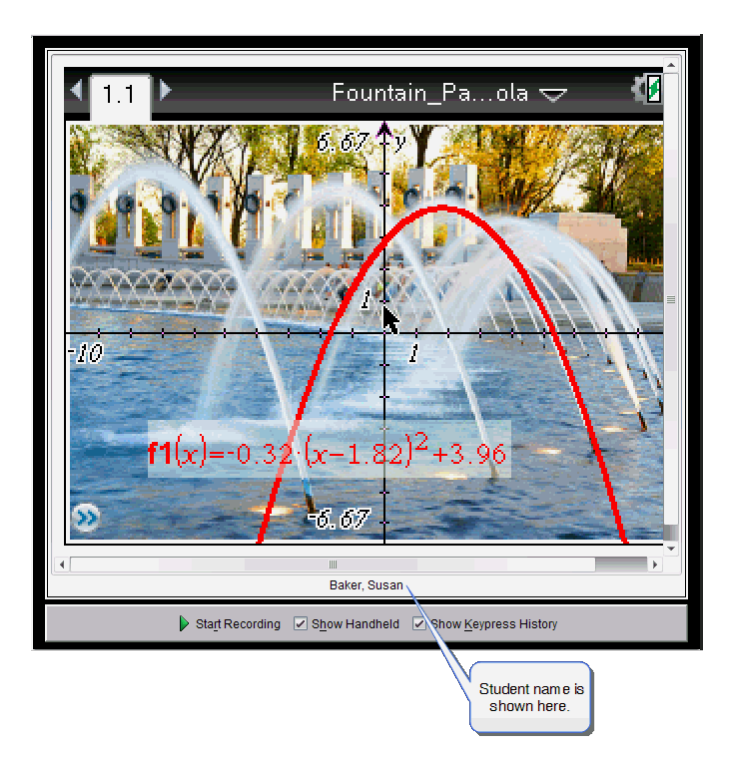

The student name is shown in the same format selected in Capture Class. If you select to show or hide student names in Capture Class, the student name will be shown or hidden when you start Live Presenter.

To hide the student name in Live Presenter:

Clear D Show Student Names

The student name is hidden.

# Hiding and Showing the Presenter Handheld

By default, the handheld is shown when you start Live Presenter. Showing the handheld enables the class to see which keys are pressed during the presentation. When the handheld is shown:

- The key turns red in the display so that the class can follow along when the presenter presses a key.
- The last key pressed remains highlighted until a different key is pressed.

The keys on the handheld display cannot be pressed or clicked. This visual display only shows what the presenter presses on their handheld.

### Hiding the Handheld Display

To hide the handheld, clear Show Handheld in the View Options bar.

The handheld is hidden and the Keypress History is shown in the left pane.

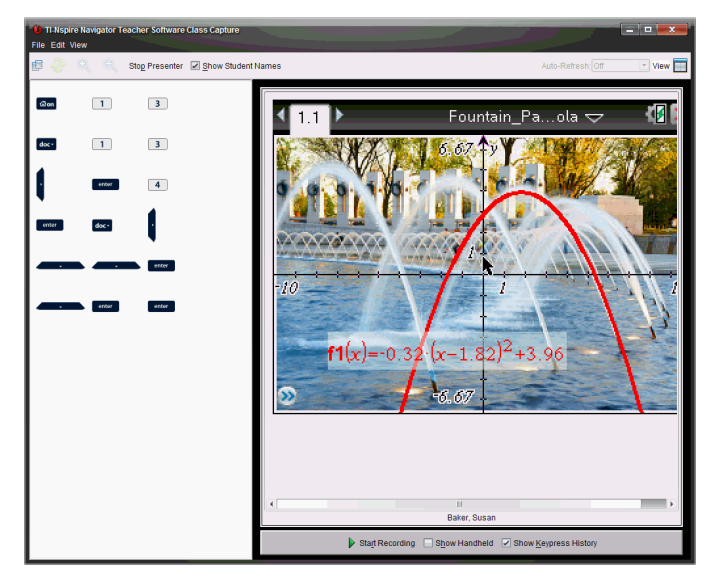

## Showing the Handheld

If the handheld is hidden, click Show Handheld to show the presenter's handheld in the left pane.

The handheld is displayed in the left pane and the Keypress History pane opens under the handheld screen if selected.

# Viewing Keypress History

By default, the Keypress History pane is open under the handheld screen when you start Live Presenter.

- As keys are pressed during the live presentation, they appear in the Keypress History pane.
- As keys are pressed, they are displayed from left-to-right, and then top-tobottom.
- If the presenter presses the same key more than once, each repeated key press is shown in the Keypress History pane. If the presenter presses and holds one key (as when moving the cursor), the key is recorded only one time.
- You can copy the keys captured in the Keypress History pane to the Clipboard, and then paste the images into another document. You can also clear the Keypress History pane. (Students are not able to do this.)
- During lengthy live presentation sessions, the keys pressed may expand beyond the display area. When this happens, a scroll bar appears so you can review all keys pressed during the session.

## Hiding Keypress History

To hide the Keypress History pane, clear Show Keypress History.

The Keypress History pane closes.

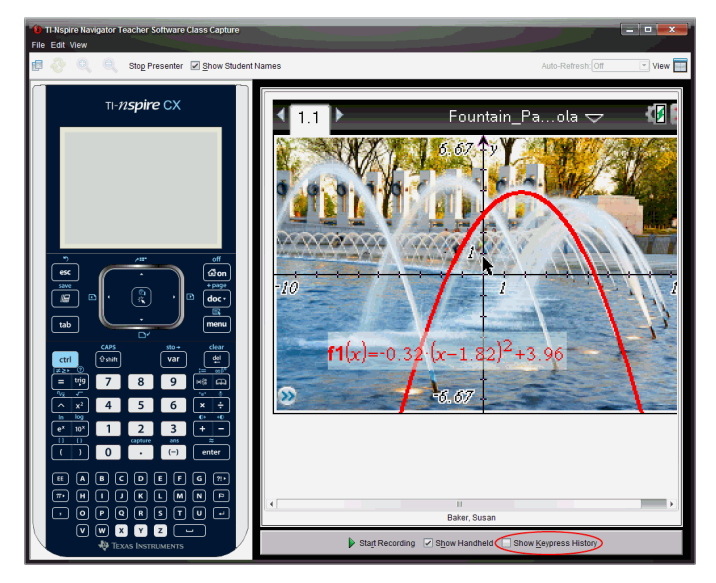

### Showing Keypress History

- If the Keypress History pane is hidden, check Show Keypress History.
	- If the handheld is shown, the Keypress History pane opens below the presenter's handheld screen.

• If the handheld is hidden, the Keypress History is displayed in the pane to the left of the presenter's handheld screen.

## Copying Keypress History

You can copy the keys captured in the Keypress History pane to the Clipboard then paste the images of the keys into a Microsoft® Word document or PowerPoint presentation.

- 1. In the Keypress History pane, select the keys you want to copy.
- 2. Click Edit > Copy.

—or—

Press Ctrl + C.

 $Mac@: \mathcal{H} + C$ 

Images of the keys are copied to the Clipboard.

## Clearing Keypress History

To clear the Keypress History pane:

▶ Click View > Live Presenter > Clear Keypress History.

The keys displayed in the Keypress History pane are removed.

# Showing the Handheld Screen Only

To show only the presenter's handheld screen during the Live Presenter session:

Clear the Show Handheld and the Show Keypress History options.

The Handheld and Keypress History panes close and the handheld screen is displayed in the window.

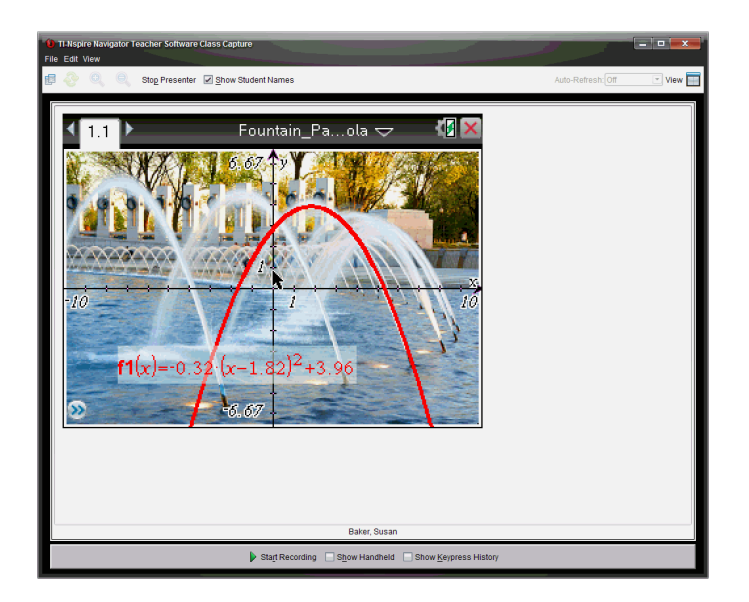

# Recording the Live Presentation

You can record and save the live presentation as a movie (.avi file). Movies are a useful way to present demonstrations to a class, provide additional tutoring for difficult concepts, or provide a way for students who missed the class to review the lesson. When you record the presentation, only the handheld screen is captured. The handheld display and the keys pressed are not recorded. When you save a recorded presentation, the file is saved with the Audio Video Interleave (.avi) file extension.

### Starting the Recording

Click  $\blacktriangleright$ 

```
—or—
```
#### Click View > Live Presenter > Start Recording.

Recording begins. When clicked, the button changes to Stop Recording. All of the presenter's work on the handheld screen is recorded until you stop the recording.

### Stopping and Saving the Recording

Complete the following steps to stop the recording and save the movie file.

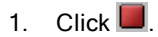

 $-$ or $-$ 

#### Click View > Live Presenter > Stop Recording.

The Save dialog box opens. The default name for the movie is "presentation" and the default save location is the class folder for the class that is active. You can change both the file name and the storage location.

**Note**: If you don't want to save the recording, click Cancel.

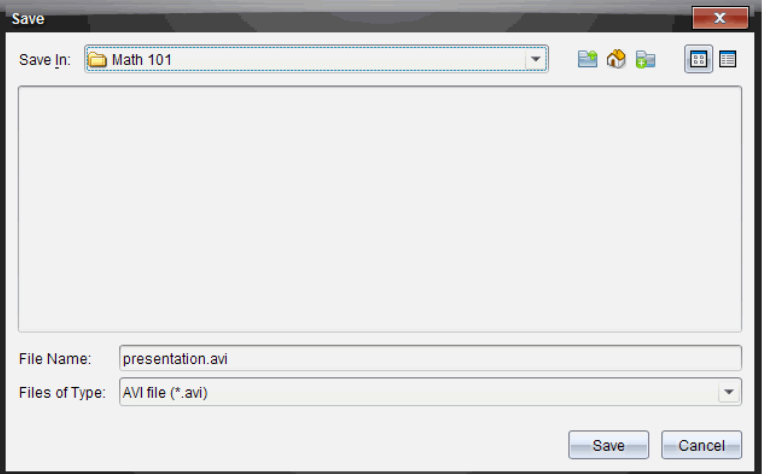

- 2. Navigate to the folder where you want to save the .avi file if different from the default folder.
- 3. Type a new name for the file.
- 4. Click Save.

The file is saved in the designated folder.

### Playing and Sharing the Recording

Once the recording is saved as an .avi file, you can play it on your computer. You can also send the file to others as an email attachment.

To play the recording on your computer:

- 1. Using your file browser, navigate to the folder where you saved the presentation (.avi) file.
- 2. Double-click the avi file name.

Your default media player opens and the movie plays.

**Note**: If the .avi file format is not compatible with your default player, an error message is displayed.

## Stopping Live Presenter

▶ To stop Live Presenter, click . —or—

#### Click View > Live Presenter > Stop Presenter.

The presentation window closes and the Class Workspace is displayed. The class is still active. When you are ready to end the class, click

**End Class** 

.

# Using the Documents Workspace

Use this workspace to create, modify, and view TI-Nspire™ and PublishView™ documents, and to demonstrate mathematical concepts.

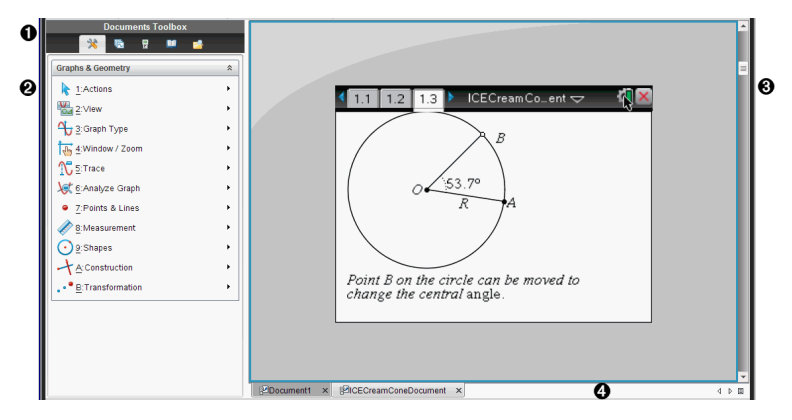

## Exploring the Documents Workspace

- $\bigcirc$  **Documents Toolbox**. Contains tools such as the Document Tools menu, Page Sorter, TI-SmartView™ emulator, Utilities, and Content Explorer. Click each icon to access the available tools. When you are working in a TI-Nspire™ document, the tools available are specific to that document. When you are working in a PublishView™ document, the tools are specific to that document type.
- **<sup>2</sup> Toolbox pane**. Options for the selected tool are displayed in this area. For example, click the Document Tools icon to access tools needed to work with the active application.

**Note:** In the TI-Nspire™ Teacher Software, the tool for configuring questions opens in this space when you insert a question. For more information, see Using Question in the TI-Nspire™ Teacher Software.

- Â **Work area**. Shows the current document and enables you to perform calculations, add applications, and add pages and problems. Only one document at a time is active (selected). Multiple documents appear as tabs.
- **<sup>4</sup>** Document information. Shows the names of all open documents.

When there too many open documents to list, click the forward and backward arrows to scroll through the open documents.

# Using the Documents Toolbox

The Documents Toolbox, located on the left side of the workspace, contains tools needed for working with both TI-Nspire™ documents and PublishView™ documents. When you click a toolbox icon, the associated tools appear in the Toolbox pane.

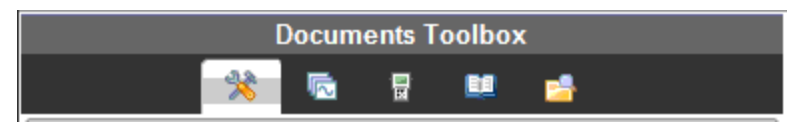

## Exploring Document Tools

In the following example, the Document Tools menu is open showing the options for the Calculator application. In TI-Nspire™ documents, the Document Tools menu contains tools available for working with an application. The tools are specific to the active application.

In PublishView™ documents, the Document Tools menu contains tools needed to insert TI-Nspire™ applications and TI-Nspire™ documents, as well as multimedia objects such as text boxes, images, and links to websites and files. For more information, see Working with PublishView™ Documents.

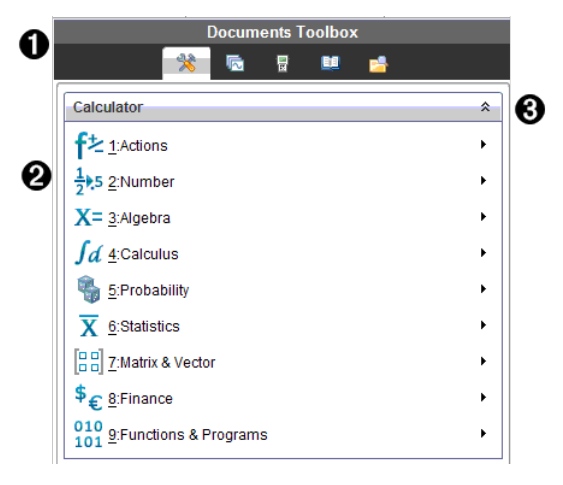

- **A** The Documents Toolbox menu.
- $\bullet$  Tools available for the Calculator application. Click  $\bullet$  to open the submenu for each option.

 $\bigotimes$  Click  $\widehat{a}$  to close and click  $\widehat{a}$  to open Document Tools.

# Exploring the Page Sorter

The following example shows the Documents Toolbox with the Page Sorter open. Use the Page Sorter to:

- See the number of problems in your document and where you are.
- Move from one page to another by clicking on the page you want.
- Add, cut, copy, and paste pages and problems within the same document or between documents.

**Note**: When you are working in a PublishView™ document, the Page Sorter is not available in the Documents Toolbox.

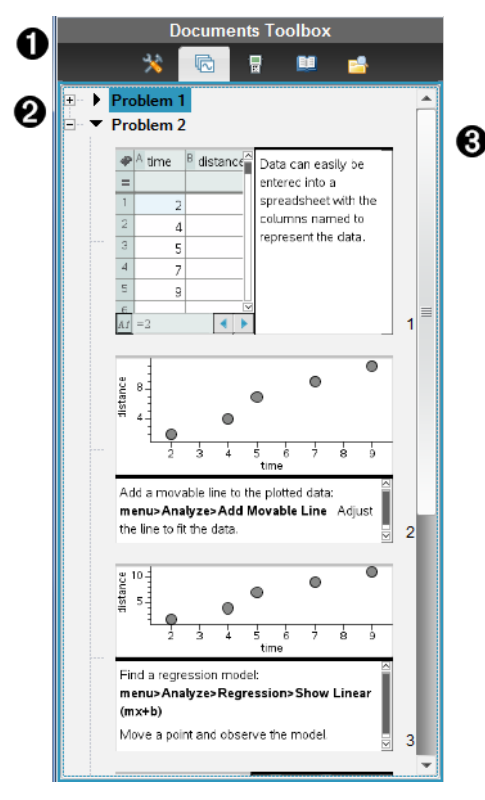

- **O** The Documents Toolbox menu.
- $\bullet$  Click the minus sign to collapse the view. Click the  $+$  sign to open the view and show pages in the document.
- **8** Scroll bar. The scroll bar is only active when there are too many pages to show in the pane.

# Exploring the TI-SmartView™ Feature

The TI-SmartView™ feature emulates how a handheld works. In the teacher software, the emulated handheld facilitates classroom presentations. In the student software, the emulated keypad gives students the ability to drive the software as if using a handheld.

**Note**: Content is displayed on the TI-SmartView™ small screen only when the document is in Handheld view.

When working in a PublishView™ document, TI-SmartView™ emulator is not available.

**Note**: The following illustration shows the TI-SmartView™ panel in the teacher software. In the Student Software, only the keypad is shown. For more information, see Using the TI-SmartView™ Emulator.

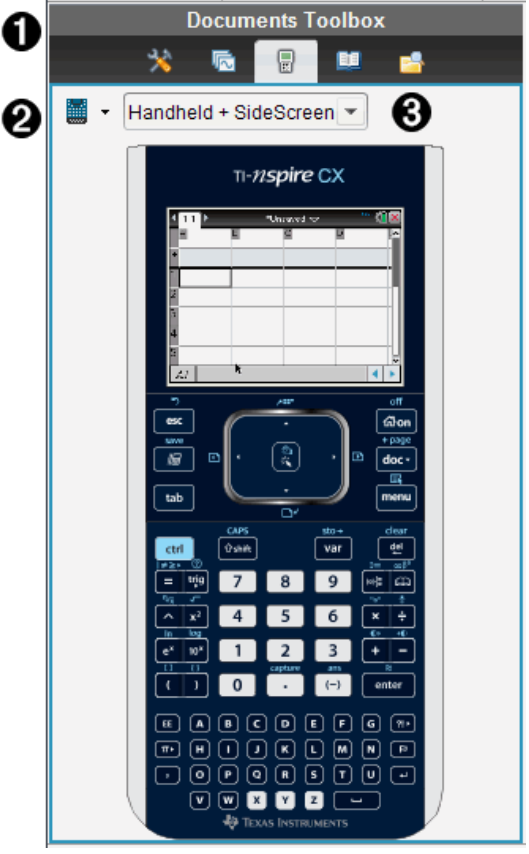

**A** The Documents Toolbox menu

**A** Handheld Selector. Click  $\blacktriangleright$  to select which handheld to show in the pane:

- TI-Nspire™ CX or TI-Nspire™ CX CAS
- TI-Nspire™ Touchpad or TI-Nspire™ CAS with Touchpad

• TI-Nspire™ Clickpad or TI-Nspire™ CAS with Clickpad

Then, select how to show the handheld:

- Normal
- High contrast
- **Outline**

- $\bigcirc$  View selector. In the teacher software, click  $\blacktriangledown$  to select the handheld view:
	- Handheld only
	- Keypad plus side screen
	- Handheld plus side screen

**Note**: You can also change these options in the TI-SmartView™ Options window. Click File > Settings > TI-Smartview™ Options to open the window.

**Note**: The view selector is not available in the student software.

When the Handheld Only display is active, select Always in Front to keep the display in front of all other open applications. (Teacher software only.)

# Exploring Utilities

Utilities provides access to the math templates and operators, special symbols, catalog items, and libraries that you need when working with documents. In the following example, the Math templates tab is open.

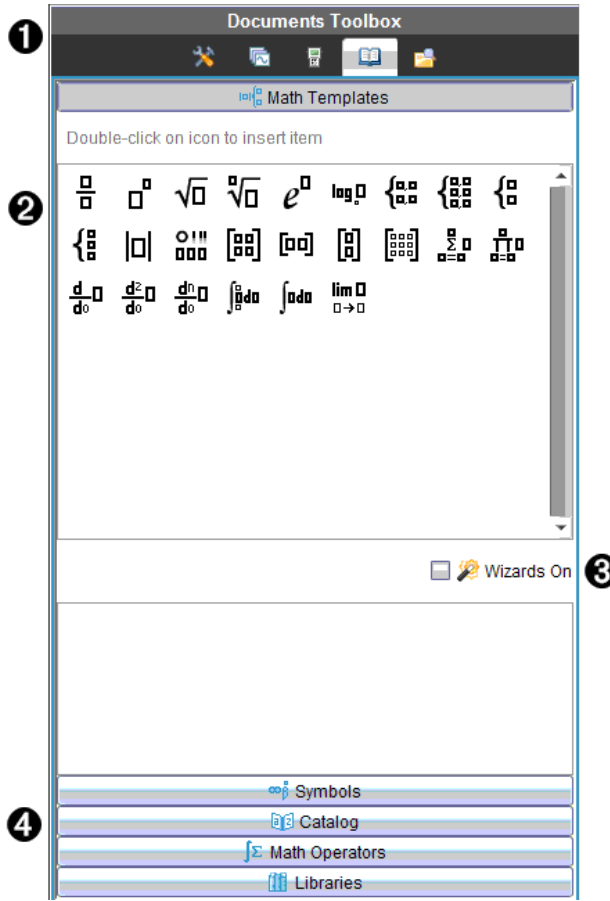

- **A** The Documents Toolbox menu
- $\odot$  Math Templates are open. Double-click a template to add it to a document. Click the Math Template tab to close the template view. To open the Symbols, Catalog, Math Operators, and Libraries, click the tab.
- Â Wizards On check box. Select this option to use a wizard to enter function arguments.
- **A** Tabs for opening views where you can select and add symbols, catalog items, math operators, and library items to a document. Click the tab to open the view.

# Exploring Content Explorer

Use Content Explorer to:

- See a list of files on your computer.
- Create and manage lesson bundles.
- If using software that supports connected handhelds, you can:
	- See a list of files on any connected handheld.
	- Update the OS on connected handhelds.
	- Transfer files between a computer and connected handhelds.

**Note**: If you are using TI-Nspire™ software that does not support connected handhelds, the Connected Handheld heading is not shown in the Content Explorer pane.

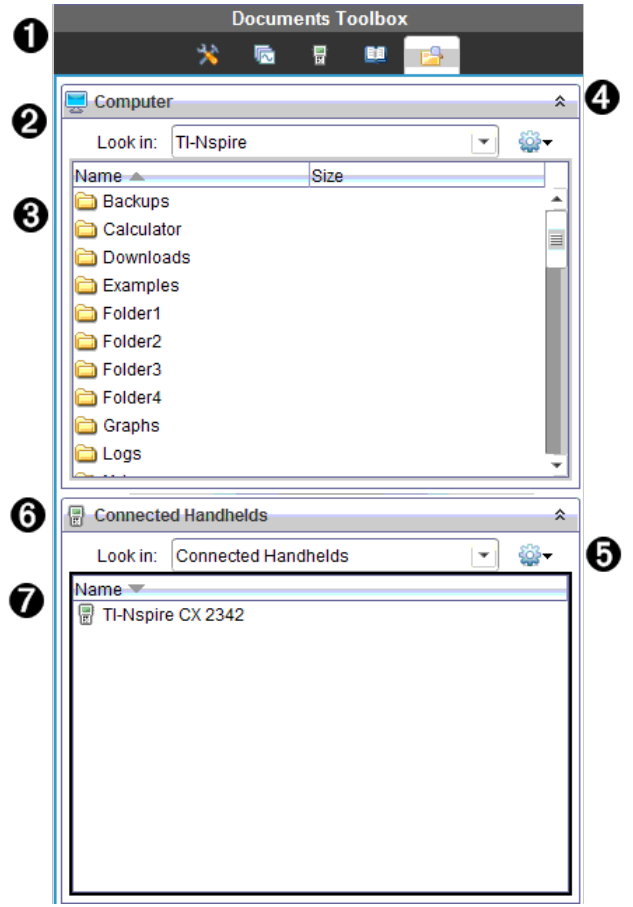

- **A** The Documents Toolbox menu
- $\odot$  Shows files on your computer and the name of the folder where the files are located. Click  $\blacktriangleright$  to navigate to another folder on the computer.
- Â The list of folders and files within the folder named in the Look In: field. Right-click on a highlighted file or folder to open the context menu listing available actions for that file or folder.
- $\bullet$  Click  $\hat{\bullet}$  to close the list of files. Click  $\check{\check{\bullet}}$  to open the list of files.
- $\Theta$   $\bullet$  Options menu. Click  $\bullet$  to open the menu of actions you can perform on a selected file:
- Open an existing file or folder.
- Move (navigate) up one level in the folder hierarchy.
- Create a new folder.
- Create a new lesson bundle.
- Rename a file or folder.
- Copy selected file or folder.
- Paste file or folder copied to Clipboard.
- Delete selected file or folder.
- Select all files in a folder.
- Package lesson bundles.
- Refresh the view.
- Install OS.
- Å Connected handhelds. Lists the connected handhelds. Multiple handhelds are listed if more than one handheld is connected to the computer or when using the TI-Nspire™ Docking Stations.
- $\bullet$  The name of the connected handheld. To show the folders and files on a handheld, double-click the name.

Click  $\blacktriangleright$  to navigate to another folder on the handheld.

# Using the Work Area

The space on the right side of the workspace provides an area for creating and working with TI-Nspire™ and PublishView™ documents. This work area provides a view of the document so that you can add pages, add applications, and perform all work. Only one document at a time is active.

When you create a document, you specify its page size as Handheld or Computer. This is how the page is displayed in the work area.

• Handheld page size is optimized for the smaller screen of a handheld. This page size can be viewed on handhelds, computer screens, and tablets. The content is scaled when viewed on a larger screen.

Computer page size takes advantage of the larger space of a computer screen. These documents can show details with less scrolling required. The content is not scaled when viewed on a handheld.

You can change the page preview to see how the document will look in a different page size.

To change the page preview, click **Document Preview** on the toolbar, and then click Handheld or Computer.

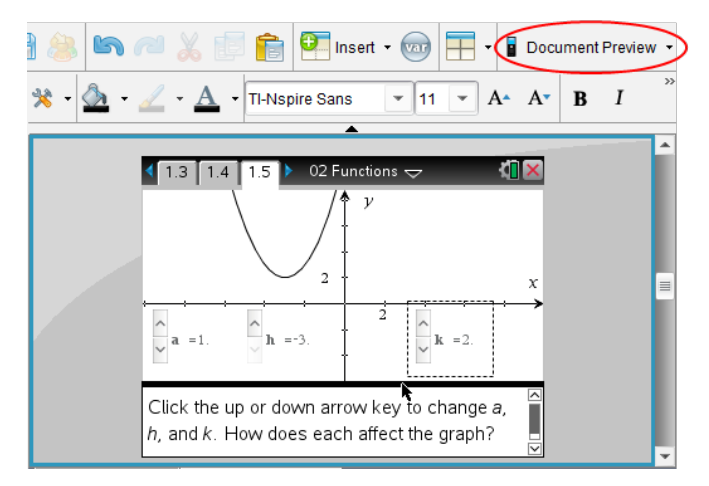

For more information on page size and document preview, see Working with TI-Nspire™ Documents.

# Changing Document Settings

Document settings control how all numbers, including elements or matrices and lists, are displayed in TI-Nspire™ and PublishView™ documents. You can change the default settings at anytime and you can specify settings for a specific document.

## Changing Document Settings

- 1. Create a new document or open an existing document.
- 2. From the TI-Nspire™ File menu, select Settings > Document Settings.

The Document Settings dialog box opens.

When you open Document Settings the first time, the default settings are displayed.

3. Press Tab or use your mouse to move through the list of settings. Click  $\blacktriangleright$ to open the drop-down list to view the available values for each setting.

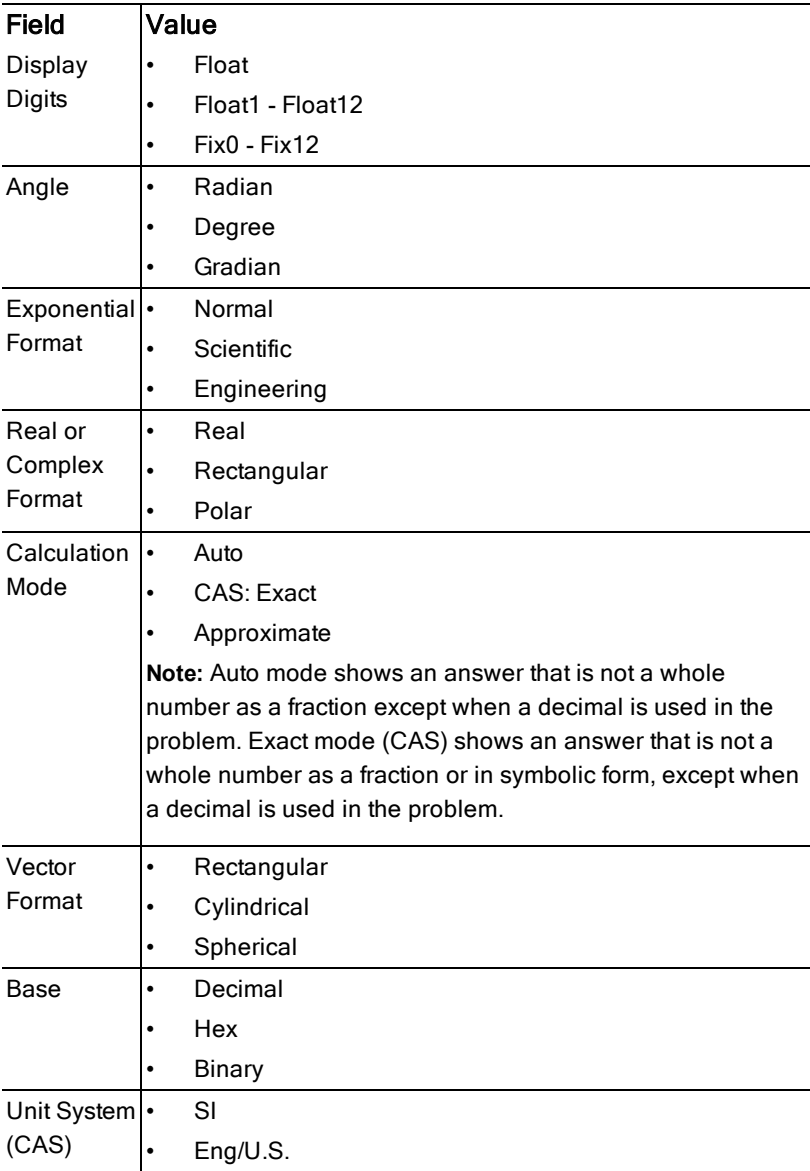

4. Click the desired setting.

- 5. Choose one of the following options:
	- To apply the customized settings to ALL documents, click Make Default.
	- To apply the settings to the open document only, click OK.
	- To restore default settings, click Restore.
	- Click Cancel to close the dialog box without making changes.

# Changing Graphs & Geometry Settings

Graphs & Geometry settings control how information is displayed in open problems and in subsequent new problems. When you change the Graphs & Geometry settings, the selections become the default settings for all work in these applications.

Complete the following steps to customize the application settings for graphs and geometry.

- 1. Create a new graphs and geometry document or open an existing document.
- 2. In the Documents Toolbox, click to open the Graphs & Geometry application menu.
- 3. Click Settings > Settings.

The Graphs & Geometry Settings dialog box opens.

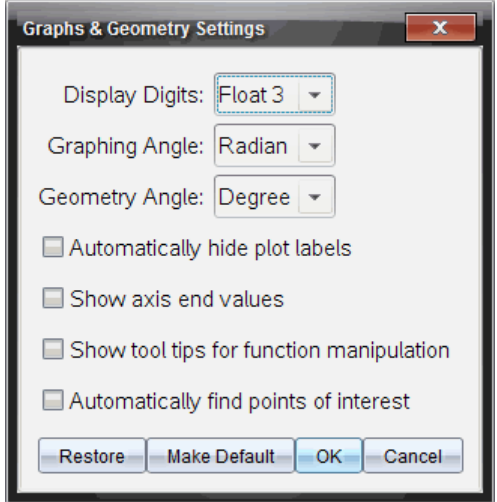

4. Press Tab or use your mouse to move through the list of settings. Click  $\blacktriangleright$  to open the drop-down list to view the available values for each setting.

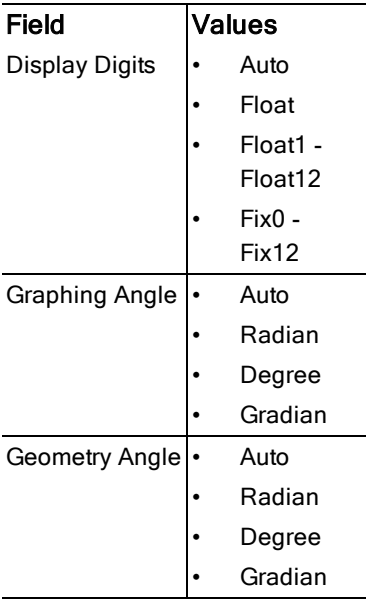

5. Select the desired setting.

6. Select a check box to enable an option or clear a check box to disable an option.

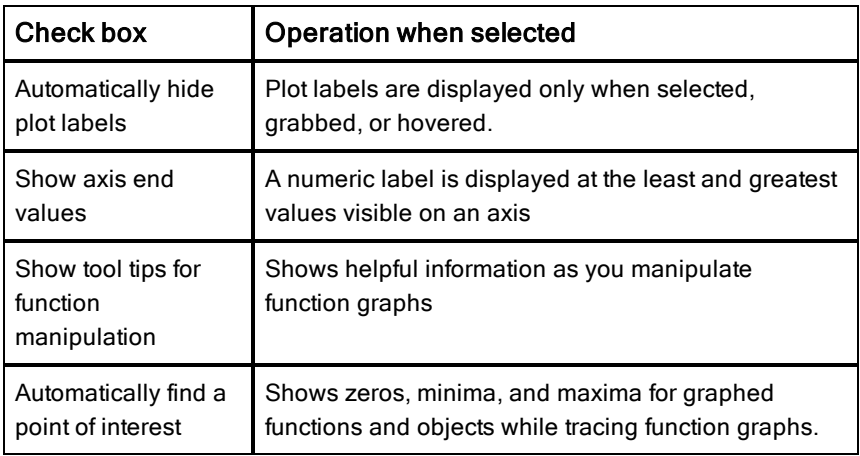

- 7. Choose one of the following options:
	- To apply the customized settings to ALL graphs and geometry documents, click Make Default.
	- To apply the settings to the open document only, click OK.
	- To restore default settings, click Restore.
	- Click Cancel to close the dialog box without making changes.

# Using Question in the Teacher Software

The Question application in the Teacher Software allows you to author multiple choice, open response, equation, expression, coordinate points, lists, image, and chemistry questions.

Although students cannot author questions, they can open documents containing questions, answer these questions, and, in Self-Check mode, check their work.

The Question application is located on the Insert menu in the Documents Workspace.

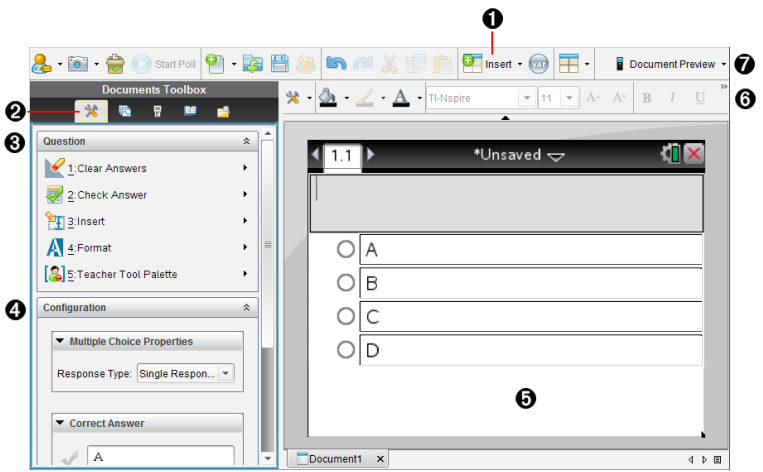

- $\bullet$  Insert menu. Click Insert and select Question to add a question, or select Image to add an image to a question.
- $\odot$  Document Tools. Click this icon to open the toolbox pane.
- Â **Question tool.** Provides a menu of tools available for working with the Question application.
- **<sup>4</sup>** Configuration tool. Allows you to set certain properties for each question you insert.
- Ä **Question area.** This is where you type questions and view student responses.
- Å **Formatting toolbar**. Allows you to apply formatting to text.

Æ **Document Preview.** View the document in Handheld or Computer mode. The preview changes, but the page size does not. For more information on Document Preview, see Working with TI-Nspire™ Documents.

# Understanding the Question Tools

When you add a question, the Question application opens. If necessary, click Document Tools **to open the tools menu.** 

**Note:** The Teacher Tool Palette is not available to students.

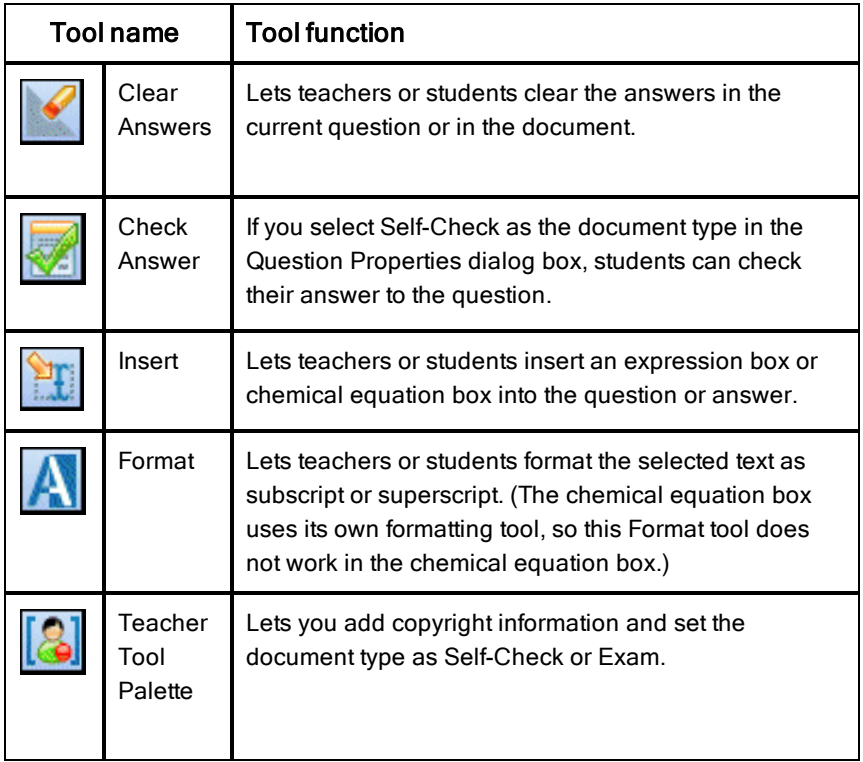

## Using the Insert Menu

The Insert menu in the Document Tools lets you add math expression boxes  $\left[\frac{a}{b}\right]$  and chemical equation boxes  $\left[\frac{H_{\frac{1}{2}}}{b}\right]$  to the Question area, Suggested Response area, or Correct Answer area of some question types. When you are

in question types that allow math expressions or chemical equations, place your cursor where you want to insert the box, and then follow these steps.

- 1. Open the Question tool.
- 2. Click Insert > Expression Box or Chem Box.

The software inserts a blank box where your cursor is positioned.

3. Type the desired math expression or chemical equation, and then click outside of the box to continue typing text.

# Using the Teacher Tool Palette

The Teacher Tool Palette allows you to add copyright information and set the document type as Self-Check or Exam.

## Adding Copyright Information

Use the Question Properties dialog box to add copyright information to the current question.

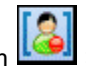

1. Click the Teacher Tool Palette icon **Least** > Question Properties.

The Question Properties dialog box opens.

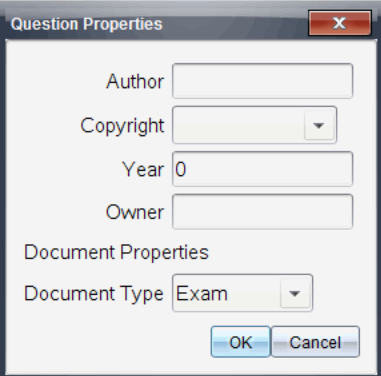

2. Type the author's name and move to the Copyright field.

**Note:** TI-Nspire™ software allows you to use questions from more than one author in the same document. Therefore, the information that you enter about the author and copyright is not global. You must enter the relevant information for each different question.

- 3. Select whether the question is public domain or has a copyright assigned to it and move to the Year field.
- 4. Type the year the question was copyrighted and move to the Owner field. If you are copyrighting a new question, type the current year (example: 2012).
- 5. Type the name of the person or entity that owns the copyright.
- 6. Click OK.

### Setting Self-Check and Exam Document Types

When you define a document as Self-Check or Exam, all of the questions in that document will be either Self-Check or Exam.

- When you define the document type as Self-Check, students can check the answers against the answers provided by the teacher.
- In Exam mode, when you enter a suggested response to a question, students cannot check the answers. You can use Exam mode to automatically grade student responses.

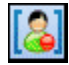

- 1. Click the Teacher Tool Palette icon **LGOL** > Question Properties.
- 2. In the Document Type field, click Exam or Self-Check.
- 3. Click OK.

## Understanding the Configuration Tool

The Configuration tool allows you to set properties specific to each question type you insert. Properties include the response type, the number of responses (if applicable), the correct answer, and other options.

For example, you can specify the correct answer to a question, and set the scale, axes, and grid on a graph. You can add a 2D math expression on the question types that contain a Correct Answer field.

Each question type has a unique set of options. The options are explained for each question type in the Adding Questions section.

The configuration settings are retained when you copy and paste a question from one document to another.

## Adding Configuration Options

1. Click the down arrow on the Configuration bar in the Documents Toolbox to open the Configuration tool.

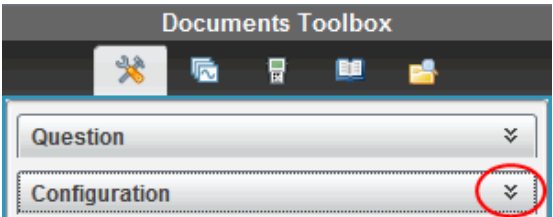

2. Click the down arrow next to the choices you want to edit, and type the applicable text.

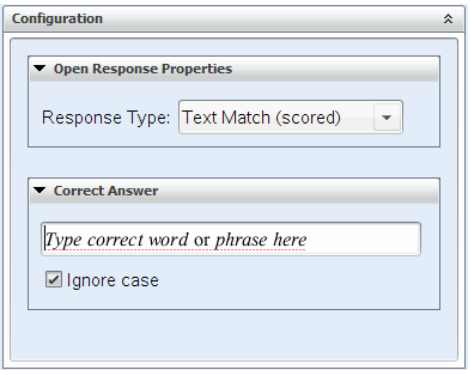

3. Close the Configuration panel. The options you chose are saved when you save the document.

# Formatting Text and Objects

Use the text formatting tools to format text in sections of questions that allow text input.

The formatting toolbar also contains the Document Tools **in the formatting toolbar** also contains the Document Tools easy access to the Question and Configuration tools.

For more information on formatting text and objects, see Working with TI-Nspire™ Documents.

# Adding Images to Questions

You can add images to the Question Text Area of most questions. On some question types, you can add an image in the Student Answer or Suggested Response Area of a question.

Adding images provides a visual aid to help explain the context of the question, or as a background on a graph.

Choose the image from a set of images on your computer, or copy and paste an image from a different application into the Question Text Area. For more information, see Working with Images.

### Image Types Available

The following file types can be used in the Question application:

- .jpg
- .jpeg
- .bmp
- .png

**Note:** The transparency feature of .png is not supported. Any transparent .png backgrounds will appear as white.

### Adding Images Using the Insert Command

1. Click **Insert > Image**.

The Insert Image dialog box opens.

- 2. Navigate to the location of the image and select it.
- 3. Click **Open**.

The image appears in the question.

#### Adding Images Using the Clipboard

To copy an image to the Clipboard from a TI-Nspire™ document, image file, or another program, press Ctrl + C (Mac®:  $H + C$ ).

To paste the image into the question, press Ctrl + V (Mac®:  $\mathcal{H}$  + V).

# Adding Questions

You can add the following types of questions:

**Multiple Choice** 

- Custom
- ABCD
- True/False
- Yes/No
- Always/Sometimes/Never
- Agree/Disagree
- Strongly Agree...Strongly Disagree
- Open response
	- Explanation (not auto-graded)
	- Text Match (auto-graded)
- Equations and Expressions
	- y=
	- $f(x)=$
	- Expression
- Coordinate Points and Lists
	- (x,y) numerical input
	- Drop Point(s)
	- List(s)
- Image
	- Label
	- Point on
- Chemistry

When you select a question type, a brief explanation of the question is displayed at the bottom of the Choose Question Type dialog box.

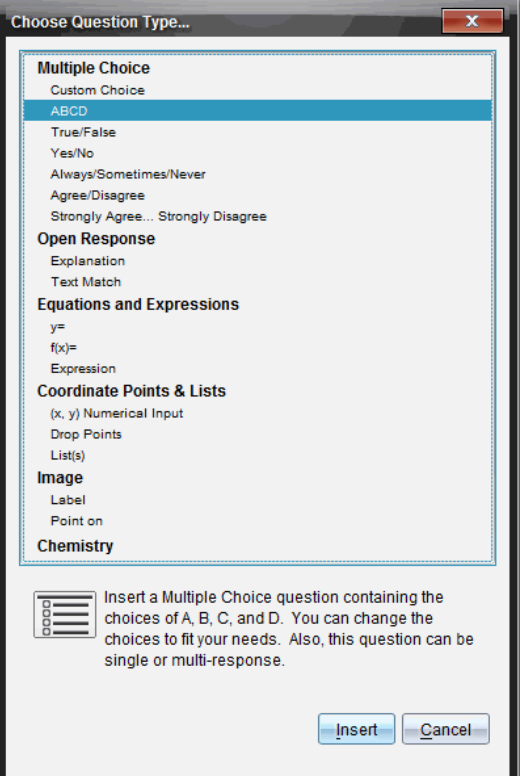

When you open a question template, the cursor is in the Question text area.

### Adding a Multiple Choice Question

This example shows how to add a custom multiple choice question. A custom multiple choice question allows you to specify answers your students can select. You can then select one or more responses as correct to help you when grading or to help students check questions that are in Self-Check mode.
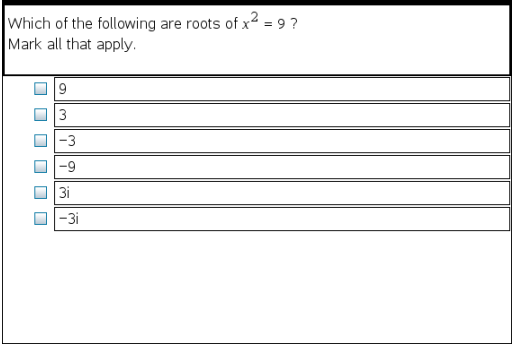

To add a custom multiple-choice question:

1. Click Insert > Question.

The Choose Question Type dialog box opens.

- 2. Click Custom Choice under the Multiple Choice heading.
- 3. Click Insert.

The Custom Choice template opens with the cursor in the Question text area.

Two response options exist in the template by default.

- 4. Type the question.
	- You can type any combination of text, math expressions, and chemical equations in the Question Area and Suggested Response area.
	- You can add an image in the question text area.
- 5. Press **Enter** to add another question line, or press Tab to go to the first Correct Answer button.
- 6. Type the response options. Add an image, if desired.
- 7. Press Enter to add other response options, and add the response text.
	- Press Delete to clear or delete a response.
	- Press **Backspace** to delete an empty response line.
- 8. Click the option next to a suggested response, if desired.

**Note**: In Self-Check mode, the student can check their answer against the suggested response.

9. Open the Configuration tool. Choose the response type, and click the option that corresponds to the correct answer.

#### Adding an Open Response Question

An open response question prompts the student to write a response. An explanation question type allows students to respond without any predefined answers. A text match question type allows the teacher to specify an answer for the student response. Text match questions are automatically graded; open response questions are not automatically graded.

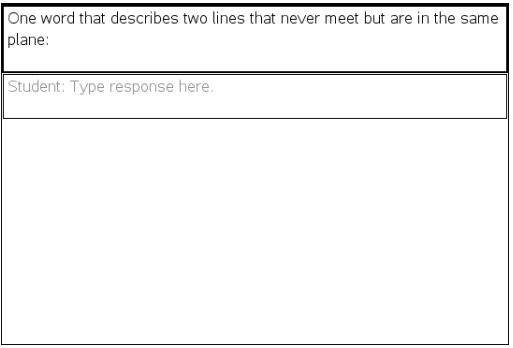

This example shows how to add an explanation question.

1. Click Insert > Question.

The Choose Question Type dialog box opens.

- 2. Click Explanation under Open Response.
- 3. Click Insert.

The Open Response template opens with the cursor in the Question text area.

- 4. Type the question.
	- You can type any combination of text, math expressions, and chemical equations in the Question Area and Suggested Response area.
	- You can add an image in the question text area.
	- Press Tab or use the mouse pointer to navigate between fields.
- 5. Open the Configuration tool. Select the response type as Explanation or Text Match, and type the correct answer.
- The Explanation response type allows students to give answers that closely match your suggested response.
- The Text Match response type requires students to exactly match your suggested response. Select the Ignore Case check box if capitalization is not important.
- You can type any combination of text, math expressions, and chemical equations in the Correct Answer area.

#### Adding an Equation Question

An equation question prompts the student to write an equation in the form of  $y=$ or  $f(x)$ =, or to respond with a number or expression.

This example shows how to add a y=question.

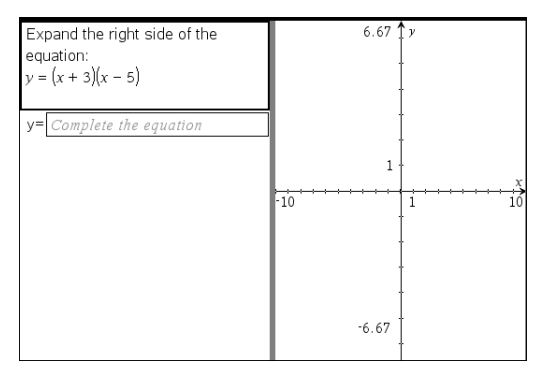

#### 1. Click Insert > Question.

The Choose Question Type dialog box opens.

#### 2. Select y= under Equations and Expressions.

#### 3. Click Insert.

The equation template opens with the cursor in the Question text area.

- 4. Type the question.
	- You can type any combination of text, math expressions, and chemical equations in the Question Area.
	- You can add an image in the question text area.
	- Press Tab or use the mouse pointer to navigate between fields.
- 5. Enter a suggested response, if desired.
- 6. Press Enter to add other response options, and add the response text.
- Press Delete to clear or delete a response.
- Press **Backspace** to delete an empty response line.
- 7. Open the Configuration tool to set the number of responses, the correct answer, and whether the students should show their work. You can also add a graph that will show in the Question area.

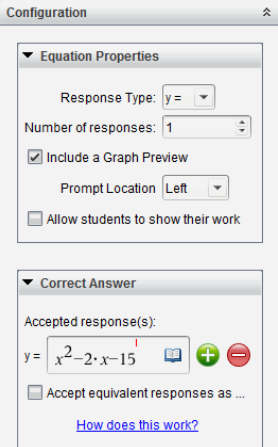

- The number of responses can range from 1 to 5.
- The Show your work option includes areas for the students to write their starting point, their steps, and their final answer. The option to show work is disabled if multiple responses are allowed.
- To add a graph in the Question area, check Include a Graph Preview. The Question text area splits to show a graph on the right.
- When you are in the graph, the Graphs & Geometry toolbox is available to allow you to add functions.

**Note:** Only the teacher can edit the graph. Students can only view and zoom the graph.

- $\cdot$  Click  $\bullet$  to add additional fields for multiple correct answers. For example, you might want to accept both  $y=(x+1)(x+2)$  and  $y=(x+2)$ (x+1) as correct answers.
- Select whether or not to accept equivalent responses as correct.
- If you do not check **Accept equivalent responses as correct**, the student response is marked correct if it is an exact text match to one of the accepted responses you entered.
- If you do check **Accept equivalent responses as correct**, the student response is marked correct if it is equivalent to any accepted response you entered. For example, if you typed x+2 as the correct answer, and the student submits 2+x, this response is equivalent to the accepted response and is automatically graded as correct. Spaces, case differences, and extra parentheses are ignored when the software evaluates student answers. For example,  $y=2x+1$  is evaluated the same as  $Y = 2X + 1$ .

#### Adding an Expression Question

An expression question prompts the student to respond with a number value or an expression.

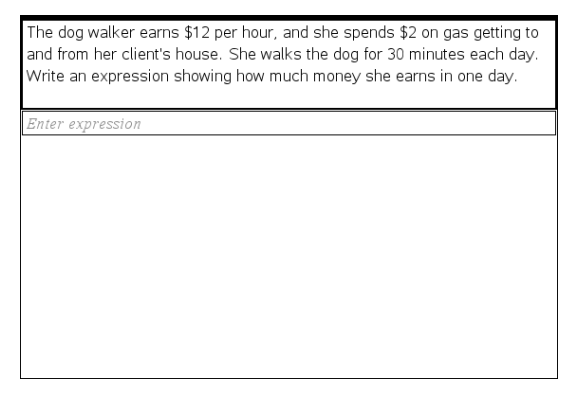

1. Click Insert > Question.

The Choose Question Type dialog box opens.

- 2. Click Expression under Equations and Expressions.
- 3. Click Insert.

The expression template opens with the cursor in the Question text area.

- 4. Type the question.
	- You can type any combination of text, math expressions, and chemical equations in the Question area.
	- You can add an image in the Question area.
- 5. In the Expression type response, enter a starting expression, if desired. The student sees the starting expression.
- 6. Enter a suggested response, if desired.
	- If you set the response type as Number, the response fields are math boxes and accept only number values such as 1/3.
	- If you set the response type as Expression, the response fields are expression boxes and accept only expression inputs such as 2(3+5).
- 7. Open the Configuration tool to set the response type as Number or Expression, set whether or not the students should show their work, and enter a correct answer. You can also set a tolerance for Number types, or equivalent responses for Expression types.

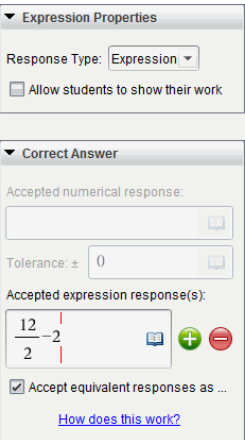

- The **Show your work** option includes areas for the students to write their starting point, their steps, and their final answer.
- In the Number type response, enter the accepted numerical response and the tolerance. Student responses are marked correct if they fall within the tolerance interval you specify.
- Specifying a tolerance of zero indicates you are looking for the exact number answer. Not specifying a tolerance is the same as specifying a tolerance of zero.
- Student answers are considered correct if they are numerically equivalent to the correct answer. Spaces, case differences, and extra

parentheses are ignored when the software evaluates student answers.

- In the Expression type response, you can add additional fields (up to 10) for multiple correct answers.
- In the Expression type response, click **the set of the Templates and** Symbols catalog that allows you to enter 2D math expressions.
- In the Expression type response, you can select whether or not to accept equivalent responses as correct.
	- If you do not check **Accept equivalent responses as correct**, the student response is marked correct if it is an exact text match to one of the accepted responses you entered.
	- If you do check **Accept equivalent responses as correct**, the student response is marked correct if it is equivalent to any accepted response you entered. For example, if you typed x+2 as the correct answer, and the student submits 2+x, this response is equivalent to the accepted response and is automatically graded as correct. Spaces, case differences, and extra parentheses are ignored when the software evaluates student answers. For example,  $x+2$  is evaluated the same as  $X + 2$ .

**Important**: Students can enter the starting expression you supply and have this response automatically graded as correct. For example, if you ask students to factor x <sup>2</sup>-7x+12 and stipulate the correct answer is (x-3)(x-4), the student can submit a response of x<sup>2</sup>-7x+12. This response is automatically graded as correct because it is equivalent to the accepted answer. You must manually mark this student response as incorrect in either the Review or Portfolio Workspaces. See the chapters for those workspaces for more information on marking and grading responses.

### Adding an (x,y) Numerical InputQuestion

An (x,y) numerical input question prompts the student to respond with a coordinate.

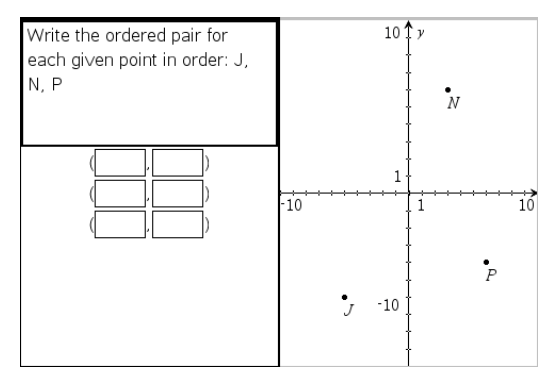

#### 1. Click Insert > Question.

The Choose Question Type dialog box opens.

2. Click (x,y) Numerical Input under Coordinate Points & Lists.

#### 3. Click Insert.

The template opens with the cursor in the Question text area.

- 4. Type the question.
	- You can type any combination of text, math expressions, and chemical equations in the Question area.
	- You can add an image in the Question area.
	- Press Tab or use the mouse pointer to navigate between fields.
- 5. Enter a suggested response, if desired.
	- The response fields are expression boxes and accept only expression inputs.
- 6. Press Enter to add other response options (up to five), and add the response text.
	- Press Delete to clear or delete a response.
	- Press **Backspace** to delete an empty response line.
- 7. Open the Configuration tool to set the number of points, add a graph preview, enter a correct answer, and set equivalent responses as correct.

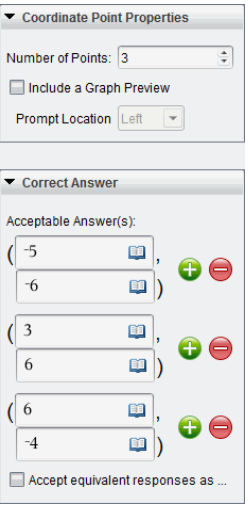

- The number of points can range from 1 to 5.
- Click  $\bigoplus$  to add additional fields for multiple correct answers. You can type any combination of text, math expressions, and chemical equations in the correct answer fields.
- Click **the** to open the Templates and Symbols catalog that allows you to enter 2D math expressions.
- To add a graph in the Question area, select Include a Graph Preview. The Question text area splits to show a graph on the right and the student prompt area on the left. To change the location of the graph, click the down arrow next to Prompt Location and choose the desired location for the graph in the student prompt area.
- When you are in the graph, the Graphs & Geometry tools are available to allow you to add functions.

**Note:** Only the teacher can edit the graph. Students can only view and zoom the graph.

- Select whether or not to accept equivalent responses as correct.
	- If you do not check **Accept equivalent responses as correct**, the student response is marked correct if it is an exact text match to one of the accepted responses you entered.

- If you do check **Accept equivalent responses as correct**, the student response is marked correct if it is equivalent to any accepted response you entered. For example, if you typed (-0.5, .75) as the correct answer, and the student submits (-.5, .75) or (-1/2, 3/4), and so forth, the student response is equivalent to the accepted response and is automatically graded as correct.

### Adding a Drop Points Question

A drop points question inserts a graph and prompts the student to drop points on the graph in response to your question.

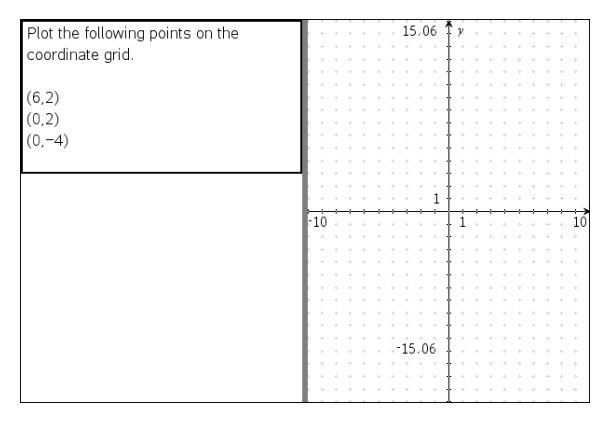

#### 1. Click Insert > Question.

The Choose Question Type dialog box opens.

- 2. Select Drop Points under Coordinate Points & Lists.
- 3. Click Insert.

The drop points template opens with the cursor in the Question text area.

The graph is in the Student answer area.

• When you are in the graph, the Graphs & Geometry tools are available to allow you to add functions.

**Note:** Only the teacher can edit the graph. Students can only view, zoom, or place points on the graph.

- 4. Type the question.
	- You can type any combination of text, math expressions, and chemical equations in the Question area.
- You can add an image in the Question Area.
- Press Tab or use the mouse pointer to navigate between fields.
- 5. Open the Configuration tool to set the number of points, hide or show coordinates, and enter a correct answer.
	- The number of points can range from 1 to 5.
	- Showing coordinates is turned off by default. Select the check box to display coordinate labels on the graph.
	- $\cdot$  Click  $\bullet$  to add additional fields for multiple correct answers. You can type any combination of text, math expressions, and chemical equations in the correct answer fields.
	- Click to open the Templates and Symbols catalog that allows you to enter 2D math expressions.

### Adding a Lists Question

A Lists question inserts a list and prompts students to enter data in the lists in response to your question.

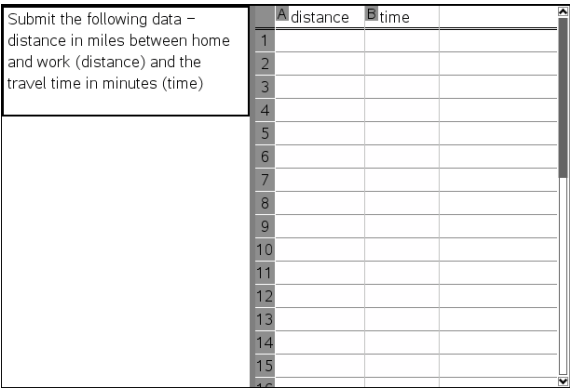

#### 1. Click Insert > Question.

The Choose Question Type dialog box opens.

2. Select List(s) under the Coordinate Points & Lists question from the Choose Question Type dialog box.

#### 3. Click Insert.

The List template opens with the cursor in the Question text area.

- 4. Type the question.
	- You can add columns or rows, change the name of the lists, and input data in the lists, using the same functions allowed in the Lists & Spreadsheet application.
- 5. Enter initial data in the lists, if desired.
- 6. Open the Configuration tool to set the number of lists for the student responses.
	- The number of lists can range from 1 to 5.
	- Lists must have names. The default names are List1, List2, and so forth.

#### Adding an Image: Label Question

An Image: Label question inserts an image. You can add blank fields to the image and have students fill in the blanks in response to your question.

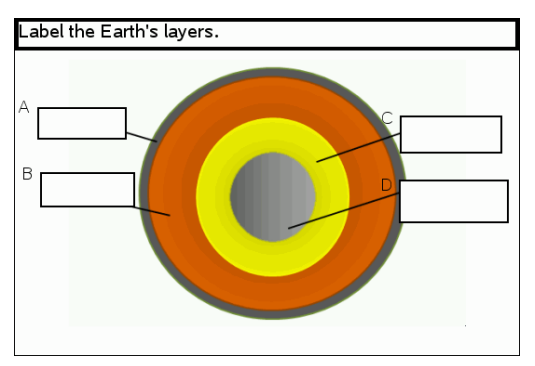

1. Click Insert > Question.

The Choose Question Type dialog box opens.

- 2. Select Label under **Image**.
- 3. Click Insert.

The Image: Label template opens with a blank background and one label. This is where the image for the question is inserted.

- 4. Type the question.
	- You can type any combination of text, math expressions, and chemical equations in the Question area.
	- Press Tab or use the mouse pointer to navigate between fields.
- 5. Insert an image in the bottom portion of the question template.
- 6. Open the Configuration tool to set the number of responses and to enter answers for each label.

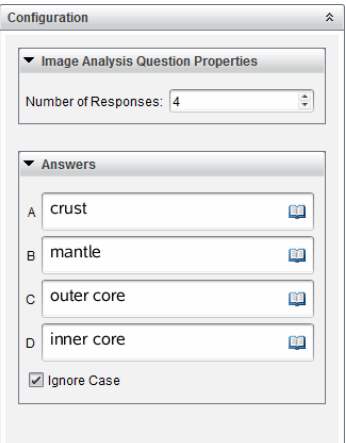

The number of responses determines the number of labels on the image. Each new response gives the label a unique identifier, such as A, B, C, and so forth. Drag the labels to the desired location on the image.

**Note**: If you set more than 26 responses, the labels are identified with numbers, starting with 1. You can insert a maximum of 35 labels.

- $\cdot$  In the answers area, click  $\overline{\phantom{a}}$  to open the Templates and Symbols catalog that allows you to enter 2D math expressions.
- If the label text is too large to fit in the default label size, grab and drag the borders of the label to resize it.
- 7. Type a suggested response in the labels, if desired. Select the Ignore case check box if capitalization is not important.
	- You can type any combination of text, math expressions, and chemical equations in the response area.
	- As you type the suggested response, a ghosted image of your answer appears in the respective label on the image. If the suggested response is too large for the default label size, grab and drag the borders of the label to resize it.

### Adding an Image: Point on Question

An Image: Point on question inserts an image. Add check boxes to the image and have students place a check mark in the correct boxes in response to your question.

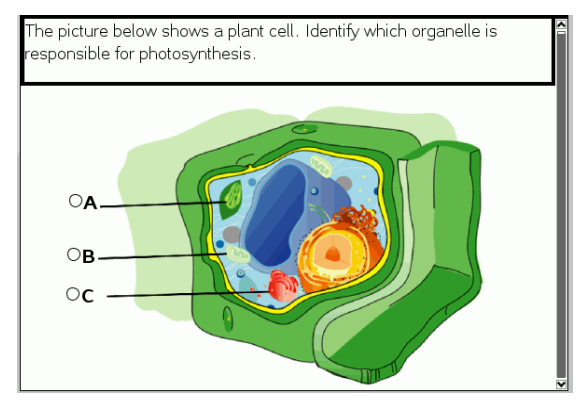

#### 1. Click Insert > Question.

The Choose Question Type dialog box opens.

- 2. Select **Point on** under **Image**.
- 3. Click Insert.

The Image: Point on template opens with a blank background and one point. This is where the image for the question is inserted.

- 4. Type the question.
	- You can type any combination of text, math expressions, and chemical equations in the Question area.
	- Press Tab or use the mouse pointer to navigate between fields.
- 5. Open the Configuration tool to set the response type, number of responses, and correct answer.
	- The Response Type makes the point a circle for Single Reponse and changes to a square for Multiple Responses to indicate students can select more than one box.
	- The number of responses determines the number of points on the image. Each new response gives the point a unique identifier, such as A, B, C, and so forth. Drag the points to the desired location on the image.

**Note**: If you set more than 26 responses, the points are identified with numbers, starting with 1. You can insert a maximum of 35 points.

6. Click a point or points as a suggested response, if desired.

### Adding a Chemistry Question

When you add a Chemistry question, students respond with a chemical formula or equation.

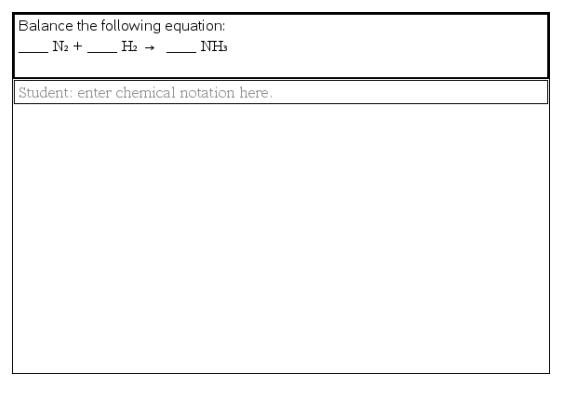

1. Click Insert > Question.

The Choose Question Type dialog box opens.

- 2. Click **Chemistry**.
- 3. Click Insert.

The Chemistry template opens with the cursor in the Question text area.

- 4. Type the question.
	- You can type any combination of text, math expressions, and chemical equations in the Question area.
	- You can add an image in the Question area.
- 5. Enter a suggested response, if desired.
- 6. Open the Configuration tool to enter a correct answer.

Click  $\bigcup$  to add additional fields for multiple correct answers. You should enter all possible answers. The software does not evaluate equivalency for Chemistry answers.

# Polling Students

The Quick Poll tool lets you "poll" your students. A poll is a survey you send to students that they immediately receive on their handhelds or laptops. After students receive the poll, they can send responses back to your computer. Quick Poll is available from all workspaces. As you receive student responses, use the Review Workspace to review the responses.

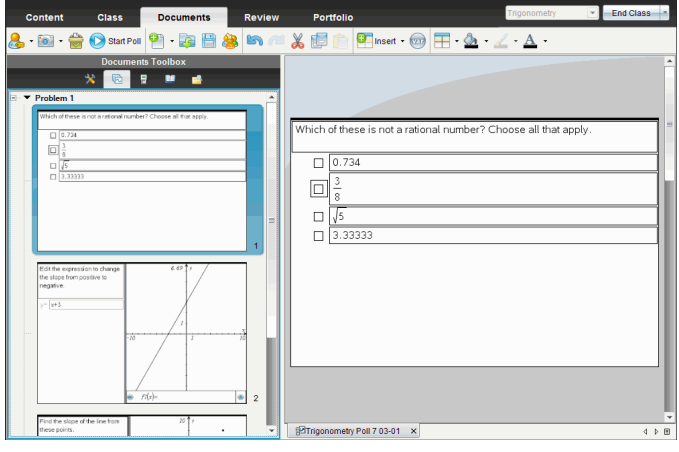

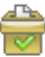

When you click the Quick Poll icon  $\Box$  from any workspace, the Documents Workspace opens, and you can start the Quick Poll. Starting the Quick Poll opens the Review Workspace. You can switch to any workspace while a poll is in progress, but you can only stop the poll from the Documents or Review Workspaces.

You can send the following types of questions:

- Multiple Choice
	- Custom Choice
	- ABCD
	- True/False
	- Yes/No
	- Always/Sometimes/Never
	- Agree/Disagree
- Strongly Agree...Strongly Disagree
- Open response
	- Explanation (not auto-graded)
	- Text Match (auto-graded)
- Equations and Expressions
	- y=
	- $f(x)$ =
	- Expression
- Coordinate Points and Lists
	- (x,y) Numerical Input
	- Drop Points
	- List(s)
- Image
	- Label
	- Point on
- **Chemistry**

When you select a question type, a brief explanation of the question is displayed at the bottom of the Choose Question Type dialog box.

## Opening the Quick Poll Tool

You can open the Quick Poll tool from any workspace. You can send a poll from an existing document, or open a new document to start a poll.

Before you begin, make sure a class is in session.

1. Click Tools > Quick Poll or click

The Choose Question Type dialog box opens.

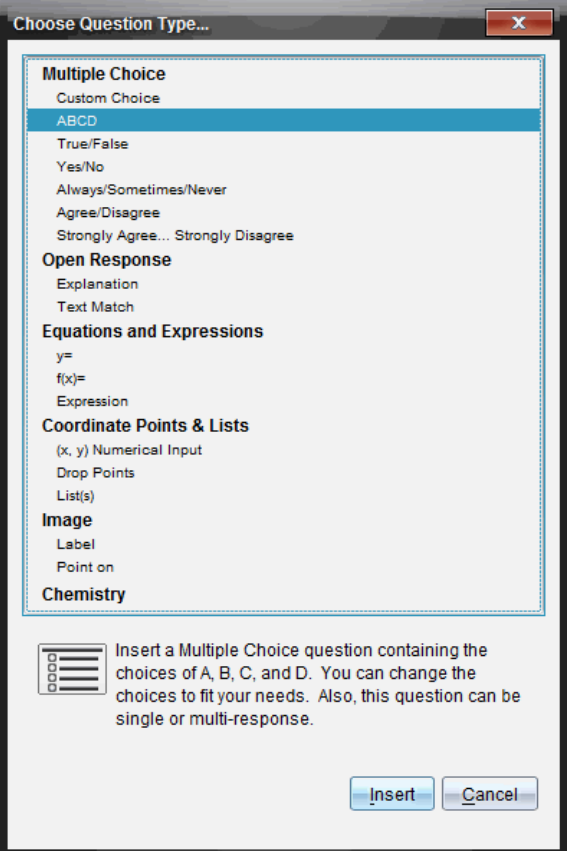

2. Select a question type and click Insert.

A new document opens with the question template open and the cursor in the Question text area.

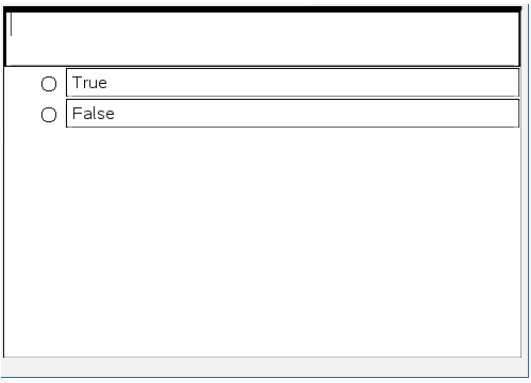

Quick Poll documents are named <Class name, Quick Poll Set#, mm-dd.tns>. For example: Algebra1 - Mrs. Smith QP2 10-26.tns. You can rename the poll when you save it.

**Note**: All Quick Polls for one class session are contained in one tab in the Documents Workspace. A new tab is started when the number of questions in the poll exceeds 30, or when you start a new class session.

**Note**: For more information about question types and about creating and configuring questions, see Using Question in the Teacher Software.

## Sending <sup>a</sup> Quick Poll

After you have selected the Quick Poll question, entered the information, and selected options, you are ready to send the poll to your students.

▶ To send the Quick Poll question, click Start Poll

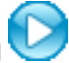

The poll is immediately sent to students. The Quick Poll interrupts the active TI-Nspire™ document, and the poll becomes the active document.

You can stop a poll and restart it at any time.

#### Using Quick Poll Options

When Quick Poll is active, the Tools > Quick Poll Options menu is enabled. Available options differ depending on whether you are using software that supports connected handhelds or connected laptops. The Allow Document Access option is not available in the TI-Nspire™ Navigator™ NC Teacher Software.

• Allow Document Access. Allows you to grant or deny students access to the Scratchpad and any documents on their handheld. The students may access a document, do some math, and copy the results back into the poll.

**Note:** If a data collection sensor is attached to the computer or handheld during a Quick Poll that does not have Allow Document Access turned on, the Quick Poll is dismissed and the data collection console becomes active.

Allow Resubmit. Allows the students to submit their responses several times.

## Stopping Polls

You can stop polls at any time. Your students do not need to do anything on their handhelds or computers to stop the poll. When you stop a poll, the students can no longer submit answers.

▶ To stop a poll, click Stop Poll

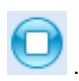

**Note:** If you pause a class while a Quick Poll is running, the Quick Poll remains on the students' handhelds, but students are not able to answer or submit the poll until you resume the class. Pausing class is not available in TI-Nspire<sup>™</sup> Navigator™ NC Teacher Software.

## Resending Polls

You can resend a poll from the Review Workspace, without switching workspaces or starting a new question.

The software treats the resent poll like a new poll. Students receive a new poll on top of the open document on their handheld or laptop.

The data from the poll is treated as new data, and does not overwrite any data from the original poll.

- ▶ To resend the same poll you just sent, click Start Poll
- To resend a previous poll, click the poll in the page sorter and then click

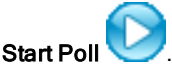

The poll is added to the page sorter in the order it was sent. The page sorter indicates it was resent.

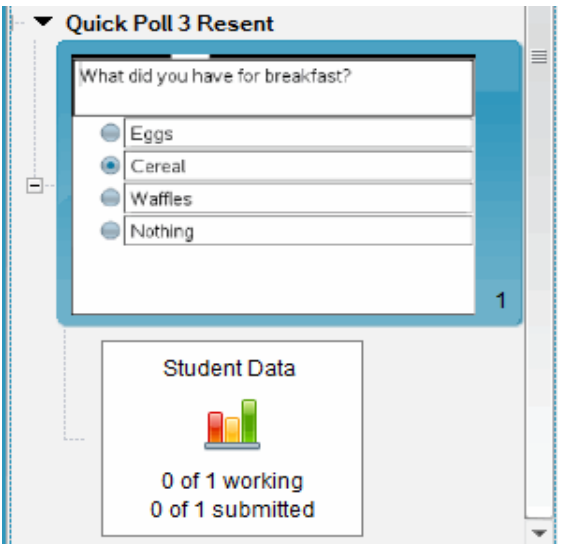

## Sending Polls to Missing Students

You can send the most recent poll to students who were not logged in before the poll was stopped.

**Note**: The Send to Missing option can only be used with the last poll that was sent.

1. In the page sorter, click the last poll that was sent.

#### 2. Click File > Send to Missing.

The poll is immediately sent to students who were not logged in when the poll was sent previously, but are currently logged in.

The data gathered from the missing students is added to the data from the last poll.

## Saving Polls

You can save Quick Poll results to the Portfolio Workspace while the poll is still in progress, or you can save a completed set of Quick Poll documents as a .tns file.

You can save to the Portfolio Workspace from either the Class Workspace or the Review Workspace.

When you save the results to the Portfolio Workspace, the polls sent in one class session are saved in one column.

A new column is started when a poll exceeds 30 questions, or when you start a new class session.

To save a Quick Poll to the Portfolio Workspace, click File > Save to Portfolio.

**Note:** After the first save, subsequent changes to the poll are automatically updated in the Portfolio Workspace until you stop the poll.

You can also save a set of Quick Polls as a Master Document (.tns file). A Master Document contains information that can be used as the answer key for evaluating responses collected from students.

To save a Quick Poll as a Master Document, click File > Save Quick Poll Set as Document.

**Note**: After you save as a .tns file, any subsequent changes to the poll are not updated in the .tns document.

## Viewing Poll Results

Review Quick Poll results in the Review Workspace.

Polls sent in one class session are contained in a Quick Poll tab in the Review Workspace. Each new question is added as a new problem in the page sorter, and the software automatically opens to the last question that was sent. A new tab is started when a poll exceeds 30 questions.

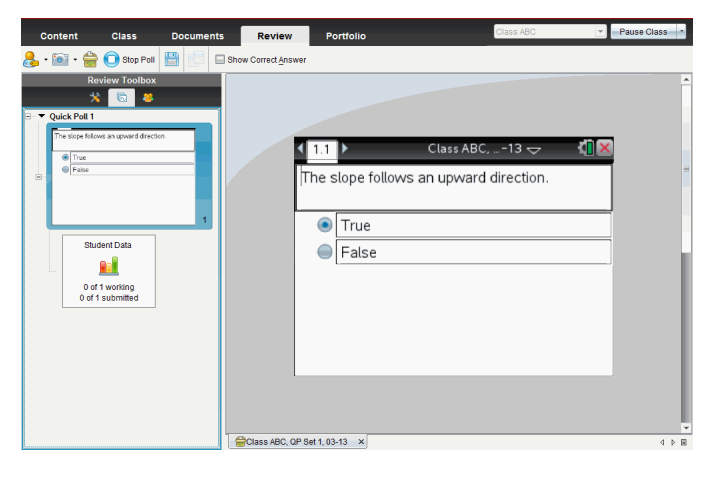

You can view the results as a bar chart, graph, or table. The results automatically update as students send their responses, until you stop the poll.

The following example shows the poll results listed in a table.

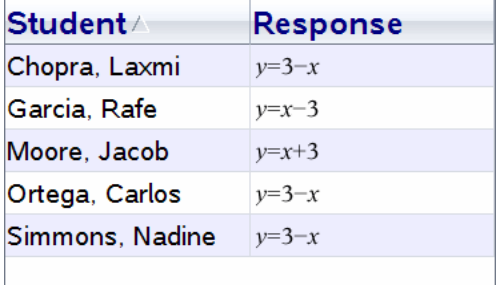

For more information about viewing and sorting poll results, see Using the Review Workspace.

# Working with TI-Nspire™ Documents

All work that you create and save using TI-Nspire™ applications is stored as a document, which you can share with others using TI-Nspire™ software and with those using handhelds. There are two types of documents:

- TI-Nspire™ document (.tns file)
- PublishView™ document (.tnsp file)

#### TI-Nspire™ Documents

A TI-Nspire™ document consists of one or more problems. Each problem can contain one or more pages. A single page is displayed in the work area. All work occurs in the applications within pages.

Because the TI-Nspire™ software and handhelds share the same functionality, you can transfer TI-Nspire™ documents between computers and handhelds. When you create a document, you select one of two page sizes.

- **Handheld.** Size: 320 × 217 pixels. This size allows documents to be viewed on all platforms. The content will be scaled when viewed on a tablet or larger screen.
- **Computer.** Size:  $640 \times 434$  pixels. The content will not be scaled when viewed on smaller platforms. Some content may not be visible on a handheld device.

You can convert a document from one page size to the other anytime.

#### PublishView™ Documents

PublishView™ documents can be printed on a standard piece of paper or published to a website or blog. PublishView™ documents can include formatted text, images, and hyperlinks as well as all TI-Nspire™ applications.

For more information, see Working with PublishView™ Documents

## Creating <sup>a</sup> New TI-Nspire™ Document

When you open the software, the Documents Workspace opens with a blank document containing one problem. You can add applications and content to this problem to create a document.

**Note:** The Welcome Screen is displayed when you open the software if the "always show this at startup" option is selected. Click an application icon to add a problem with an active application to a new document.

To create a new document, complete the following steps:

- 1. On the TI-Nspire™ File menu,
	- Select New TI-Nspire™ Document Handheld Page Size. -or-
	- Select New TI-Nspire™ Document Computer Page Size.

The new document opens in the Documents Workspace, and you are prompted to select an application.

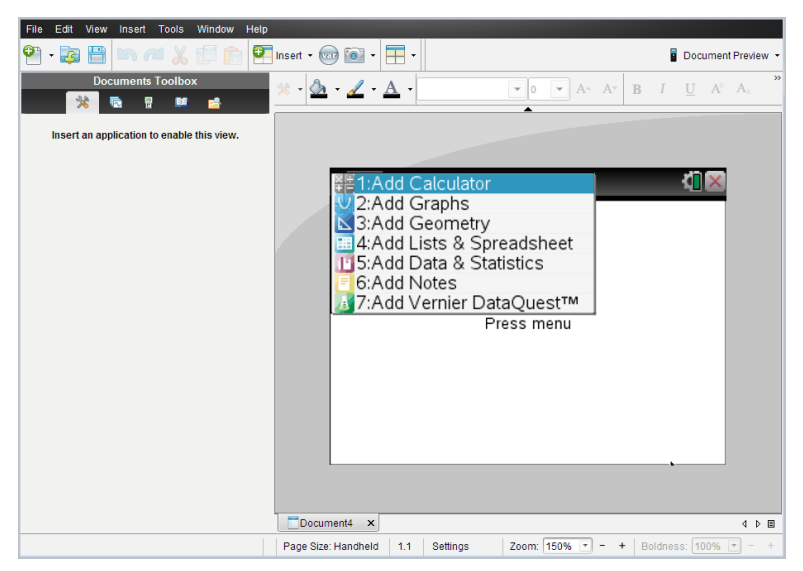

2. Select an application to add a problem to the document.

The problem is added to the document.

### Opening an Existing Document

To open an existing document:

1. Click File > Open Document.

 $-$ or $-$ 

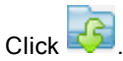

The Open dialog box opens.

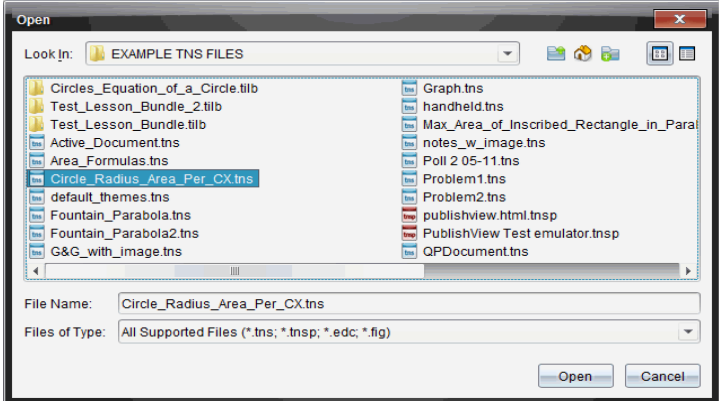

- 2. Use the file browser to locate the file you want to open and click the file to select it.
- 3. Click Open.

The document opens in the work area.

**Note:** To select from your 10 most recent documents, click File > Recent Documents and select a document from the drop-down list.

### Saving TI-Nspire™ Documents

To save a new document:

1. Click File > Save Document or click

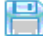

The Save TI-Nspire™ Document dialog box opens.

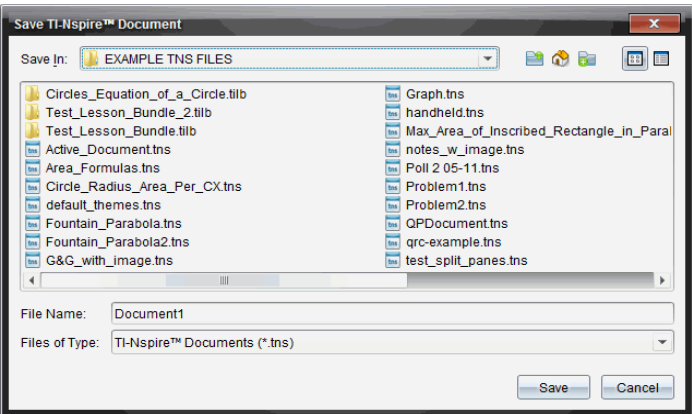

- 2. Navigate to the folder where you want to save the document or create a folder in which to store the document.
- 3. Type a name for the new document.
- 4. Click Save to save the document.

The document closes and is saved with the extension .tns.

Note: When you save a file, the software looks in the same folder the next time you open a file.

#### Saving a Document with a New Name

To save a previously saved document in a new folder and/or with a new name:

1. Click File > Save As.

The Save TI-Nspire™ Document dialog box opens.

- 2. Navigate to the folder where you want to save the document or create a folder in which to store the document.
- 3. Type a new name for the document.
- 4. Click Save to save the document with a new name.

### Deleting Documents

File deletions on your computer are sent to the Recycle bin and can be retrieved if the Recycle bin has not been emptied.

**Note**: File deletions on the handheld are permanent and cannot be undone, so be sure that you want to delete the file that you select.

- 1. Select the document you want to delete.
- 2. Click Edit > Delete or press Delete. The Warning dialog box opens.
- 3. Click Yes to confirm the delete.

The document is deleted.

### Closing Documents

 $\triangleright$  To close a document, click File  $\triangleright$  Close or click the Close icon on the document tab at the bottom of the document.

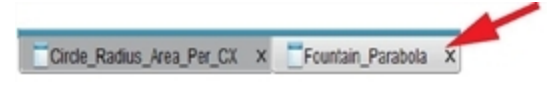

If working in tiled view, click the Close icon in the upper right corner of the document window.

## Formatting Text in Documents

Use the text formatting tools to format text in TI-Nspire™ applications that allow text input, and to format text in PublishView™ documents. By default, the text formatting toolbar opens in the area above an active document. Options on the toolbar are enabled or disabled depending on the active application.

For example, the following image shows options available in an active Graphs & Geometry document.

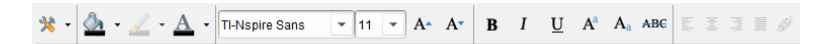

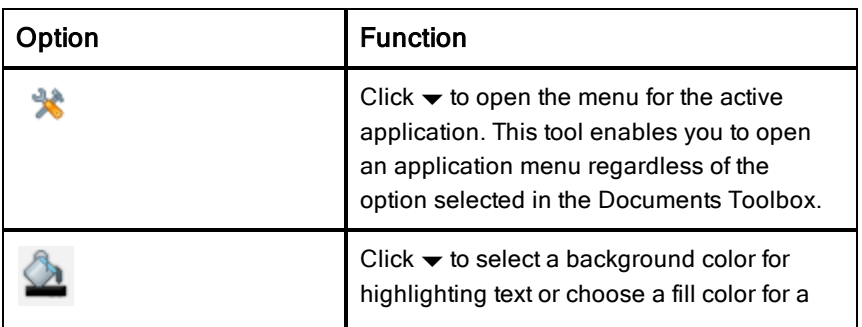

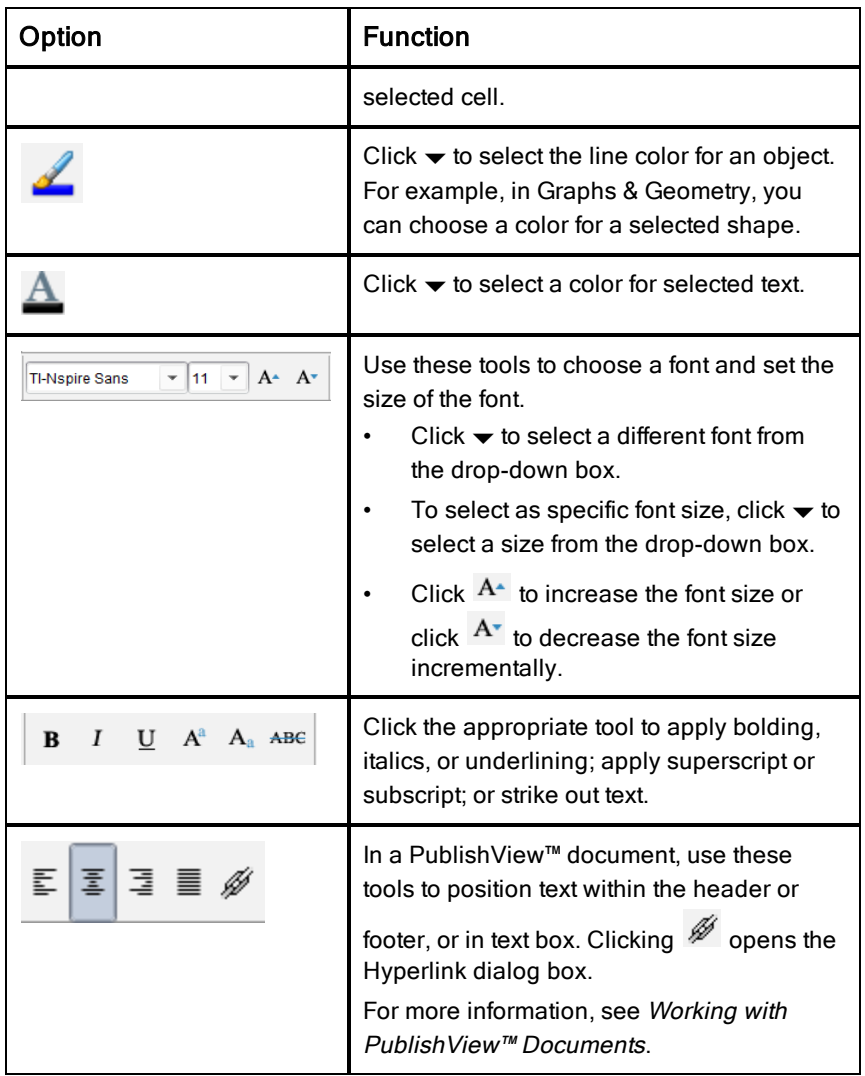

#### Hiding and Showing the Formatting Toolbar

- $\triangleright$  When the formatting toolbar is visible, click  $\triangle$  (located under the toolbar) to hide the toolbar.
- $\triangleright$  Click  $\blacktriangleright$  to show the toolbar when the formatting toolbar is hidden.

## Using Colors in Documents

In the TI-Nspire™ applications that allow formatting, you can use color in filled areas of an object, or in lines or text, depending on the application you are using and how you have selected the item. If the icon or menu item that you want to use is not available (dimmed) after you have selected an item, color is not an option for the selected item.

Colors appear in documents opened on your computer and on the TI-Nspire™ CX handheld. If a document containing color is opened on a TI-Nspire™ handheld, colors are displayed in shades of gray.

Note: For more information about using color in a TI-Nspire™ application. see the chapter for that application.

#### Adding Color from a List

To add color to a fill area, line, or text, complete the following steps:

- 1. Select the item.
- 2. Click Edit > Color or select where you want to add color (fill, line, or text).
- 3. Select the color from the list.

#### Adding Color from a Palette

To add color using the palette, complete the following steps:

- 1. Select the object.
- 2. Click the appropriate toolbar icon.
- 3. Select the color from the palette.

### Setting Page Size and Document Preview

When you ceate a document, you specify its page size as Handheld or Computer, depending on how you expect the document to be used. Documents of both page sizes can be opened on either platform, and you can convert the page size anytime.

**Handheld.** Size:  $320 \times 217$  pixels. This size allows documents to be viewed on all platforms. The content will be scaled when viewed on a tablet or larger screen.

**Computer.** Size:  $640 \times 434$  pixels. The content will not be scaled when viewed on smaller platforms. Some content may not be visible on a handheld device.

**Note:** Page size is independent of document preview. That is, you can view documents of either page size using Handheld or Computer preview.

#### Converting the Current Document's Page Size

On the main TI-Nspire™ File menu, select Convert to, and then select the page size.

The software saves the current document and creates a copy that uses the requested page size.

#### Viewing the Document in Handheld Preview

- 1. On the application toolbar, click Document Preview, and select Handheld. The preview changes. This does not change the document's underlying page size.
- 2. (Optional) Click the **Zoom** tool beneath the work area, and select a magnification value for the preview.

#### Viewing the Document in Computer Preview

- 1. On the application toolbar, click Document Preview, and select Computer. The preview changes. This does not change the document's underlying page size.
- 2. (Optional) Click the **Boldness** tool beneath the work area, and select a value to increase or decrease the boldness of text and other items.

### Setting a Default Preview

By default, when you open a document, it is automatically displayed using the preview that matches its page size. You can override this rule and specify a preview that you prefer.

- 1. On the main TI-Nspire™ File menu, select Settings > Preview Settings.
- 2. Select the preview that you want documents to use when you open them.

## Working with Multiple Documents

When multiple documents are open, document names are listed in tabs at the bottom of the work area. Only one document is active at a time, and only the active document is affected by commands from menus or tools.

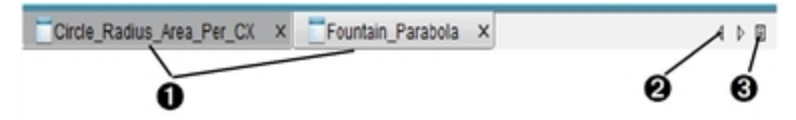

To switch between documents:

- $\bigcap$  Click the tab to show a document in the work area. This document becomes the active document. If the Show Documents in Tiles view is open, these tabs are not shown.
- $\bullet$  Use the right and left arrows to scroll through the list of documents. These arrows are active only when there are too many documents to fit in the window.
- **8** Click the Show List icon to list all open documents. This is useful when you have a large number of documents open and documents names on the tabs may be truncated.

#### Working with Multiple Documents in Tiled View

When multiple documents are open, you can view thumbnails of the documents in the work area. To change the view:

#### Click Window > Show Documents in Tiles.

Open documents are shown as thumbnails in the work area, and the scroll bar becomes active.

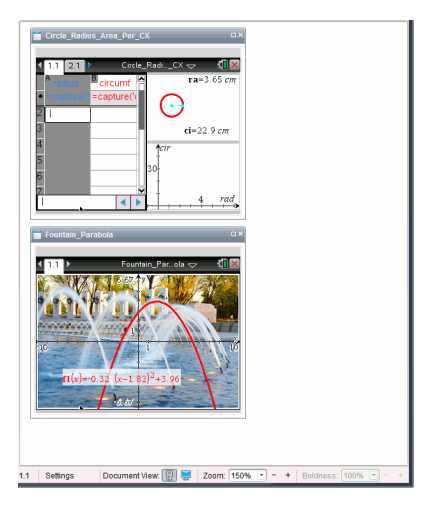

The status bar remains available; however, document names now appear in the thumbnail view. Click Select Window > Show Documents in Tabs to view one document at a time in the work area.

## Working with Applications

When you first open a new document or add a new problem to a document, select an application from the menu.

The following illustration shows how a problem with the Lists & Spreadsheet application appears in the work area on the right side of the window.

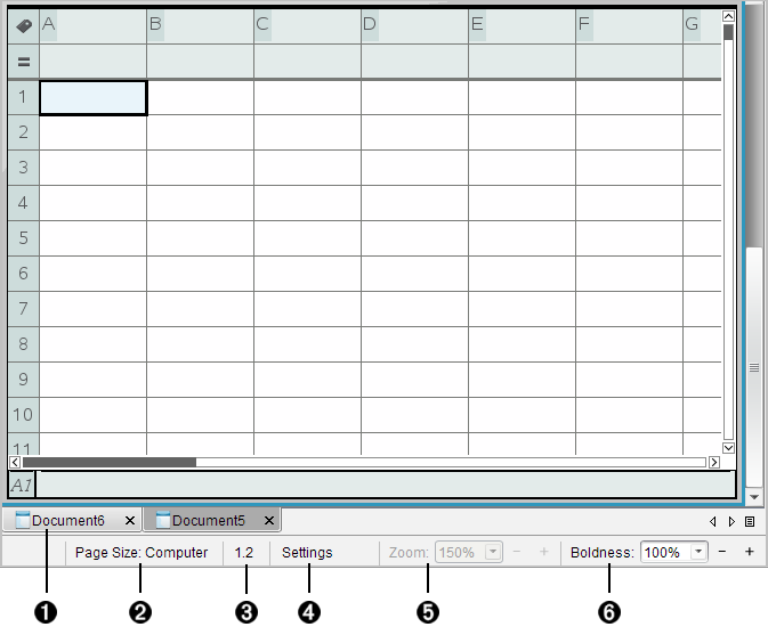

- **O** Document name. Tabs show the names of open documents. Click a name to make it the active document.
- **2** Page Size. Shows the document's page size as Handheld or Computer. You can use the TI-Nspire™ File menu to convert a document from one page size to the other.
- **8** Problem/Page counter. The first value represents the problem number of the active page, and the second value tells you the page number within the problem. In the example, the counter reads 1.2, indicating Problem 1, Page 2.
- **4** Settings. Double-click to view or change the Document Settings for the active document or to change the default Document Settings.
- **G** Zoom. Enabled in Handheld preview only (click Document Preview on the toolbar and select Handheld). Click ▼ and select a magnification value for the preview.
- Å Boldness. Enabled in Computer preview only (click Document

Preview on the toolbar and select Computer). Click ▼ and select a value to increase or decrease the boldness of text and other items.

### Working with Multiple Applications on a Page

You can add up to four applications to a page. When you have multiple applications on a page, the menu for the active application is displayed in the Documents Toolbox. Using multiple applications involves two steps:

- Changing the page layout to accommodate multiple applications.
- Adding the applications.

You can add multiple applications to a page even if an application is already active.

### Adding Multiple Applications to a Page

By default, each page contains space to add one application. To add additional applications to the page, complete the following steps.

#### 1. Click Edit > Page Layout > Select Layout.

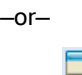

Click L

The page layout menu opens.

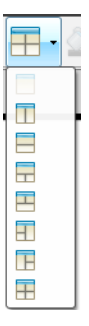

There are eight page layout options available. If an option is already selected, it is dimmed.

2. Highlight the layout you want to add to the problem or page, and then click to select it.

The new layout is displayed with the first application active.
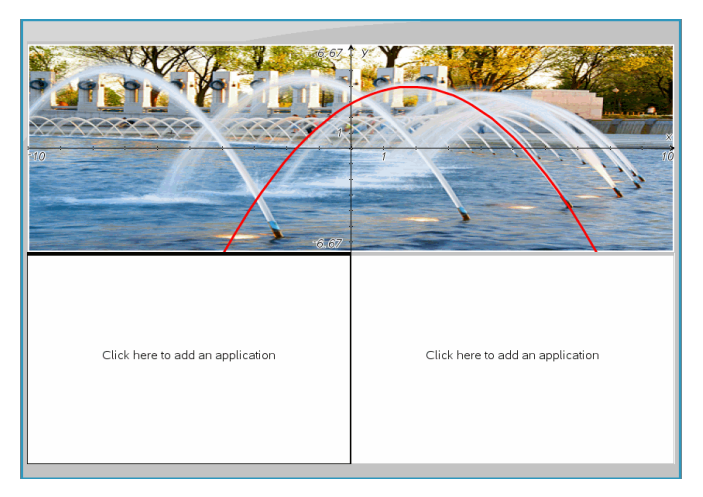

3. In Handheld preview, click Press menu to select an application for each new section in the problem or page. In Computer view, select Click here to add an application.

## Swapping Applications

To change the position of applications on a page with multiple applications, "swap" the positions of two applications.

1. Click Edit > Page Layout > Swap Application.

**Note:** The last active application you worked on is automatically selected as the first application to be swapped.

2. Click the second application to swap.

This action performs the swap.

**Note:** When there are only two work areas, the selected application automatically swaps position with the other application in the work area.

To cancel a swap, press **Esc**.

## Selecting and Moving Pages

To quickly move and rearrange pages in a document that contains multiple pages, use the Page Sorter to list thumbnail views of all pages in the document.

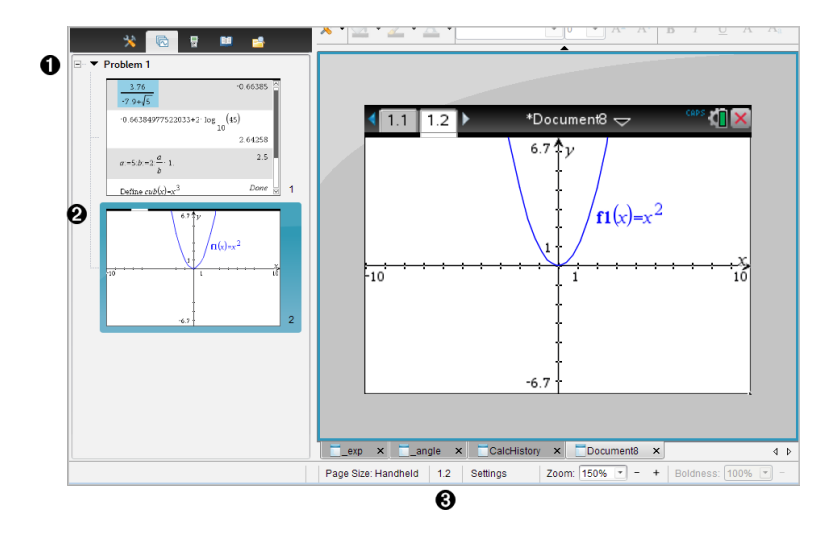

- $\bullet$  Page Sorter. Show by clicking the Page Sorter button ( $\bullet$ ) on the Documents Toolbox. Displays thumbnail sketches of all pages in all problems in the current document. Use the scroll bar to view pages off the screen.
- $\odot$  Active page. The page currently highlighted in the Page Sorter and active in the work area.
- **8** Problem/Page counter. Displays the problem number followed by the page number.

## Selecting Pages

The Page Sorter always indicates the active page in the work area.

- If you are working on a page in the work area, this page is indicated in the Page Sorter by a color border.
- If you are actively using the Page Sorter, the active page displayed in the work area has a color border in the Page Sorter pane.
- Clicking on any page in the Page Sorter makes it the active page, and it is displayed in the work area.

## Rearranging Pages

Use the Page Sorter to change the order of pages within a problem.

1. Click to select the thumbnail view of the page in the Page Sorter.

2. Drag the page to the desired position, and release to drop it in the new location.

## Grouping Applications

To group up to four pages into a single page:

- 1. Click the first page in the series.
- 2. Click **Edit > Page Layout > Group**.

The next page is grouped with the first page. The page layout automatically adjusts to display all the pages in the group.

## To ungroup pages:

- 1. Click the grouped page.
- 2. Click **Edit > Page Layout > Ungroup**.

The material becomes individual pages and applications.

## Deleting an Application from a Page

- 1. Click the application you want to delete.
- 2. Click **Edit > Page Layout > Delete Application**.

The application is deleted.

To undo the delete, press Ctrl + Z (Mac®:  $\mathcal{H}$ + Z).

## Deleting Pages

- 1. Select the page you want to delete.
- 2. Click Edit > Delete.

 $-$ or $-$ Click  $\&$ 

—or—

Right-click and click Delete.

## Working with Problems and Pages

When you create a new document, a problem is added with one page. When a document has a problem with multiple pages or multiple problems, click  $\boxed{\text{a}}$  to open the page sorter view in the Documents Toolbox to view the problems and pages.

#### Adding a Problem to a Document

A document can contain up to 30 problems.

1. Click Insert > Problem.

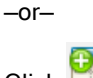

- Click **D**
- 2. Click Problem.

A new problem with one new page is added to your document.

## Adding a Page to a Problem

Each problem can contain up to 50 pages.

1. Click Insert > Page.

```
-or-
```
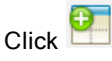

2. Click Page.

A new page is added to the problem.

3. Select an application to add to the page.

## Copying and Pasting a Problem

You can copy and paste a single problem from one location to another within the same document or a different document.

- 1. Click  $\overline{\mathbb{R}}$  to open the Page Sorter.
- 2. Click a problem name to select it.
- 3. Click Edit > Copy or press Ctrl + C (Mac®:  $H + C$ ).
- 4. Go to the location where you want the problem to appear.
- 5. Click Edit > Paste or press Ctrl + V (Mac®:  $H + V$ ).

The problem is copied to the new location.

## Deleting a Problem

To delete a problem from the document:

- 1. Click a problem name to select it.
- 2. Click Edit > Delete or press Ctrl+X (Mac®:  $\mathcal{H}$  + X). The problem is deleted from the document.

#### Renaming a Problem

To rename a problem:

- 1. Using the Page Sorter, select the problem name.
- 2. Right-click and click Rename.

The problem name box clears.

3. Type the new name and press Enter.

The new name appears in bold to indicate that it has been changed.

## Printing Documents

1. Click File > Print.

The Print dialog box opens.

- 2. Set options for the print job.
	- Printer Select from your list of available printers
	- Print What:
		- Print All prints each page on a separate sheet
		- Viewable Screen prints selected pages with additional layout options (see Layout, below)
	- Print Range Click All Pages, or click Page range and set the starting and ending pages.
	- Layout:
		- Orientation (portrait or landscape)
		- The number of TI-Nspire™ pages  $(1, 2, 4, 0r 8)$  to be printed on each sheet (available in Viewable Screen option only). The default is 2 pages per sheet.
		- Whether to allow space below each printed TI-Nspire™ page for comments (available in Viewable Screen option only)
		- Margins (from .25 inches to 2 inches). The default margin is .5 inches on all edges.
- Documentation information to include:
	- Problem name, including the option to group the pages physically by problem
	- Page label (such as 1.1 or 1.2) under each page
	- Page header (up to two lines)
	- Document name in the footer
- 3. Click Print, or click Save As PDF.

**Note**: To restore the Print defaults, click Reset.

#### Using Print Preview

- Click the **Preview** check box to toggle the preview pane.
- Click the arrows at the bottom of the preview pane to page through the preview.

## Viewing Document Properties and Copyright Information

Note: Most of these instructions apply only to the Teacher Software.

#### Checking Page Size

- 1. In the Teacher Software, go to the TI-Nspire™ File menu and select Document Properties.
- 2. Click the Page Size tab.
- 3. A checkmark indicates the document's current page size.

## Viewing Copyright Information

The Teacher Software and Student Software let you view copyright information that has been added to a document.

1. On the TI-Nspire™ File menu, select View Copyright Information.

The Copyright Information dialog box opens.

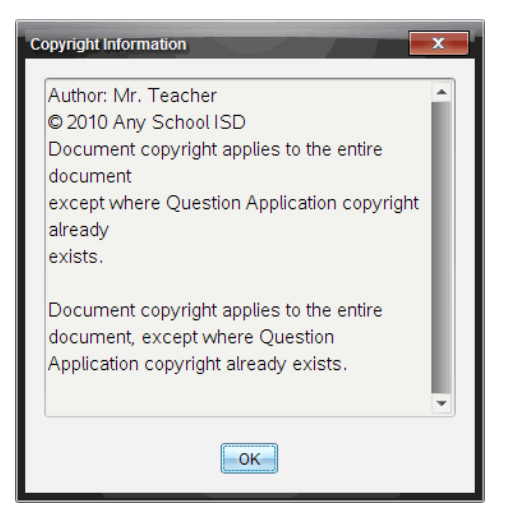

2. Click OK to close the dialog box.

## Adding Copyright Information to a Document

Using the Teacher Software, you can add copyright information to individual documents that you create, or you can apply the same copyright information to all new documents.

- 1. Open the document.
- 2. On the TI-Nspire™ File menu, select Document Properties.
- 3. Click the Copyright tab.
- 4. Edit the following fields to define the copyright details:
	- Author
	- Copyright (select Public Domain or Copyright).
	- Year (disabled if you selected Public Domain)
	- Owner (disabled if you selected Public Domain)
	- Comments
- 5. To add the supplied information to all new documents from this point forward, select Apply this copyright to all new documents.
- 6. Click OK to apply the copyright information to the document.

## Protecting a Document (making a document read-only)

Teachers can protect documents to create a document for distribution to your students or for other use. A student who receives a read-only document and makes changes to it will be prompted to save the document as a new file.

- 1. Open the document.
- 2. On the TI-Nspire™ File menu, select Document Properties.
- 3. Click the Protection tab.
- 4. Select the Make this document Read Only check box.
- 5. Click OK.

# Working with PublishView™ Documents

Use the PublishView™ feature to create and share interactive documents with teachers and students. You can create documents that include formatted text, TI-Nspire™ applications, images, hyperlinks, links to videos, and embedded videos in a format that is suitable for printing on a standard piece of paper, publishing to a website or blog, or for use as an interactive worksheet.

PublishView™ features provide layout and editing features for presenting math and science concepts in a document where TI-Nspire™ applications can be interactively and dynamically linked with supporting media, enabling you to bring the document to life. Using the PublishView™ feature:

- Teachers can create interactive activities and assessments used on screen.
- Teachers can create printed materials to complement documents used on TI-Nspire™ handhelds.
- When working with lesson plans, teachers can:
	- Create lesson plans from existing handheld documents or convert lesson plans to handheld documents.
	- Link to related lesson plans or documents.
	- Embed explanatory text, images, video, and links to web resources.
	- Build or interact with TI-Nspire™ applications directly from the lesson plan.
- Students can create reports or projects such as lab reports containing data playback, curve fits, pictures, and video—all on the same sheet.
- Students can print and turn in assignments on a standard piece of paper.
- Students taking exams can use one tool to create a document that contains: all problems on the exam, text, images, hyperlinks, or videos, interactive TI-Nspire™ applications, screen shots, and layout options needed to print a document.

**Note**: PublishView™ documents can be exchanged using the TI-Nspire™ Navigator™ NC system. PublishView™ documents can reside in the Portfolio Workspace, and TI-Nspire™ questions within a PublishView™ document can be automatically graded by the TI-Nspire™ Navigator™ system.

## Creating <sup>a</sup> New PublishView™ Document

1. From the Documents Workspace, click File > New Publish View<sup>™</sup> Document.

 $-$ or $-$ 

#### Click  $^{\circledbullet}$  and then click New Publish View™ Document.

- A blank letter-size document opens in the Documents Workspace. The orientation is portrait, which cannot be changed.
- The default margin settings for the top and bottom margins are oneinch. There are no settings for side margins.
- By default, a problem is added to the document.
- By default, the document contains the page number in a  $#$  of  $#$  format at the bottom of the sheet.
- The scroll bars on the right side of the screen and at the bottom of the screen are active.
- 2. Add TI-Nspire™ applications and PublishView™ objects as needed to complete the document.

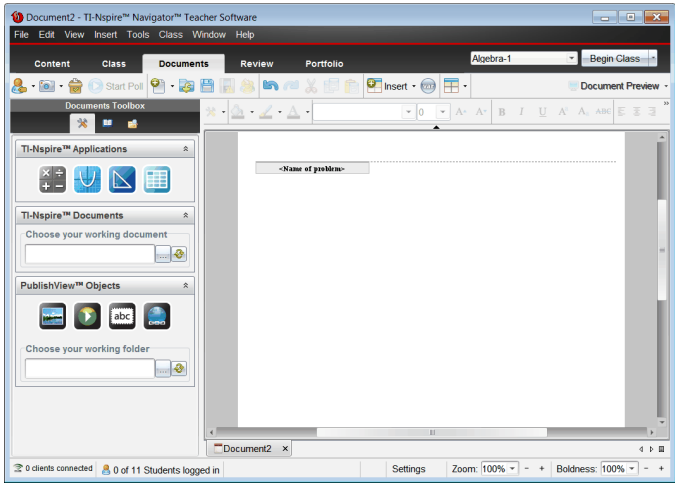

## About PublishView™ Documents

When working with PublishView™ documents, it is important to keep the following points in mind:

- PublishView™ documents are saved as .tnsp files, which distinguishes them from TI-Nspire™ documents (.tns files).
- When inserting PublishView™ objects into a document, the text, image, hyperlink, or embedded video are contained in boxes that can be moved and resized.
- When you insert TI-Nspire™ applications, they work the same way as pages in a TI-Nspire™ document.
- In a PublishView™ document, objects can overlap each other and you can control which object is on top or bottom.
- Objects can be placed and positioned in a PublishView™ document in a free-form fashion.
- You can convert an existing TI-Nspire™ document to a PublishView™ document (.tnsp file).
- When you convert a PublishView™ document to a TI-Nspire™ document (.tns file), TI-Nspire™ applications are converted. PublishView™ objects containing text, hyperlinks, videos, and images are not converted.
- You cannot create or open a PublishView™ document on a handheld. You must convert a PublishView™ document to a TI-Nspire™ document before sending it to a handheld.

## Exploring a PublishView™ Document

The following example shows how you might use TI-Nspire™ applications and PublishView™ objects to build a PublishView™ document. In this example, borders are turned on to show the boundaries around the objects. Showing borders enables you to work with objects easily while building a document. When you are ready to print or publish the document to the web, you can select to the hide borders.

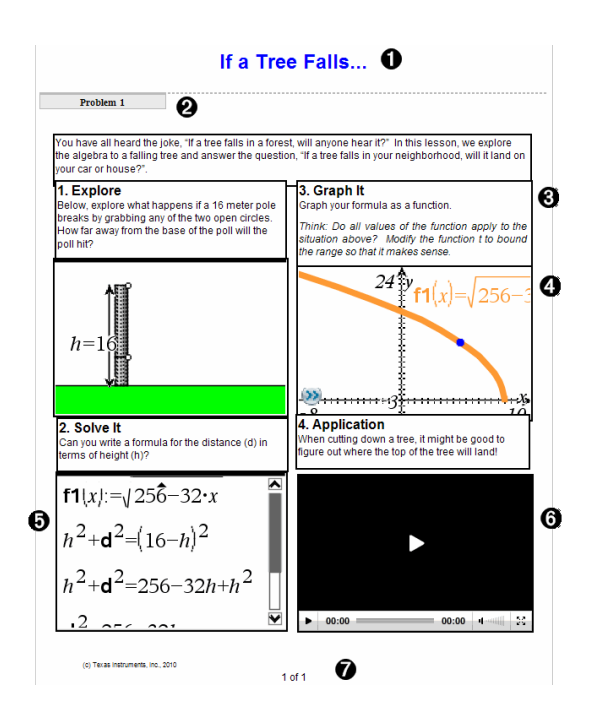

**O** Header. In this example, the header contains the title of the document. When the header area is active, you can type and format text as needed.

- **<sup>2</sup>** Problem break and name. In PublishView™ documents, use problem breaks to control the page layout. You can select to hide or show problem breaks. Deleting a problem removes the contents of the problem and removes the space between problems when there are multiple problems. Problem breaks also enable you to use variables in PublishView™ documents. Variables that have the same name are independent of one another if they are used in different problems.
- $\Theta$  Text boxes. In this example, the introduction text and the text in boxes 1, 2, 3, and 4 is contained in text boxes. You can insert text and hyperlinks into a PublishView™ document using a text box. Text boxes can be resized and positioned as needed. PublishView™ text boxes are not retained when you convert a PublishView™ document to a TI-Nspire™ document.
- **<sup>4</sup>** TI-Nspire™ applications. In this example, the author uses Graphs & Geometry to show the math functions. When a TI-Nspire™ application is active in a PublishView™ document, the appropriate application menu

opens in the Documents Toolbox. You can work in a TI-Nspire™ application just as you would in a TI-Nspire™ document. When you convert a PublishView™ document to a TI-Nspire™ document, applications are retained.

- **G** Notes application. You can also use the TI-Nspire™ Notes application to add text to a PublishView™ document. Because Notes is a TI-Nspire™ application, it will be retained when you convert the PublishView™ document to a TI-Nspire™ document. Using the Notes application enables you to use an equation editor and can contain TI-Nspire™ math templates and symbols.
- Å Video. This is an example of a video that is embedded in a PublishView™ document within a frame. Users can start and stop the video using the controls. Frames containing videos and images can be resized and positioned in the document as needed.
- **B** Footer. By default, the footer area contains the page number, which cannot be edited. You can add other text above the page number if needed. Like the header, you can format text as needed.

#### Using the Status Bar in a PublishView™ Document

When a PublishView™ document is open, options on the status bar are different than when working in a TI-Nspire™ document.

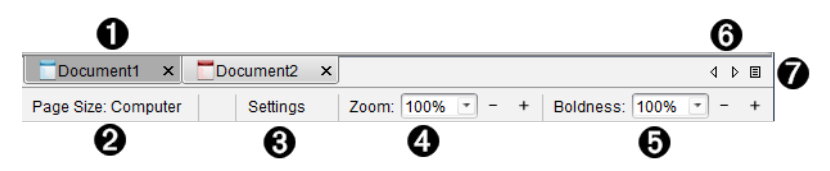

**O** Document names are displayed in tabs. If multiple documents are open, the document names are listed. You can have TI-Nspire™ and PublishView™ documents open at the same time. In this example, Document 1 is an inactive TI-Nspire™ document (<sub>2</sub>). Document 2 is the active Publish View™ document ( $\Box$ ). Click the X to close a document.

Á **Page Size.** Shows the document's page size as Handheld or Computer. You can use the TI-Nspire™ File menu to convert a document from one page size to the other.

 $\Theta$  Click Settings to change Document Settings. You can specify settings that

are specific to an active document or set default settings for all PublishView™ documents. When you convert a TI-Nspire™ document into a PublishView™ document, the settings in the TI-Nspire™ document convert to the settings defined for PublishView™ documents.

 $\Omega$  Use the Zoom scale to zoom the active document in or out from 10% to 500%. To set a zoom, type a specific number, use the + and - buttons to increase or decrease by increments of 10%, or use the drop-down box to choose preset percentages.

Ä In TI-Nspire™ applications, use the Boldness scale to increase or decrease the boldness of text and line thickness within applications. To set the boldness, type a specific number, use the + and - buttons to increase or decrease by increments of 10%, or use the drop-down box to choose preset percentages.

For PublishView™ objects, boldness is used to match text within TI-Nspire™ applications to other text on the PublishView™ sheet. It can also be used to increase the visibility of TI-Nspire™ applications when presenting a document to a class.

Å When there are too many open document names to show in the status bar,

click the forward and backward arrows  $($ <sup> $\langle$   $|$   $\rangle$  to move through the</sup> documents.

 $\bullet$  Click  $\Xi$  to see a list of all open documents.

## Saving PublishView™ Documents

#### Saving a New Document

1. Click File > Save Document.

—or—

 $C$ lick  $\blacksquare$ 

The Save TI-Nspire™ Document dialog box opens.

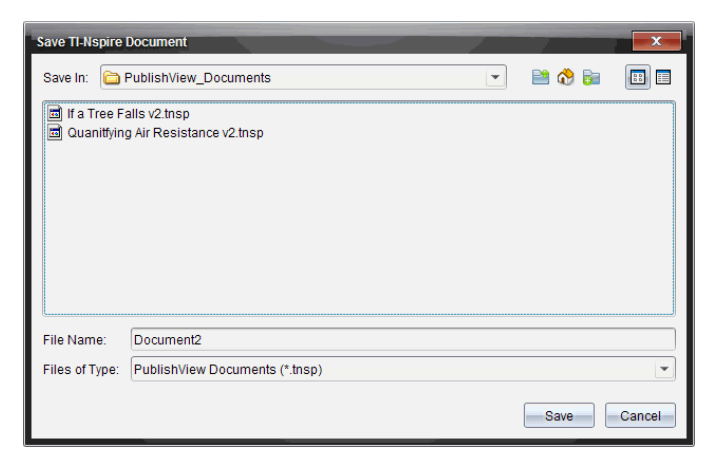

2. Navigate to the folder in which you want to save the document.

 $-$ or $-$ 

Create a folder in which to store the document.

- 3. Type a name for the new document.
- 4. Click Save.

The document closes and is saved with the extension .tnsp.

Note: When you save a file, the software first looks in the same folder the next time you open a file.

#### Saving a Document with a New Name

To save a previously saved document in a new folder and/or with a new name:

1. Click File > Save As from the menu.

The Save TI-Nspire™ Document dialog box opens.

2. Navigate to the folder in which you want to save the document.  $-$ or $-$ 

Create a folder in which to store the document.

- 3. Type a new name for the document.
- 4. Click Save to save the document with a new name.

**Note**: You can also use the Save As option to convert documents from TI-Nspire™ files to PublishView™ files or convert PublishView™ files to TI-Nspire™ files.

## Exploring the Documents Workspace

When you create or open a PublishView™ document, it opens in the Documents Workspace. Use the menu options and the toolbar just as you would when working with a TI-Nspire™ document to:

- Navigate to existing folders and documents using Content Explorer
- Open existing documents
- Save documents
- Use the copy, paste, undo, and redo options
- Delete documents
- Access TI-Nspire™ application-specific menus
- Open the Variables menu in TI-Nspire™ applications that allow variables
- Access and insert math templates, symbols, catalog items, and library items into a PublishView™ document

**Note**: For more information, see Using the Documents Workspace.

## Exploring the Documents Toolbox

When a PublishView™ document is active, the Documents Toolbox contains tools needed for working with PublishView™ documents. You can add TI-Nspire™ applications to a problem, insert parts of existing TI-Nspire™ documents into a problem, and add PublishView™ objects.

The Documents Toolbox opens when you create a new PublishView™ document or open an existing PublishView™ document. When working in a PublishView™ document, Page Sorter and TI-SmartView™ emulator are not available.

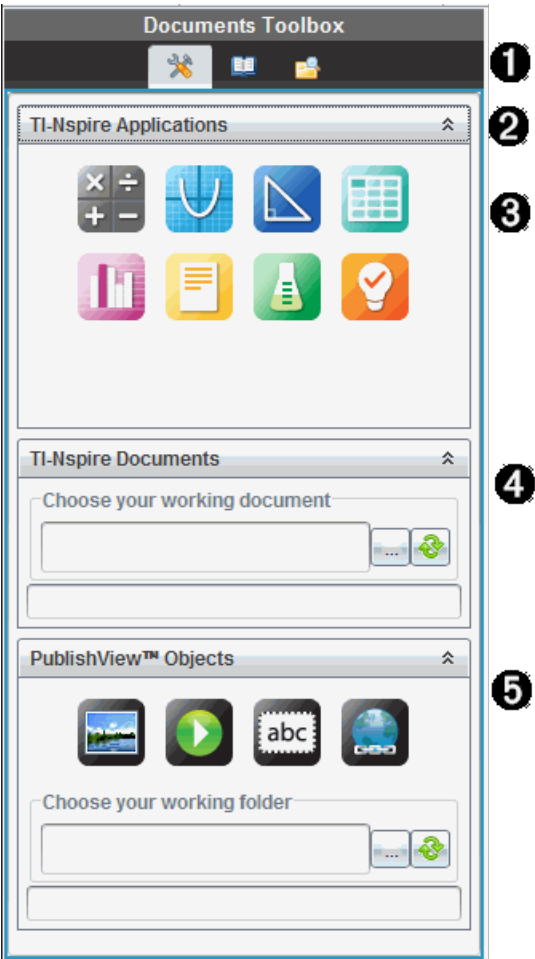

À In a PublishView™ document:

- Click  $\mathbb{\mathbf{\hat{X}}}$  to open the application menu and tools needed to work with TI-Nspire™ applications and PublishView™ objects.
- $\cdot$  Click  $\Box$  to open the Utilities panel where you can access Math Templates, Symbols, the Catalog, Math Operators, and Libraries.
- Click **th** to open Content Explorer.

**Note**: For more information, see Using the Documents Workspace.

 $\bullet$  Click  $\triangleq$  to collapse a pane containing a menu. Click  $\frac{1}{x}$  to expand a pane.

**<sup>6</sup>** Tl-Nspire™ applications. Move an icon to a problem to insert an application:

Graph

**Geometry** 

Calculator

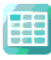

**Lists & Spreadsheet** 

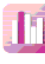

Data & Statistics

Notes

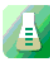

Vernier DataQuest™

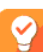

Question (Available in TI-Nspire™ Teacher Software, TI-Nspire™ Navigator™ Teacher Software, and TI-Nspire™ Navigator™ NC Teacher Software).

- **<sup>4</sup>** TI-Nspire™ Documents. Use this tool to locate and insert existing TI-Nspire™ documents (.tns files) into a problem.
- Ä PublishView™ Objects. Use this tool to move the following objects into a problem:

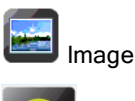

Video

abc Text box

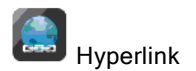

## Using Menus and the Toolbar

When working in a PublishView™ document, select options from the menus or the toolbar in the Documents Workspace to work with content and objects. When you insert an object into a PublishView™ document, you can manipulate it using the same tools as you would when working with a TI-Nspire™ document. In PublishView™ documents, you can:

- Right-click on an object to open a context menu, which displays the actions that can be performed on that object.
- Use add, insert, and paste to add objects to a PublishView™ document.
- Use delete and cut to remove objects from a PublishView™ document.
- Move objects from one place to another within a PublishView™ document.
- Copy objects from one document and paste them into another PublishView™ document.
- Resize and scale objects such as text boxes and images.
- Change the font face and size and apply formatting such as italics, bold, underline, and color to text.

**Note**: For more information, see Using the Documents Workspace.

#### Using Context Menus

In TI-Nspire™ applications and in PublishView™ documents, context menus provide a list of options specific to the task you are working on. For example, when you right-click a cell while working in the TI-Nspire™ Lists & Spreadsheet application, a context menu opens providing a list of actions that you can perform on that cell. When you right-click the border of a text box in a PublishView™ document, the context menu provides actions that can be performed on the text box.

## Context Menus in TI-Nspire™ Applications

When you insert a TI-Nspire™ application into a PublishView™ document, the application menu and the context menus associated with that application are available and work the same way they work in a TI-Nspire™ document.

## Context Menus in PublishView™ Documents

In PublishView™ documents, context menus provide shortcuts to frequently

performed tasks. Context menus are specific to an object or area:

- The Sheet context menu provides options for working with the layout of the sheet and document.
- Object context menus provide options for manipulating the object.
- Content-sensitive context menus provide options for working with the content inside the object such as text or a video.

## Working with PublishView™ Objects

In a PublishView™ document, text, hyperlinks, images, and videos are contained in PublishView™ objects. You can move, resize, copy and paste, and delete an object within a PublishView™ document. Objects can also be positioned so that one overlaps the other.

Within a document, PublishView™ objects can exist in three states: unselected, selected, and interactive.

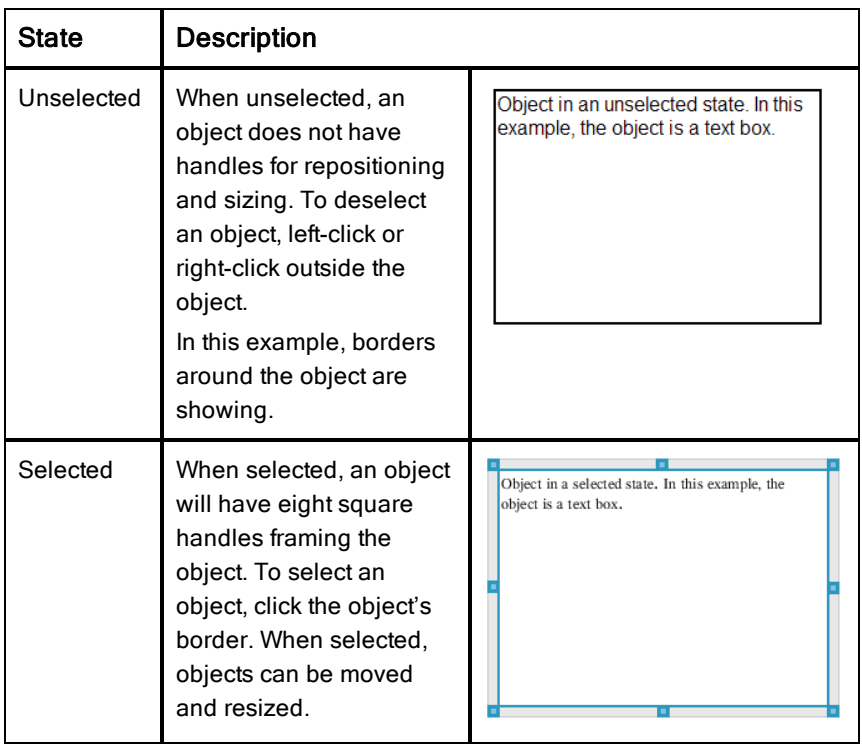

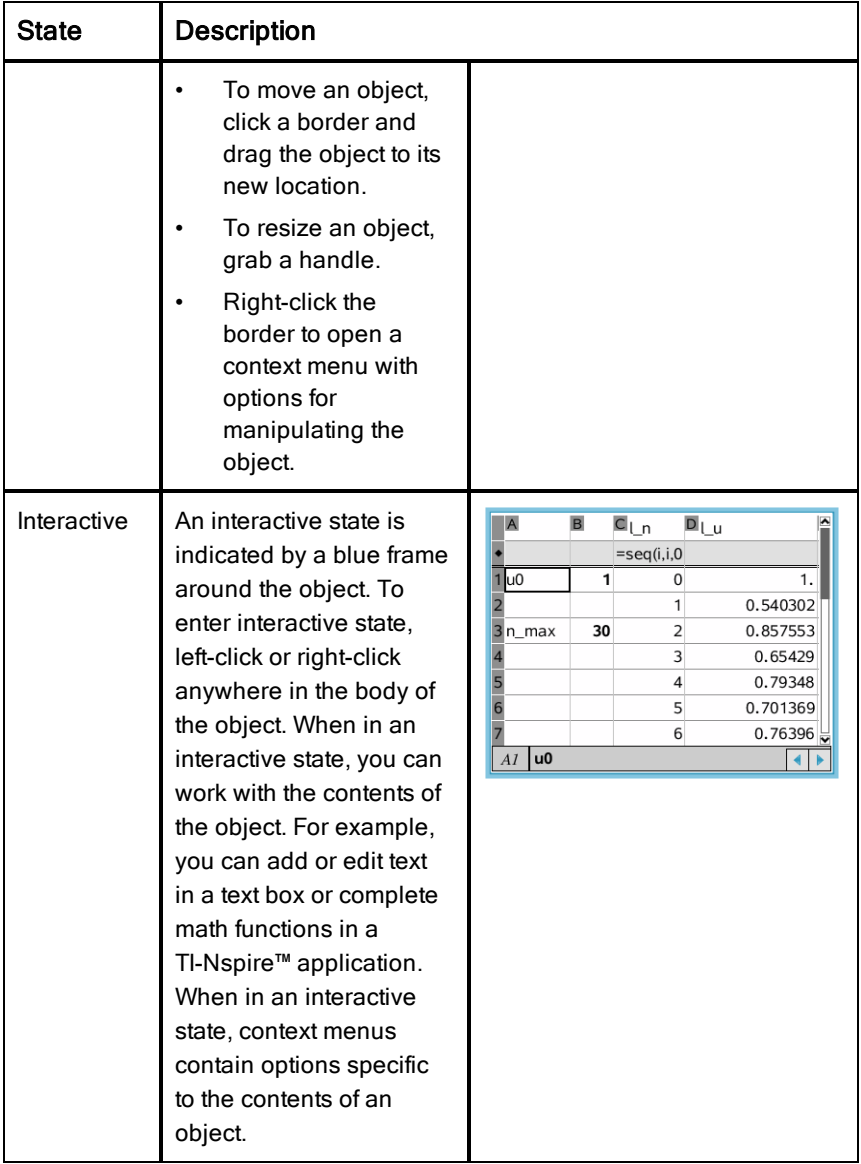

## Inserting an Object

1. In the Documents Toolbox, ensure the PublishView™ Objects menu is open.

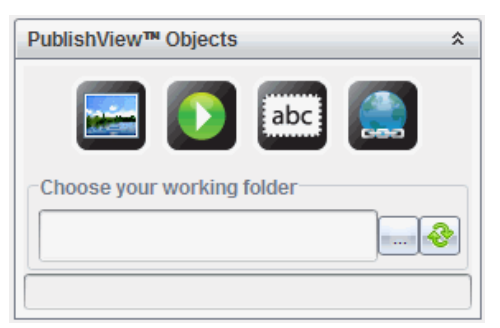

- 2. Use your mouse to click an icon and drag it to the document.
- 3. Release the mouse button to drop the object into the document.

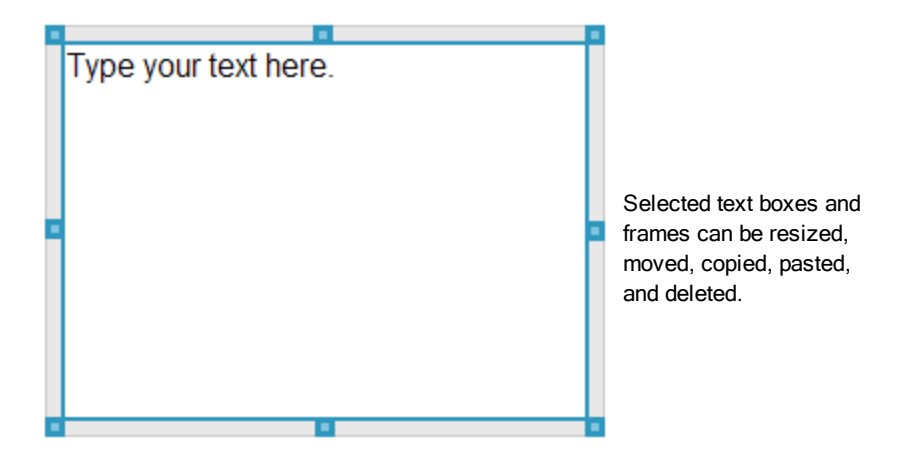

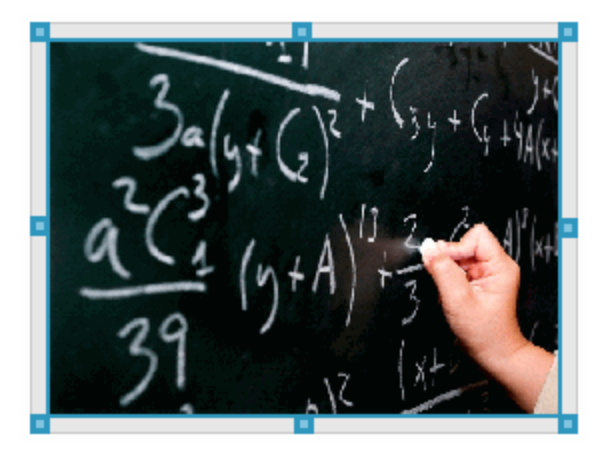

4. Using the mouse, grab the handles to resize the object and drag it to position the object in the document as needed.

## Opening Object Context Menus

Right-click the border of any object in a PublishView™ document.

The context menu opens to provide access to delete, copy/paste, cut, and bring to front/send to back actions.

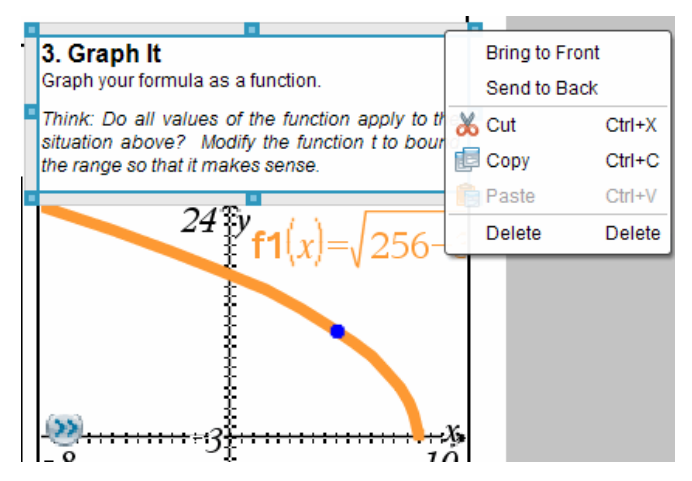

## Resizing an Object

- 1. Click any border around the object to select it. The border becomes a bold blue line and the handles are active.
- 2. Move your mouse over one of the handles to activate the resizing tool.

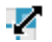

- 3. Grab one of the handles and drag in the direction needed to make the object larger or smaller.
- 4. Click outside the object to save the new size.

## Moving an Object

.

To move an object to another location on the page:

- 1. Click any border around the object to select it. The border becomes a bold blue line and the handles are active.
- 2. Move your cursor over one of the borders to activate the positioning tool
- 3. Click to grab the object. The horizontal and vertical alignment guides are activated at the top and bottom of the object. Use the grid lines to position the object on the page.

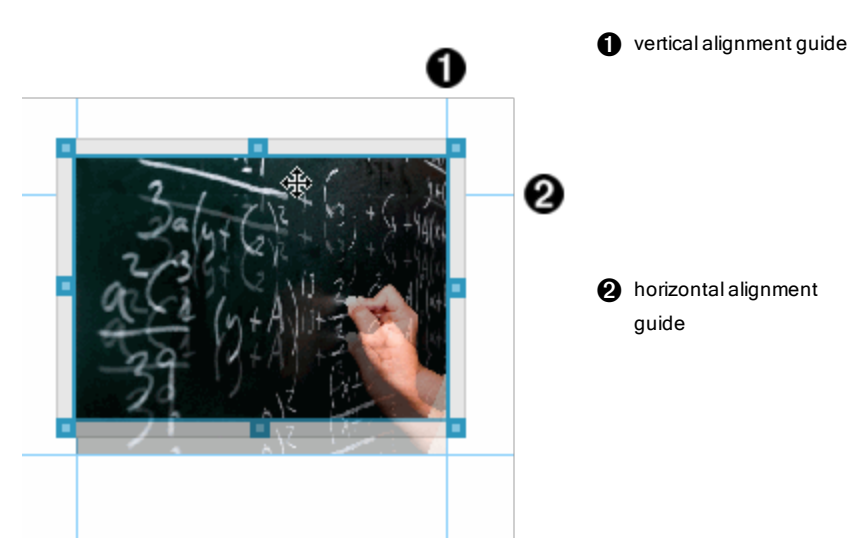

- 4. Drag the object to a new location on the page.
- 5. Release the mouse button to drop the object in its new location.

#### Overlapping Objects

You can position objects so that one is on top of another. You can control the stacking order to specify which object is positioned in front or behind the other. Overlapping objects have many practical uses when presenting information in the classroom. For example, you can create a "curtain control" by placing an empty text box over other objects. Then, you can move the text box to reveal the items below it one at a time.

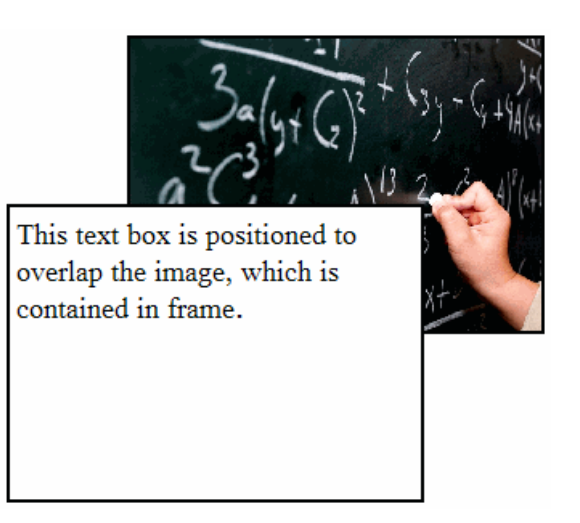

To change the position of an object in the stacking order:

1. Click the border of the object you want to position to select it, and then right-click to open the context menu.

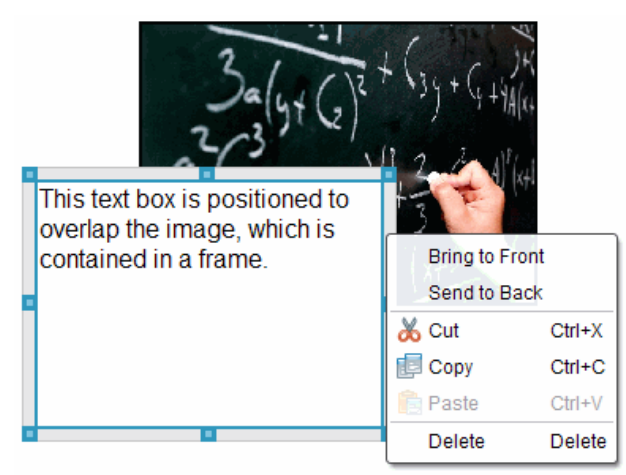

2. Click Send to back or Bring to front to move the selected object to the desired position.

## Deleting an Object

To delete an object from a sheet:

- 1. Click any border of the object to select it. When an object is selected, the border is blue and the handles are active.
- 2. Press the Delete key to delete the text box.

—or—

Right-click a border, and then click Delete from the context menu.

## Choosing a Working Folder for PublishView™ Objects

Use the Choose Your Working Folder field in the PublishView™ Objects pane to select a folder for storing PublishView™ documents and related files.

1. Ensure the PublishView™ Objects pane is open.

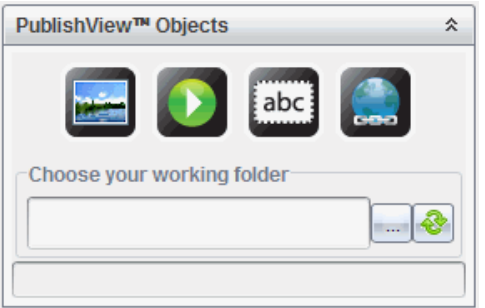

2. Click  $\Box$ .

The Choose Your Working Folder dialog box opens.

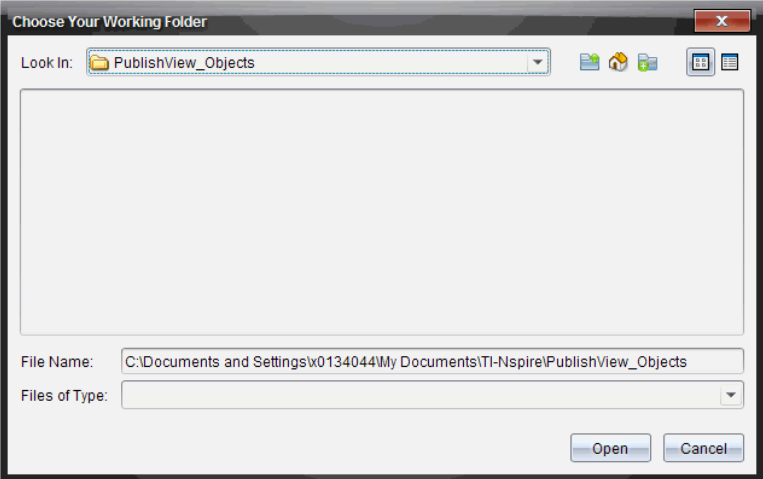

- 3. Navigate to the folder where you want to store video and image files.
- 4. Click Open to choose the working folder.

The selected folder becomes the working folder and the folder name is displayed in the Choose your working folder field. Previews of supported images and video files in the folder are shown in the PublishView™ objects pane.

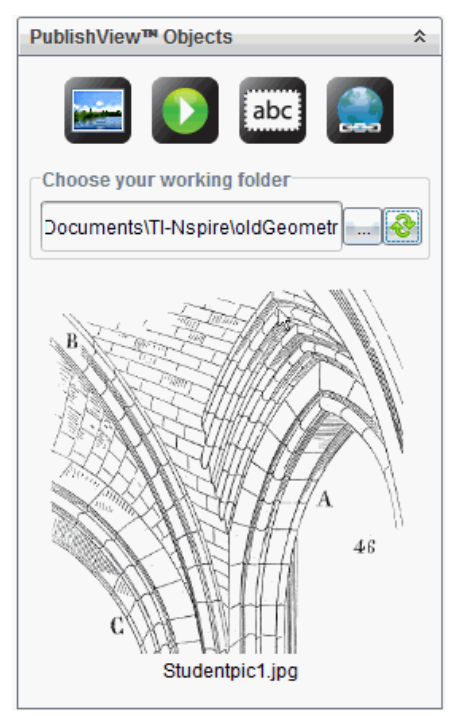

5. To add an image or video file to a PublishView™ document, select the file and move it onto the active sheet.

## Working with TI-Nspire™ Applications

**Note:** For more information, see the appropriate chapter in this guidebook.

## Adding an Application to a Problem

To add a TI-Nspire™ application to a problem in a PublishView™ document:

1. Choose one of the following actions to select an application:

- From the TI-Nspire™ Applications pane in the Documents Toolbox, use the mouse pointer to point to the application and drag it to the problem.
- From the menu bar, click **Insert** and choose an application from the drop-down menu.
- Right-click inside the sheet to open the context menu, click Insert and choose an application from the menu.

The application is added to the sheet.

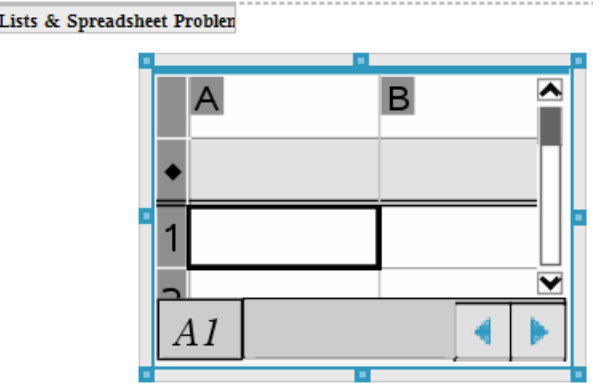

- 2. Using your mouse, grab the handles to resize or position the application object as needed.
- 3. Click outside the application frame to accept the dimensions.
- 4. To open the menu for the active TI-Nspire™ application, click inside the application.

The menu opens in the Documents Toolbox above the TI-Nspire™ Applications pane.

Right-click on an application element, such as a cell or function to open the context menu for that item.

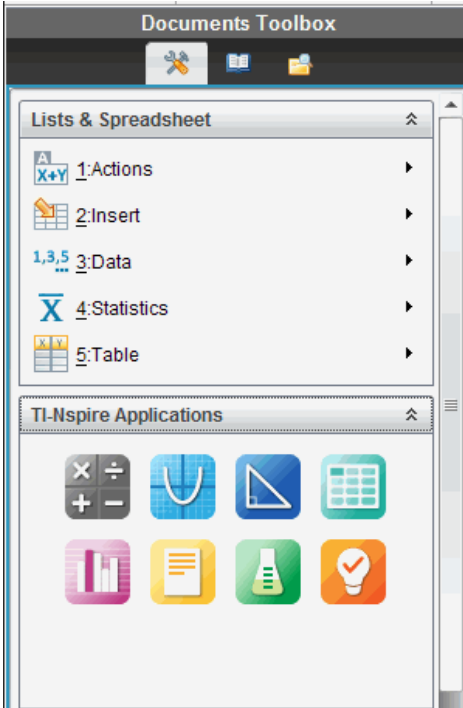

5. To work in the application, click an option from the application menu. Click  $\hat{\textbf{f}}$  to collapse the application menu pane.

## Adding Existing TI-Nspire™ Documents

Use the TI-Nspire™ Documents pane to open an existing TI-Nspire™ document to add to a PublishView™ document. When you open an existing TI-Nspire™ document, all pages of the document appear in the preview pane. You can move complete problems or individual pages onto the PublishView™ sheet.

#### Choosing <sup>a</sup> Working TI-Nspire™ Document

To choose a working document:

1. In the Documents Toolbox, ensure the TI-Nspire™ Documents pane is open.

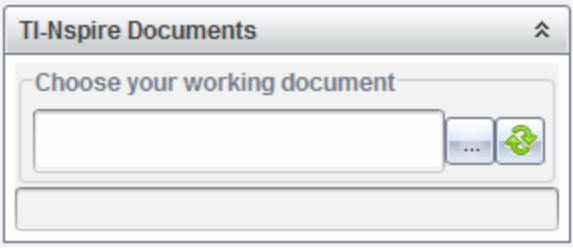

2. Click .

#### The Choose Your Working Document dialog box opens.

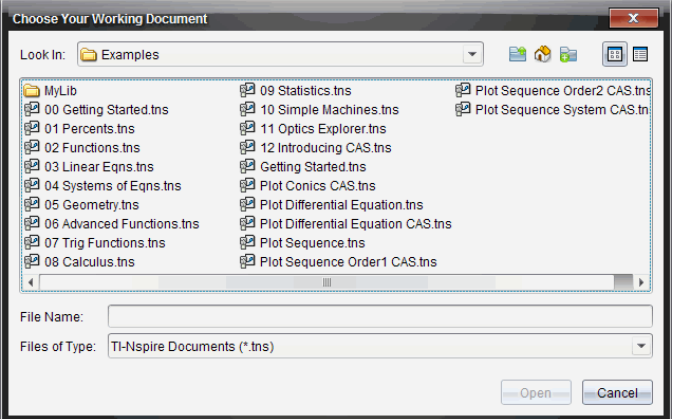

- 3. Navigate to the folder in which the TI-Nspire™ document is stored:
	- Click  $\blacktriangleright$  in the Look in: field to use a file browser to locate a folder.
	- From an open folder, click to move up a level in the folder hierarchy
	- Click to return to the default home folder
	- Click  $\mathbf{t}$  to add a new folder to open folder on your computer.
	- $\frac{EB}{EB}$  to list folders and files. To show details, click
- 4. Select the file, and then click Open.

The TI-Nspire™ document opens in the TI-Nspire™ Documents pane.

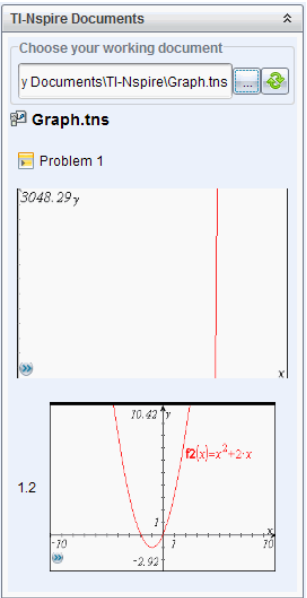

5. To add the TI-Nspire™ document to the PublishView™ document, move one page at a time or one problem at a time to the PublishView™ sheet.

If you are adding a problem with multiple pages, the pages are stacked on top of each other on the PublishView™ sheet. Move the top page to see the other pages.

## Working with Problems

Like a TI-Nspire™ document, a PublishView™ document consists of one or more problems.

Problems are used to control the layout of a PublishView™ document so that you can isolate variables. When variables with the same name are used in multiple problems, variables can have different values. To add problems to PublishView™ documents, open the Sheet context menu or use the options on the Insert menu in the Documents Workspace. When adding problems, keep the following guidelines in mind:

- By default, a new PublishView™ document contains one problem.
- You can insert a problem after any existing problem.
- You cannot insert a problem in the middle of an existing problem.
- A new problem break is always inserted after the selected problem.
- Inserting a problem break adds empty space below the break.
- Any object between two problem breaks is part of the problem above the break.
- The last problem includes all sheets and objects below the last problem break.
- Problem breaks are not relative to any object, which lets you move objects within a problem without affecting the problem break location.

## Adding a Problem

To add a problem to an open PublishView™ document:

1. Right-click anywhere on the sheet, and then click **Insert > Problem**.

The problem is added to the document below any existing problems. The problem break provides a visible divider between problems.<br>
Some of problems

7g

2. To name the problem, highlight the default text, type a name, and then click outside the text box to save the name.

The problem break is saved.

Problem 1

If a document has multiple problems, use the scroll bar on the right side of the document to move up and down through the problems.

## Managing Problem Breaks

Problem breaks are used to separate problems and variable sets.

- Every problem has a problem break.
- A problem break becomes visible when a problem is added to a document.
- A problem break is represented by a dashed line with the name of the problem positioned on the left side of the sheet.
- By default, the problem name is shown as <Name of problem>. Highlight the default text to type a new name for the problem.

• Problem names do not have be unique. Two problems can have the same name.

### Hiding and Showing Problem Breaks

You can select to hide or show problem breaks in a PublishView™ document. By default, problem breaks are shown.

- 1. Right-click in any blank area of the document (outside of any object) to open the sheet context menu.
- 2. Click Layout Options.

The Show/Hide Options dialog box opens.

**Note**: You can also click View > PublishView™ Layout Options.

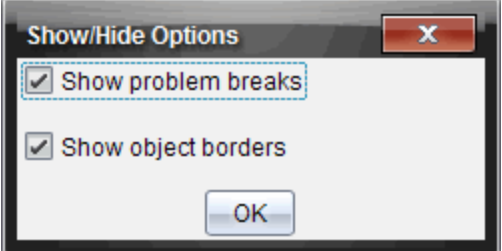

- 3. Clear the Show problem breaks option to hide problem breaks in the document. Select the option to return to the default setting and show the problem breaks.
- 4. Click OK to close the dialog box.

## Renaming a Problem

- 1. Click the existing problem name on the problem break line.
- 2. Type a new name for the problem.
- 3. Click outside the text box to save the new name.

## Deleting a Problem

To delete a problem, complete one of the following actions:

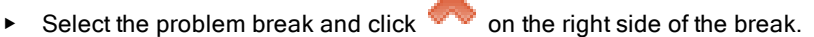

▶ Click Edit > Delete.

- $\triangleright$  Right-click the problem break and click Delete.
- ▶ Select the problem break and press the Delete or Backspace key.

When you delete a problem, all objects contained in the problem are removed and the space between the selected problem break and the next problem break is removed.

## Organizing PublishView™ Sheets

A PublishView™ document can have multiple sheets. A single sheet is displayed in the workspace on your screen. All work occurs in the PublishView™ objects and TI-Nspire™ applications within sheets.

## Adding Sheets to a Document

To add a sheet to a document:

Click Insert > Sheet.

The sheet is added to the document and the numbering increments by one.

## Opening the Sheet Context Menu

Right-click in any blank area (outside of any object) in a PublishView™ sheet.

A context menu opens with options for inserting problems, pages, applications, and PublishView™ objects, edit options for removing space or deleting a page, and options for hiding and showing problem breaks and object borders.

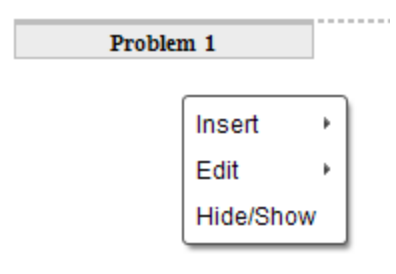

## Page Numbering

In a PublishView™ document, page numbering is displayed in the bottom margin (footer). By default, numbering is placed in the center of the

PublishView™ sheet in a # of # format. You cannot edit or delete page numbering.

## Working with Headers and Footers

PublishView™ documents contain space at the top and bottom of a sheet to add a header or a footer. Headers and footers can contain the date, the document name, the lesson plan name, the class name, your school's name, or any other information needed to identify a document.

By default, headers and footers do not contain content and boundaries for the header and footer are hidden. To activate a header or footer for editing, click inside the top or bottom margin. When activated, a text box with a light gray border is displayed.

#### Inserting and Editing Text in Headers and Footers

1. Click inside the top or bottom margin.

The text box borders in the margin become visible and the object space is disabled. The cursor is placed in the header or footer space and the formatting toolbar becomes active.

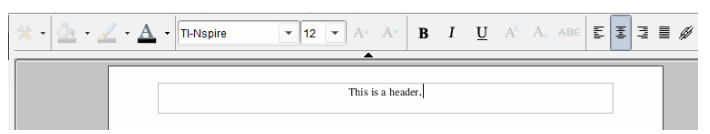

- 2. Type the text.
	- The default font is TI-Nspire™ true type, 12 pt, normal.
	- By default, text is centered horizontally and vertically.
	- Text can be aligned: left, center, right, or justified.
	- Text that does not fit within the text box horizontally will wrap to the next line.
	- Text that does not fit within the text box vertically will not be shown, but text is retained. (If you delete text, the hidden text will appear.)
- 3. Complete one of the following actions to save the text:
	- Single-click anywhere outside the header or footer text box to save the text.
	- Press **Esc to save the text.**
The PublishView™ sheet becomes active and the formatting menu closes.

### Showing and Hiding Borders

By default, borders are displayed when you insert an object into a problem. When you select to hide borders, the selection applies to all objects in the document and to objects that you add to the document. To hide the border:

- 1. Right-click in any blank area of the sheet (outside of any object) to open the context menu.
- 2. Click Layout Options.

The Layout Options dialog box opens.

**Note**: You can also click View > PublishView™ Layout Options.

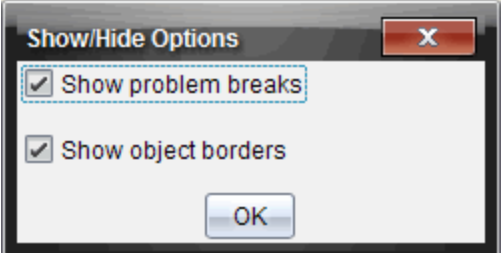

- 3. Clear the Show object borders option to hide the borders around the objects in the problem. Select the option to return to the default setting and show borders.
- 4. Click OK to close the dialog box.

### Adding and Removing Space

To manage how PublishView™ objects appear on a sheet, you may need to add or delete space between objects.

**Note**: You can add and remove vertical space between objects using this method. To add or remove horizontal space between objects, move the object.

#### Adding Space

1. Right-click in the area outside of any object where you want to add space. The context menu opens.

2. Click Edit > Add/Remove Space. The Add/Remove Space tool becomes active.

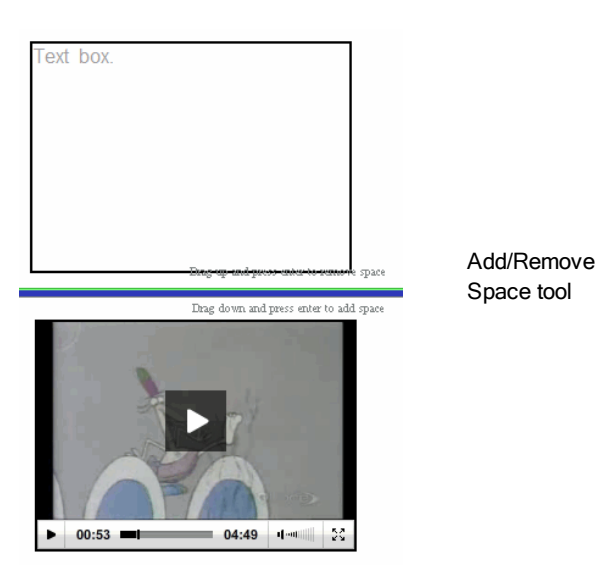

- 3. Use your mouse to position the tool to the exact place where you want to add space.
- 4. Click the tool, and then drag **down** to select the amount of space you want to add. As you select the amount of space to be added, it is indicated in green.

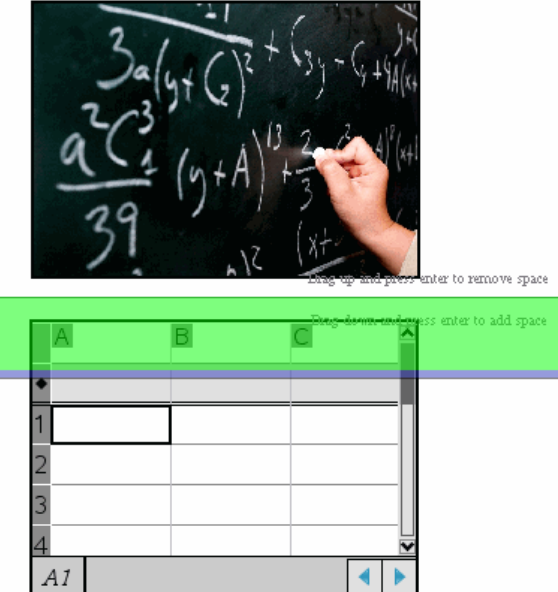

5. Press the Enter key to add the space in between the objects. You can adjust the amount of space by dragging up and down before you press Enter.

#### Removing Space

1. Right-click in the area outside of any object where you want to remove space.

The context menu opens.

2. Click Edit > Add/Remove Space.

The Add/Remove Space tool becomes active.

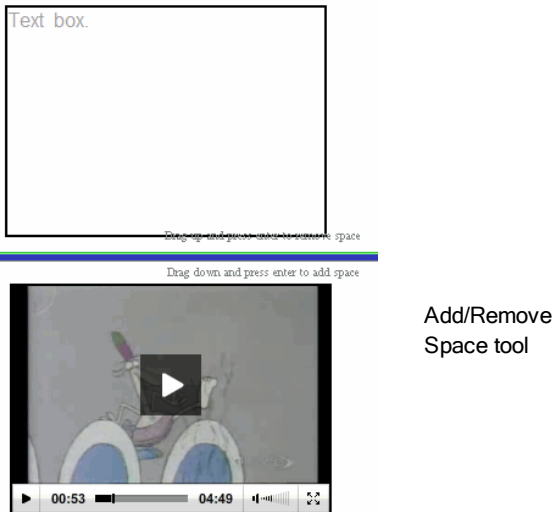

remove space.

- 3. Use your mouse to position the tool to the exact place where you want to
	- 4. Click the tool, and then drag **up** to select the amount of space you want to remove. As you select the amount of space to be removed, it is indicated in red.

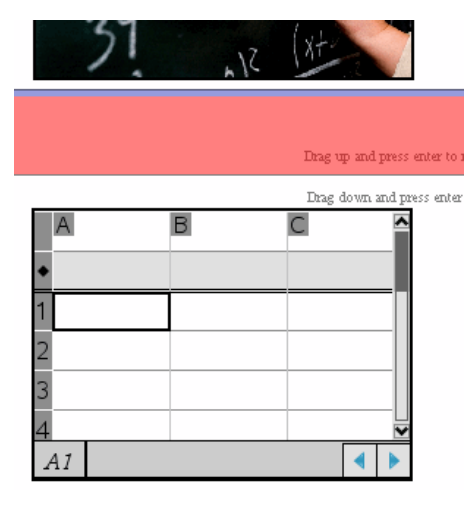

5. Press the **Enter** key to remove the space in between the objects. You can adjust the amount of space by dragging up and down before you press Enter.

**Note**: If there is not enough space on the sheet to accommodate the objects, the objects won't be moved when space is removed.

### Deleting Blank Sheets from Problems

You can delete a sheet that does not contain any TI-Nspire™ applications or PublishView™ objects from a problem. To delete a blank sheet from a problem:

- 1. Delete any TI-Nspire™ applications, PublishView™ objects, move or delete any problem breaks from the sheet.
- 2. Place your cursor inside the sheet you want to delete.
- 3. Right-click inside the blank sheet to open the context menu.
- 4. Click Edit > Delete Sheet.

The blank sheet is removed from the problem.

# Using Zoom

The zoom feature lets you zoom in on any object or area on the PublishView™ document for discussion, and zoom out to see an overview of the lesson. The zoom uses the center point of the viewable area to zoom in.

The default zoom setting is 100%.

- ▶ To change the zoom percentage, do one of the following:
	- Type the number in the box and press **Enter**.
	- Use the and + buttons to decrease or increase the percentage in 10% increments.
	- Use the drop-down arrow to choose a preset percentage.

The zoom settings are retained when you save the document.

# Adding Text to <sup>a</sup> PublishView™ Document

In a PublishView™ document, there are three ways to add text:

Insert a PublishView™ text box to enter free-form text or copy text from other sources into the document. For example, you can place a PublishView™ text box next to an image and type a description in a text box. You can also copy and paste text from .doc, .txt, and .rtf files. Use PublishView™ text boxes when you need options for emphasizing and formatting text. PublishView™ text boxes are not converted when you convert a PublishView™ document to a TI-Nspire™ document. You may want to use a PublishView™ text box to add text that you don't want handheld users to see.

- Use the TI-Nspire™ Notes application. You should use the Notes application when you need an advanced equation editor and when you need to use TI-Nspire™ math templates and symbols. Superscript and subscript are also easier to use in the Notes application. You should also use Notes when you are planning to convert the PublishView™ document to a TI-Nspire™ document for use on a handheld and you want handheld users to see the text.
- Add text in TI-Nspire™ applications that allow text just as you would in a TI-Nspire™ document.

#### Inserting Text into a Text Box

1. Ensure the PublishView™ Objects pane is open.

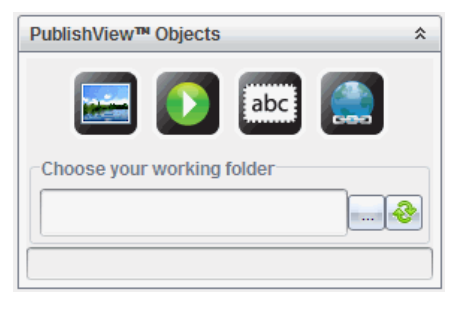

- abc
- 2. Use your mouse to click and drag it to the problem.
- 3. Release the mouse button to drop the text box into the problem.

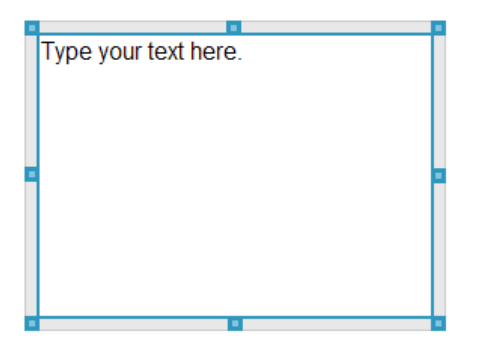

- 4. Using the mouse, grab the handles to resize the text box or position in the problem as needed.
- 5. Click outside the text box to save the size and position.
- 6. Click "Type your text here."

The formatting toolbar becomes active. The text box is in an interactive state for adding or editing text.

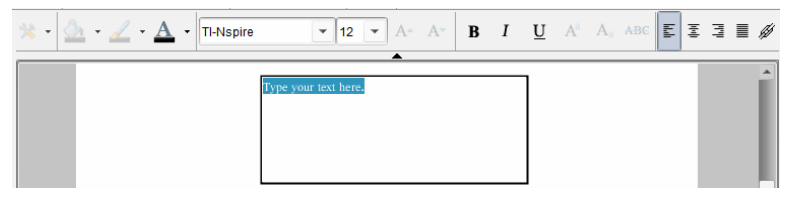

7. Type the new text.

 $-$ or $-$ 

Copy and paste text from another file.

- 8. Apply formatting as needed.
- 9. Click outside the text box to save the text.

#### Formatting and Editing Text

The options for editing and formatting text are located on a formatting toolbar at the top of the active document. Formatting options for editing text include:

- Changing the font, font size, and font color.
- Applying bold, italics, and underline formatting.
- Applying the following text horizontal alignment options: left, right, centered, and justified.

• Inserting hyperlinks.

### Launching Edit Mode

- Click inside a text box to launch edit mode.
	- The formatting menu opens.
	- The text is selectable for editing.

### Opening the Content Context Menu

Right-click inside a text box containing text or a hyperlink.

The formatting menu and context menu open providing shortcuts to cut, copy, and paste.

# Using Hyperlinks in PublishView™ Documents

In PublishView™ documents, use hyperlinks to:

- Link to a file
- Link to a website on the Internet

You can add a hyperlink to an open document or you can convert any text within a text box to a hyperlink. When a hyperlink is added, the formatting of the text is underlined and the font color is blue. You can change the formatting of the hyperlinked text without losing the hyperlink.

If a link is broken, an error message is displayed when you click the link:

- Cannot open the specified file
- Cannot open the specified web page

PublishView™ text boxes support both absolute and relative links.

Absolute links contain the complete location of the linked file and do not depend on the location of the main document.

Relative links contain the location of the linked file relative to the main document. If you have multiple lessons in a single folder and they are all linked using relative addressing, you can move the folder to any other location (another local folder, datashare, flash drive, online) without breaking the links. The links also stay intact if you bundle the documents into a lesson bundle or zip them into a zip file and share them.

**Note**: The PublishView™ document must be saved before you can insert a relative hyperlink.

### Linking to a File

You can link to any file on your computer. If the file type is associated with an application on your computer, it will launch when you click the link. There are two ways to link to a file; by typing or pasting a file address into the Address field, or by browsing to a file.

#### Linking to <sup>a</sup> File by Using an Address

1. Ensure the PublishView™ Objects pane is open.

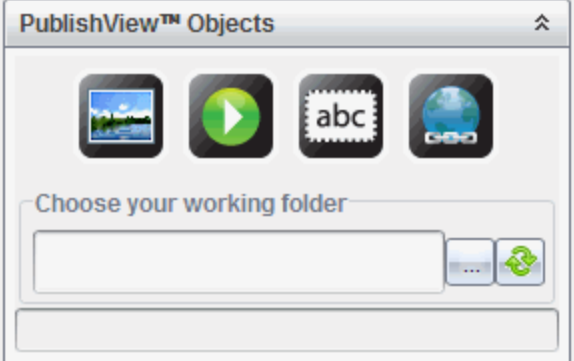

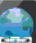

2. Drag the hyperlink icon **com** onto the document.

The Hyperlink dialog box opens.

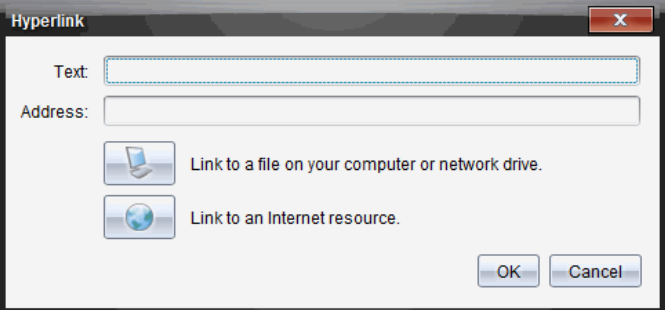

3. Type the name of the link in the Text field. For example, this can be the name of the document.

4. Copy the location of the file path you want to link to, and paste it in the Address field.

—or—

Type the location of the file in the Address field.

**Note**: Type ../ to designate parent directories. For example: ../../lessons/mathlesson2.tns

5. Click OK to insert the link.

A text box containing the hyperlink is added to the PublishView™ document.

#### Linking to <sup>a</sup> File by Browsing

1. Ensure the PublishView™ Objects pane is open.

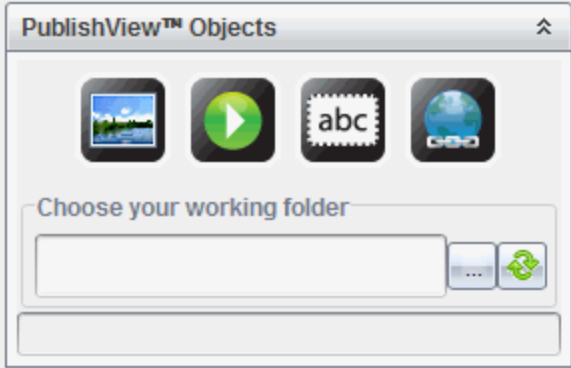

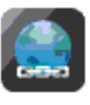

2. Drag the hyperlink icon onto the document.

The Hyperlink dialog box opens.

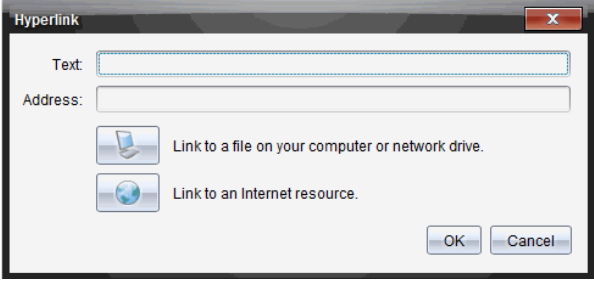

- 3. Type the name of the link in the Text field. For example, this can be the name of the document.
- 4. Click to select Link to a file on your computer or network drive. The Select file to insert as hyperlink dialog box opens.

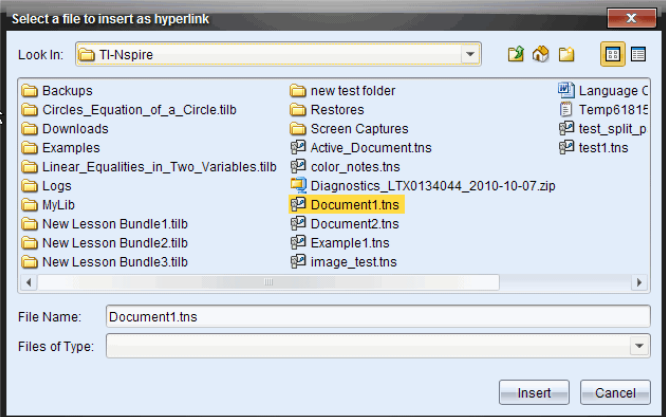

5. Navigate to and select the file you want to link to, and then click Insert.

The path name is inserted into the Address field in the Hyperlink dialog box.

If the software is unable to determine if the link is a relative or absolute address, the Hyperlink dialog box opens with an option to change the type of link.

To change the link, click the appropriate option:

- Change to absolute address.
- Change to relative address.
- 6. Click OK to insert the link.

 $-$ or $-$ 

Click Start Over to go back to the Hyperlink dialog box and choose a different file to link, or to edit the Text or Address fields.

A text box containing the hyperlink is added to the PublishView™ document.

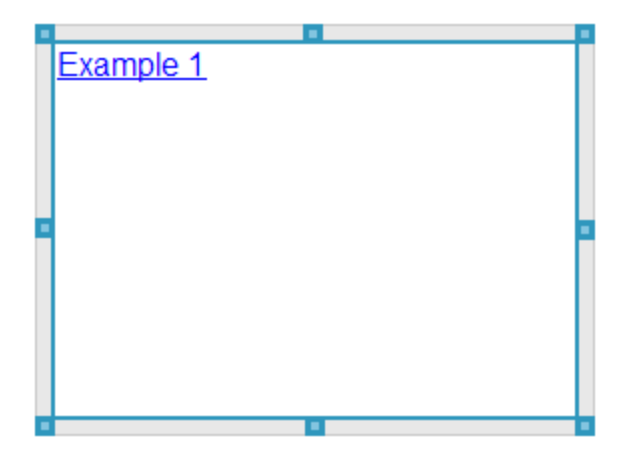

7. Using the mouse, grab the handles to resize the text box.

 $-$ or $-$ 

Grab any border to position the text box in the document as needed.

#### Linking to a Website

There are two ways to link to a website; by typing or pasting the URL into the Address field, or by browsing to a file.

#### Linking to <sup>a</sup> Website by Using an Address

1. Ensure the PublishView™ Objects menu is open.

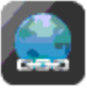

2. Drag the hyperlink icon onto the document to open the Hyperlink dialog box.

- 3. Type or paste the URL you want to link to in the Address field.
- 4. Click OK.

A text box containing the hyperlink is added to the PublishView™ document.

#### Linking to <sup>a</sup> Website by Browsing

1. Ensure the PublishView™ Objects menu is open.

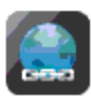

dialog box.

2. Drag the hyperlink icon onto the document to open the Hyperlink

3. Click to select Link to an Internet resource.

The browser opens to your default website.

- 4. Navigate to the website or file on a website that you want to link to.
- 5. Copy the URL, and then paste it in the Address field in the Hyperlink dialog box.

—or—

Type the URL in the Address field.

6. Click OK.

A text box containing the hyperlink is added to the PublishView™ document.

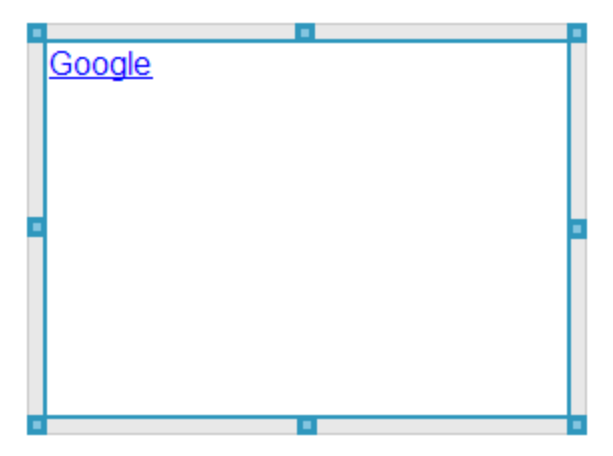

7. Using the mouse, grab the handles to resize the text box.

 $-$ or $-$ 

Grab any border to position the text box in the document as needed.

### Editing a Hyperlink

To change the name of a hyperlink, change the path, or change the URL, complete the following steps.

1. Using your mouse, right-click the hyperlink text, and then click Edit hyperlink.

The Hyperlink dialog box opens.

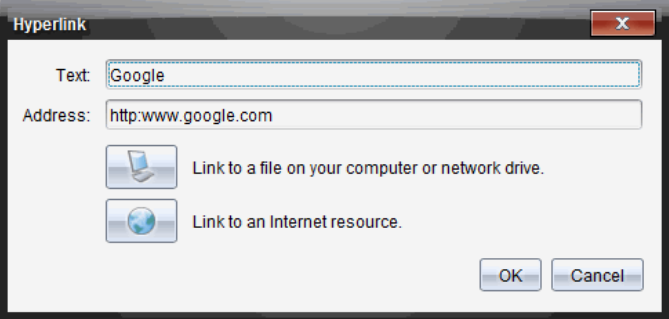

- 2. Make corrections as needed:
	- Type corrections to the hyperlink name in the Text field.
	- Click to open the Select a file to add as a hyperlink dialog box and use the file browser to navigate to the folder where the file is located.
	- Click to open a browser and navigate to a website to copy and paste the correct the URL in the **Address** field.
- 3. Click OK to save the changes.

### Converting Existing Text to a Hyperlink

- 1. Click inside the text box to activate edit mode and open the formatting menu.
- 2. Select the text you want to convert to a hyperlink.

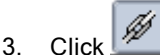

The Hyperlink dialog box opens with the selected text in the Text field.

4. Click to create a link to a file.

to create a link to page on a website.

### Removing a Hyperlink

—or—

Use this process to remove a link from text inside a text box. The text remains in the document.

- 1. Using your mouse, right-click the hyperlink text.
- 2. Click Remove hyperlink.

The hyperlink formatting is removed from the text and the text is no longer clickable.

**Note**: To remove both the text and hyperlink, delete the text. If a text box contains only the linked text, delete the text box.

# Working with Images

Images can be added to PublishView™ documents as PublishView™ objects or can be added inside TI-Nspire™ applications that support images. Supported files types are .bmp, .jpg, and .png files.

**Note**: If a TI-Nspire™ application is active in the PublishView™ document, the image is added to the TI-Nspire™ page if you click Insert > Image from the menu bar or context menu. If there is no TI-Nspire™ document active, the image is added as a PublishView™ object. Only images inside TI-Nspire™ applications convert to TI-Nspire™ documents (.tns files).

### Inserting an Image

1. Ensure the PublishView™ Objects pane is open.

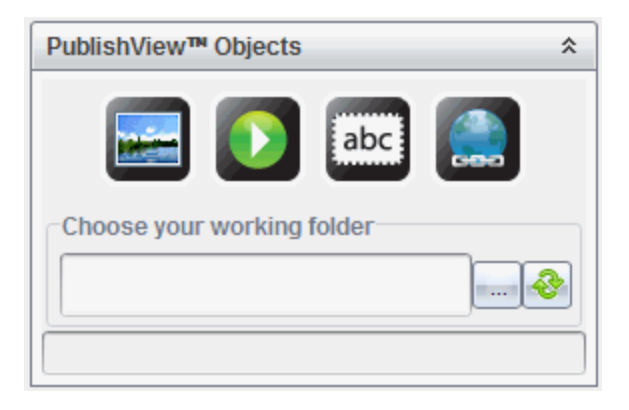

- 
- 2. Click  $\left| \frac{1}{2} \right|$ , and then drag the icon to the document.

The Choose an image to insert into PublishView™ dialog box opens.

**Note**: By default, the Texas Instruments preloaded images folder is displayed.

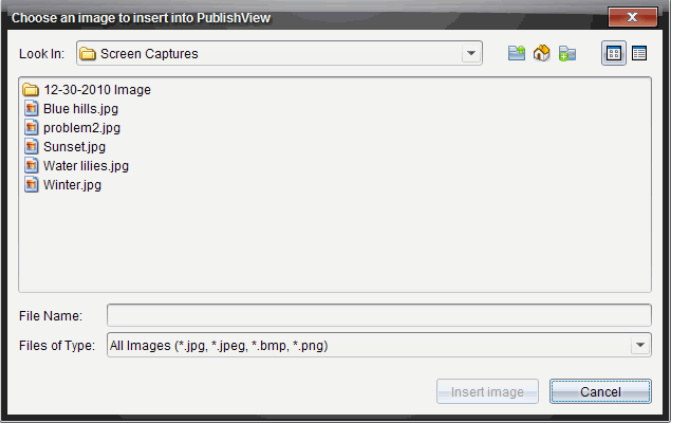

- 3. Navigate to the folder where the image file you want to insert is located, and then highlight the file name.
- 4. Click Insert image.

The image is added to the PublishView™ sheet.

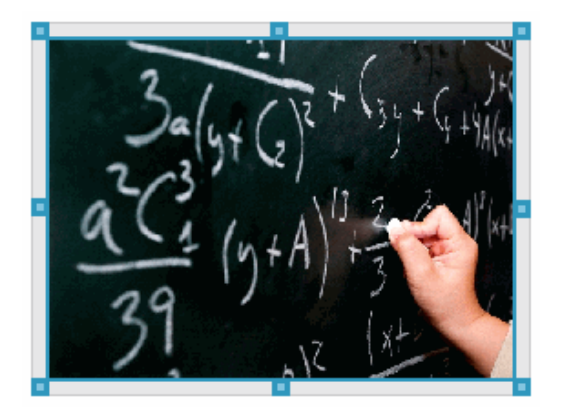

5. Using the mouse, grab the handles to resize the text box,

 $-$ 

Grab any border to position the text box in the document as needed.

### Moving Images

- 1. Click the frame containing the image to select it.
- 2. Move your cursor over the edge of the image to activate the positioning tool.  $\frac{1}{2}$
- 3. Move the image to its new location on the PublishView™ sheet. **Note**: Objects can overlap each other on a PublishView™ sheet.

### Resizing Images

- 1. Click the frame containing the image to select it.
- 2. Move your cursor over one of the blue handles to activate the resizing tool.

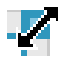

3. Drag the handle to make the image smaller or bigger.

### Deleting Images

Click the image to select it, and then press the Delete key.

—or—

Right-click a handle to open the context menu, and then click Delete.

## Working with Video Files

You can embed video files in a PublishView™ document and play the videos directly from the PublishView™ document. Supported video formats include:

- Flash® (.flv) video files with VP6 video and MP3 audio.
- MP4 (MPEG-4 multimedia container) with H264/AVC (Advanced Video Coding) video compression and AAC audio.

**Note**: You can also insert a link to a video that will launch in a new browser window or media player window. For more information, see Working with Hyperlinks.

### Inserting a Video

- 1. Ensure the PublishView™ Objects pane is open.
- 2. Click  $\Omega$ , and then drag the icon to the document.

The Choose a video to insert into PublishView™ dialog box opens.

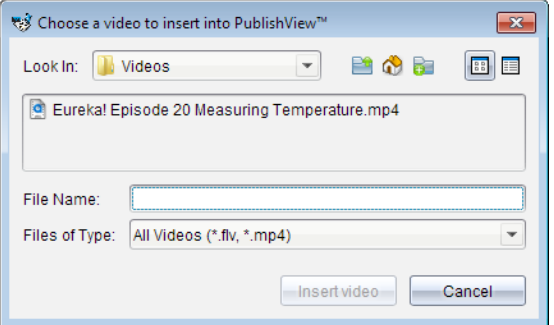

- 3. Navigate to the folder where the video file you want to insert is located, and select the file name.
- 4. Click Insert video.

An object containing the embedded video is added to the PublishView™ sheet. By default, the resizing and positioning handles are active.

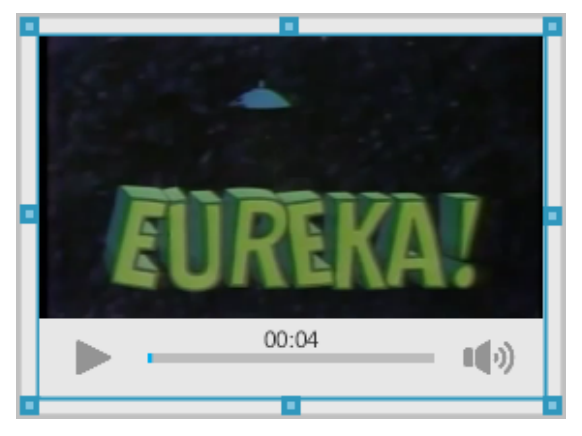

- 5. Using the mouse, grab the handles to resize the object or grab any border to position the object in the document as needed. For example, you may want to position the object containing the video above or below a text box that contains text introducing the video.
- 6. To play the video, click the forward arrow, or click anywhere in the viewing window.

### Using the Video Console

The video console lets users control the video.

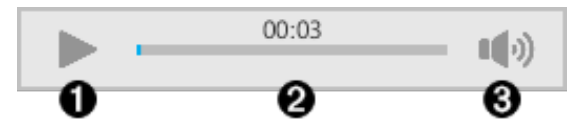

- **O** Starts or stops the video.
- **<sup>2</sup>** Shows the elapsed time as the video plays.
- **<sup>6</sup>** Mutes or unmutes the audio.

## Converting Documents

You can convert PublishView™ documents (.tnsp files) to Tl-Nspire™ documents (.tns files) for display on handhelds. You can also convert TI-Nspire™ documents to PublishView™ documents.

Converting a document creates a new document—the original document remains intact and is not linked to the new document. If you make changes to one document, the changes are not reflected in the other document.

### Converting PublishView™ Documents to TI-Nspire™ Documents

You cannot open a PublishView™ document (.tnsp file) on a handheld. However, you can convert the PublishView™ document to a TI-Nspire™ document that can be transferred to and opened on a handheld. When you convert a PublishView™ document to a TI-Nspire™ document:

- Only the TI-Nspire™ applications become part of the TI-Nspire™ document.
- PublishView™ objects such as text boxes, images, hyperlinks, and videos are not converted.
- Text contained in PublishView™ text boxes is not converted; however, text in a TI-Nspire™ Notes application is converted.
- If images are contained in a TI-Nspire™ application, they are converted; however, images contained in PublishView™ objects are not converted.

Complete the following steps to convert a PublishView™ document (.tnsp file) to a TI-Nspire™ document (.tns file).

1. Open the PublishView™ document to be converted.

#### 2. Click File > Convert to > TI-Nspire™ Document.

- The new TI-Nspire™ document opens in the Documents Workspace.
- All supported TI-Nspire™ applications are part of the new TI-Nspire™ document.
- Starting from top to bottom, and then left to right, the layout of the TI-Nspire™ document is based on the order of the TI-Nspire™ applications in the PublishView™ document.
	- Every TI-Nspire™ application in a PublishView™ document will appear as a page in the converted TI-Nspire™ document. The order of the pages in the TI-Nspire™ document is based on the layout of the TI-Nspire™ applications in the PublishView™ document.
	- If two or more problems are at the same level, the order is left to right.
- Problem breaks are maintained.
- The new TI-Nspire™ document is not linked to the PublishView™ document.
- 3. When work in the document is complete, click **the document of the document** in the current folder.

 $-$ 

Click File > Save As to save the document in a different folder.

**Note**: If the document has never been saved, both the Save and Save as options allow saving in a different folder.

**Note**: You can also use the Save as option to convert a PublishView™ document to a TI-Nspire™ document.

Note: If you try to convert a PublishView™ document that does not contain TI-Nspire™ pages or applications, an error message is displayed.

### Converting TI-Nspire™ Documents to PublishView™ Documents

You can convert existing TI-Nspire™ documents to PublishView™ documents, which enables you to take advantage of the richer layout and editing features for printing, generating student reports, creating worksheets and assessments, and publishing documents to a website or blog.

Complete the following steps to convert a TI-Nspire™ document to a PublishView™ document:

- 1. Open the TI-Nspire™ document you want to convert.
- 2. Click File > Convert to > PublishView™ Document.
	- The new PublishView™ document opens in the Documents Workspace.
	- By default, there are six objects per page.
	- When converted, each problem from the TI-Nspire™ document will start a new sheet in the PublishView™ document.
	- Problem breaks are maintained.

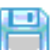

3. When work in the document is complete, click **the division of the document** in the current folder.

 $-$ or $-$ 

Click File > Save As to save the document in a different folder.

**Note**: You can also use the Save as option to save a TI-Nspire™ document as a PublishView™ document.

# Printing PublishView™ Documents

You can print reports, worksheets, and assessments created using the PublishView™ feature. To print a document:

1. Click File > Print.

The Print dialog box opens. A preview of the document is shown on the right side of the dialog box.

2. Select a printer from the menu.

**Note**: The Print what field is disabled.

- 3. Select Paper Size from the menu. Options are:
	- Letter (8.5 x 11 inches)
	- Legal (8.5 x 14 inches)
	- A4 (210 x 297 mm)
- 4. Select or type the number of Copies you want to print.
- 5. In the Print Range area, select to print all sheets in the document, a range of sheets, or the current sheet only.

**Note**: By default, top and bottom margins are set to one-inch and are maintained when printing a PublishView™ document. There are no side margins. PublishView™ sheets print just as they appear in the workspace.

- 6. If needed, select or clear the boxes to:
	- Print problem breaks and names.
	- Print headers
	- Print footers
	- Print object borders
- 7. Click Print, or click Save As PDF.

# Using the Review Workspace

Use this workspace to review a collected set of documents, manage student responses, run live activities, and organize data.

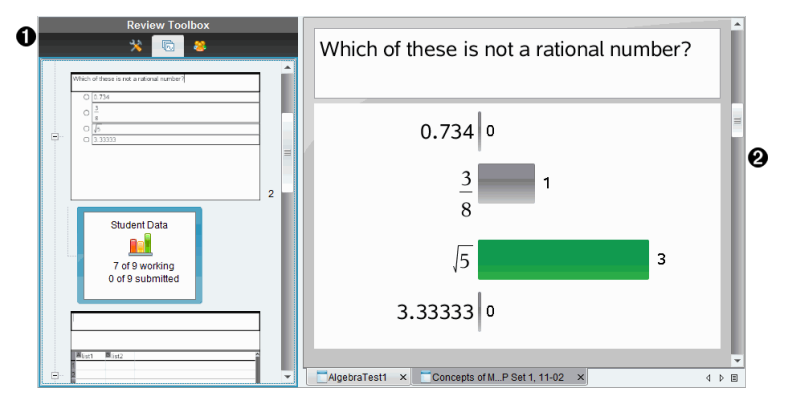

- **A** Review toolbox. Contains the Review Tools, Page Sorter, and Student Response tools. Click each icon to access the available tools. Options for the selected tool are displayed in the toolbox pane.
- Á **Data View pane.** Shows the data and options from the poll or document you have selected in the Review Toolbox. You can switch the data view between bar chart, table, and graph (if available).

The software retains the data view that was set for each question when you close and reopen the Review Workspace. All hidden and unhidden data, settings in graph view, table view, bar chart view, and Show Your Work are retained when you close the Review Workspace.

## Using the Review Toolbox

The Review toolbox contains tools needed for working with collected documents, Question results, and Quick Poll results.

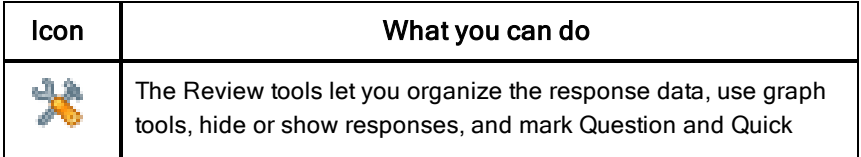

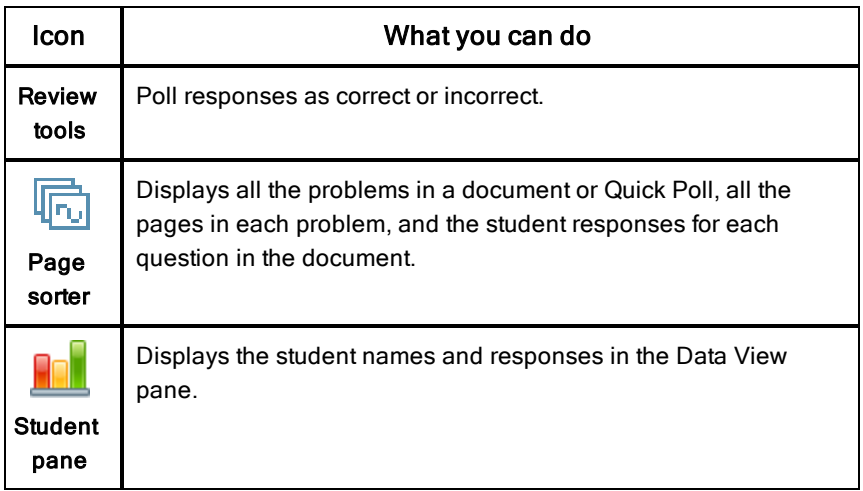

#### Exploring the Review Tools

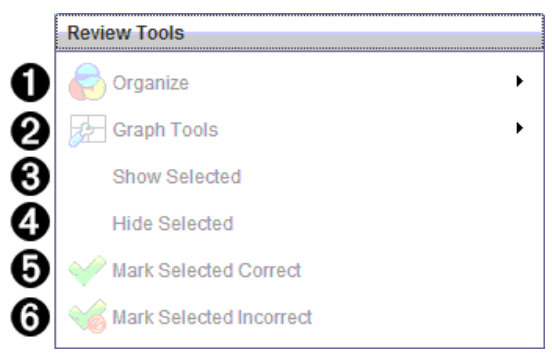

- $\bigcirc$  Organize. Click  $\bigtriangleright$  to organize the data in different views.
- **<sup>2</sup>** Graph **Tools**. Click **▶** to access the graph tools when you are in coordinate graph view.
- Â **Show Selected.** Shows selected responses for review in the Data View pane.
- Ã **Hide Selected.** Hides selected responses in the Data View pane.
- Ä **Mark Selected Correct**. Select a response from the Data View pane and click Mark Selected Correct to mark that response as the correct answer. You can mark more than one answer as a correct answer.

Å **Mark Selected Incorrect**. Select a response from the Data View pane and click Mark Selected Incorrect to mark that response as an incorrect answer. You can mark more than one answer as an incorrect answer.

### Exploring the Page Sorter

Use the Page Sorter to view student responses to any question in a document.

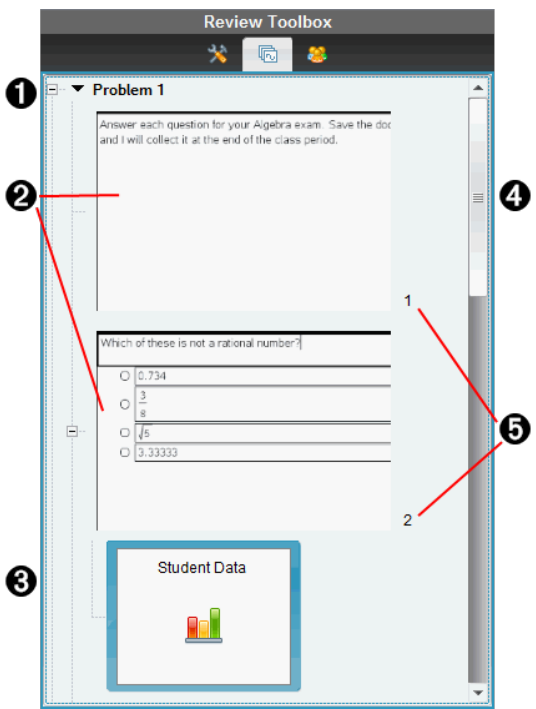

 $\bigodot$  Click the minus sign (-) to collapse the view. Click the plus sign (+) to expand the view and show all the pages in a problem, and all the problems in a document.

**<sup>2</sup>** The pages in a problem. Click a page to open it in the Data View pane.

Â **Student responses.** A student data icon follows each question in the document. Click the icon to view the student responses for the question in the Data View pane.

In Quick Polls, the icon shows the number of students who were logged in when the poll was started, the number who have responded, and the

number who have submitted their answer. In the example below, nine students received the poll, seven students responded to the poll, and no students have submitted their answer.

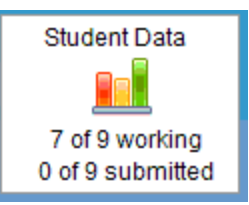

**Note**: If you send a poll to students who were missing, the numbers may change.

**A** Scroll bar. The scroll bar is active when there are too many pages to show in the panel.

Ä **Page numbers**. Click a page number to open the page in the Data View pane.

### Exploring the Student Pane

Use the Student pane to:

- Display the students to whom the file was sent
- View the students who responded
- View student responses
- Mark responses as correct or incorrect
- Sort the responses by student or response, or by time in Quick Polls

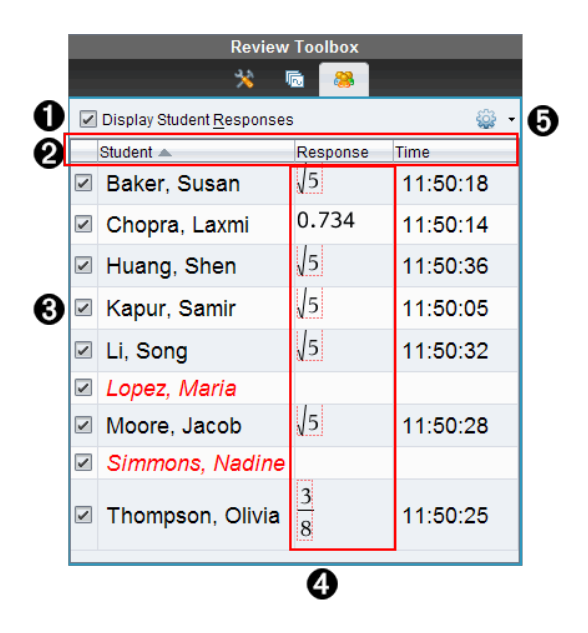

À **Display Student Responses.** Select this check box to show the responses of each student. Clear the check box to hide the student responses.

Á **Student, Response,** and **Time** columns. The Time column is available only in Quick Poll reviews.

- Click the Student column to list the students in alphabetical order. Click again to list in reverse alphabetical order.
- Click the Response column to list the responses in alphabetical or numerical order. Click again to list the responses in reverse order.
- To add the Time column in Quick Poll reviews, click the Options menu  $\frac{203}{3}$ , and then click Time.
- Click the Time column to list the responses in order of the time they were answered (first response on top). Click again to list the responses with the first response on the bottom.

Â **Student names.** Lists all students in the class associated with the document currently opened for review. The student names are displayed as chosen in the Class >Student Name Format menu.

Student names in red text indicate students who did not receive the file or respond to the Quick Poll.

**<sup>4</sup>** Responses. Lists all responses next to the student's name. A student may be listed several times if they gave multiple responses. The Response column may change if the review document is an active Quick Poll or a question document that has not been saved yet.

- A response is shown if the student responded.
- The response area is blank if the student did not respond.
- "Responded" is displayed if the student responded and the responses are hidden.
- "No Response" is displayed if the student has not yet responded to the open question or active Quick Poll.
- "Working" is displayed if the student has modified their response to a Quick Poll, but has not submitted it.

Ä **Options menu.** Click ¤ to open the menu of options you can perform on the student responses:

- Display student responses.
- Display student names only.
- Display responses only.
- Display a Time column for Quick Poll results.
- Select all items in the list.
- Show the selected item.
- Hide the selected item.
- Mark one or more responses as correct.
- Mark one or more responses as incorrect.

## Exploring the Data View Pane

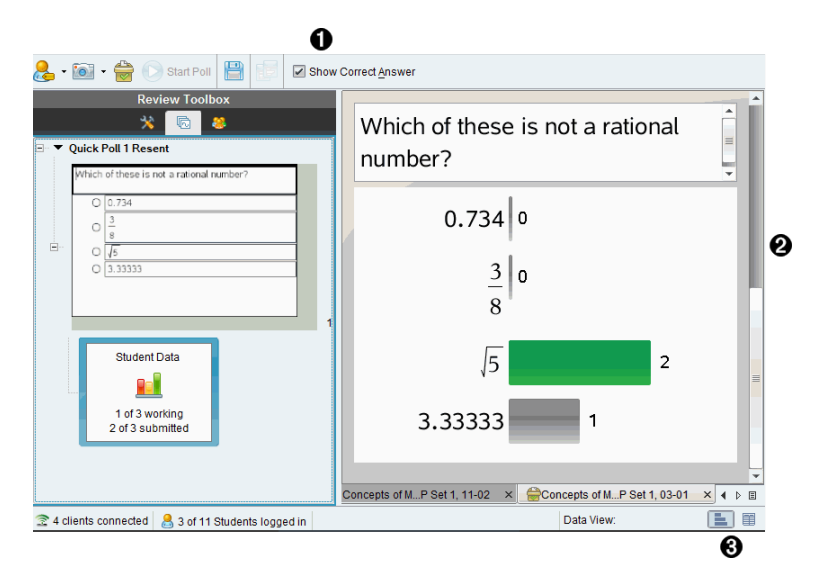

**O** Show Correct Answer. Select this check box to display the answer you marked as the correct answer in the Data View pane. The correct answer is highlighted in green.

 $\odot$  **Responses.** Shows the information chosen in the Page Sorter. This example shows the responses from a selected Student Response icon. You can show or hide responses, and mark responses as correct or incorrect.

**8** Data View. Click an icon to view the data in different formats: bar chart, graph, or table. A "Show Your Work" option is available for expression and equation questions.

#### Understanding the Data View

The Data View pane displays the question in the open document, as well as the responses to that question. You can view live results in the Data View pane. The data is updated in real time as students respond to Quick Poll and Open Response questions, graph functions, or move points on a graph.

The Data View icons allow you to view responses in the Data View pane as a bar chart, graph, or table. Each view shows the student responses and the frequency of each response.

The bar chart and table views are available for all question types and Quick Poll documents. The graph view is available in equation, coordinate points, and list questions.

Expression and equation questions have an additional "Show Your Work" data view available, if you marked the question for students to show their work. The "Show Your Work" data view is retained when you close and reopen the Review Workspace.

The following examples show the same data displayed in different data views.

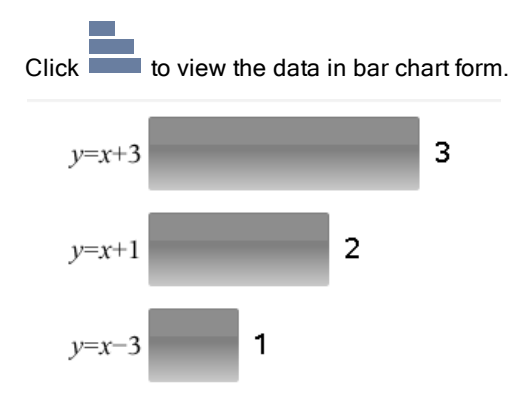

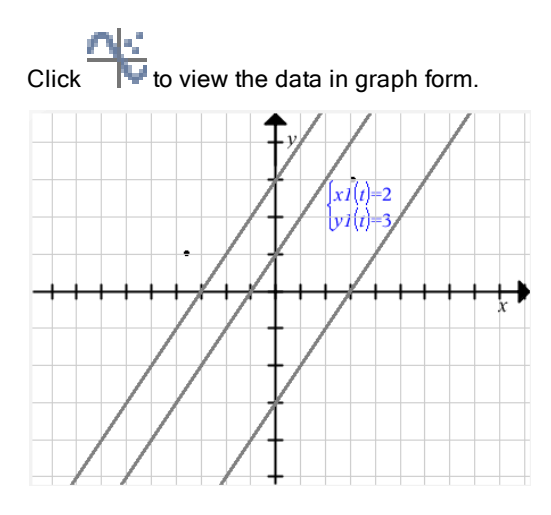

When you are in graph view, the Graph Tools are available to allow you to work with the graph. The settings in the graph are retained when you close and reopen the Review Workspace.

In the bar chart and graph views, hover your mouse pointer over a response to see a list of students who gave that response.

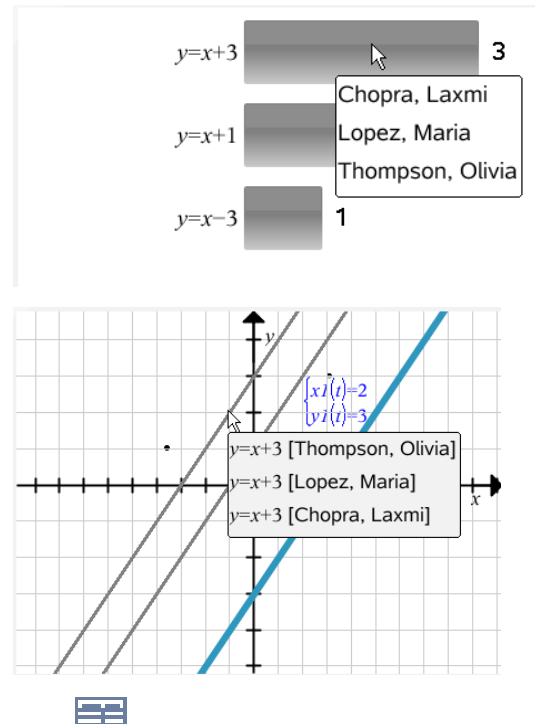

to view the data in table form.

The table view is available as a frequency table or as a student table.

▶ To view data in different table views, click the Organize tool in the Review toolbox, and then click Frequency Table or Student Table.

A frequency table shows the responses with the number of times the response occurred. Click the Response heading to sort the responses in ascending order, descending order, or question order. Click the Frequency heading to sort by frequency of response.

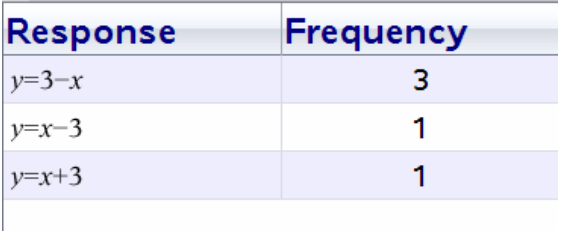

A student table shows the student names with their responses. Click the Student heading to sort the responses in ascending or descending alphabetical order. Click the Response heading to sort the responses in ascending order, descending order, or question order.

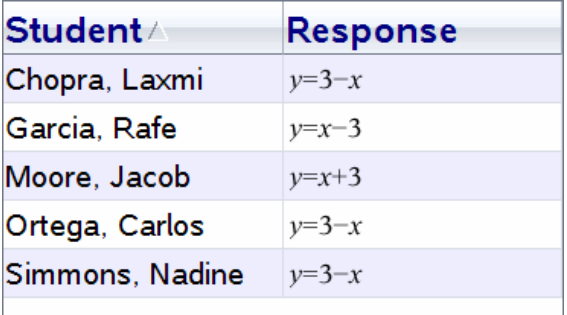

The settings for sorting and sizing columns are retained for each document when you close and reopen the Review Workspace.

# Opening Documents for Review

You can review a document that has been collected from the class, a Quick Poll in progress, or a saved Quick Poll. You cannot review a document that does not have questions.

When you start a Quick Poll, the software automatically switches to the Review Workspace, and you can review the data as the students are responding. When you stop and save the poll, you can open it in the Review Workspace to review the saved responses.

If this is your first time using the software, the Data View pane may be empty. Complete the following steps to open a document for review.

### Opening a Document from the Class Workspace

To open a document for review from the Class Workspace:

- 1. Use the Workspace selector to select the Class Workspace.
- 2. Right-click a file from the Class Record, and then click Open in Review workspace.

The software automatically switches to the Review Workspace with the selected document open.

**Note:** You can open collected documents **k** that contain questions and

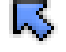

Quick Polls<sup> of</sup> for review in the Class Record.

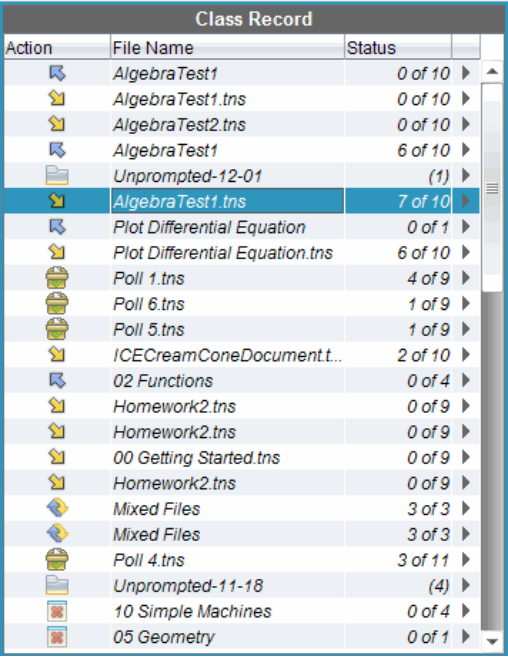

### Opening a Document from the Portfolio Workspace

To open a document for review from the Portfolio Workspace, follow these steps:

1. Use the Workspace selector to select the Portfolio Workspace.

2. Right-click a column cell or a cell in a student row, and then click Open in Review workspace.

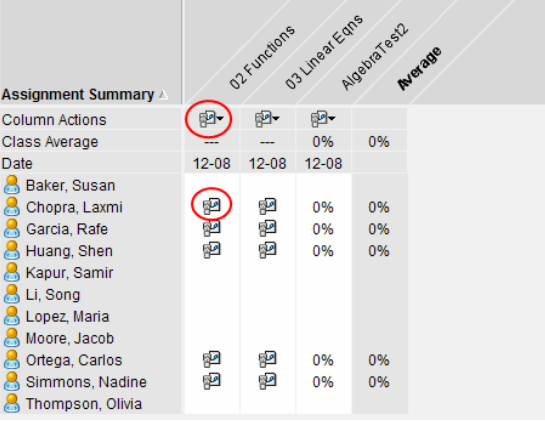

The software automatically switches to the Review Workspace with the selected document open.

# Viewing Data

You can view data in the Student pane or in the Data View pane. You can choose a student to view their answer, or you can choose an answer to view which students gave that answer.

### Viewing Data from the Student Pane

Click a student name in the Student pane to view that answer in the Data View pane. You can select more than one student at a time.

The software highlights the selected student's answer in blue.

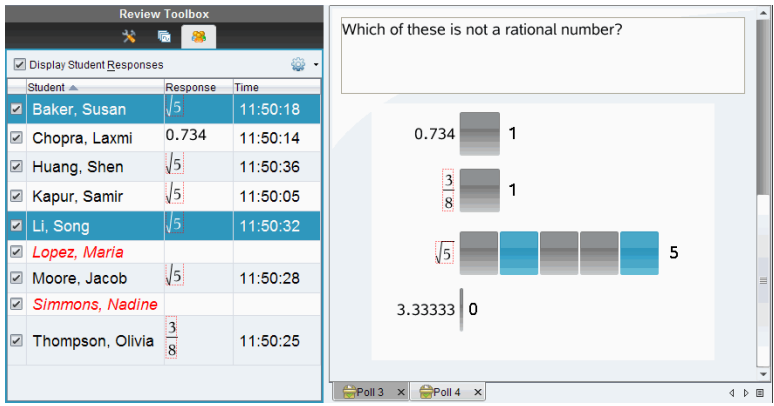

If you switch between bar chart, table, and graph views, the software retains the selected information and highlights the responses from the selected students.

**Note**: Since student responses can vary for List questions, the software does not show List answers for selected students in the Data View pane.

### Viewing Data from the Data View Pane

▶ Click a response in the Data View pane to view the students who gave that response in the Student pane. You can select more than one response at a time.

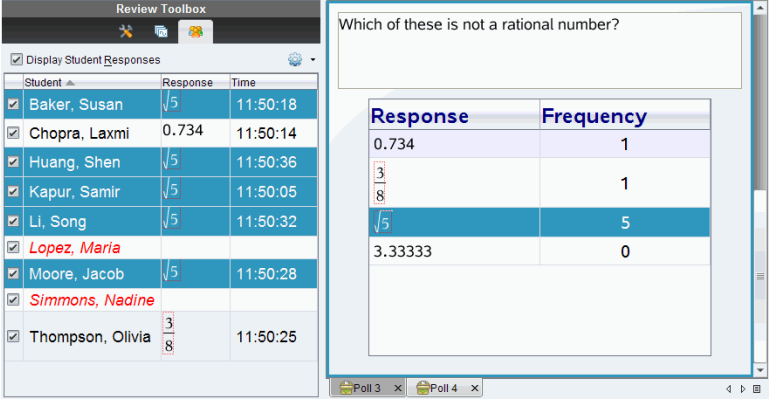

The software highlights the corresponding student names in blue.

If you switch between bar chart, table, and graph views, the software retains the selected information and highlights the students who answered the selected response.

**Note**: If Multiple Choice questions have multiple responses, a blue area is displayed next to all responses from the selected student.

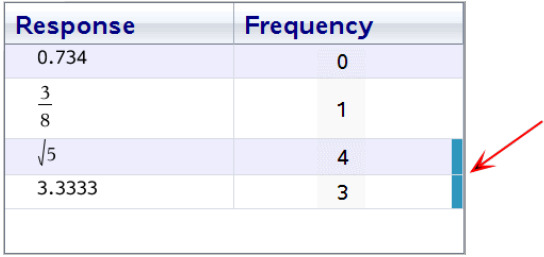

**Note**: For List questions, right-click anywhere in the table view, and then click Show Student Column to show student names next to their responses.

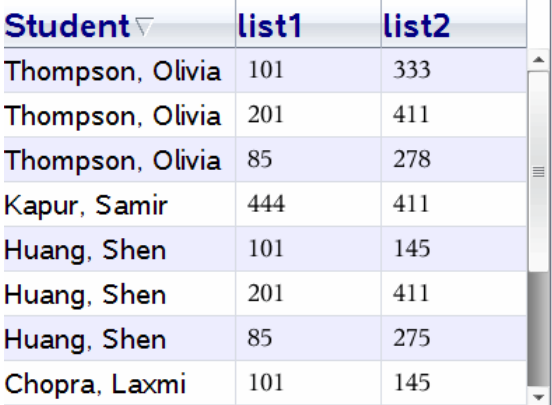

# Changing the Aspect Ratio

The Review Workspace displays graphs in a question application as they appear on the students' handhelds or computers. At times, the graphs may appear stretched, since the graph may have changed the aspect ratio to fit on the handheld.

You can select to view the graphs as they come in from students, or you can preserve the aspect ratio of the graph as it appeared when it was inserted in the question application.

By default, the Review Workspace displays graphs in a question application as they appear when the students submit them.
To preserve the aspect ratio of a graph as it appeared when it was inserted in the question, follow these steps:

- 1. View the data in graph view.
- 2. Right-click on the graph in the Data View pane, and then click Graph Tools > Aspect Ratio.

 $-$  or  $-$ 

3. Click in the Review Toolbox and then click Graph Tools > Aspect Ratio.

When the Aspect Ratio box is checked, the aspect ratio is preserved. When the box is not checked, the aspect ratio may change.

### Organizing Responses

You can configure a plot list for List questions, organize bar chart data and table views, individualize student responses, and organize Multiple Choice questions that have multiple responses into separate, group, or equivalent responses.

#### Configuring a Plot List

The plot list settings let you set different shapes for the different plots to help you follow separate lines or responses on a graph.

To set the plot list settings, follow these steps.

1. While in graph view, click Graph Tools in the Review toolbox.

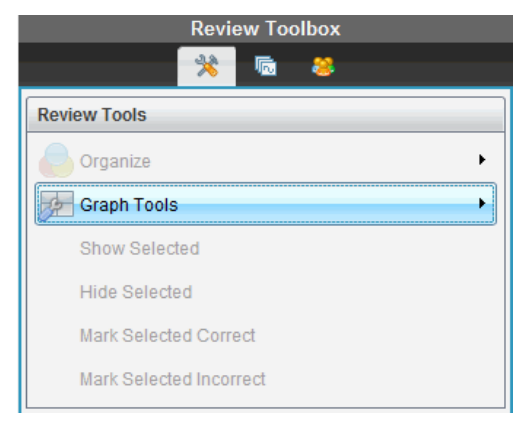

#### 2. Click Plot List Settings.

The Configure Plot(s) dialog box opens.

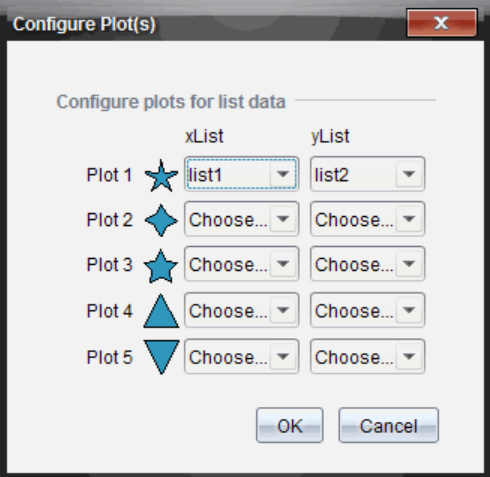

3. Click the down arrow next to a shape to choose which list to represent (list1, list2, and so forth) for the xList and yList.

**Note**: You can choose more than one shape for each list.

4. Click OK.

The graph view is updated with the shapes you selected.

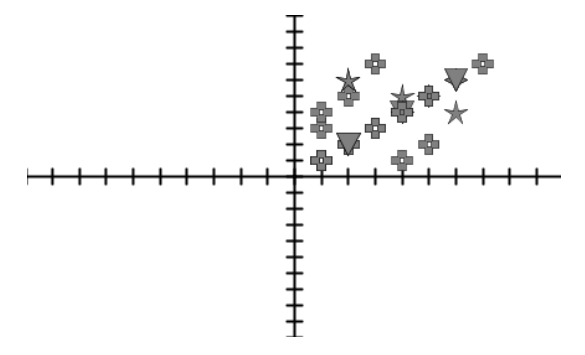

When you change plot list settings in the graph view, and then change to bar chart view, the software asks you to choose which lists to show in the bar chart. You can choose an individual list, or a list for the Category and Frequency.

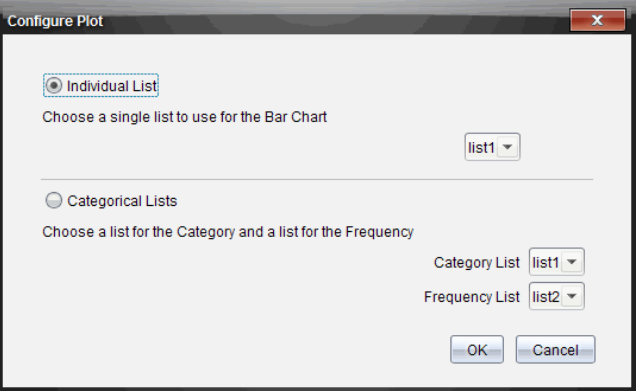

5. Select the applicable options and click OK.

If you click Cancel, the software shows the bar chart as an individual list, using list1 as the default.

You can configure the plot list at any time while in bar chart view.

**Note**: To configure the plot list from the bar chart view, click Organize in the Review toolbox and click Plot List Settings.

#### Individualizing Student Responses

You can change the colors of each student response in a graph so you can identify the separate responses. This is useful when you are running a live activity; you can view the progress of individual students as they graph functions, move points on a graph, or respond to Quick Poll questions.

To change the color of student responses, click Graph Tools in the Review toolbox, and then click Individualize Student Responses.

The responses are displayed in different colors in the Data View pane.

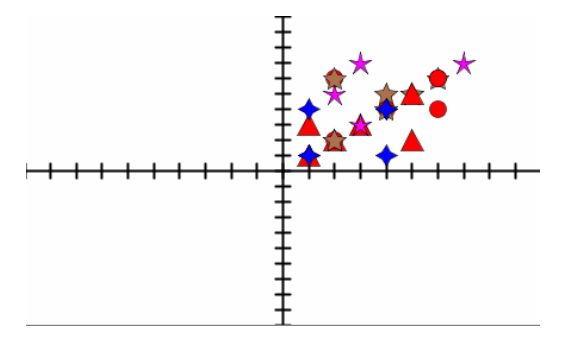

#### Organizing List Data

In bar chart view, you can organize list data by Frequency, Numeric Value, or Alphabetically.

To organize list data, follow these steps.

1. In bar chart view, click Graph Tools.

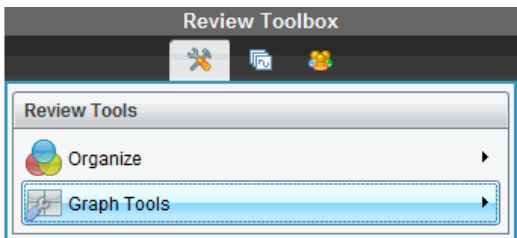

2. Select to sort the bars by Frequency, Numeric Value, or Alphabetically.

The bar chart view is updated in the Data View pane.

#### Organizing Bar Chart Data

Organizing by separate responses shows the results for each individual response. For example, all of the A responses, all of the Bs, all of the Cs, and so forth. Organizing by group responses shows all multiple responses from the students. For example, all of the A plus B responses, all of the A plus C responses, and so forth.

Organizing by equivalency combines similar results into one bar. For example,  $y=4-x$ ,  $y=x+4$ , and  $y=(x-4)$  would all be combined into one bar or table row.

By default, Multiple Response questions are displayed as separate responses in the bar chart view.

Settings for organizing by separate or group responses and for organizing by equivalency are retained when you close and reopen the Review Workspace.

To organize by grouped responses, follow these steps.

1. Click the Organize tool in the Review toolbox.

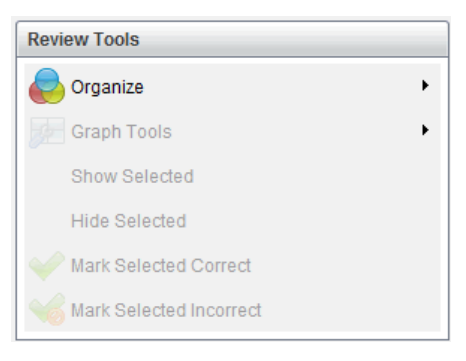

2. Click Show Student Responses Grouped Together.

The Data View pane shows the grouped responses.

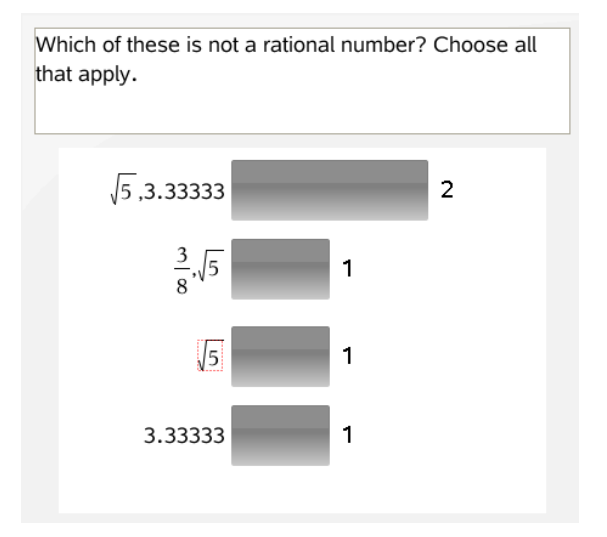

3. To return to the default view, click the Organize tool, and then click Show Student Responses Separated.

The Data View pane shows the data as separate responses.

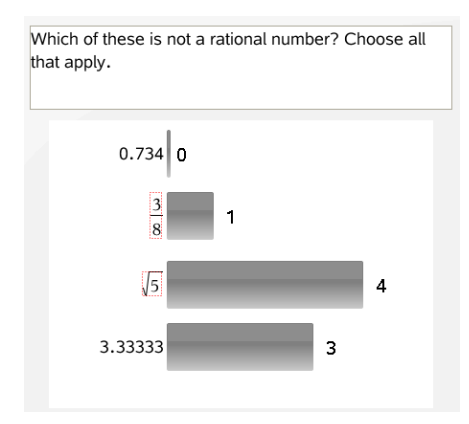

#### Organizing by Equivalency

Organizing by equivalency groups all similar responses together in one bar or row. In bar chart view, you can still see separate responses by clicking on the bar.

To organize by equivalency, follow these steps.

1. Click the Organize tool in the Review toolbox.

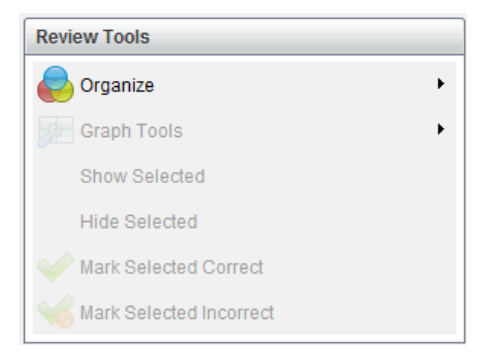

2. Click Group Responses by Equivalence.

The Data View pane shows the grouped responses.

3. To return to the default view, click the Organize tool, and then click Group Responses by Exact Matches.

The Data View pane shows the data as separate responses.

## Hiding and Showing Responses

You can hide one or more student responses in the Student pane or in the Data View pane. When you hide a response, the corresponding data updates, and the Data View pane does not show the hidden data. Settings for hiding or showing data are retained when you close and reopen the Review Workspace.

When you hide responses, the following actions occur in the different views.

- **Bar chart view.** The bar chart is updated and re-sorted using the current data.
- **Table view.** The table is updated and re-sorted using the current data.
- **Graph view**. The graph is updated using the current data. Any regression that was added is automatically recalculated and the new values are displayed.
- **Show your work.** The selected student's work is hidden from view.

#### Hiding Responses from the Student Pane

To hide responses, follow these steps.

1. In the Student pane, select the students whose responses you want to hide.

The selected student responses are highlighted in blue in the Data View pane.

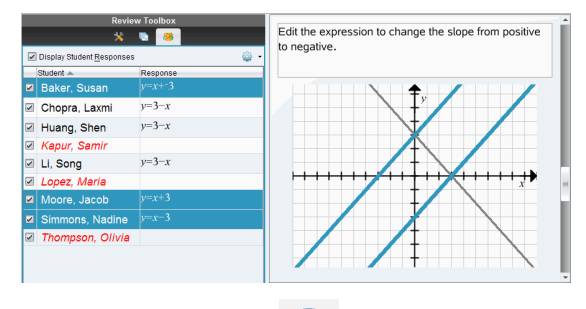

2. Click the Options menu **Company** and then click **Hide Selected**, or clear the check box next to the student name.

The Data View pane hides the responses of the students you selected, and shows the responses of the remaining students.

The student names you selected are displayed in gray text.

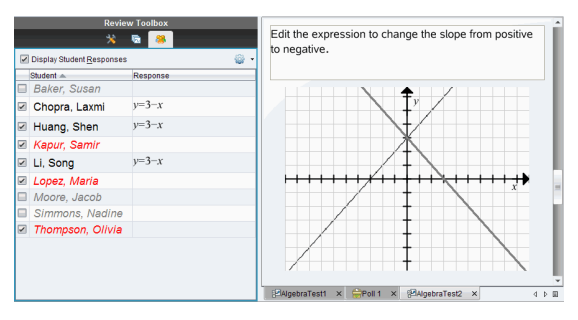

**Note**: If a response is hidden, click a student name to show the response. The response is displayed in blue in the Data View pane. All bar chart, table, and graph views are updated with the selected data. The response stays in view until you select a different student.

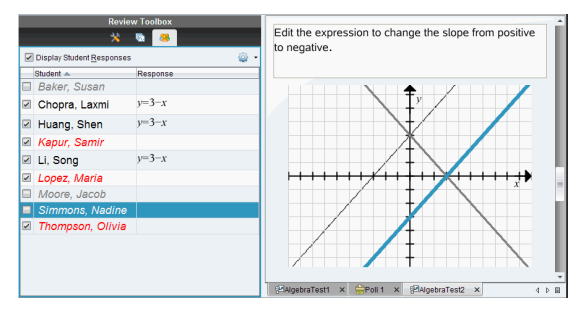

#### Hiding Responses from the Data View Pane

You can hide responses in the bar chart, graph, or table views. When you hide responses, the Data View pane updates the data and does not show the hidden responses. In the Student View, student names are displayed in gray. In Page Sorter view, the software does not change the documents or icons.

To hide responses, follow these steps.

1. In the Data View pane, select the responses you want to hide.

The selected students are highlighted in blue in the Student pane.

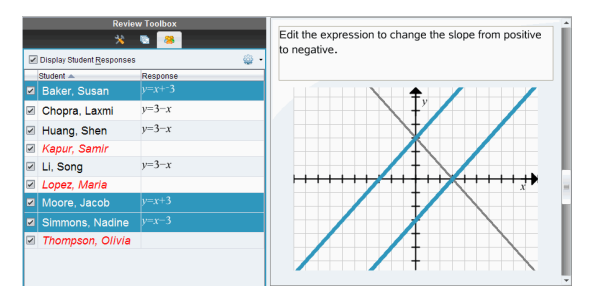

2. Right-click the response and click Hide Selected.

The Data View pane hides the responses you selected, and shows the responses of the remaining students.

The student names that correspond with the responses you selected are displayed in gray text.

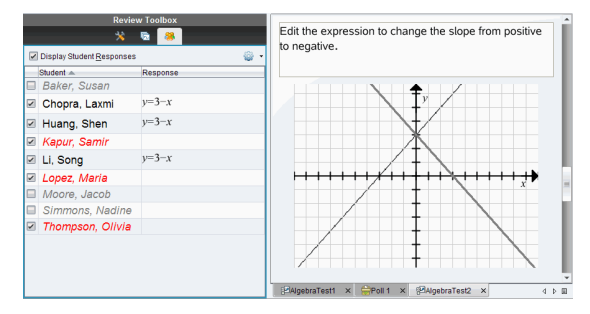

#### Showing Responses

To show the hidden responses, follow these steps.

- 1. In the Student pane, select the students whose responses you want to show.
- 2. Click the Options menu **Fig. 3**, and then click **Show Selected**.

The student names are displayed in black and student responses are shown in the Data View pane.

### Marking Responses as Correct or Incorrect

You can use the Review Workspace to mark selected answers as correct or incorrect. If you are reviewing a document with a correct answer already marked, you can change the correct answer. In a Multiple Choice question with multiple responses, you can add additional correct answers.

If the **Show Correct Answer** box is checked, answers marked as correct are highlighted in green.

The software reevaluates the data based on the correct responses, and the Data View pane updates the view to reflect the changes.

To mark a response as correct:

- ▶ In the Student pane, right-click a student and click Mark as Correct.
- ▶ In the Data View pane, right-click a response and click Mark Selected Correct.
- ▶ In the Data View pane, click a response and click Mark Selected Correct in the Review Tools pane.

In Multiple Choice questions with multiple answers, check marks are displayed next to the responses.

Click a check mark to mark a response as correct.

When you mark a response as incorrect, the software removes the green highlight.

To mark a response as incorrect:

- In the Student pane, right-click a student and click Remove as Correct.
- ▶ In the Data View pane, right-click a response and click Mark Selected Incorrect.
- $\blacktriangleright$  In Multiple Choice questions with multiple answers, click the green check mark.

**Note**: If you change an answer to correct or incorrect, any points you already manually awarded students for correct or incorrect answers will not be changed.

When you mark responses, the following actions occur in the different question types.

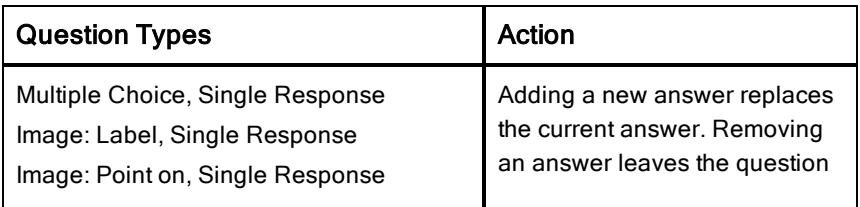

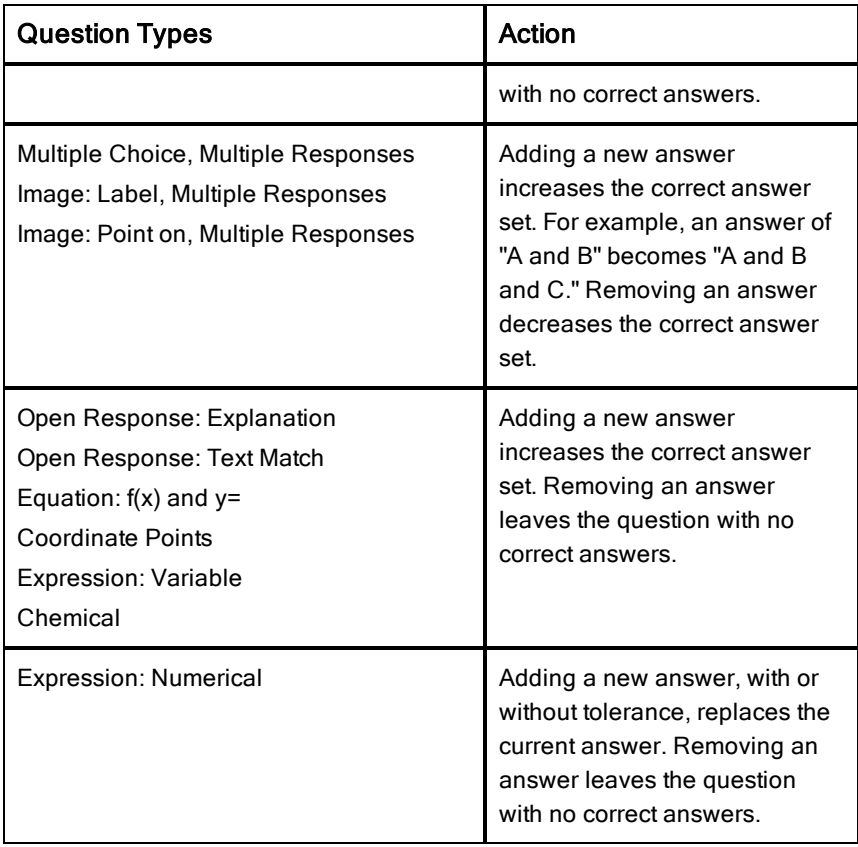

The following examples show answers marked as correct in different data views.

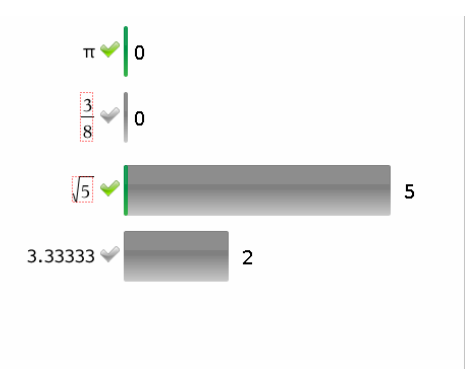

Bar chart view, Multiple Choice question with multiple responses and two correct answers, organized by Show Student Responses Separate, and no student selected in the Student pane.

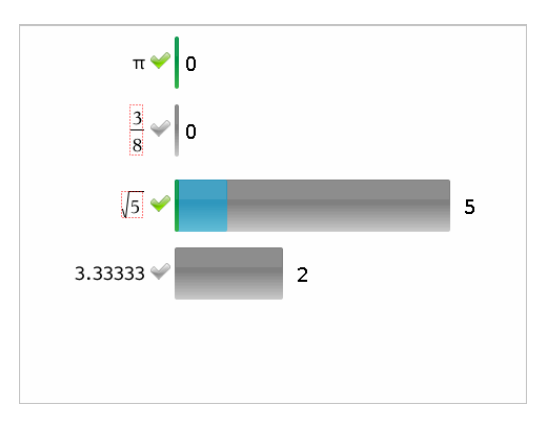

Bar chart view, Multiple Choice question with multiple responses and two correct answers, organized by Show Student Responses Separate, and one student selected in the Student pane.

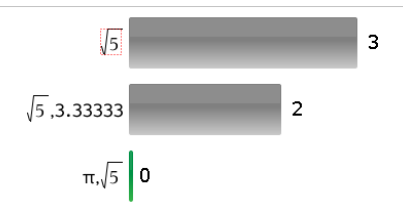

Bar chart view, Multiple Choice question with multiple responses and two correct answers, organized by Show Student Responses Grouped Together, and no students selected in the Student pane.

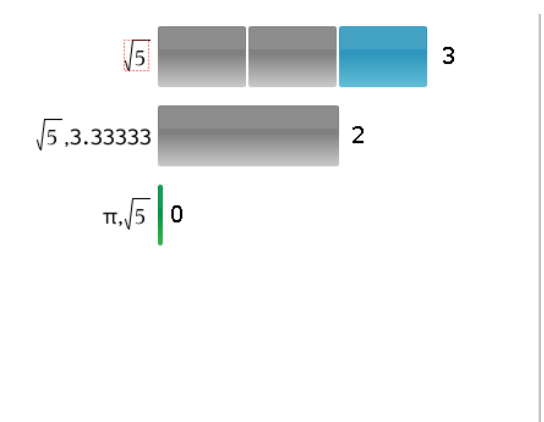

Bar chart view, Multiple Choice question with multiple responses and two correct answers, organized by Show Student Responses Grouped Together, and one student selected in the Student pane.

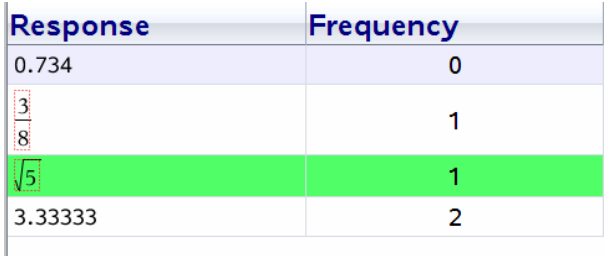

Frequency table view, Multiple Choice question with one correct answer, and no student selected in the Student pane.

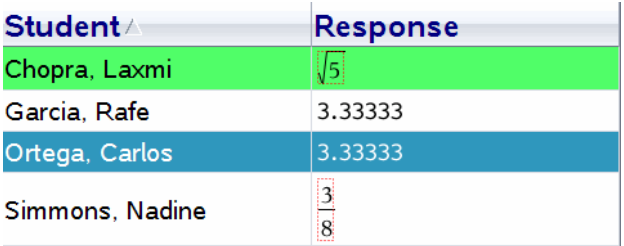

Student table view, Multiple Choice question with one correct answer, and one student selected in the Student pane.

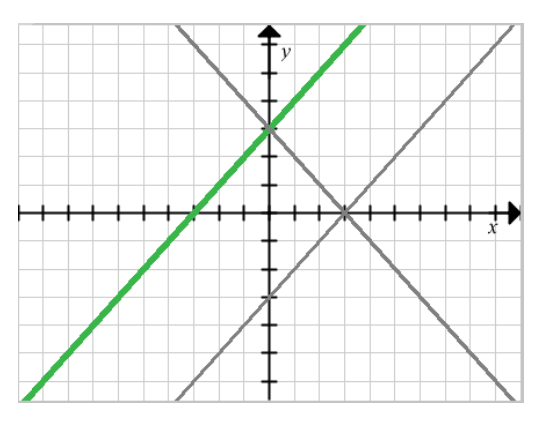

Graph view, Equation y= question with one correct answer, and no student selected in the Student pane.

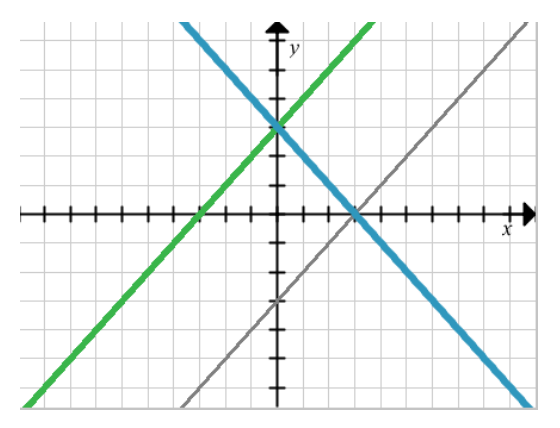

Graph view, Equation y= question with one correct answer, and one student selected in the Student pane.

# Adding Teacher Data

There may be times you want to add your own data to a graph you are reviewing in class. The Graph Tools allow you to add teacher points and teacher equations to a graph, and to set the plot list settings and individualize student responses.

Teacher data is displayed larger than student data, and in a different color.

When you add teacher data, the software reevaluates the data, and the Data View pane updates the view to reflect the changes.

You can hide and show teacher data, but you cannot mark a teacher response as correct or incorrect.

#### Adding Teacher Points

1. Click Graph Tools in the Review toolbox.

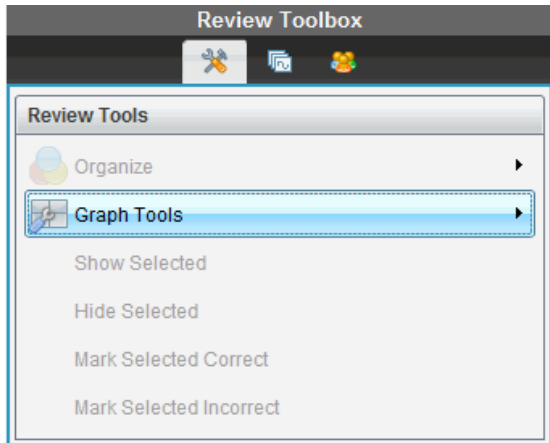

2. Click Add Teacher Point.

The Add Teacher Point dialog box opens.

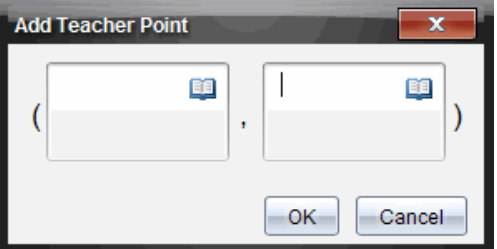

3. Type your information in the fields.

Click to open math templates and symbols that you can add to the fields.

4. Click OK.

Your point is displayed on the graph, and the name **Teacher** is added to the list of names in the Student pane.

**Note**: The teacher may have multiple entries.

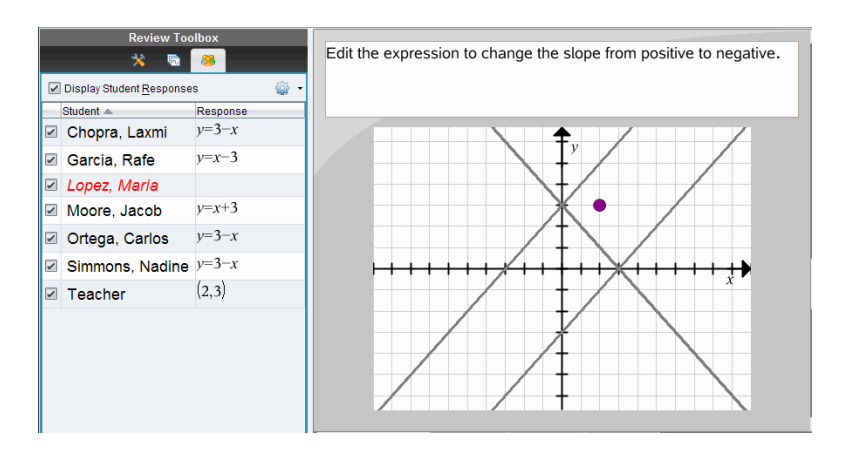

#### Adding Teacher Equations

1. Click Graph Tools in the Review toolbox.

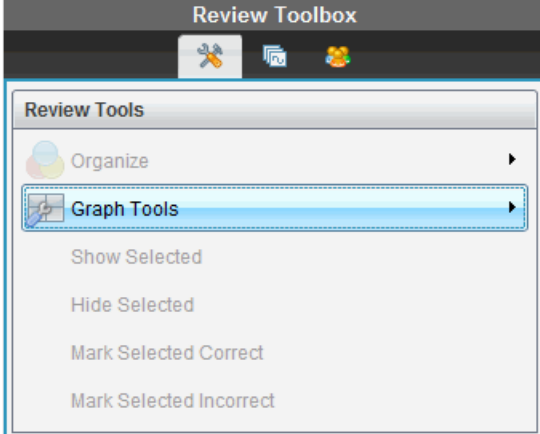

2. Click Add Teacher Equation.

The Add Teacher Equation dialog box opens.

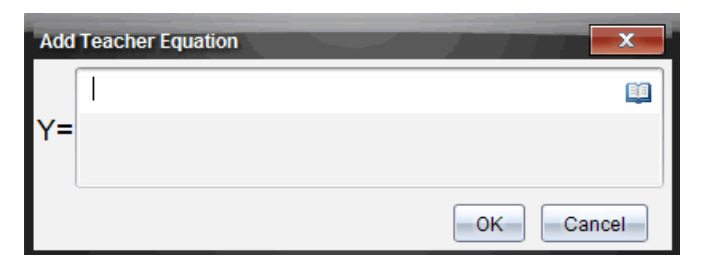

3. Type your information in the field.

to open math templates and symbols that you can add to the fields.

4. Click OK.

Your line is displayed on the graph, and the name **Teacher** is added to the list of names in the Student pane.

**Note**: The teacher may have multiple entries.

### Saving to the Portfolio Workspace

You can save documents that contain questions and Quick Polls to the Portfolio Workspace, where you can review and analyze individual responses, and assign or change a student's grade.

When you save Quick Polls to Portfolio, students can continue to submit answers to the Quick Poll until you stop the poll. The saved Quick Poll in Portfolio automatically updates without you having to save it again.

**Note**: If you opened the file from the Portfolio Workspace, or if you have already saved the file to Portfolio, the software does not ask you for a file name. The software saves the file to the Portfolio Workspace with the existing file name, and updates any grades you had given students. You can go to the Portfolio Workspace and change a grade at any time.

To save a file to the Portfolio Workspace:

1. Click File > Save to Portfolio, or click

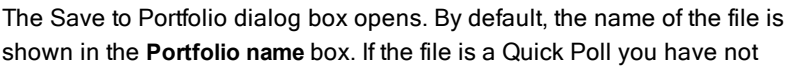

saved yet, the default name is <Class name, Quick Poll Set#, mm-dd.tns>. For example: Algebra1 - Mrs. Smith, QP Set 2, 10-26.tns.

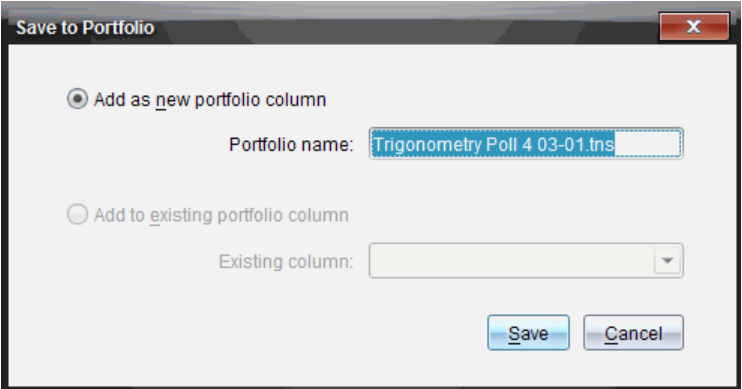

- To add a new Portfolio column, select Add as new portfolio column. You can use the existing name or type a new name.
- To add the file to an existing portfolio column, select Add to existing portfolio column. Click the down arrow to select the column.

**Note**: Quick Polls cannot be added to existing columns.

2. Click Save.

The file is saved in the Portfolio Workspace.

### Saving Data as <sup>a</sup> New Document

You can take data collected from students, view it in table form, and save it as a Lists & Spreadsheet document. This document can be used as an instructional aid or sent to the students for further analysis.

**Note**: If the data comes from a Lists question, the column titles in the Table View are used as the names for the list variables. If the variable names are not usable, the software renames them. For instance, if the name has a space, the software replaces it with an underscore.

- 1. To save data to a new Lists & Spreadsheet document, make sure you are viewing the data in table view.
- 2. Right-click anywhere in the table, and then click Send Table to New Document.

**Note**: Hidden data is not sent. If data is sorted, the sort order is retained in the new document.

The Lists & Spreadsheet document opens in the Documents Workspace.

# Using the Portfolio Workspace

Use this workspace to save, review, modify grades, and manage class assignments from students.

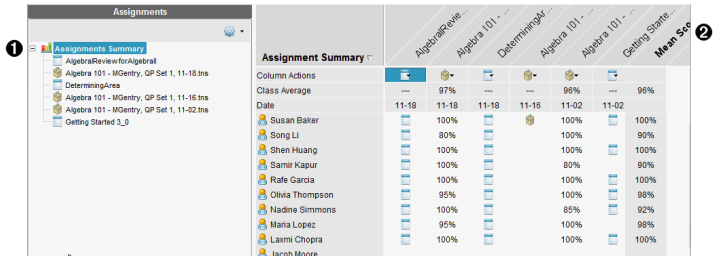

À **Assignments pane.** Select assignments to view student information and scores. You can redistribute, rename, or remove an assignment.

Á **Work area**. Lists the students in the selected class and shows the scores received for each assignment. Enables you to view class or student assignments; sort by assignment, score, or student; and edit assignment scores.

### Exploring the Assignments Pane

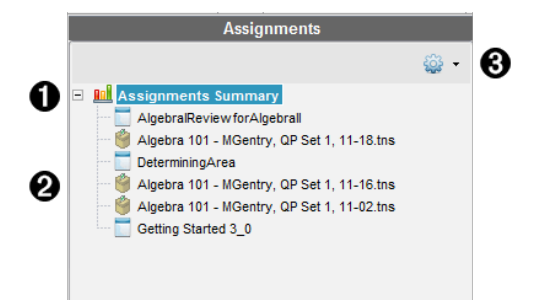

 $\bigcirc$  **Assignments Summary.** Lists the names of the assignments that you saved to the Portfolio Workspace. Shows a class and student average in the workspace.

> • Click the minus sign (–) to collapse the list of individual assignments and view only the Assignments Summary.

- Click the plus sign  $(+)$  to show the list of individual assignments.
- **<sup>2</sup>** Individual assignments. Click an assignment to see the student scores for that assignment.

Â **Options menu.** Available when you select an individual assignment. Click  $\bullet$  to open a menu that allows you to:

- Open the document in the Review Workspace.
- Redistribute the assignment to the current class.
- Remove the assignment from the Portfolio Workspace. The assignment still exists in other workspaces.
- Rename the assignment.

# Exploring the Workspace Views

The appearance of the workspace changes depending on what you selected in the Assignments pane.

#### Assignments Summary View

This work area opens when you select Assignments Summary in the Assignments pane.

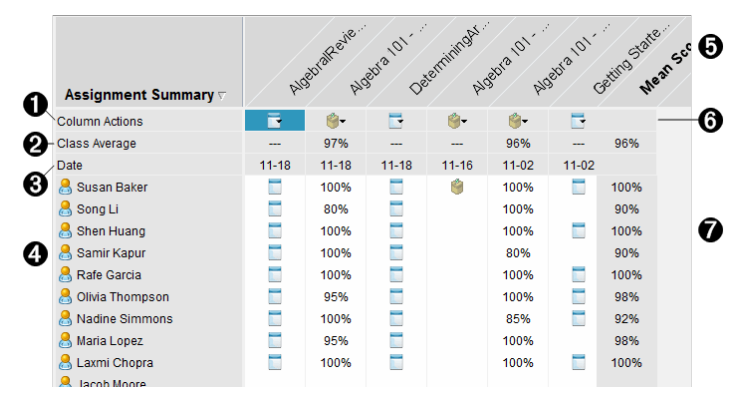

À **Column Actions.** Lets you perform certain actions on a column. Click a file icon anywhere in this row to:

- Open an assessment for review in the Review Workspace.
- Sort assignments in ascending or descending order by student.
- Open the Master in the Review Workspace.
- Remove from Portfolio.
- Rename the assignment.

 $\Omega$  **Class Average.** Shows the average score of the class for the assignment in that column.

Â **Date.** Shows the date the file was collected. The date the last file was collected is shown in the first column on the left.

**<sup>4</sup>** Students. Lists all students in the class.

Ä **Column Header.** Shows the name of the assignment saved to the Portfolio Workspace. You can perform the same actions on the column header as you can on the column actions. Right-click the column header to open the menu.

The column header **Mean Score** shows the mean score for all assignments and the mean score for all assignments per student. Right-click the **Mean Score** column to sort by ascending or descending scores.

Å **File icon.** Shows the type of file. The file types shown are:

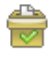

Quick Poll

■ PublishView™ file

(Shown only in the TI-Nspire™ Navigator™ NC Teacher Software)

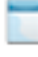

TI-Nspire™ file

Other file types

(Shown only in the TI-Nspire™ Navigator™ NC Teacher Software)

Æ **Student scores.** If questions are automatically graded, the scores are shown. You can change a student's score for an assignment.

#### Individual Assignment View

This work area opens when you select a single assignment in the Assignments pane. To view this work area, the assignment you select must be a .tns file that contains one or more questions.

Note: In the TI-Nspire™ Navigator™ NC Teacher Software, you can also open .tnsp files.

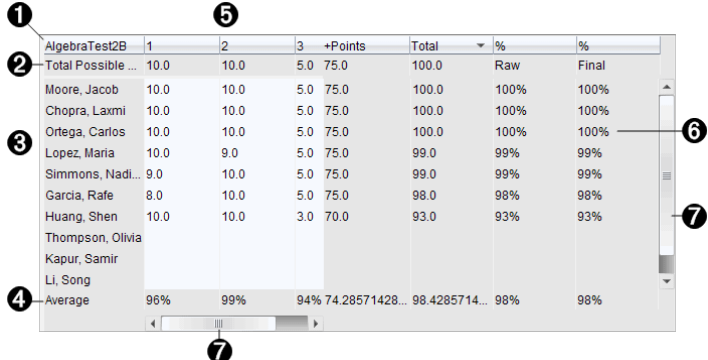

**O** Name of the selected assignment.

 $\odot$  **Total Possible.** This row shows the points for these categories:

- Total possible points for each question in the assignment. You can edit this number.
- Total number of extra points possible for the assignment. You can edit this number.
- Total points for the assignment.
- Raw score based on the number of points the student received divided by total possible points.
- Final percentage. This number updates when you edit possible points or extra points. You can edit this score. The final score is the same as the raw score, unless you change it.

If you edit the final score, it no longer updates if the other points change.

- Â **Student names.** All students who received the selected assignment. Right-click to open and edit the document in the Documents Workspace, or to open the document for review in the Review Workspace.
- **4** Average. Shows the average score for all students, as well as average total points, raw score, and final score.
- Ä **Questions in the assignment**. If the document contained multiple questions, each question is displayed here, along with

the total possible score for that question.

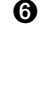

Å **Scores.** Lists the score each student received for the selected assignment. Each page in an assignment may have a separate score. Right-click to edit the score, open the assignment in the Documents Workspace, or open the document in the Review Workspace.

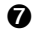

 $\odot$  Scroll bar. Appears when there are more questions in the assignment to view, or more students to view.

### Saving an Item to the Portfolio Workspace

If you are using the TI-Nspire™ software for the first time, the Portfolio Workspace may be empty. You need to save files to the Portfolio Workspace to view and edit scores, and perform other work on the files.

You can save collected, unprompted, and Quick Poll files to the Portfolio Workspace. You can save to the Portfolio Workspace from the Class and Review Workspaces.

When you save Quick Polls to Portfolio, students can continue to submit answers to the Quick Poll until you stop the poll. The saved Quick Poll automatically updates without you having to save it again.

**Note**: If you opened the file from the Portfolio Workspace, or if you have already saved the file to the Portfolio Workspace, the software does not ask you for a file name. The software saves the file to the Portfolio Workspace with the existing file name, and updates any grades you had given students. You can change a grade in the Portfolio Workspace at any time.

To save a file to the Portfolio Workspace, follow these steps.

- 1. Select the files you want to save.
	- From the Class Record in the Class Workspace, click  $\blacktriangleright$ , and then click Save selected to Portfolio.
	- From an open file in the Review Workspace, click File > Save to Portfolio, or click

The Save to Portfolio dialog box opens.

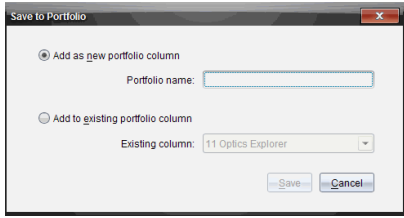

- 2. Save the files to a new Portfolio column or add them to an existing Portfolio column.
	- To add the files to a new Portfolio column, select Add as new portfolio column. You can use the existing name, or type a new name.
	- To save the files to an existing Portfolio column, select Add to existing portfolio column. Click the down arrow to select the desired column from the drop-down list.

**Note**: Quick Polls cannot be added to existing columns.

3. Click Save.

The file is saved in the Portfolio Workspace.

Note: The files you saved in the Portfolio Workspace remain in the Class Record until you remove them using the Remove command.

If a file is deleted from the Class Record, that delete action does not affect the file copy in the Portfolio Workspace. The copy remains in the Portfolio Workspace until it is deleted.

# Importing an Item to the Portfolio Workspace

You can import a .tns file from your computer to a student's Portfolio entry.

- 1. Click Assignments Summary.
- 2. Highlight a cell in the student row where you want to import the file. **Note**: You can import a file for only one student at a time.
- 3. Click File > Import Item.

The Open dialog box is displayed.

- 4. Navigate to the file you want to import and click it.
- 5. Click Import.

If a file already exists in that cell, you are prompted to confirm the file replacement.

- Click Replace to save your imported file over the existing file.
- Click Keep Existing to keep the existing file and cancel the import file function.

# Editing Scores

There may be times when you want to edit a student's score. For example, an Open Response assignment contains a question that requires the word "Autumn" as the correct answer. One student has entered "Fall." If you want to give the student full or partial credit, you can do so by changing the student's score for the question.

In addition to editing an individual student score, you can edit the total possible points for each question, the extra points, and the final percentage.

▶ Use whole numbers to edit the scores. For example, type 75 to give a score of 75%, type 100 to give a score of 100%, and so forth.

**Note:** If you type a score and do not press Enter, the change is not made, and the previous score remains in place.

#### Previewing a Student's Answer

You can preview a student's answer to an individual assignment question in the Preview Pane. This provides a quick, easy, and efficient method for the review of questions, answers, and the modification of scores.

Note: The assignment must contain at least one question to be previewed.

- 1. Click an individual assignment in the Assignments Summary list.
- 2. Select the question cell you want to preview.

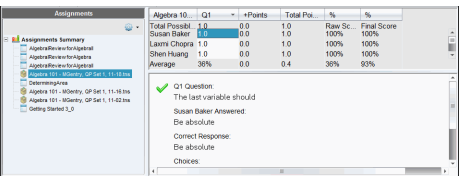

The following information is shown in the Preview Pane.

• Q*#*Question. Original question with icon showing correct or incorrect response

- Student's Answer. Student's response
- Correct Response. Teacher's correct response (blank if there is no correct response)

Note: Depending on the question posted, additional information may be displayed.

#### Modifying a Student's Score for an Assignment

You can edit the score for an assignment from the Assignments Summary view, or you can edit the score for individual questions in an assignment from the Individual Assignments view. These steps describe how to change a score from either view.

- 1. In the student row, select the score you want to edit.
- 2. Right-click the cell and click Edit Score.
- 3. Type the replacement score, and press Enter. To cancel, press Esc.

#### Changing the Total Possible Points for a Question

You can edit the total possible score for individual questions or extra points.

- 1. Select a cell in the Total Possible row.
- 2. Right-click the cell and click Edit Score.
- 3. Type the points for the question or for extra points, and press **Enter**.

The software asks if you want to keep the student scores for the question, or reassess the scores for each student. The default setting is to reassess the scores for each student.

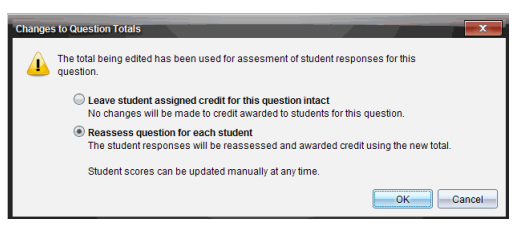

- To keep the student scores without making changes, select Leave student assigned credit for this question intact.
- To reassess the score for each student, select Reassess question for each student.
- 4. Click OK.

#### Changing the Final Percentage Score

- 1. In the Individual Assignments view, select the student whose score you want to edit.
- 2. Right-click the cell in the Final column, and click Edit Score.
- 3. Type the replacement score and press Enter. To cancel, press Esc.

**Note**: If you edit the final score, it retains the edited value and no longer updates if you edit other values in the row.

# Exporting Results

If you or your school district use electronic gradebook software and reporting, you may want to export scores to these programs. You can export scores from Portfolio Workspace as a .csv formatted file. The export action includes all scores for all students on the selected assignment, or for all assignments.

The .csv file contains all the columns and rows in the workspace except for the Column Actions row. If a student had an empty cell with no score, the .cvs file displays a cell that is empty.

#### Exporting the Current View

This allows you to export all data shown in the Portfolio Workspace for a single assignment.

- 1. Choose an assignment from the list.
- 2. Click File > Export Data click  $\blacksquare$ .
- 3. Select Export Current View.

The Export Data dialog box opens.

- The default location is the My Documents folder.
- The default name is the name of the assignment.

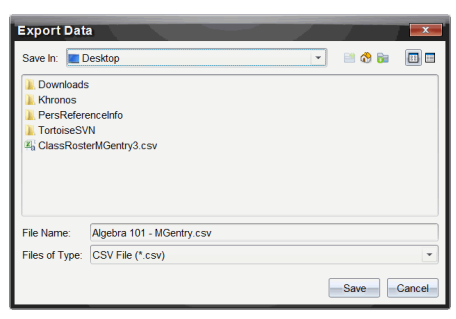

- 4. Navigate to the location where you want to save the file.
- 5. Click Save.

#### Customizing an Export

Custom Export allows you to export the final scores for one or more assignments. This is useful for reporting scores over a date range with only the student name and final score exporting.

- 1. Click File > Export Data or click  $\blacksquare$
- 2. Select Custom Export.

The Custom Export dialog box opens.

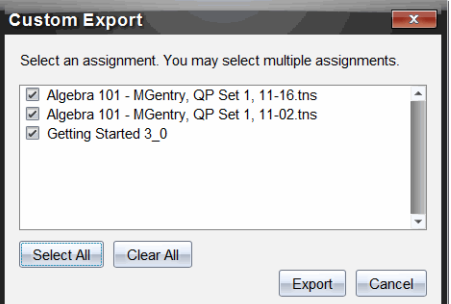

- 3. Choose the assignments you want to export.
	- Select the check box by assignment name.
	- Click Select All to select all assignments.
	- Click Clear All to clear selections.

#### 4. Click Export.

The Export Data dialog box opens.

- The default location is the My Documents folder.
- The default name is the name of the assignment.
- 5. Navigate to the location where you want to save the file.
- 6. Click Save.

# Sorting Information in the Portfolio Workspace

1. Click the column header of the list you want to sort.

The selected list can be sorted in ascending, descending, or student name order.

2. Click the column header again to sort in another order.

### Opening <sup>a</sup> Portfolio Item in Another Workspace

You can open a .tns file in the Documents Workspace to edit it; or you can open a .tns or Quick Poll file in the Review Workspace to view student responses in bar chart, table, or graph views.

Note: In the TI-Nspire™ Navigator™ NC Teacher Software, you can also open .tnsp files.

#### Opening an Item in the Documents Workspace

1. Click the file you want to open.

To open a file for all students:

- From the Assignments Summary list, click the file.
- From the Assignments Summary view, click the icon in the Column Actions row, or click the Column Header.

To open a file for selected students:

- From the Assignments Summary view, select a cell in a selected student's row. You can open more than one file in a column, but you cannot open multiple files from different columns.
- From the Individual Assignments view, select a cell in the selected student's row.
- 2. Click File > Open for Editing or right-click and click Open for Editing.

The file opens in the Documents Workspace.

#### Opening an Item in the Review Workspace

- 1. Click the file you want to open using one of these methods:
	- From the Assignments Summary list, select the file.
	- From the Assignments Summary view, click the icon in the Column Actions row, or click the Column Header.
	- From the Assignments Summary view, click a cell in a selected student's row. You can open more than one file in a column, but you cannot open multiple files from different columns.

• From the Individual Assignments view, click a cell in the selected student's row.

**Note**: Any method you choose in the Review Workspace opens the file with all student responses. You cannot open a file for just one student. However, you can select review responses for an individual student in the Review Workspace.

2. Click File > Open in Review Workspace or right-click and click Open in Review Workspace.

The file opens in the Review Workspace.

# Opening <sup>a</sup> Master Document

A Master Document is the original document that was sent to students, and it contains the answer key for evaluating the responses collected from students. When you save a document to a column in the Portfolio Workspace, there is usually a Master Document associated with that file.

You can open the Master Document from the Portfolio Workspace in the Assignments Summary view. When you open the Master Document, it opens in the Documents Workspace as a read-only file.

- 1. In the Column Actions row, click the icon corresponding to the file you want to open.
- 2. Right-click the icon and click Open Master Document.

The document opens in the Documents Workspace as a read-only file.

# Adding <sup>a</sup> Master Document

There may be times when you want to replace an existing Master Document, or add a Master Document to an assignment that does not have one. For example, a question was marked with an incorrect answer and students did not receive credit for that answer. You can give students credit by changing the answer to that question, and retain the Master Document as a permanent record of the correct answer key.

**Note:** You can add or replace a Master Document for a .tns file, but not for a Quick Poll file.

The new Master Document is used to evaluate student scores. The evaluation works as follows:

- If a question changed, student answers are evaluated for the new question.
- If the new Master Document has questions that were not in the old Master Document, those questions are evaluated. Students may receive zero credit for those questions if they have not seen them.

To add or replace a Master Document, follow these steps:

- 1. In the Column Actions row, click the icon corresponding to the .tns file you want to open.
- 2. Click File > Add Master Document.

A dialog box opens where you can select a file.

3. Navigate to the .tns file you want to use as the new Master Document and click Open.

The software displays a message warning that replacing the Master Document will cause the software to reevaluate the student scores.

4. Click Add/Replace Master to assign the new Master Document, or click Cancel to cancel the action.

## Redistributing <sup>a</sup> Portfolio Item

Redistributing a file to the class is a useful way to return graded assignments or to return assignments for additional work. Class must be in session to redistribute a file.

**Note**: You cannot redistribute a Quick Poll file.

- 1. Right-click the item you want to redistribute.
- 2. Click Redistribute to Class, or click  $\ddot{\bullet}$ .

The system sends the file to each student logged onto the TI-Nspire™ Navigator™ network.

### Collecting Missing Files from Students

There may be times when you store a set of student files to the Portfolio Workspace and the collection is incomplete because not all students were present, had the file ready for collection, or were not logged on. Class must be in session to collect a file.

1. Select an individual file, or click a file icon on the Column Actions row to select all files in that column.

**Note**: You can collect only one column of files at a time.

2. Click Collect Missing.

Missing files are collected from those students who are logged in to the network and whose files were not initially collected.

### Sending Missing Files to Students

There may be times when you send a set of files to students and the send is incomplete because not all students were present, or logged on, or a new student was added to the class. Class must be in session to send a missing file.

1. Select an individual file, or click a file icon on the Column Actions row to select all files in that column.

**Note**: You can only send files contained in one column at a time.

2. Click Send Missing.

Missing files are sent to those students who are logged in to the network and who did not initially receive the files.

### Renaming <sup>a</sup> Portfolio Item

You can rename an assignment from the Assignments pane or from the column header.

- 1. Click the assignment name or column header you want to rename.
- 2. Right-click and click Rename.

The Rename Portfolio Column dialog box opens.

- 3. Type the new name.
- 4. Click Rename. Click Cancel to cancel the request.

The column appears in the column header and in the Assignments pane with the new name.

# Removing Columns from Portfolio

There may be times you want to delete files from Portfolio. For example, an incorrect file was sent to or collected from a class. You can remove an assignment from the Assignments pane or from the column header.

- 1. Click the assignment name or column header you want to remove.
- 2. Right-click and click Remove From Portfolio.

The Remove from Portfolio dialog box opens.

3. Click Remove to delete the file. Click Cancel to cancel the request.

**Note**: If a file is saved to the Portfolio Workspace and later deleted from the Class Record, that delete action does not affect the file copy in the Portfolio. The copy remains in the Portfolio Workspace until it is deleted.

# Removing Individual Files from Portfolio

There may be times you want to delete a single file or a few files from a column list, but not all of the files. For example, an incorrect file was collected from a student. Remove individual files from the work area in the Assignments Summary view.

- 1. Click the file or files within a single column that you want to delete.
- 2. Press Delete.

The Remove Selected Document(s) dialog box opens.

3. Click Remove to delete the files. Click Don't Remove to cancel the request.

# Summary of File Type Options

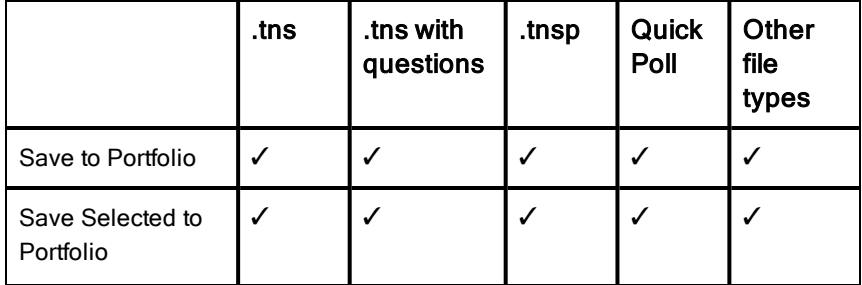

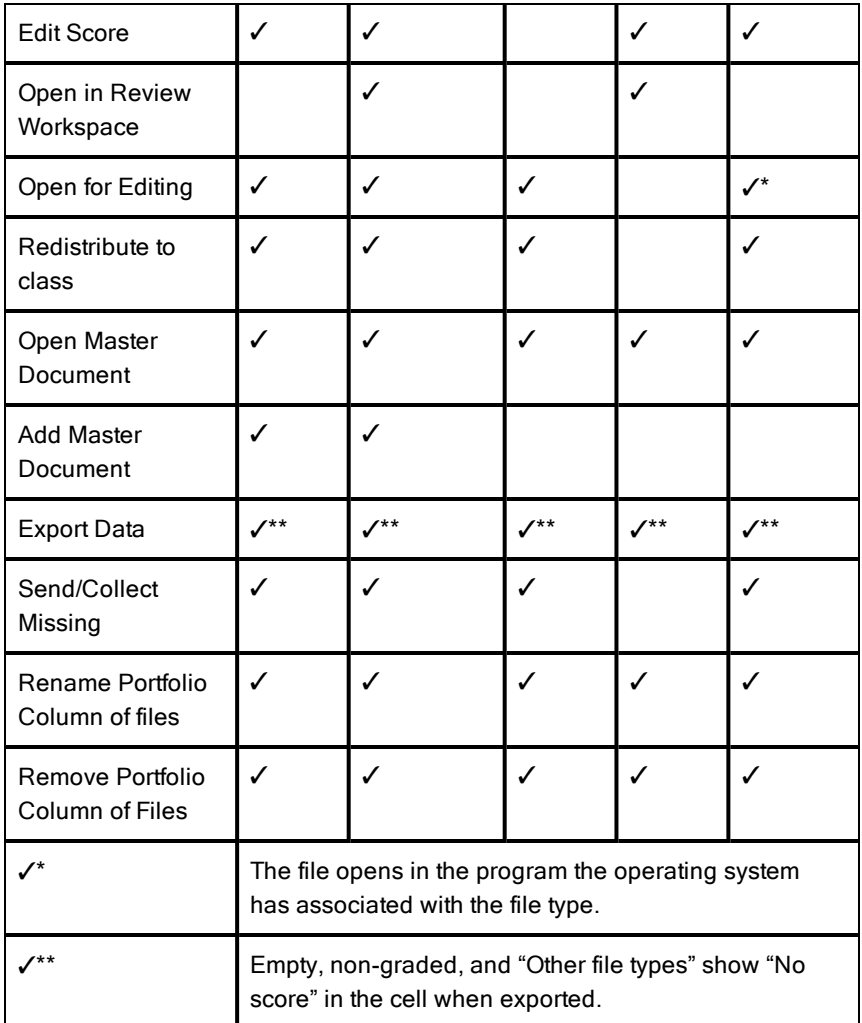
# Working with Images

<span id="page-324-1"></span>Images can be used in TI-Nspire™ applications for reference, assessment, and instructional purposes. You can add images to the following TI-Nspire™ applications:

- Graphs & Geometry
- Data & Statistics
- **Notes**
- Question, including Quick Poll

In the Graphs & Geometry and Data & Statistics applications, images are set in the background behind the axis and other objects. In the Notes and Question applications, the image is set at the cursor location inline with the text (in the foreground).

You can insert the following image file types: .jpg, .png, or .bmp.

**Note**: The transparency feature of a .png file type is not supported. Transparent backgrounds are displayed as white.

## Working with Images in the Software

When working in the TI-Nspire™ software, you can insert, copy, move, and delete images.

#### <span id="page-324-0"></span>Inserting Images

In the Notes and Question applications, and in Quick Poll, you can insert more than one image on a page. You can only insert one image on a page in the Graphs & Geometry and Data & Statistics applications.

- 1. Open the document where you want to add an image.
- 2. Click Insert > Image.

The Insert Image dialog box opens.

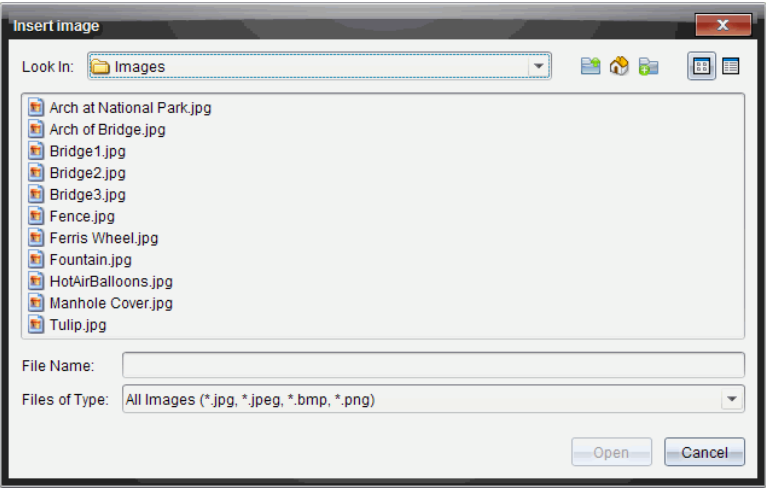

- 3. Navigate to the folder where the image is located and select the image.
- 4. Click Open.
	- In the Graphs & Geometry and Data & Statistics applications, the image is inserted in the background behind the axis.
	- In Notes, Question, and Quick Poll, the image is inserted at the cursor location. You can type text above or below the image, and you can move the image up or down on the page.

**Note**: You can also insert images by copying an image to the Clipboard and pasting it into the application.

#### Moving Images

In applications such as Notes and Question where the image is set at the cursor location, you can reposition the image by moving the image to a new line or blank space, or by placing the image within a line of text. In the Graphs & Geometry and Data & Statistics applications, images can be moved to any position on the page.

- 1. Select the image.
	- In the Notes and Question applications, click the image to select it.
	- In the Graphs & Geometry and Data & Statistics applications, rightclick the image, and then click Select > Image.
- 2. Click the selected image and hold the mouse button.
- **•** If an image is in the foreground, the cursor changes to  $\frac{1}{2}$ .
- If an image is in the background, the cursor changes to  $\pm$ .
- 3. Drag the image to the new location and release the mouse button to place the image.

If an image is in the foreground, the cursor changes to  $\Box$  when you hover your mouse pointer over a location where there is a new line or space. Images in the background can be moved and placed anywhere on the page.

## Resizing Images

To retain the aspect ratio of an image, resize by grabbing the image at one of the four corners.

- 1. Select the image.
	- In the Notes and Question applications, click the image to select it.
	- In the Graphs & Geometry and Data & Statistics applications, rightclick the image, and then click Select > Image.
- 2. Move the cursor to one of the corners of the image.

The cursor changes to  $\mathcal{X}$  (a four-sided directional arrow).

**Note**: If you drag the cursor to an edge of the image, the cursor changes to

(a two-sided directional arrow). If you drag an image from one of its edges to resize it, the image becomes distorted.

3. Click the corner or edge of the image.

The  $\hat{\mathbf{z}}$  tool is enabled.

- 4. Drag in to make the image smaller or drag out to make the image larger.
- 5. Release the mouse when the image size is correct.

#### Deleting Images

To delete an image from an open document, complete the following steps.

- 1. Select the image.
	- If an image is in the foreground, click the image to select it.
	- If an image is in the background, right-click the image, and then click Select > Image.

#### 2. Press Delete.

The image is removed.

# Writing Lua Scripts

The Script Editor allows you to create and deliver dynamically linked simulations, powerful and flexible utilities, and other educational content for exploring math and science concepts. When you open a document containing a script, the script runs automatically as programmed. To see the running script application, the page containing the script application must be active.

The Script Editor is directed toward teachers and other authors who are comfortable working in a Lua scripting environment. Lua is a powerful, fast, lightweight scripting language that is fully supported in TI-Nspire™ and PublishView™ documents. Documents containing script applications can be opened on TI-Nspire™ handhelds and in the TI-Nspire™ Document Player. The script application runs on a handheld or in Document Player, but you cannot view or edit the script.

Note these resources for using the Script Editor and creating scripts:

- Press F1 to access the TI-Nspire™ help, which includes the Script Editor help.
- Press F2 for additional TI-Nspire™ resources such as scripting samples and a link to the TI-Nspire™ Scripting API library. (This information is also available at [education.ti.com/nspire/scripting](http://education.ti.com/nspire/scripting).)
- Go to lua.org for more information about Lua.

## Overview of the Script Editor

With the Script Editor, you can insert, edit, save, run, and debug script applications in TI-Nspire™ (.tns files) and Publishview™ (.tnsp files) documents.

- Script applications function within documents, problems, and pages the same way that other TI-Nspire™ applications do.
- When you create a new document or open an existing document, you can insert or edit a script application within a page or within a work area of a split page.
- In a split page layout, you can add a script application to each work area of a page. A page can be split into a maximum of four quadrants.
- Images can be added to script applications. See the *Inserting Images* section.

• All work done in the Script Editor is lost if you close the TI-Nspire™ or PublishView™ document without saving it.

# Exploring the Script Editor Interface

The Script Editor window opens when you insert a new script application or edit an existing script application in a TI-Nspire™ or PublishView™ document.

Select options for creating new scripts or editing scripts from the Insert menu in the Documents Workspace when a document is open.

**Note:** Although not labeled, the Documents Workspace is the default workspace in the TI-Nspire™ Student Software and TI-Nspire™ CAS Student Software.

The following figure shows the Script Editor with an existing script.

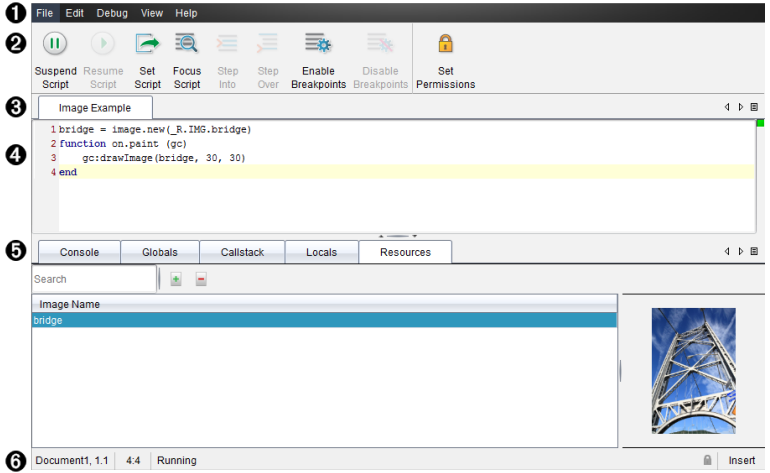

- $\bullet$  Menu bar. Contains options for working with the Script Editor.
- **<sup>2</sup>** Toolbar. Provides tools for common Script Editor functions. See the Using the Toolbar section.
- Â **Script title**. Shows script title. Right-click the title to change it or by clicking Edit > Set Script Title.
- $\bullet$  Text box. Provides a space to type script text.
- Ä **Tools panel**. Shows script data. See the Using the Tools Panel section.

Å **Status bar**. Displays the operational state of the script. See the Using the Status Bar section.

## Using the Toolbar

The following table describes the toolbar options.

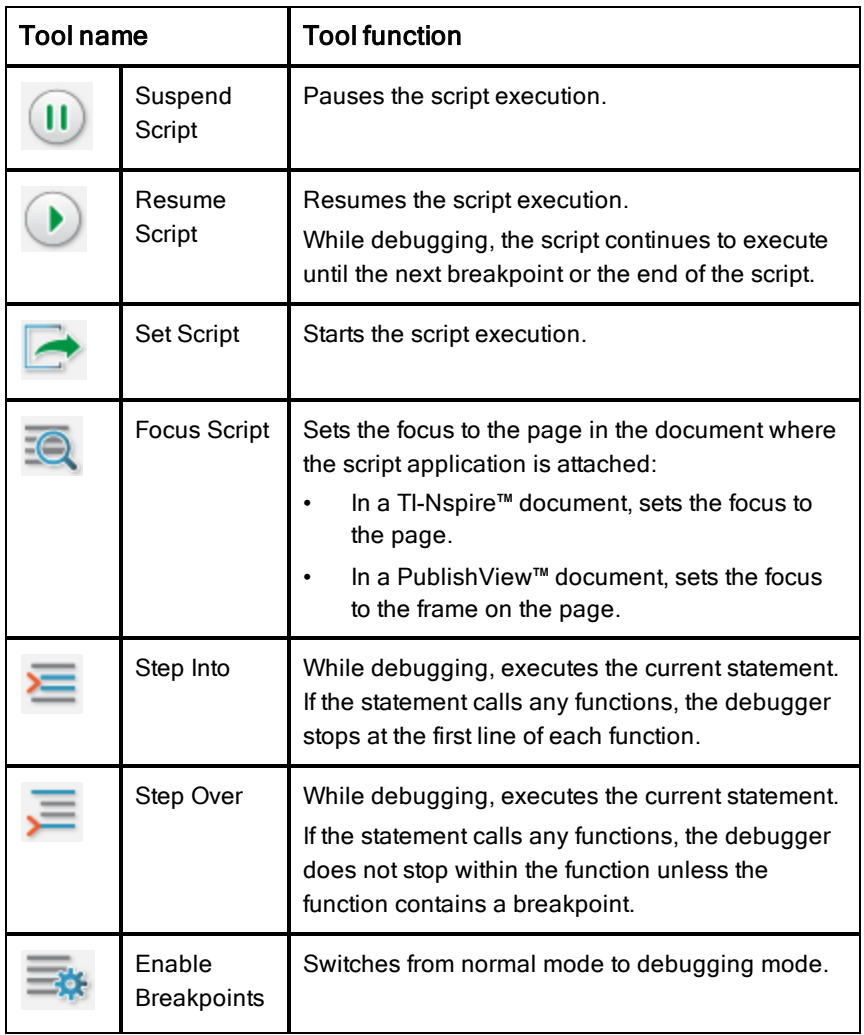

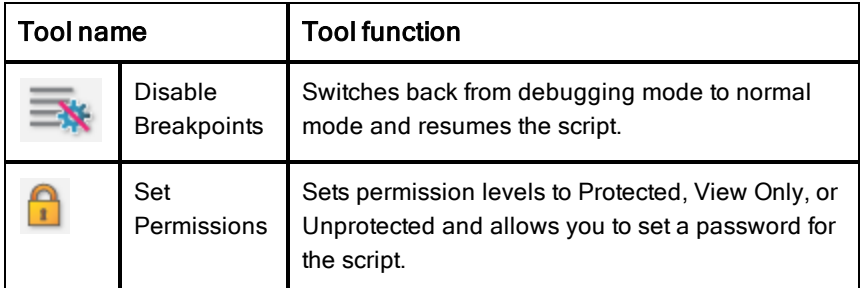

#### Using the Tools Panel

At the bottom of the window, the Tools panel shows the scripting data. For more information, see the Debugging Scripts section.

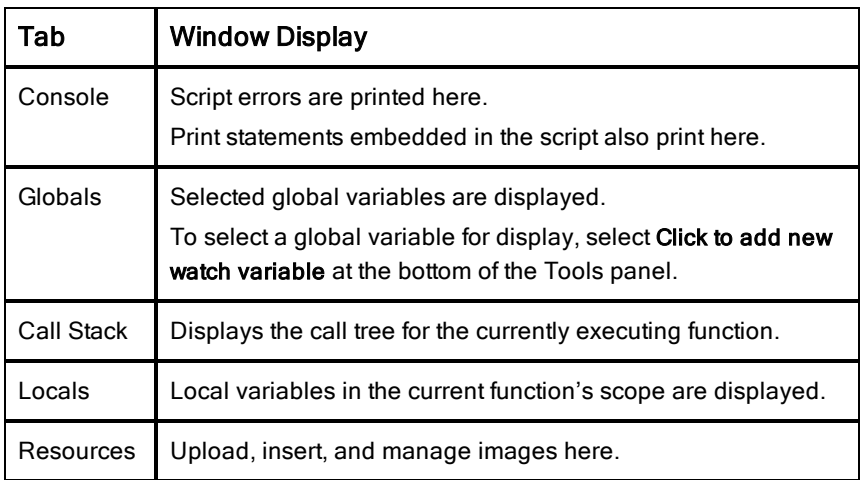

#### Using the Status Bar

The status bar at the bottom of the window shows basic script data, as described in this example: stopwatch, 1.1, 4:1, Running.

- Name of the document that the script application is attached to (stopwatch)
- Problem and page number  $(1.1)$
- Script line and character,  $(4:1$  describing line 4 and character 1)
- Operational state of the script (Running). Note the possible states:
	- Normal mode: Running, Paused, or Error

Debugging mode: Running (debugging), Paused, or Error

## Inserting New Scripts

To insert a new script application and script, follow these steps.

- 1. Open the document where you want to insert the script. It can be a new or existing document.
- 2. Click Insert > Script Editor > Insert Script.

A script application is inserted, and the Script Title dialog box opens.

**Note:** The TI-Nspire™ Student Software and the TI-Nspire™ CAS Student Software open automatically within the Documents Workspace.

- 3. Type a script title. (The maximum number of characters is 32.)
- 4. Click OK.

The Script Editor window opens showing a blank script.

5. Type your text in the script lines.

**Note:** Some nonstandard UTF-8 wide characters may not be displayed correctly. For these characters, it is highly recommended that you use the string.uchar function.

- 6. When the script is complete, click Set Script to execute it.
	- In a TI-Nspire™ document, the script application is inserted in a new page. When the page containing the script application is active, the Documents Toolbox is empty.
	- In a PublishView™ document, a frame containing the script application is added to the active page. You can move or size this frame just as you would any other PublishView™ object, and you can add other PublishView™ objects to the page.
- 7. To view the script application, click Focus Script.

# Editing Scripts

To edit an existing script, follow these steps.

- 1. Open the TI-Nspire™ or PublishView™ document that contains the script. The page containing the script must be active.
- 2. Select the page and the work area that contains the script.

#### 3. Click Insert > Script Editor > Edit Script.

The Script Editor opens showing the script. If the selected work area on the page does not contain a script, Edit Script is dimmed.

If the script is password protected, the Password Protected dialog box opens prompting for a password.

- 4. Make any desired changes.
	- To designate comments, use double hyphens (--) at the start of each comment line.
	- To change the title, click **Edit** > Set Script Title or right-click the title and click Set Script Title.

#### **Notes**:

- Some nonstandard UTF-8 characters may not be displayed correctly. For these characters, it is highly recommended that you use the string.uchar function.
- The print function may yield unexpected results for non–UTF-8 characters.
- Some nonprintable characters returned by the on.save function will be discarded.
- 5. To execute the script, click **Set Script**.

Any errors are displayed in the Console area in the Tools panel.

6. To view the script application (running script), click Focus Script.

## Changing View Options

To change viewing options:

- ▶ To clear the scripting data in the Tools panel and restore the editor defaults, click View > Restore Editor to Defaults.
- To view the script title in the document and before each print statement in the Console, click View > Title in Document View.
- ▶ To hide or show toolbar labels, click View > Toolbar Text Labels.
- ▶ To show or hide the Tools panel or its areas, click View > Tools Panel and click the appropriate option.
- ▶ To create tab groups when multiple scripts are open, right-click one of the titles and click New Horizontal Group or New Vertical Group.

## <span id="page-334-0"></span>Setting Minimum API Level

Each release of the T-Nspire™ software includes API support for a specific set of Lua scripting features. Setting the minimum API level for a script lets you specify a minimum set of features that you require for your script.

If a user tries to run the script on a system that does not meet the script's minimum API level, a message notifies the user and prevents the script from running.

#### To Set the Minimum API Level for <sup>a</sup> Script:

- 1. Determine the minimum level that you want your script to require.
	- Setting the level too low for the script's feature set can result in a script error on older software.
	- Setting the level too high can result in the script refusing to start on older software that supports the feature set.
- 2. On the Script Editor File menu, select Set Minimum API Level.
- 3. In the dialog box, type the minimum level using the format *major***.***minor*. For example, you might type **2.3**.

This API level or higher will be required for running the script.

## Saving Script Applications

Clicking Set Script resets (updates) a script application in a TI-Nspire™ or PublishView™ document. However, the script and script application are not saved until you save the document. If you close the document or close the TI-Nspire™ software without saving, work on the script is lost.

To ensure the script application is saved after all work is complete, follow these steps.

- 1. From the Script Editor window, click Set Script to reset (update) the script application in the document.
- 2. From an open document, click File > Save Document to save changes to the TI-Nspire™ or PublishView™ document.

**Note:** To ensure work is backed up, set the script and save the document frequently.

# Managing Images

To insert an image into a script application, follow these steps.

## Add an Image to Resources

- 1. Click the Resource tab.
- 2. Click the  $\pm$  button.
- 3. Click on an image file name.
- 4. Click Open.
- 5. Accept the default image name or rename the image by typing a new name into the box. (Ex: newimage)
- 6. Click OK.

**Note:** You will see the image thumbnail in the bottom-right corner of your screen. Your image file name will appear in a list of images at the bottomleft of your screen.

7. Right-click an image name to Rename, Copy Name, Preview, or Remove the image. You may also click the  $\Box$  button to remove an image.

#### Add Multiple Images to Resources

- 1. Click the Resource tab.
- 2. Click the  $\pm$  button.
- 3. Select Comma Separated Values (\*.csv) from the Files of Type menu.
- 4. Select your .csv file.

**Note**: The .csv format consists of two comma-separated columns. The first column is the local name of the image resource used in the code. The second column is the absolute path to the image on the current system.

#### **Example for Windows**:

bridge,C:\images\bridge.jpg

house,C:\images\house.jpg

- 5. Click Open.
- 6. Right-click an image name to Rename, Copy Name, Preview, or Remove the image. You may also click the  $\Box$  button to remove an image.

## Create a Script to Call Up an Image

1. Type a script in the script line box as follows:

myimage = image.new( $R.IMG.$ img 1)

function on paint (gc)

```
gc:drawImage (myimage, 30, 30)
```
end

**Note:**Replace img\_1 (above) with the name of your image.

- 2. Click Set Script to save the script. You will see your image in the Document Preview screen.
- 3. Click Focus Script to set the focus to the page in the document where you want to attach the script application.

**Note:** A TI-Nspire document sets the focus to the page; A PublishView™ document sets the focus to the frame on the page.

## Create a Script to Call Up Multiple Images

1. Type a script in the script line box as follows:

```
myimg = { }
```

```
for name, data in pairs (RIMG)
```

```
myimg [name] = image.new(data)
```
end

function on paint (gc)

```
gc:drawImage (myimg[imagename], 30, 30)
```
end

- 2. Click Set Script to save the script. You will see your image in the Document Preview screen.
- 3. Click Focus Script to set the focus to the page in the document where you want to attach the script application.

**Note:** A TI-Nspire document sets the focus to the page; A PublishView™ document sets the focus to the frame on the page.

## Setting Script Permissions

You can set permission levels for a script and specify a password to protect a script. Follow these steps.

1. In the Script Editor window, click File > **Set Permissions**.

The Set Permissions dialog box opens.

- 2. In the Permissions Level area, select the appropriate security level:
	- **Protected**. The script can be run, but not viewed or edited.
	- **View only**. The script can be viewed, but not edited.
	- **Unprotected**. The script can be viewed and edited.
- 3. To secure a script, designate a password in the Security area.

**Note:** Use caution when setting passwords because they cannot be recovered.

4. Click **OK**.

The next time you click Insert > Script Editor > Edit Script, a Password Protected dialog box opens prompting for the password. Choose one of these options:

- To edit the script, enter the password and click OK.
- To view the script only, do not enter the password and click View.

# Debugging Scripts

You can debug your script to investigate runtime errors and trace the execution flow. While debugging, data is displayed in the Tools panel.

To enable debugging mode or disable it and return to normal mode, click Debug > Enable Breakpoints or Disable Breakpoints.

**Note:** Disabling breakpoints always resumes the script execution.

- $\triangleright$  While debugging, click **Step Into and Step Over as appropriate.** See the Exploring the Script Editor interface section.
- To set breakpoints, double-click in the space to the far left of the line number. Breakpoints are disabled until you click EnableBreakpoints.
- Note these factors when debugging:
	- Breakpoints in coroutines are not supported.
- If a breakpoint is set in a function that is a callback, the debugger may not stop at the breakpoint.
- The debugger may not stop at functions such as on.save, on.restore, and on.destroy.

On the toolbar, Step Into and Step Over are enabled when breakpoints are enabled.

▶ To suspend and resume the script execution, click Suspend Script and Resume Script. When the script resumes, it runs until the next breakpoint is encountered or to the end of the script. A script can be suspended in normal mode or debugging mode.

# Regulatory Information

## USA FCC Information Concerning Radio Frequency **Interference**

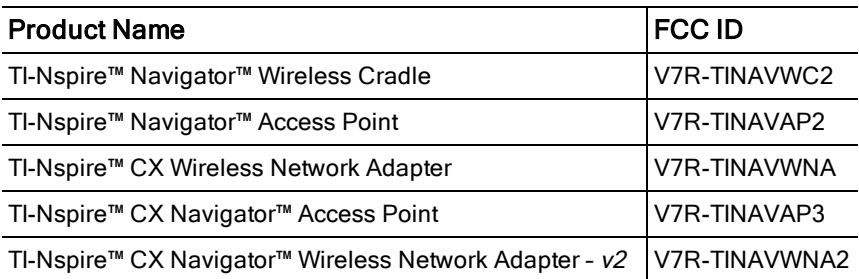

#### Federal Communication Commission Interference Statement

This equipment has been tested and found to comply with the limits for a Class B digital device, pursuant to Part 15 of the FCC Rules. These limits are designed to provide reasonable protection against harmful interference in a residential installation. This equipment generates, uses, and can radiate radio frequency energy and, if not installed and used in accordance with the instructions, may cause harmful interference to radio communications. However, there is no guarantee that interference will not occur in a particular installation. If this equipment does cause harmful interference to radio or television reception, which can be determined by turning the equipment off and on, the user is encouraged to try to correct the interference by one or more of the following measures:

- Reorient or relocate the receiving antenna.
- Increase the separation between the equipment and receiver.
- Connect the equipment into an outlet on a circuit different from that to which the receiver is connected.
- Consult the dealer or an experienced radio/TV technician for help.

**FCC Caution**: The following products comply with Part 15 of the FCC Rules.

- TI-Nspire™ CX Wireless Network Adapter
- TI-Nspire™ CX Wireless Network Adapter v2
- TI-Nspire™ Navigator™ Wireless Cradle
- TI-Nspire™ Navigator™ Access Point
- TI-Nspire™ CX Navigator™ Access Point

Operation is subject to the following two conditions: (1) These devices may not cause harmful interference, and (2) these devices must accept any interference received, including interference that may cause undesired operation.

The device for the band 5150-5250 MHz is only for indoor usage to reduce potential for harmful interference to co-channel mobile satellite systems.

## RF Radiation Exposure and Hazard Statement:

To ensure compliance with Federal Communications Commission (USA) requirements, (SAR limit is 1.6 W/kg averaged over one gram of tissue), the products listed in the following table have been evaluated under FCC Bulletin OET 65C and found to be compliant with the requirements in 47 CFR Part 2.1093 for RF exposure from radio frequency devices. The highest SAR value reported under this standard during product certification when worn on the body:

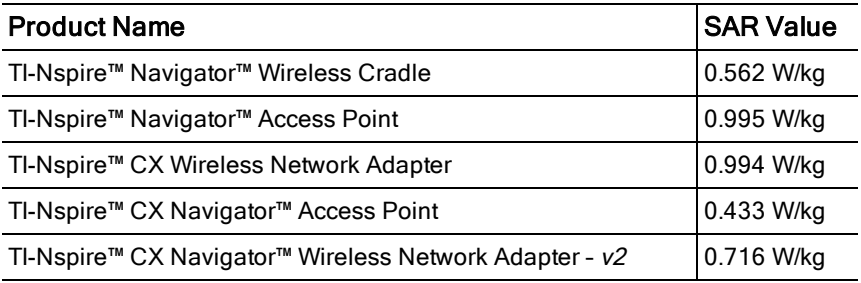

Using higher gain antennas and types of antennas not covered under the FCC certification of this product is not allowed. Installers of the radio and end users of the product must adhere to the installation instructions provided in this manual.

This transmitter must not be co-located or operating in conjunction with any other antenna or transmitter.

## Non-modification Statement:

Use only the integral antenna supplied by the manufacturer when operating these devices. Unauthorized antennas, modifications, or attachments could damage the TI-Nspire™ Navigator™ Cradle, TI-Nspire™ Navigator™ Access Point, TI-Nspire™ CX Wireless Network Adapter, TI-Nspire™ CX Navigator™ Access Point, or TI-Nspire™ CX Navigator™ Network Adapter – v2 and violate FCC regulations. Any changes or modifications not expressly approved by the party responsible for compliance could void the user's authority to operate this equipment.

## Deployment Statement:

This product is certified for indoor deployment only. Do not install or use this product outdoors.

# FCC Statement

**Note**: This equipment has been tested and found to comply with the limits for a Class B digital device, pursuant to Part 15 of the FCC Rules. These limits are designed to provide reasonable protection against harmful interference in a residential installation. This equipment generates, uses and can radiate radio frequency energy and, if not installed and used in accordance with the instructions, may cause harmful interference to radio communications. However, there is no guarantee that interference will not occur in a particular installation.

If this equipment does cause harmful interference to radio or television reception, which can be determined by turning the equipment off and on, the user is encouraged to try to correct the interference by one or more of the following measures:

- Reorient or relocate the receiving antenna.
- Increase the separation between the equipment and receiver.
- Connect the equipment into an outlet on a circuit different from that to which the receiver is connected.
- Consult the dealer or an experienced radio/TV technician for help.

Modifications not expressly approved by the manufacturer could void the user's authority to operate the equipment under FCC rules.

## Canadian IC Information

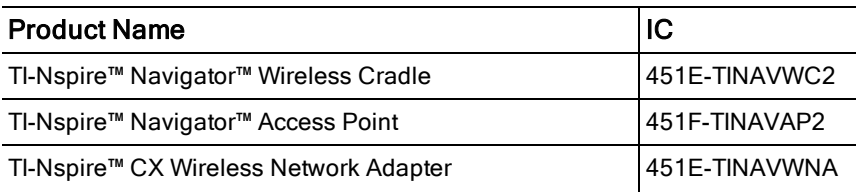

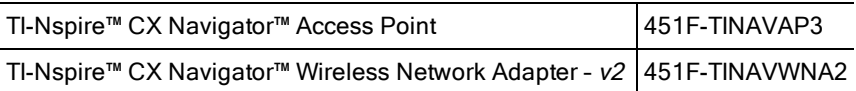

#### Industry Canada Statement:

This device complies with Industry Canada license-exempt RSS standard(s). Operation is subject to the following two conditions:

- 1. This device may not cause interference, and
- 2. This device must accept any interference, including interference that may cause undesired operation of the device.

To ensure compliance with Industry Canada requirements, (SAR limit is 1.6 W/kg averaged over one gram of tissue), these products have been evaluated and found compliant in accordance with Industry Canada RSS-102 with respect to the Safety Code 6 for Human Exposure to RF Fields. The highest SAR value reported under this standard during product certification when worn on the body:

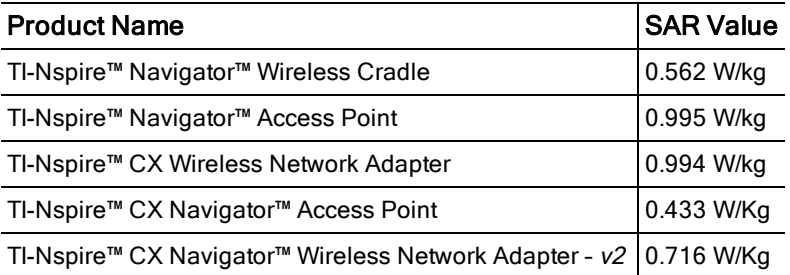

Equipment (or its transmit antenna) that is installed outdoors is subject to licensing and not supported by the listed products.

More information may be found in RSS-102

([http://www.ic.gc.ca/eic/site/smt-gst.nsf/eng/sf01904.html\)](http://www.ic.gc.ca/eic/site/smt-gst.nsf/eng/sf01904.html) and in Canada's Safety Code 6 (http://www.hc-sc.gc.ca/ewh-semt/pubs/radiation/radio guide-lignes\_direct-eng.php).

Under Industry Canada regulations, this radio transmitter may only operate using an antenna of a type and maximum (or lesser) gain approved for the transmitter by Industry Canada. To reduce potential radio interference to other users, the antenna type and its gain should be so chosen that the equivalent isotropically radiated power (e.i.r.p.) is not more than that necessary for successful communication.

The device for the band 5150-5250 MHz is only for indoor usage to reduce potential for harmful interference to co-channel mobile satellite systems.

#### Industrie Canada Déclaration :

Ce dispositif est conforme à la norme (s) RSS de la licence-exonéré Industrie Canada. Opération est soumise aux deux conditions suivantes :

- 1. Ce dispositif ne peut pas causer de brouillage, et
- 2. Ce dispositif doit accepter toute interférence, y compris le brouillage qui peut causer intempestif de fonctionnement du dispositif.

Pour assurer la conformité avec les exigences d'Industrie Canada, (limite de Das est de 1,6 W/kg en moyenne pour un gramme de tissu), ces produits ont été évalués et jugés conformes conformément à Industrie Canada, CNR-102 en ce qui concerne le Code de sécurité 6 pour l'exposition humaine aux champs RF. La valeur SAR la plus élevée signalée en vertu de cette norme lors de la certification du produit lorsqu'il est porté sur le corps :

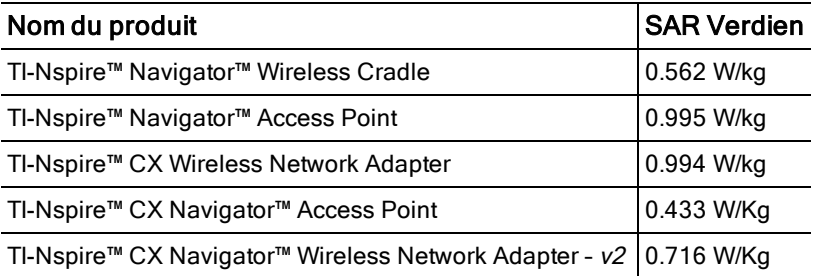

Équipement (ou son antenne de transmission) qui est installé à l'extérieur est soumis à licence et pas pris en charge par les produits énumérés.

On trouvera plus d'informations dans le CNR-102

([http://www.ic.gc.ca/eic/site/smt-gst.nsf/eng/sf01904.html\)](http://www.ic.gc.ca/eic/site/smt-gst.nsf/eng/sf01904.html) et dans Code de sécurité 6 notre [\(http://www.hc-sc.gc.ca/ewh-semt/pubs/radiation/radio\\_guide](http://www.hc-sc.gc.ca/ewh-semt/pubs/radiation/radio_guide-lignes_direct-eng.php)lignes\_direct-eng.php).

En vertu de la réglementation d'Industrie Canada, cet émetteur radio risquera uniquement à l'aide d'une antenne de type et de gain maximum (ou moins) pour l'émetteur a été approuvé par Industrie Canada. Pour réduire les interférences radio potentielles à d'autres utilisateurs, le type d'antenne et son gain doivent être choisie que la puissance isotrope rayonnée équivalente (p.i.r.e.) n'est pas plus que celui nécessaire à une communication efficace.

Le dispositif pour la bande 5150-5 250 MHz est seulement pour utilisation intérieure réduire le risque de brouillage préjudiciable aux systèmes mobiles par satellite dans la même voie.

# European Union and EFTA Regulatory Compliance

This equipment may be operated in the countries that comprise the member countries of the European Union and the EFTA (European Free Trade Association). These countries, listed in the following paragraph, are referred to as The European Community throughout this document:

AUSTRIA, BULGARIA, CZECH REPUBLIC, DENMARK, FINLAND, FRANCE, GERMANY, GREECE, IRELAND, ITALY, LUXEMBOURG, NETHERLANDS, NORWAY, PORTUGAL, SLOVAKIA, SLOVENIA, SPAIN, SWEDEN, SWITZERLAND, UNITED KINGDOM

The TI-Nspire™ Navigator™ Access Point communicates with either a TI-Nspire™ Navigator™ wireless cradle or TI-Nspire™ CX Wireless Network Adapter via a wireless 802.11b/g link to provide wireless local area networking (WLAN) capabilities and with a personal computer using a USB cable. TI-Nspire™ Navigator™ Access Point includes one 802.11b/g/n radio.

The TI-Nspire™ Navigator™ CX Access Point communicates with either a TI-Nspire™ Navigator™ wireless cradle, TI-Nspire™ CX Wireless Network Adapter, or TI-Nspire™ CX Wireless Network Adapter – v2 via a wireless 802.11b/g link to provide wireless local area networking (WLAN) capabilities and with a personal computer using a USB cable. TI-Nspire™ Navigator CX Access Point supports 2.412GHz to 2.462GHz for 802.11b/g/n 2.4GHz operation + 5.150 GHz to 5.250GHz for 802.11 a/n 5GHz operation.

#### Declaration of Conformity

Marking by this symbol:

# $C \in \mathbb{C}$

indicates compliance with the Essential Requirements of the R&TTE Directive of the European Union (1999/5/EC).

This equipment meets the following conformance standards:

Safety: EN 60950-1:2006 + A11:2009

EMC: EN 55022:2006, EN 55024:1998 + A1:2001 + A2:2003, N 301 489-1 V1.8.1/2008-4, EN 301 489-17 V2.1.1/2009-5, CISPR22:1997, CISPR24

Including: EN 61000-3-2, -3-3, -4-2, -4-3, -4-4, -4-5, -4-6 and -4-11. The product is also licensed as required for additional country specific standards as required for the International Marketplace.

Radio: EN 300-328 v.1.7.1 (2006-10)

Electromagnetic compatibility and Radio spectrum Matters (ERM); Wideband transmission systems; Data transmission equipment operating in the 2,4 GHz ISM band and using wide band modulation techniques. Certifications are harmonized to the EN standards covering essential requirements under article 3.2 of the R&TTE Directive. Compliance includes testing with the supplied integral antenna.

SAR: EN62209-2:2010

## European Community Declaration of Conformity

Hereby, Texas Instruments declares that the following products are in compliance with the essential requirements and other relevant provisions of Directive 1999/5/EC.

- TI-Nspire™ Navigator™ Access Point
- TI-Nspire™ Navigator™ Wireless Cradle
- TI-Nspire™ CX Wireless Network Adapter
- TI-Nspire™ CX Wireless Network Adapter v2
- TI-Nspire™ CX Navigator™ Access Point

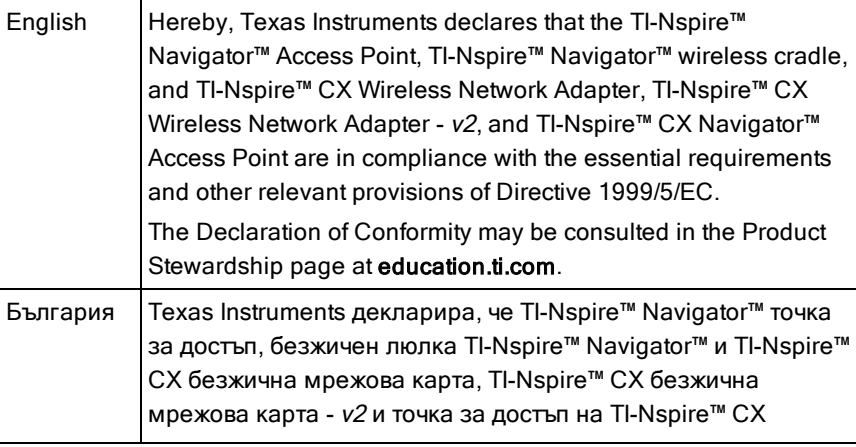

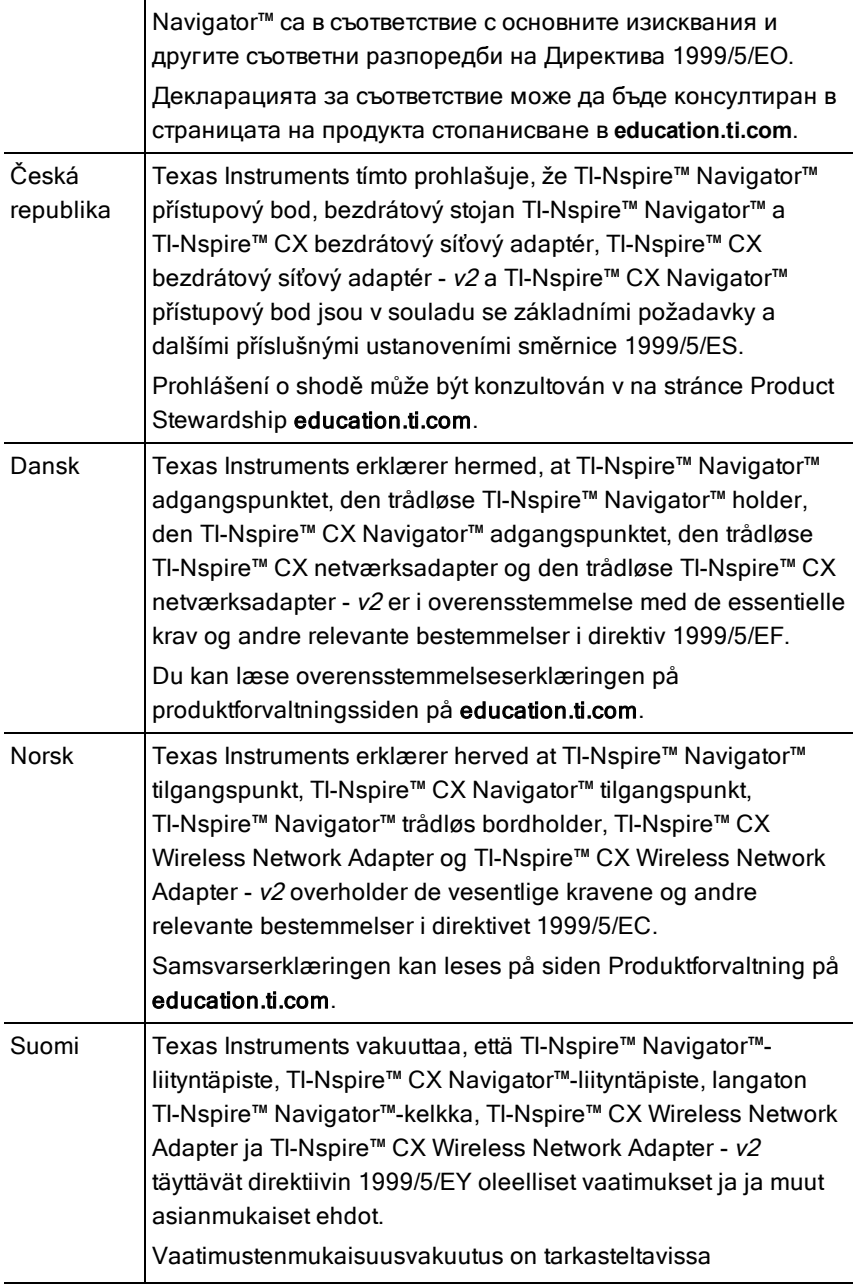

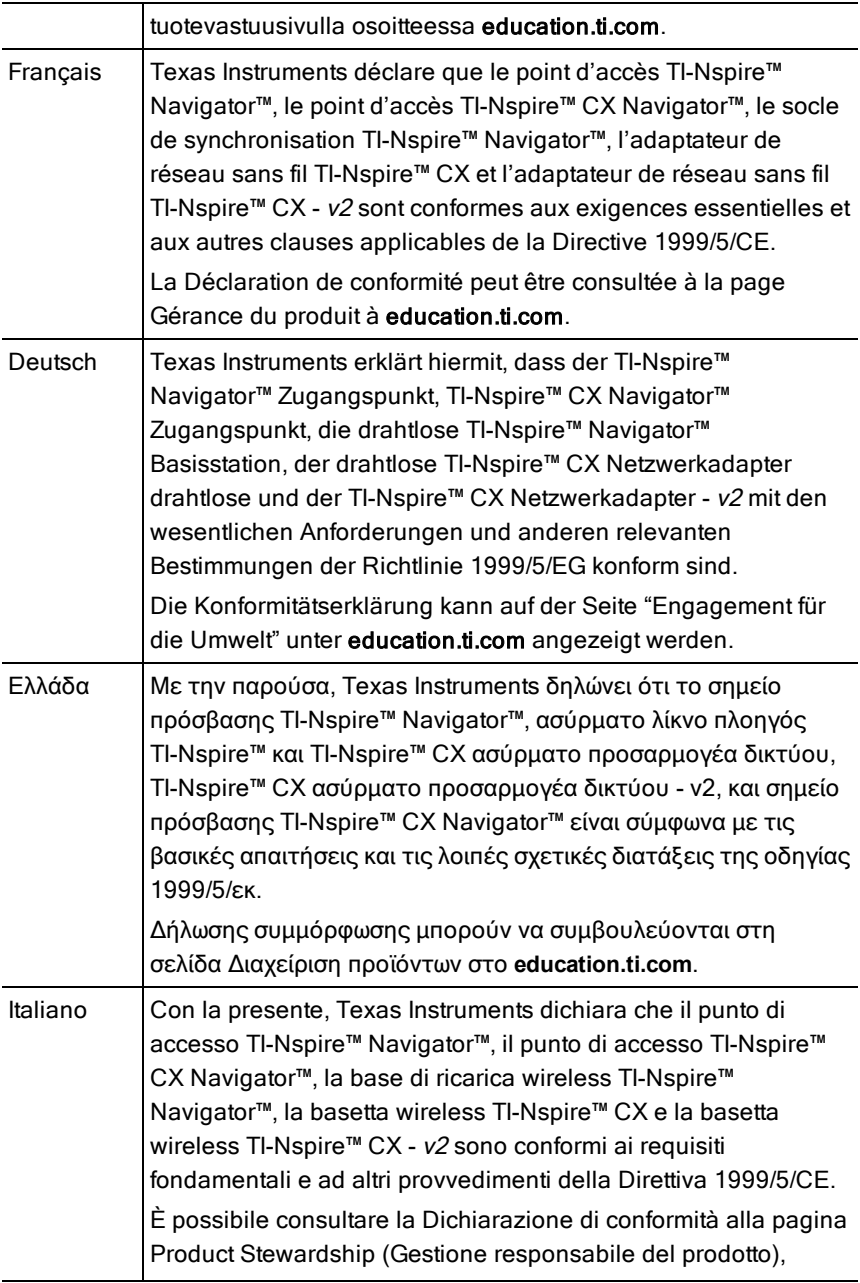

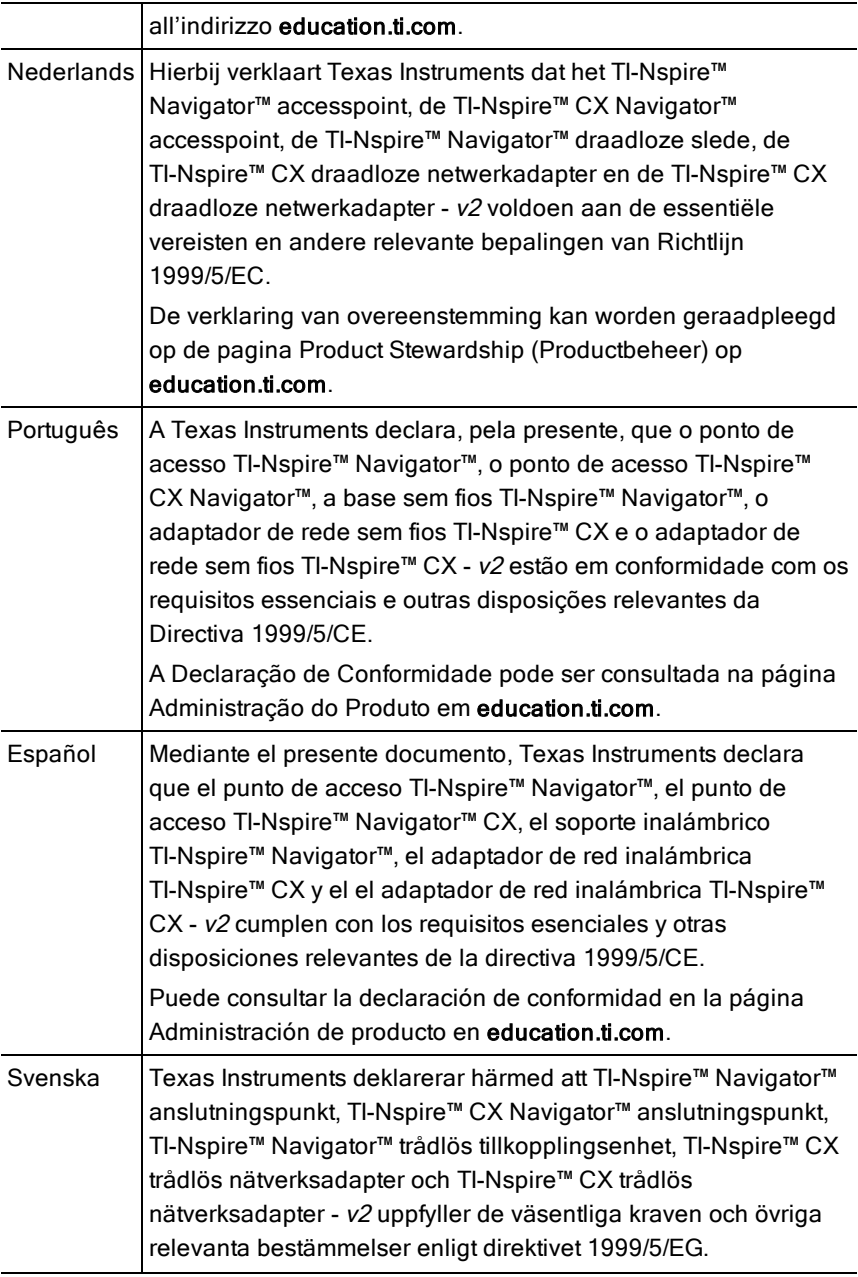

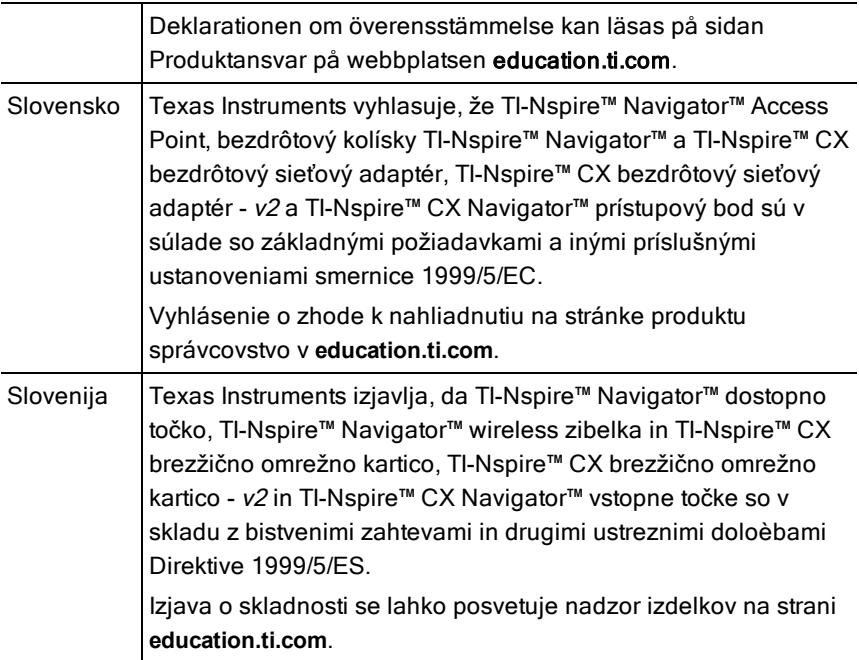

## Countries of Operation and Restrictions of Use in the European **Community**

#### Operation Using the 2.400 to 2.4835 GHz Channels in the European **Community**

The installer and/or end user should use the configuration utility provided with this product to verify the current channel of operation, the expected transmit power level, and to confirm that the device is operating in conformance with the spectrum usage rules for the selected European Community country. **If operation is occurring outside of the allowable channels as indicated in this guide, then operation of the product must cease immediately and the installer must consult with the local technical support staff responsible for the wireless network.**

These devices are intended to be operated in all countries of the European Community. The frequencies associated with channels 1 to 13 in the 2.400 to 2.4835 GHz band are allowed to be used either indoors or outdoors in all countries of the European Community, except where noted:

- In Greece, Italy, Latvia, and Spain, the end-user must apply for a license from the national spectrum authority to operate this device outdoors.
- Please consult the TI-Nspire™ Navigator™ Teacher Software Guidebook for further information regarding restrictions and operating conditions for outdoor configurations.

## Warning Statements

**Warning!** Install the TI-Nspire™ Navigator™ Access Point or TI-Nspire™ CX Navigator™ Access Point in such a manner as to maintain a minimum of 20 cm (7.9 inches) separation distance between the radiating element(s) and all persons. This safety warning conforms to FCC radio frequency exposure limits.

**Warning!** Do not touch or move the TI-Nspire™ Navigator™ Access Point or or TI-Nspire™ CX Navigator™ Access Point when the antennas are transmitting or receiving.

**Warning!** The TI-Nspire™ Navigator™ Access Point, TI-Nspire™ Navigator™ Wireless Cradle, TI-Nspire™ CX Wireless Network Adapter, TI-Nspire™ CX Navigator™ Access Point, and TI-Nspire™ CX Wireless Network Adapter - v2 are intended for indoor use only. Do not install the device nor operate it outdoors.

**Warning!** Intentional radiators, such as the TI-Nspire™ Navigator™ Access Point, TI-Nspire™ Navigator™ Wireless Cradle, TI-Nspire™ CX Wireless Network Adapter. TI-Nspire™ CX Navigator™ Access Point, and TI-Nspire™ CX Wireless Network Adapter - v2are not intended to be operated with any antenna(s) other than those furnished by Texas Instruments. An intentional radiator may only be operated with the antenna(s) with which it is authorized.

**Warning!** The TI-Nspire™ Navigator™ Access Point radio(s) and TI-Nspire™ CX Navigator™ Access Point radio(s) are disabled by default and can be enabled only by the system administrator using the Management software application.

**Warning!** The radio frequency band, operating channels, and transmit power depend on the country of operation specified by the system administrator during setup and configuration using the Management software.

**Warning!** Only qualified personnel must perform installation. Read and follow all warning notices and instructions marked on the product or included in the documentation

## Important for Safe AC Adapter Operation

In addition to the careful attention devoted to quality standards in the manufacture of your TI product, safety is a major factor in the design of every product. However, safety is your responsibility as well. This section lists important information that will help assure your enjoyment and proper use of this TI product and accessory equipment. Please read it carefully before operating and using your product.

#### Installation

- Read and follow Instructions: You should read all the safety and operating instructions before operating the product. Follow all operating instructions.
- Retain Instructions: You should save all the safety and operating instructions for future reference.
- Heed Warnings: Comply with all warnings on the product and in the operating instructions.
- Use the Recommended AC adapter: You must use the adapter that comes with your product.
- Check Power Sources: The AC adapter for your TI product must be used with an AC100V-230V 50Hz/60Hz supply outlet. If you are not sure of the type of power supplied to your home, consult your dealer or local power company.
- Be Careful of Overloading: Do not overload wall outlets or extension cords, as this can result in a risk of fire or electric shock. Overloaded AC outlets, extension cords, frayed power cords, damaged or cracked wire insulation, and broken plugs are dangerous. Periodically examine the cord, and if its appearance indicates damage or deteriorated insulation, have it replaced by your service technician.
- Protect Power Cords: Route power supply cords so that they are not likely to be walked on or pinched by items placed upon or against them. Pay particular attention to cords where they are attached to plugs and convenience receptacles, and examine the point where the power cord attaches to the TI product.
- Check Ventilation: Slots and openings in the enclosure are provided for ventilation to ensure reliable operation of the TI product and to protect it from overheating. Do not block or cover these openings. Never block these openings by placing the TI product on a bed, sofa, rug, or other similar surface. Never place the TI product near or over a radiator or heat register,

or any other head source (including amplifiers). Do not place the TI product in a built-in installation, such as a bookcase or equipment rack, unless you provide proper ventilation.

- Do Not Use Accessories: Do not use attachments, unless they are recommended by TI, as they may cause electrical or fire hazards.
- Do Not Use Near Water: Do not use the TI product near water; for example, near a bathtub, sink or laundry tub, in a wet basement or near a swimming pool.
- Do Not Place Near a High Temperature Source: Do not use the TI product near a source of heat such as a kitchen range, a fireplace, or a radiator.
- Use Caution in Mounting the TI Product: Do not place the TI product on an unstable surface. The TI product may fall, causing serious injury to a child or adult, as well as serious damage to the TI product.
- Do Not Use Near Medical Equipment: Do not operate the product near equipment that is susceptible to electrical interference, or is used for medical purposes. Do not use the product near a pacemaker or a patient care area in a hospital.

#### Important Information

- Wait at least 10 seconds between disconnecting and reconnecting the TI product with the AC power adapter.
- Unplug the product from the wall outlet carefully, as the AC adapter may be hot.

#### Use and Maintenance

- Unplug Power Before Cleaning: Do not used liquid or aerosol cleaners. Use a damp cloth for cleaning.
- Keep Objects Out of Openings: Never push objects of any kind into the TI product through openings such as the ventilation holes, as they may touch high voltage circuits and "short out" parts, which could result in a fire or electric shock. Never spill liquid on the TI product.
- Protect From Lightning: Unplug the TI product during a lightning storm, or when leaving it unattended and unused for a long period. Remove the power adapter from the wall outlet, and disconnect the cable system. This will prevent damage to the TI product due to lightning and power line surges. Take care not to touch the metal portion of the TI product or cables in a lightning storm.

## Service

- Refer Servicing to Qualified Service Personnel under the Conditions Listed Below:
	- If the power supply cord or plug is damaged.
	- If liquid has been spilled or objects have fallen into the product.
	- If the product has been exposed to rain or water.
	- If the product does not operate normally as per the operating instructions.
	- If the product has been dropped or the case has been damaged.
	- When the product exhibits a distinct change in operation, such as the inability to complete its self-check.
- Require Safety Check: Upon completion of any service or repairs to the product, ask the service technician to perform the recommended safety checks to verify that the product is in a safe operating condition.

# Support and Service

## Texas Instruments Support and Service

#### General Information: North and South America

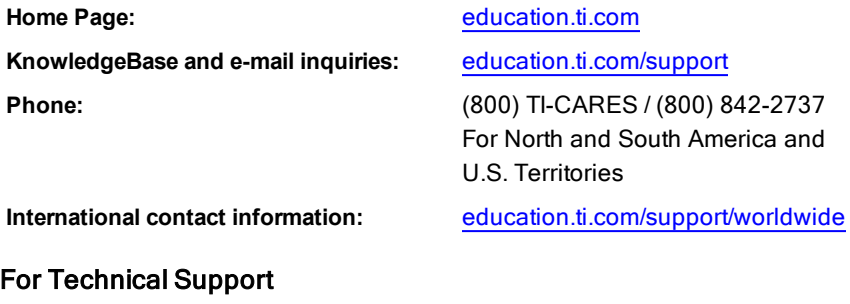

**Knowledge Base and support by e-mail:** [education.ti.com/support](http://education.ti.com/support) or

**Phone (not toll-free):** (972) 917-8324

[ti-cares@ti.com](mailto:ti-cares@ti.com)

#### For Product (Hardware) Service

**Customers in the U.S., Canada, Mexico, and U.S. territories:** Always contact Texas Instruments Customer Support before returning a product for service.

#### For All Other Countries:

#### **For general information**

For more information about TI products and services, contact TI by e-mail or visit the TI Internet address.

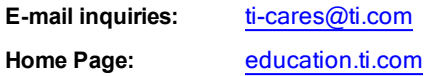

## Service and Warranty Information

For information about the length and terms of the warranty or about product service, refer to the warranty statement enclosed with this product or contact your local Texas Instruments retailer/distributor.

# Index

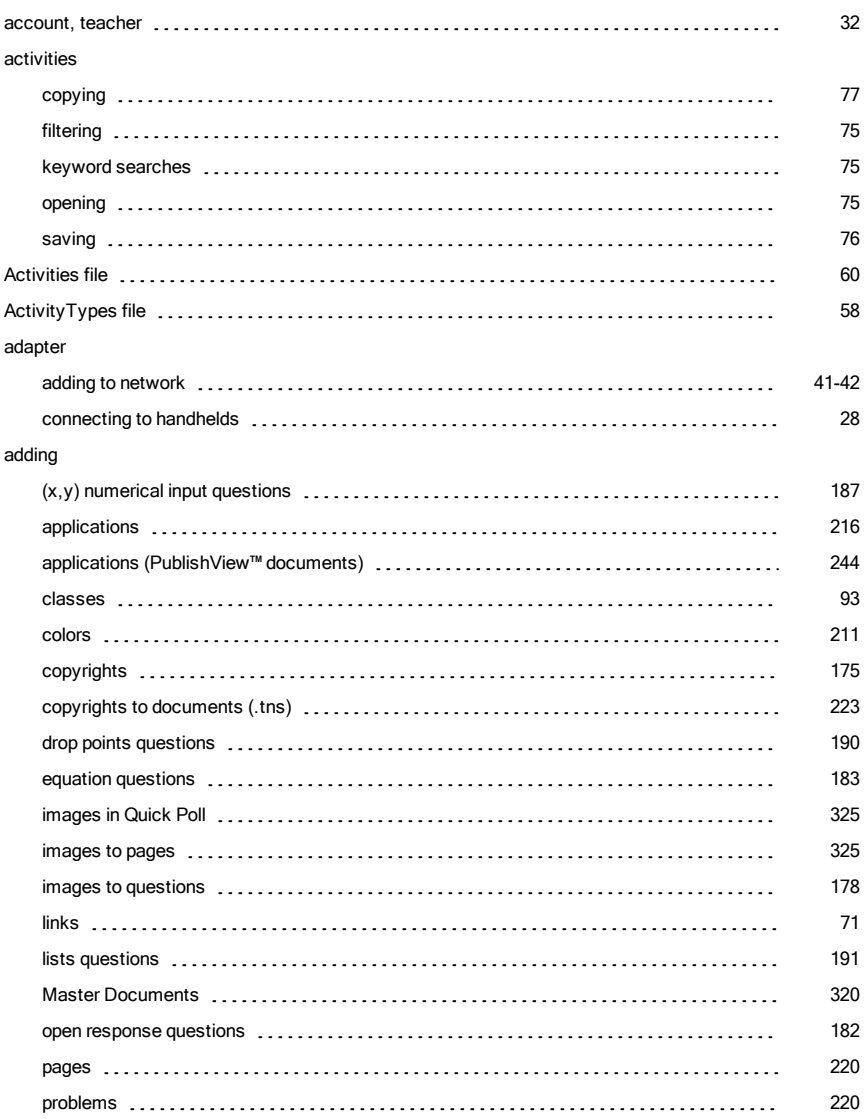

A

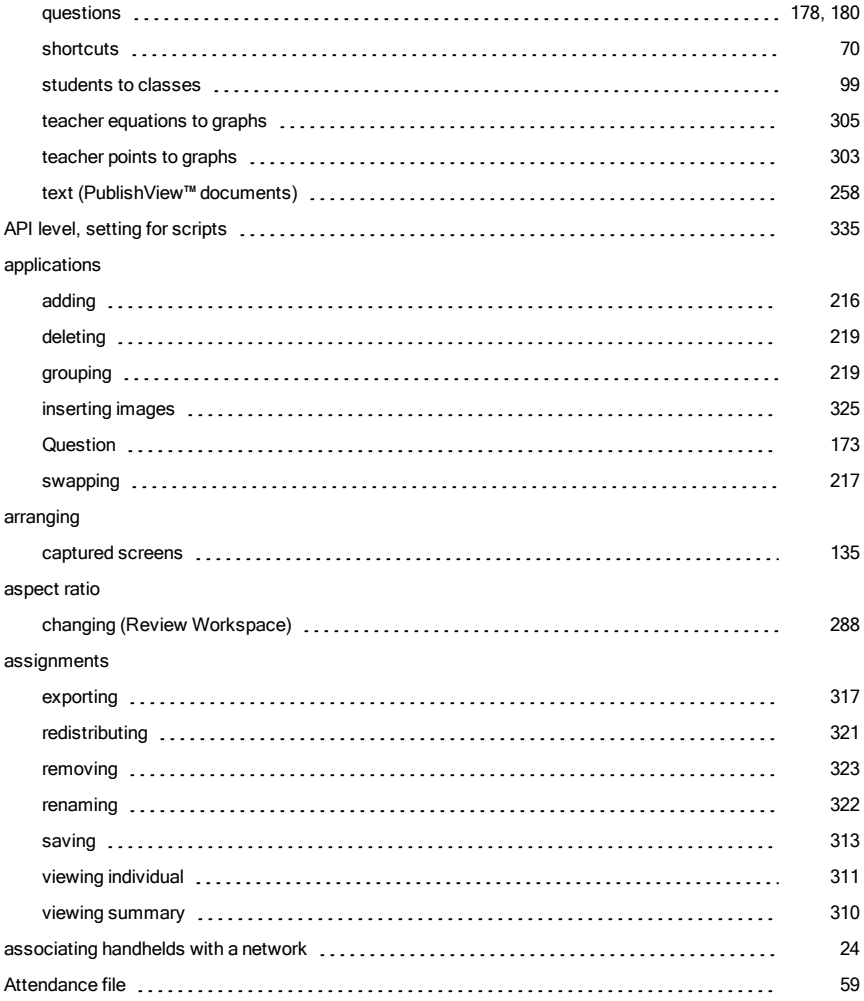

#### B

## bar charts organizing [292](#page-291-0) viewing (Review Workspace) [282](#page-281-0) batteries charging [11](#page-10-0)
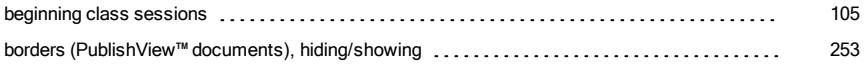

## C

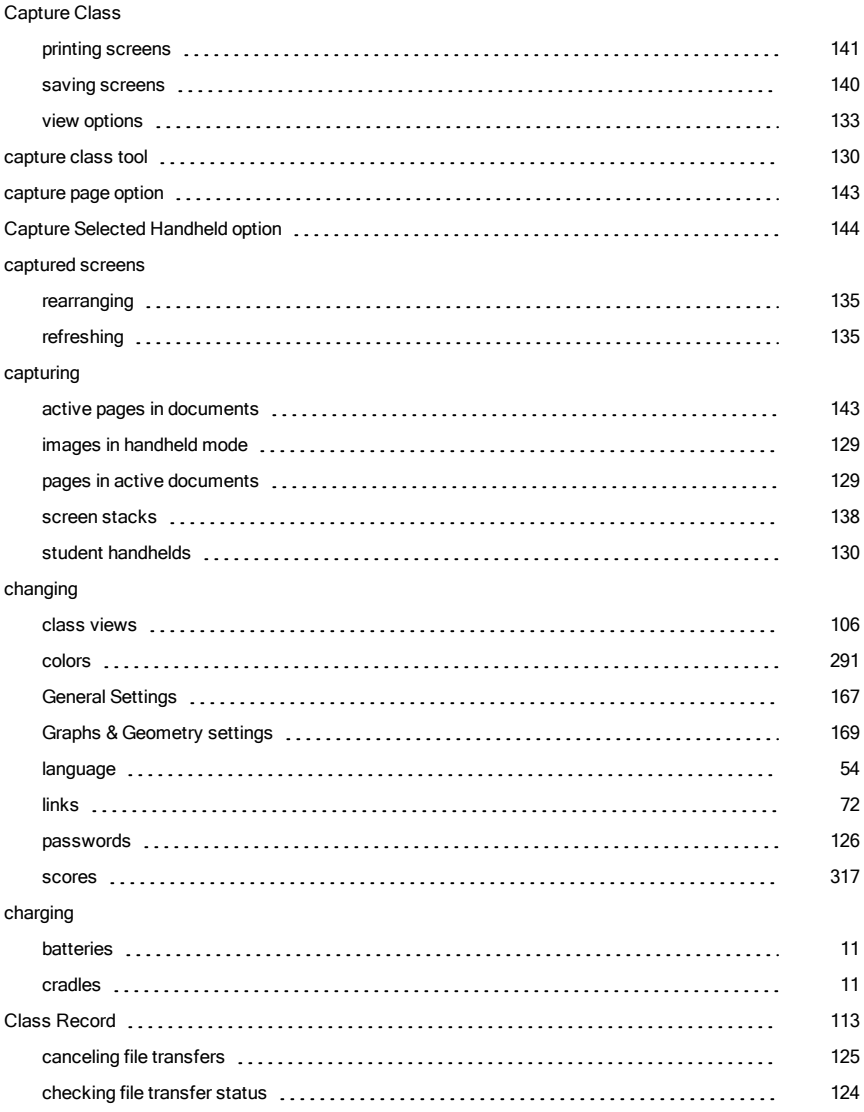

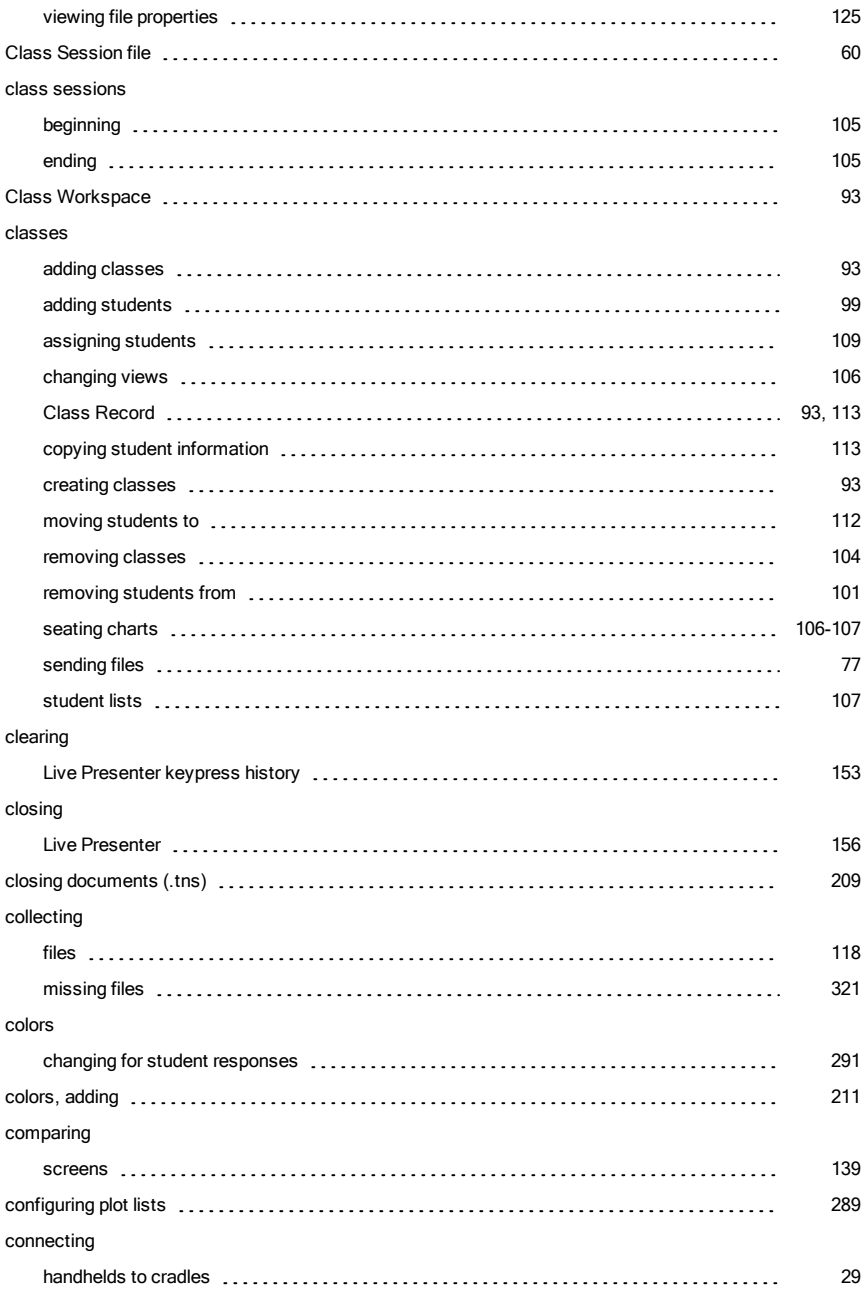

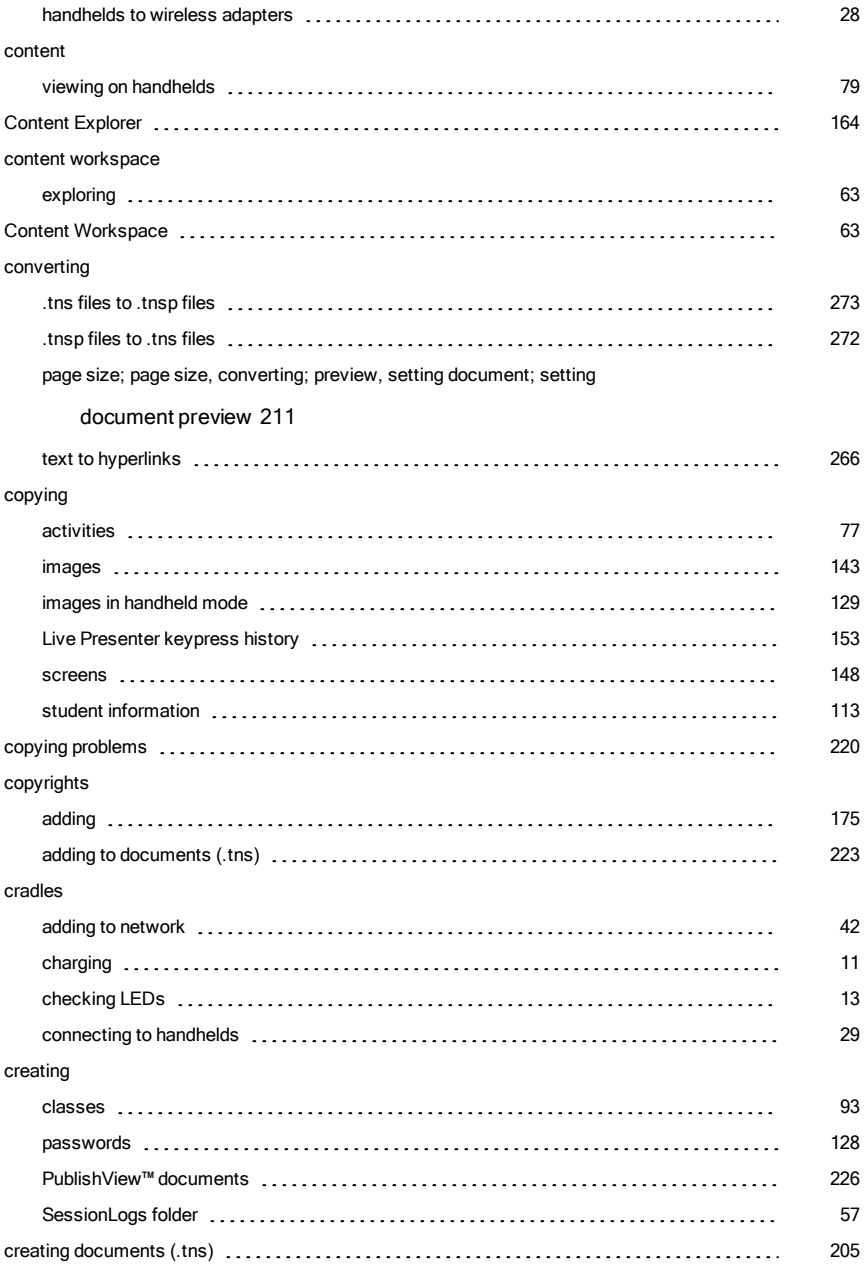

### D

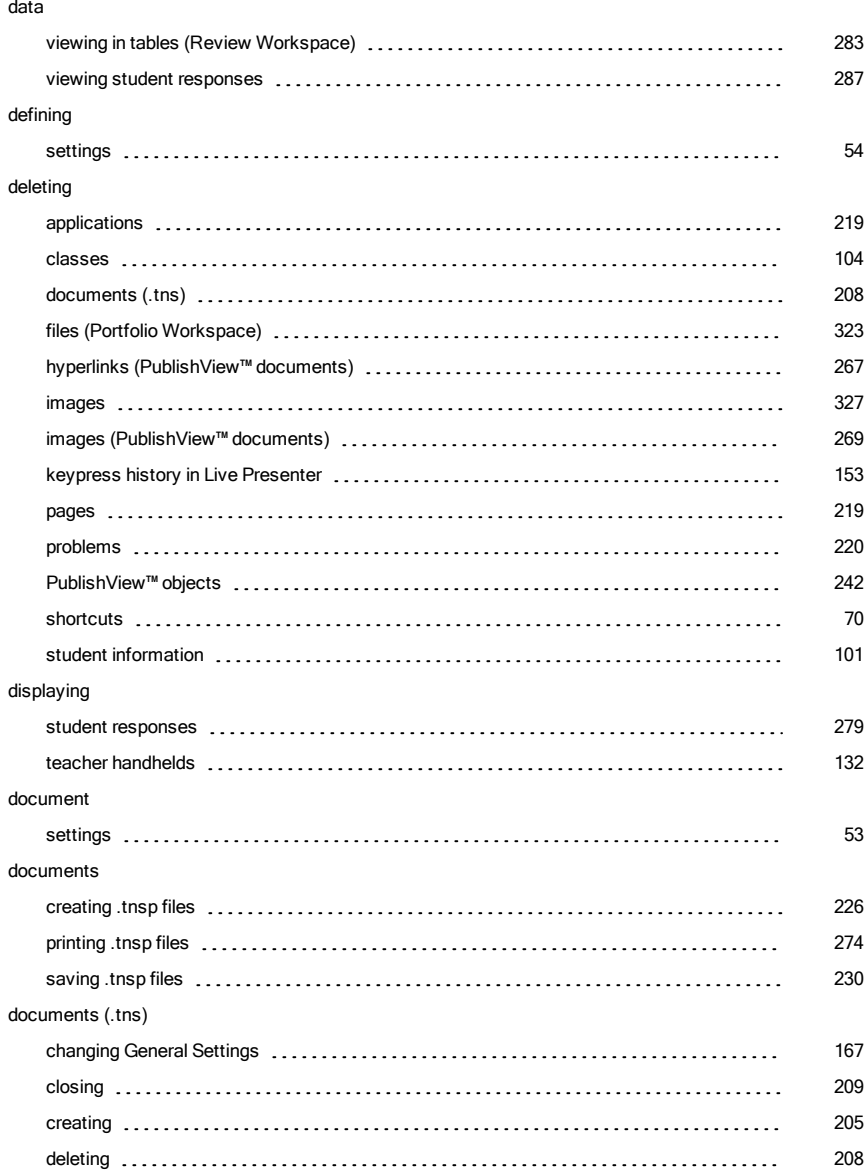

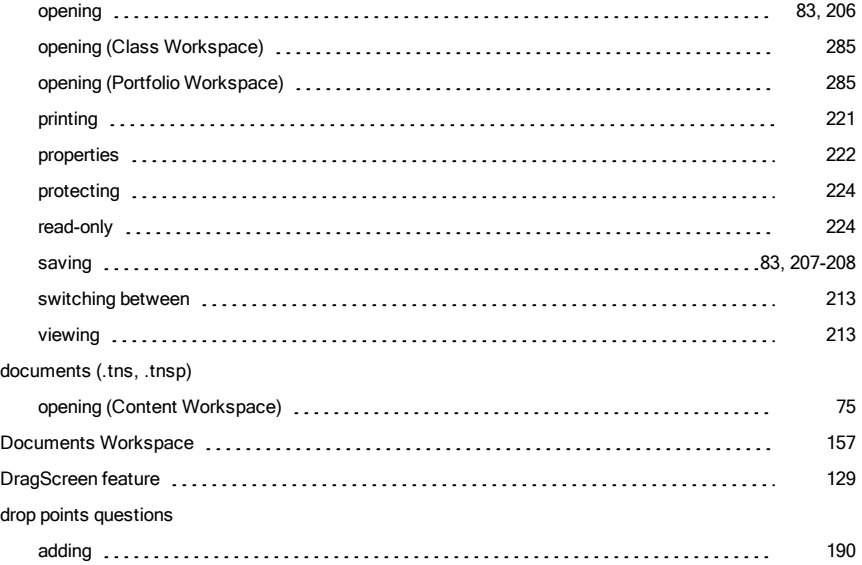

### E

### editing

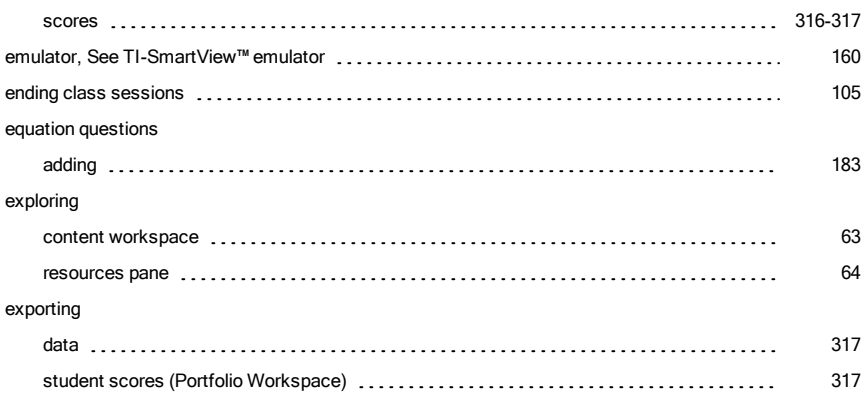

### F

#### features

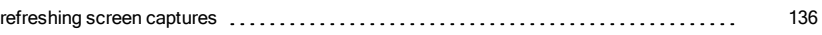

#### files

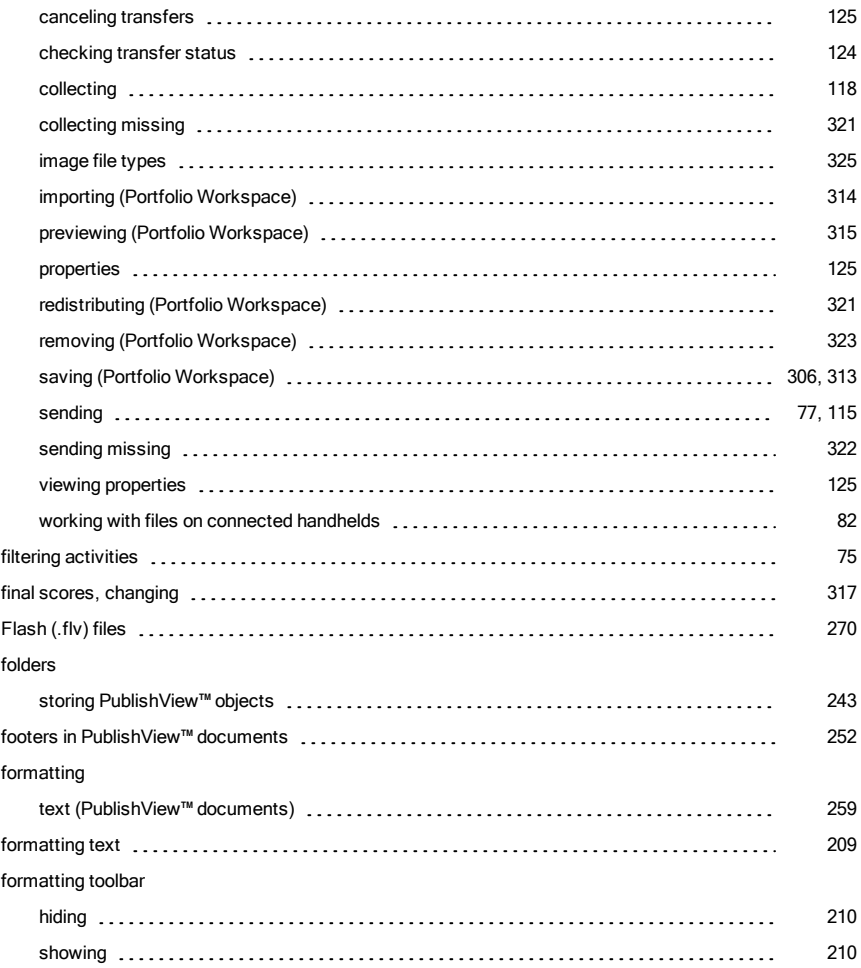

# G

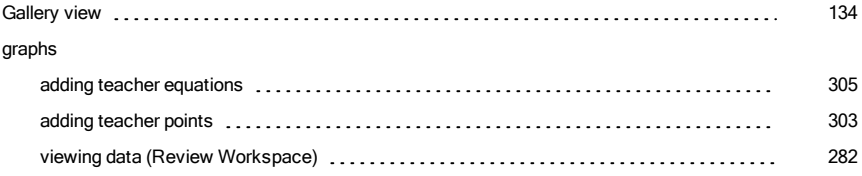

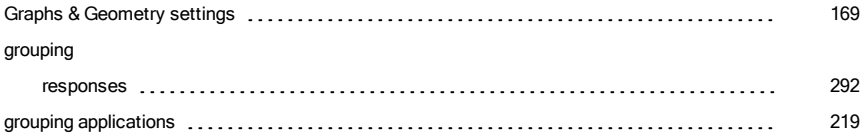

# H

### handhelds

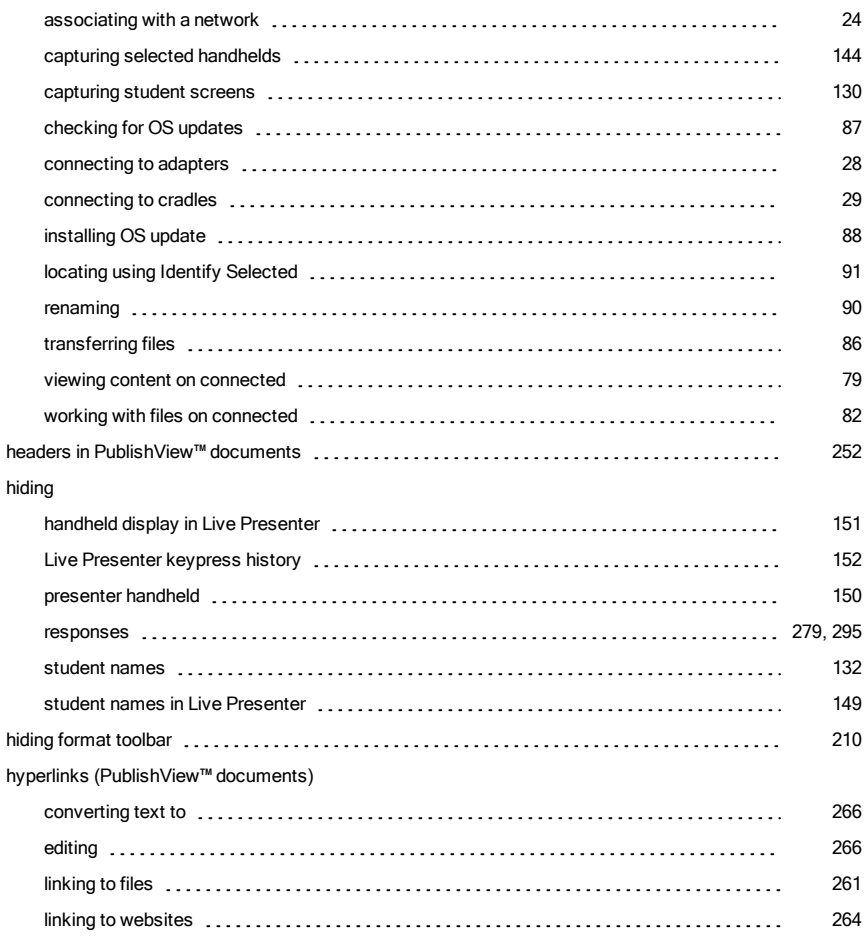

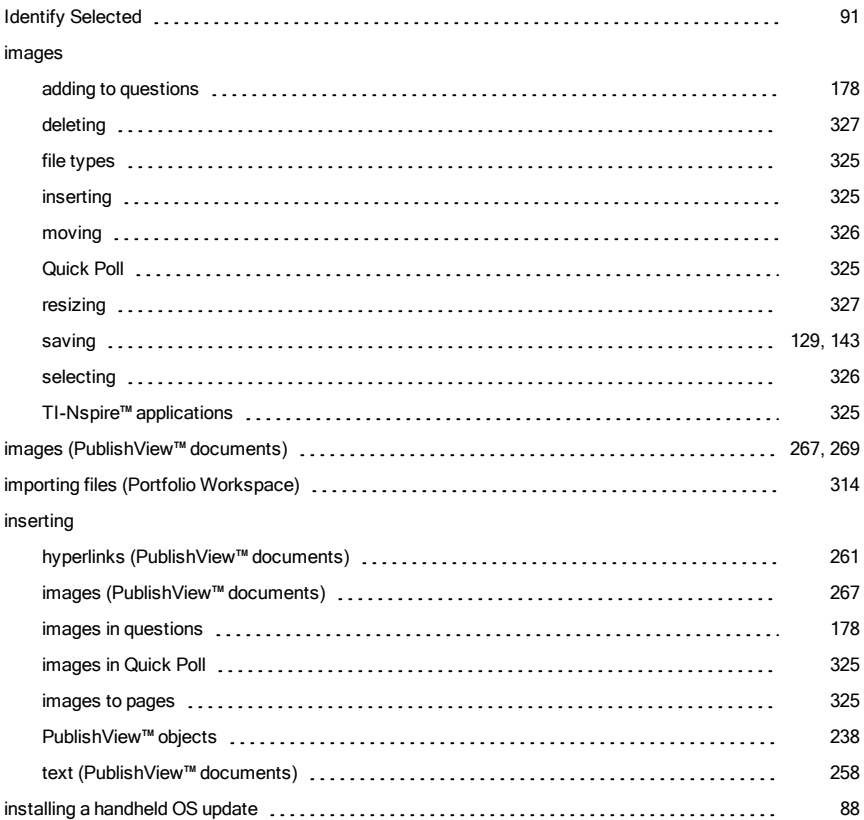

# K

### keypress history

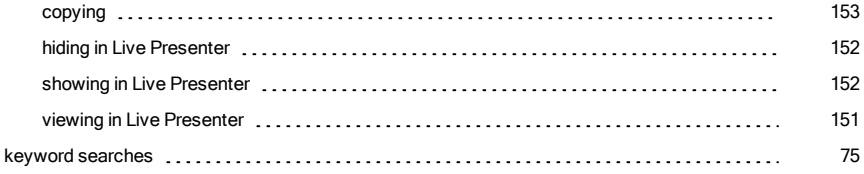

### L

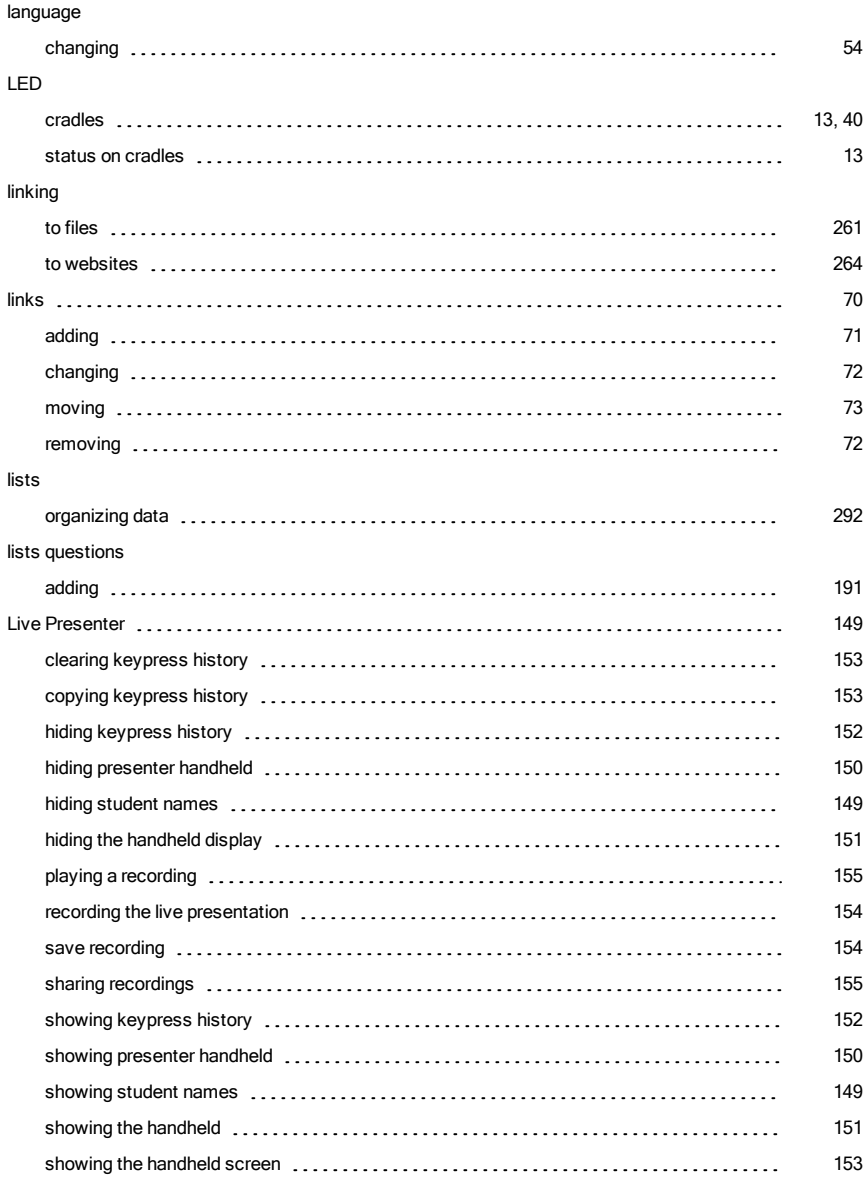

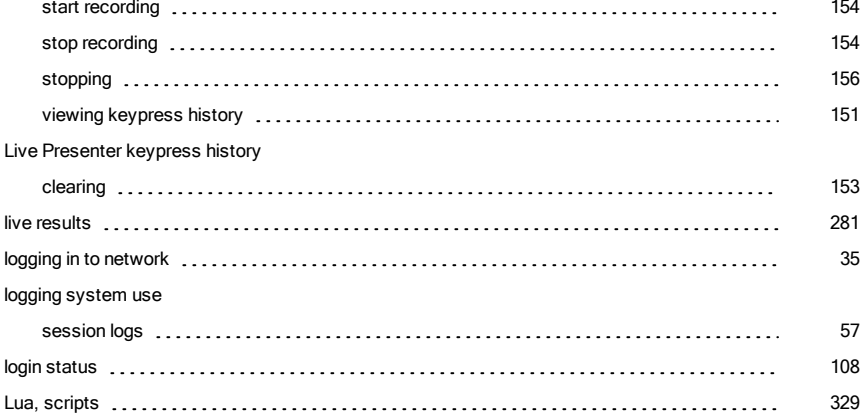

# M

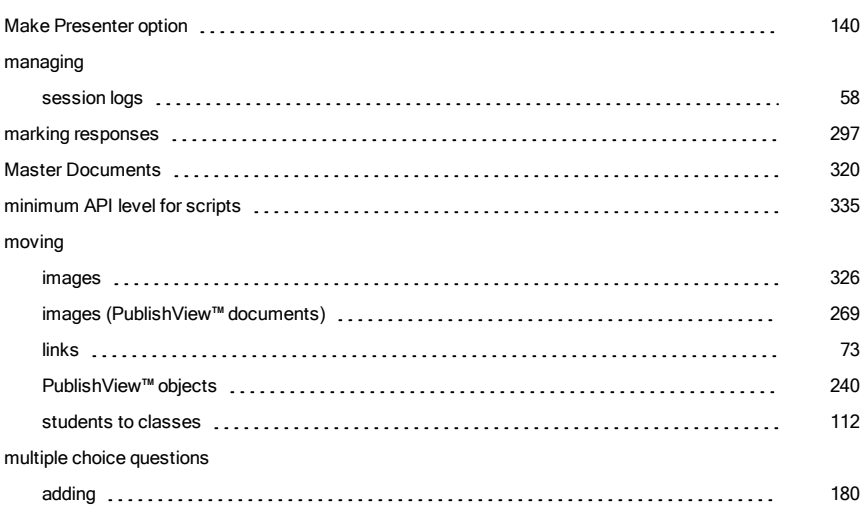

### N

#### network

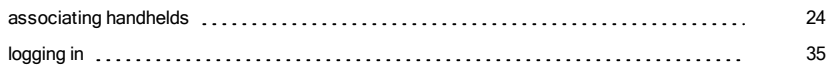

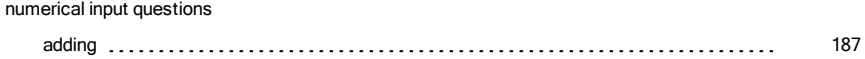

## O

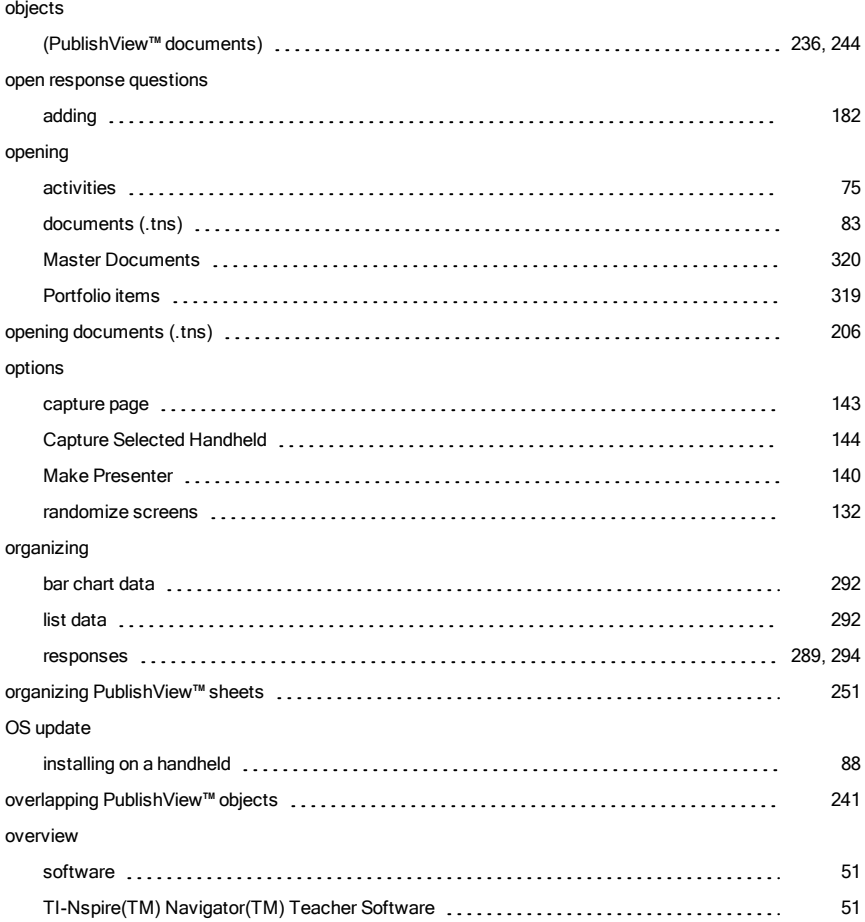

### P

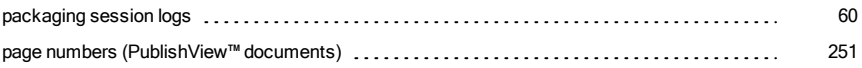

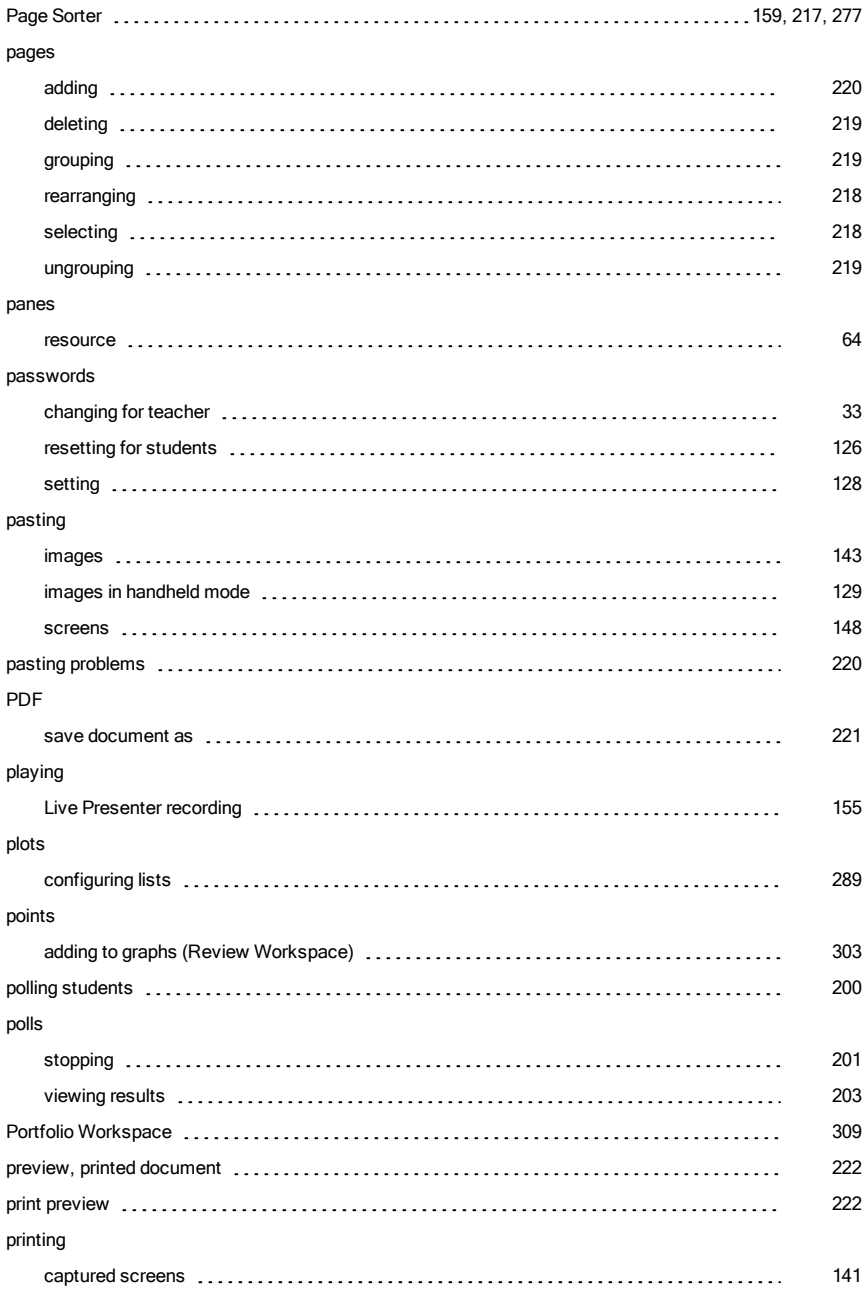

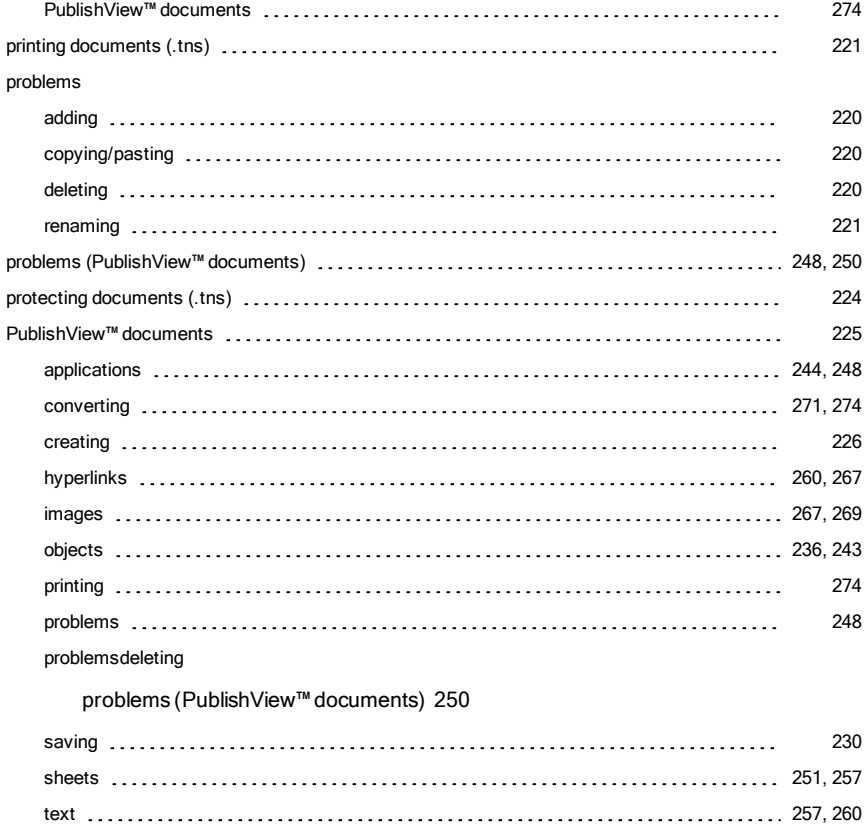

# Q

video files [270](#page-269-1)

#### questions

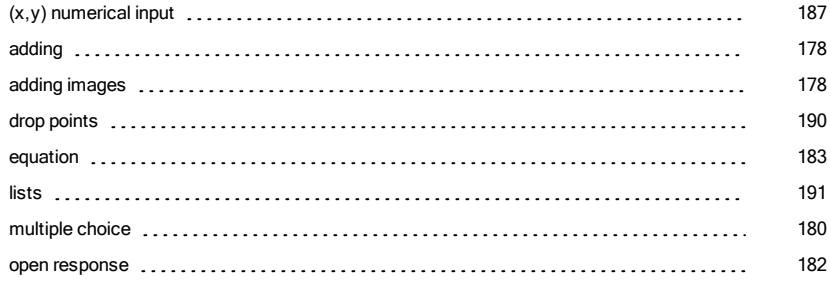

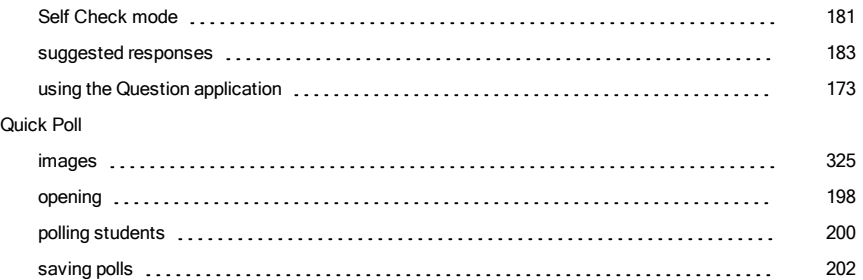

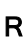

stopping polls [201](#page-200-0) viewing results [203](#page-202-0)

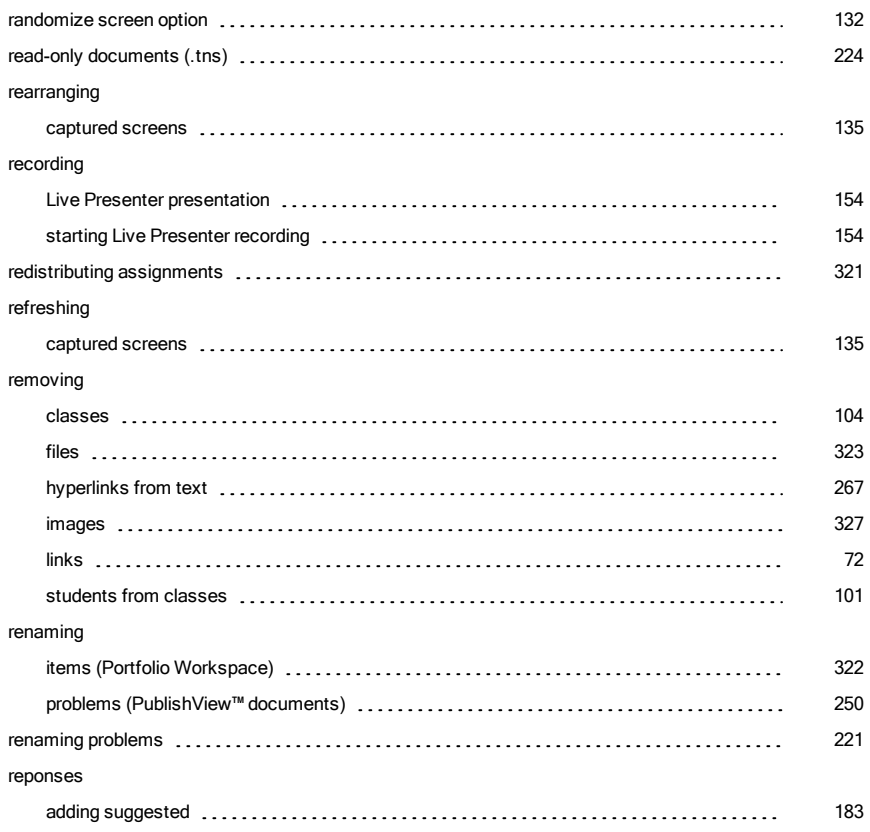

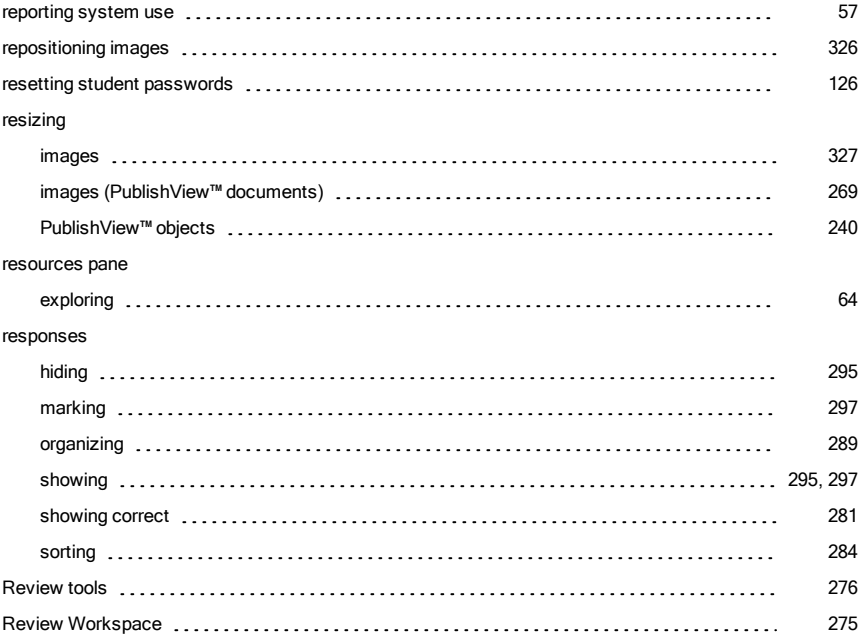

# S

#### Save

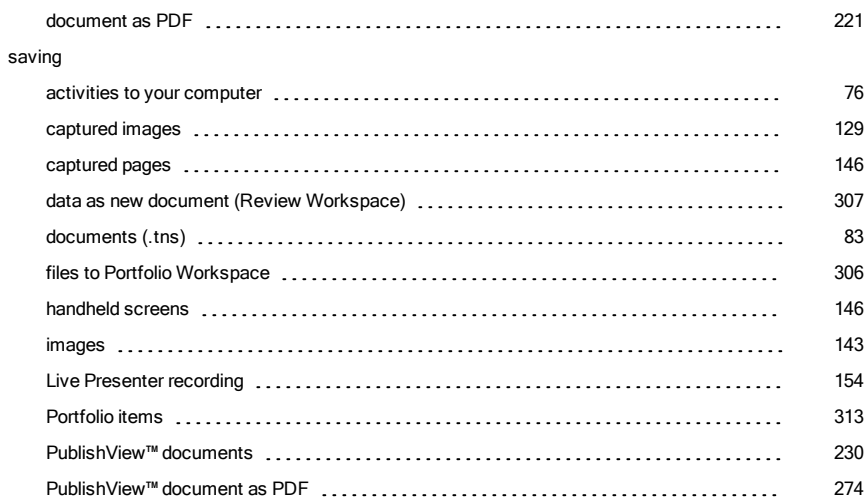

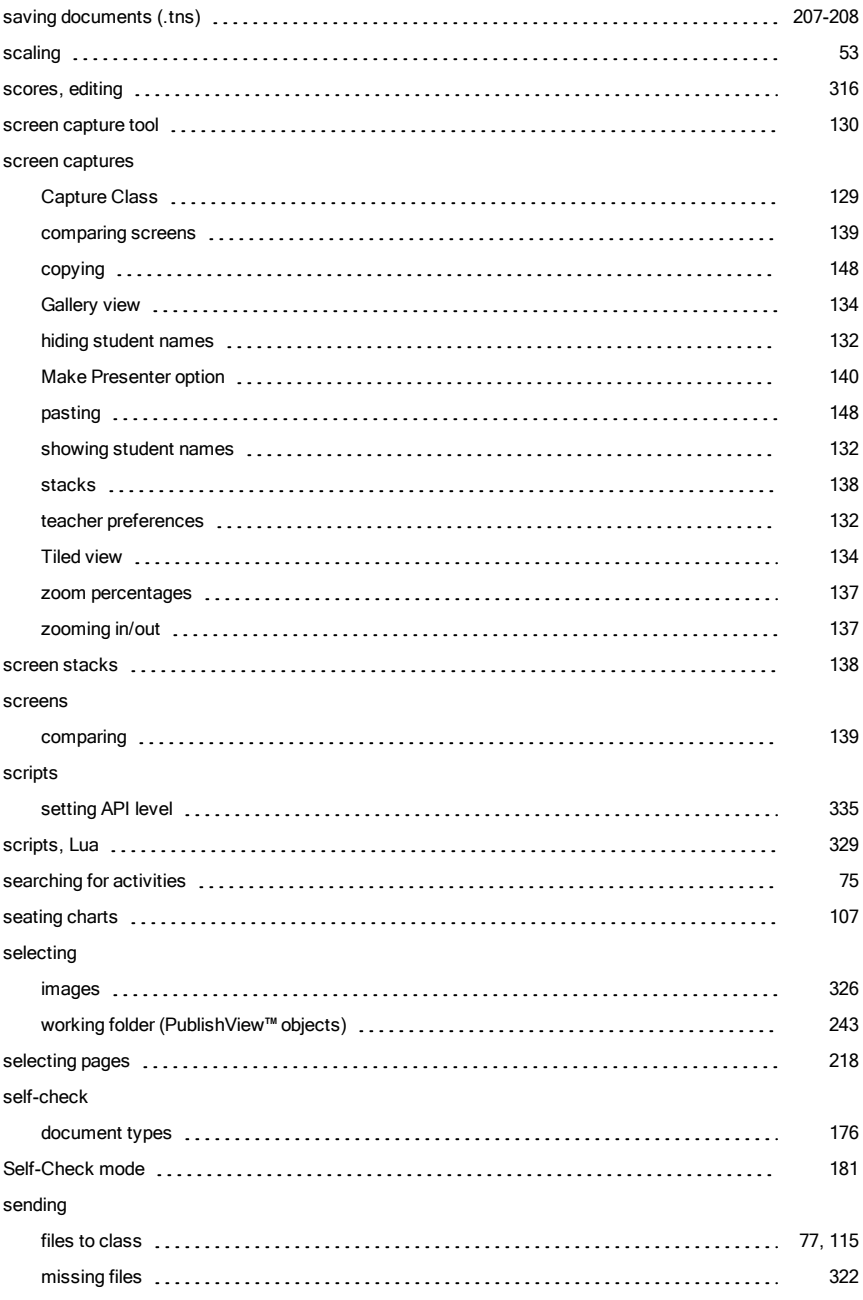

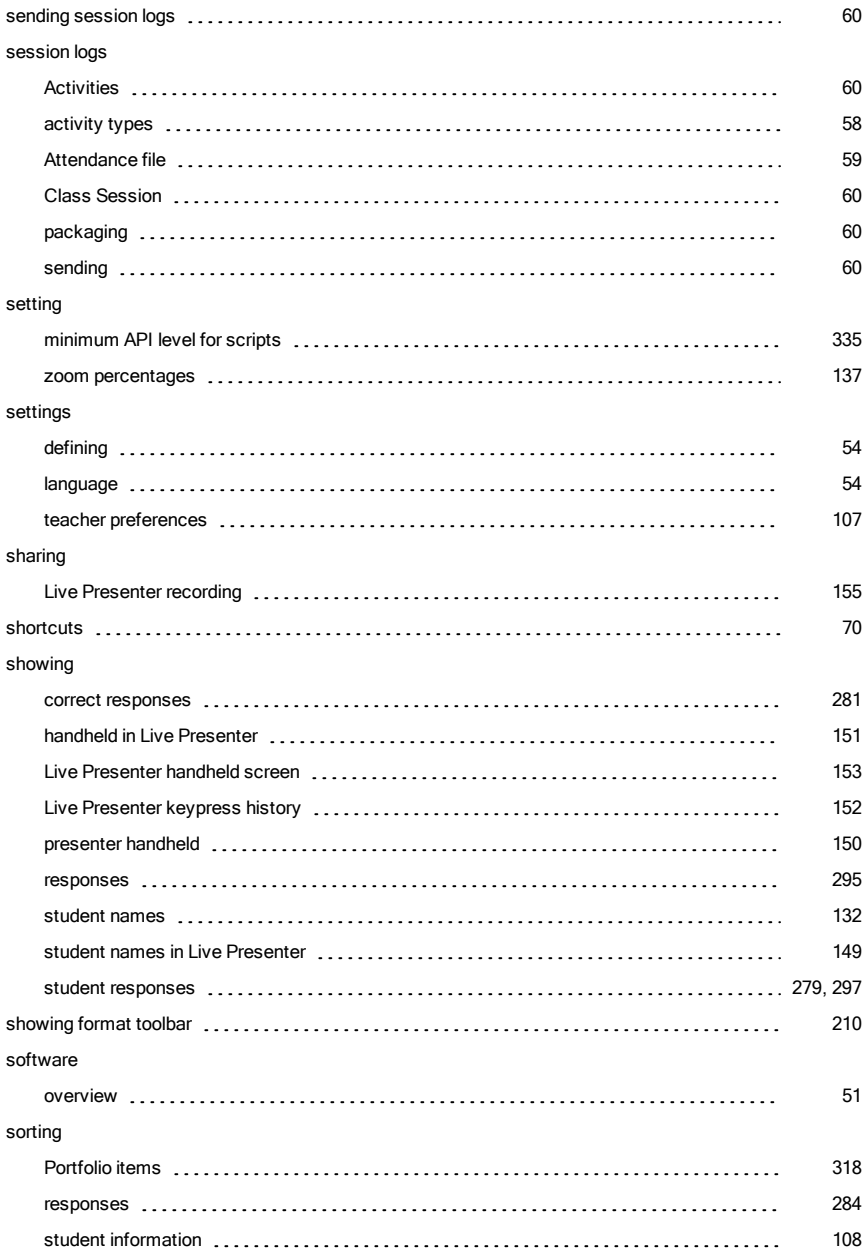

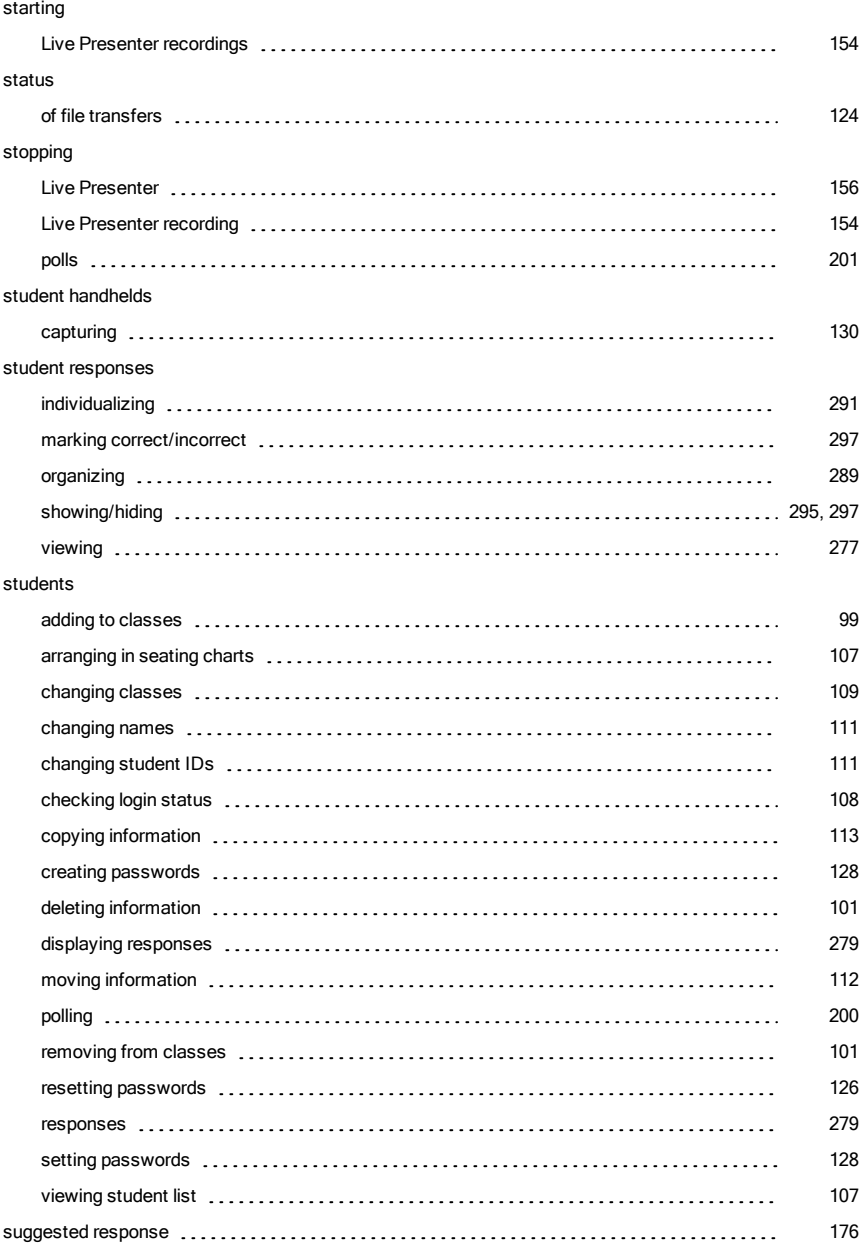

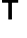

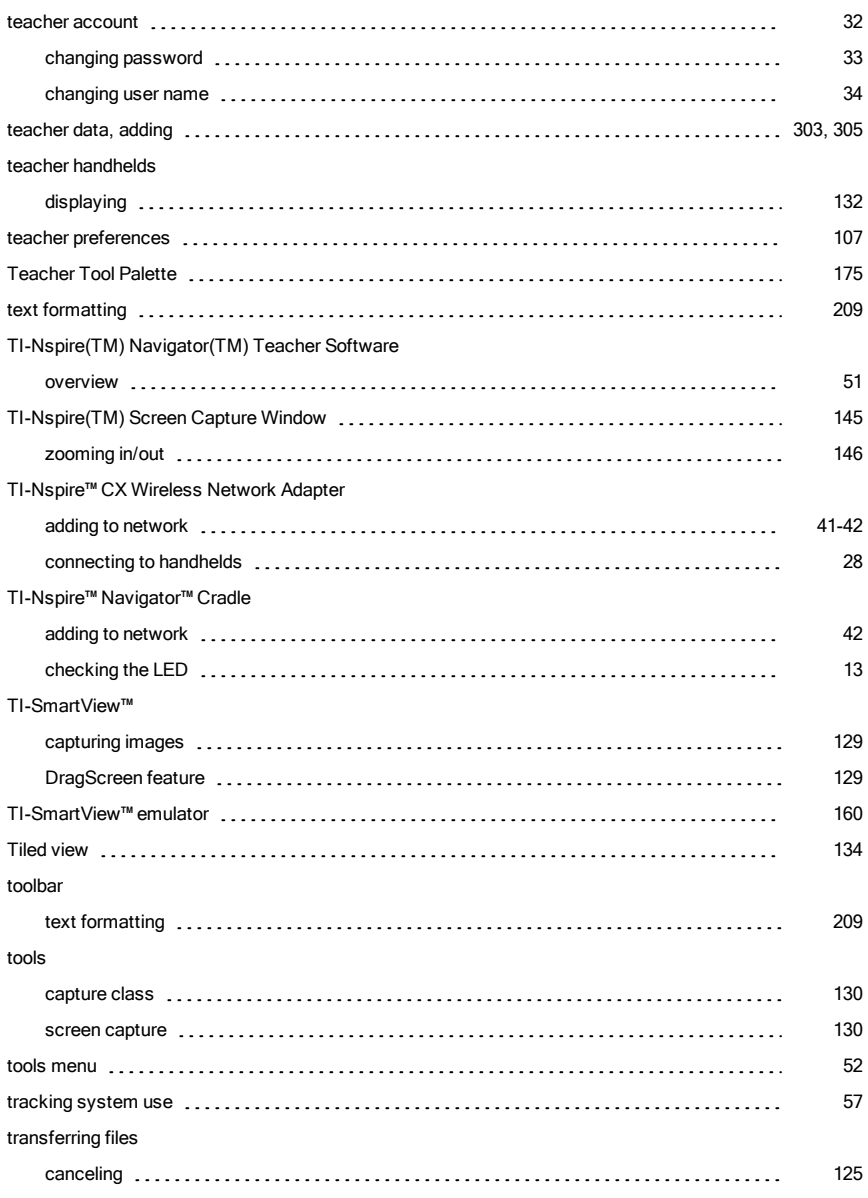

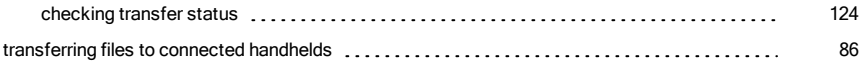

### U

### ungrouping

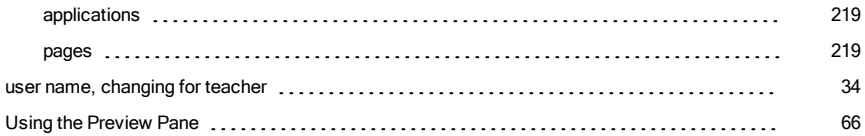

### V

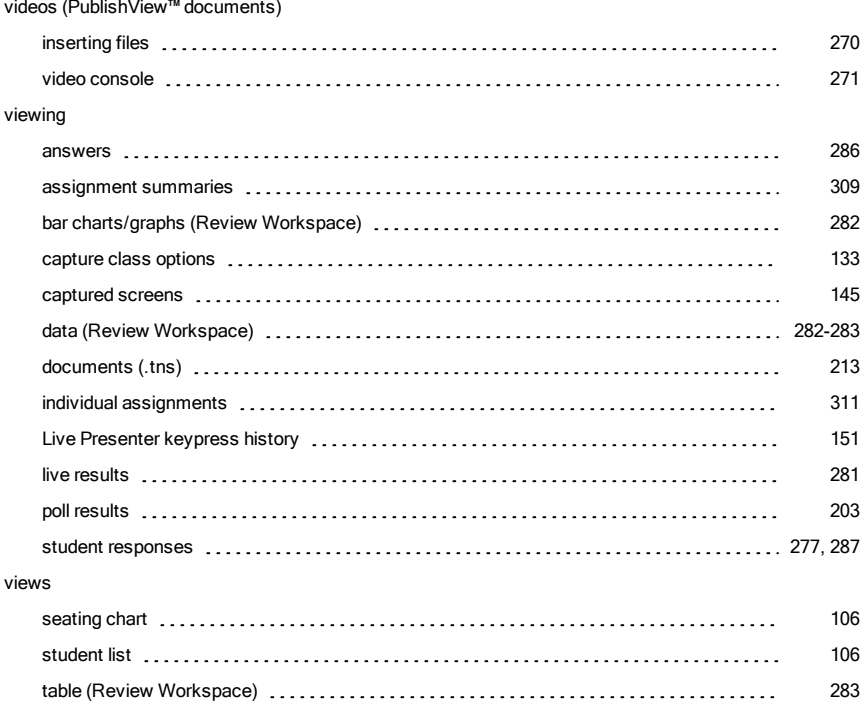

### W

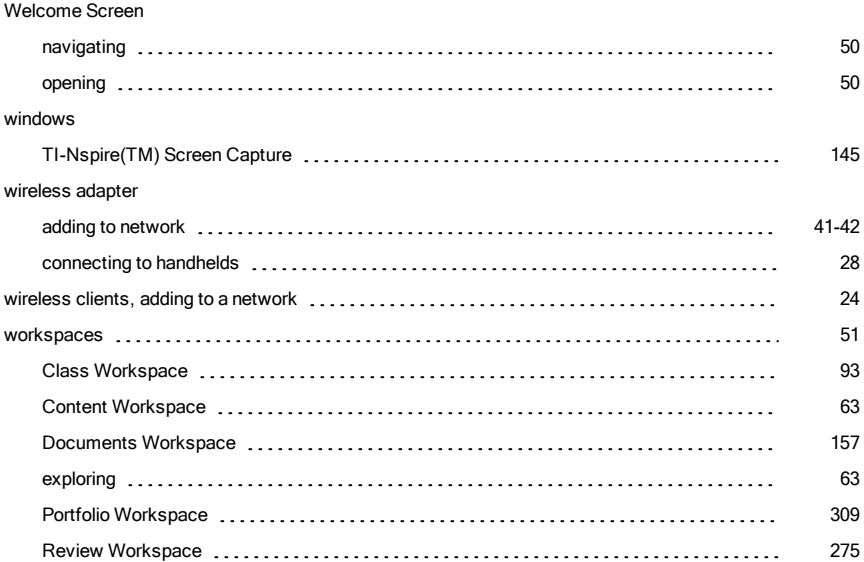

### Z

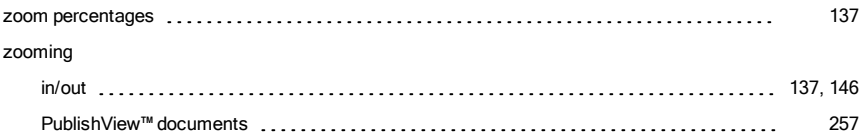